**Ba**ş**larken**

Hewlett-Packard ürün ve hizmetlerine ilişkin garantiler, sadece bu ürün ve hizmetlerle birlikte verilen açık beyanlarda belirtilmektedir. Buradaki hiçbir ifade ek bir garanti olarak yorumlanmamalıdır. HP, işbu belgedeki teknik veya yazım hatalarından veya kusurlardan sorumlu tutulamaz.

HP, yazılımının HP tarafından tedarik edilmemiş donanımda kullanımı veya güvenilirliği konusunda hiçbir sorumluluk kabul etmez.

Bu belge telif hakları ile korunan mülkiyet bilgileri içermektedir. Bu belgenin hiçbir bölümü HP'nin önceden yazılı onayı olmaksızın fotokopi ile çoğaltılamaz, yeniden yazılamaz veya başka bir dile çevrilemez.

Hewlett-Packard Company P.O. Box 4010 Cupertino, CA 95015-4010 ABD

Copyright © 2000–2007 Hewlett-Packard Development Company, L.P.

Bu ürün, ABD patent ve diğer fikri mülkiyet hakları tarafından korunan telif hakkı koruma teknolojisi yer alır. Bu telif hakkı koruma teknolojisinin kullanım yetkisi Macrovision'a aittir ve Macrovision yetki vermedikçe yalnızca ev ve diğer sınırlı öde ve izle görüntüleme kullanımları için tasarlanmıştır. Ters mühendislik veya tersine çevirme yasaktır.

Microsoft ve Windows Vista, Microsoft Corporation'ın ABD'de tescilli ticari markalarıdır.

Windows logosu ve Windows Vista, Microsoft Corporation'ın ABD'de ve/veya diğer ülkelerde/ bölgelerdeki ticari markası veya kayıtlı ticari markasıdır.

HP, teknolojinin yasal biçimde kullanımını desteklemektedir ve ürünlerin telif hakkı yasası tarafından izin verilen amaçların dışında kullanılmasını onaylamaz veya bu şekilde kullanılmasını teşvik etmez.

Bu belgede yer alan bilgiler önceden haber verilmeksizin değiştirilebilir.

# İçindekiler

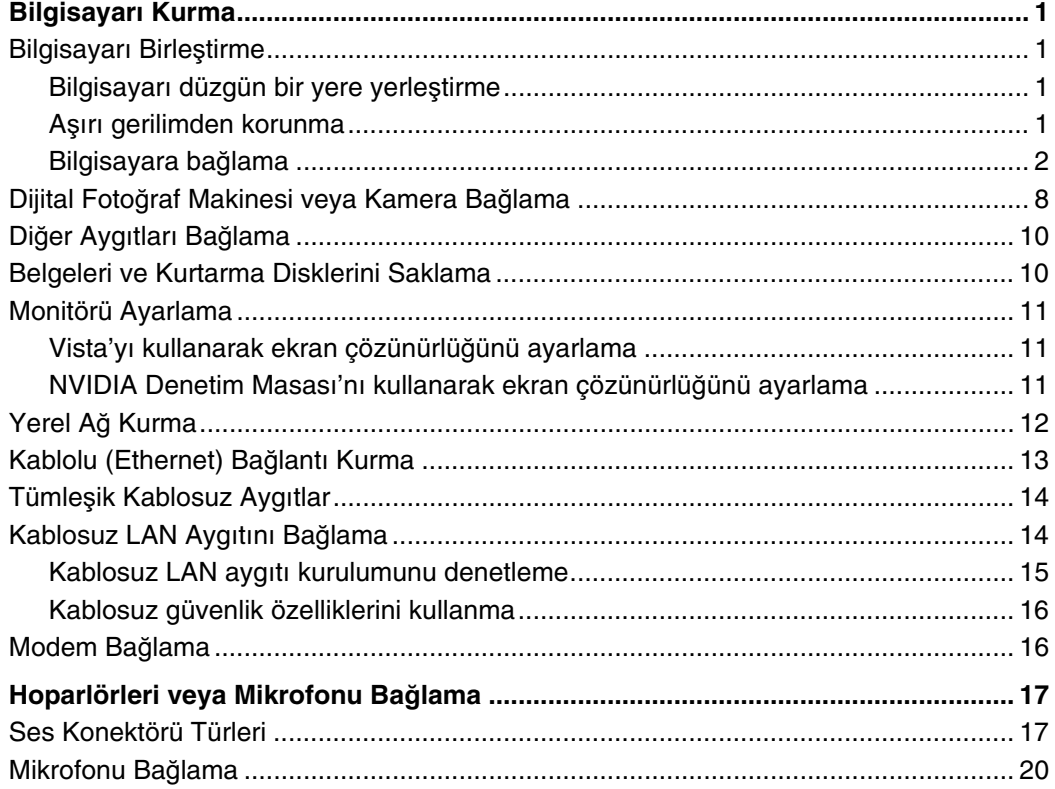

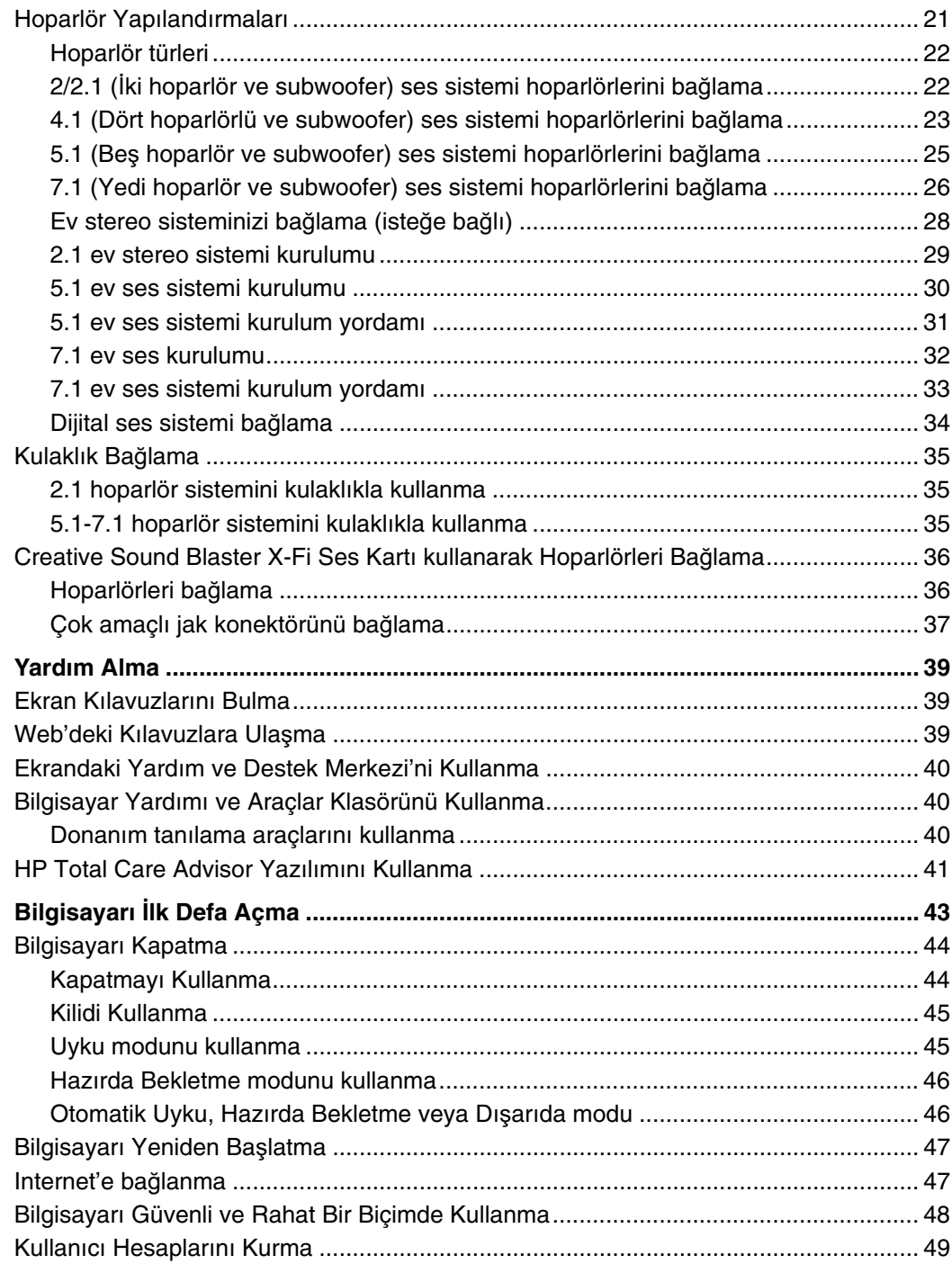

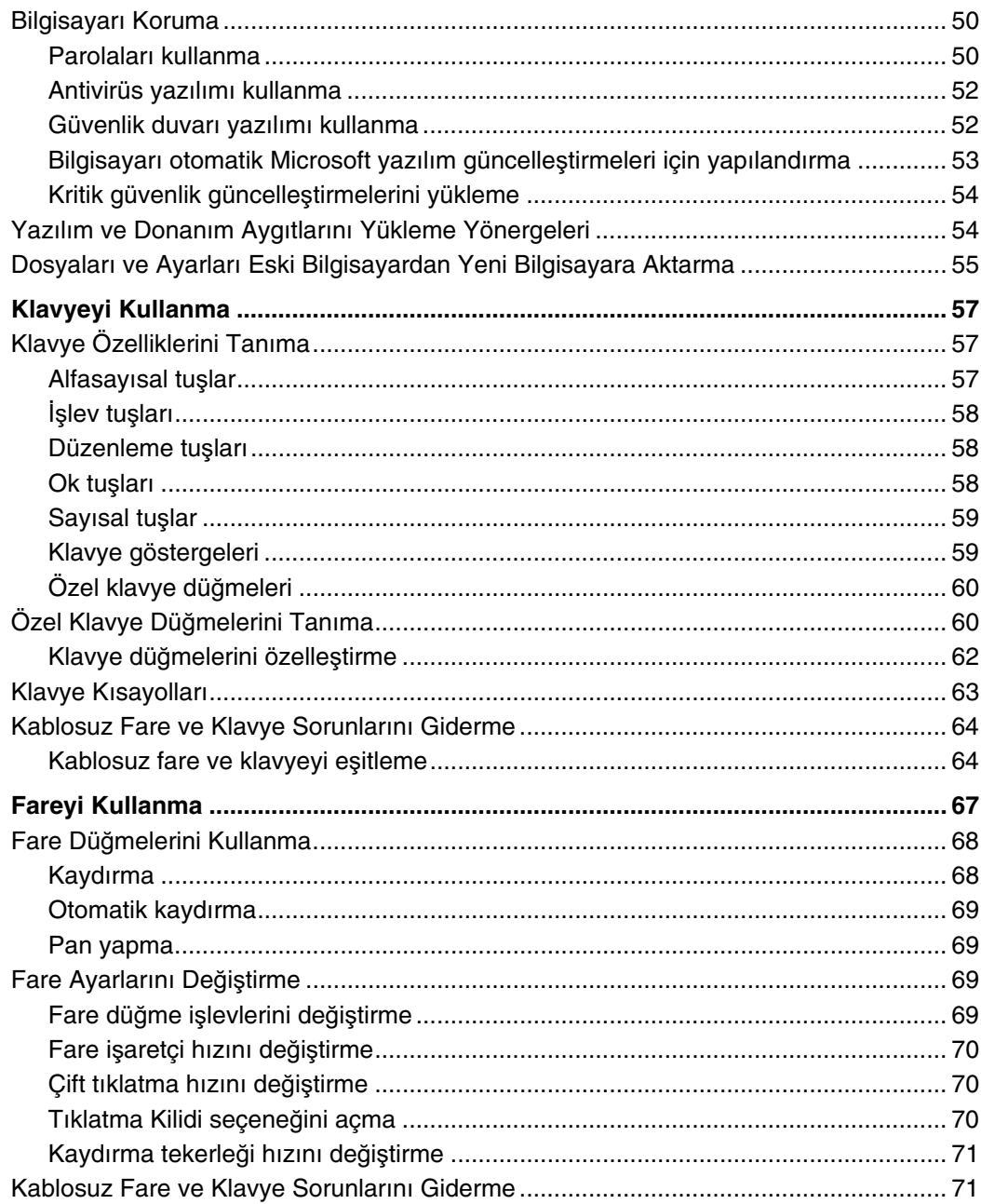

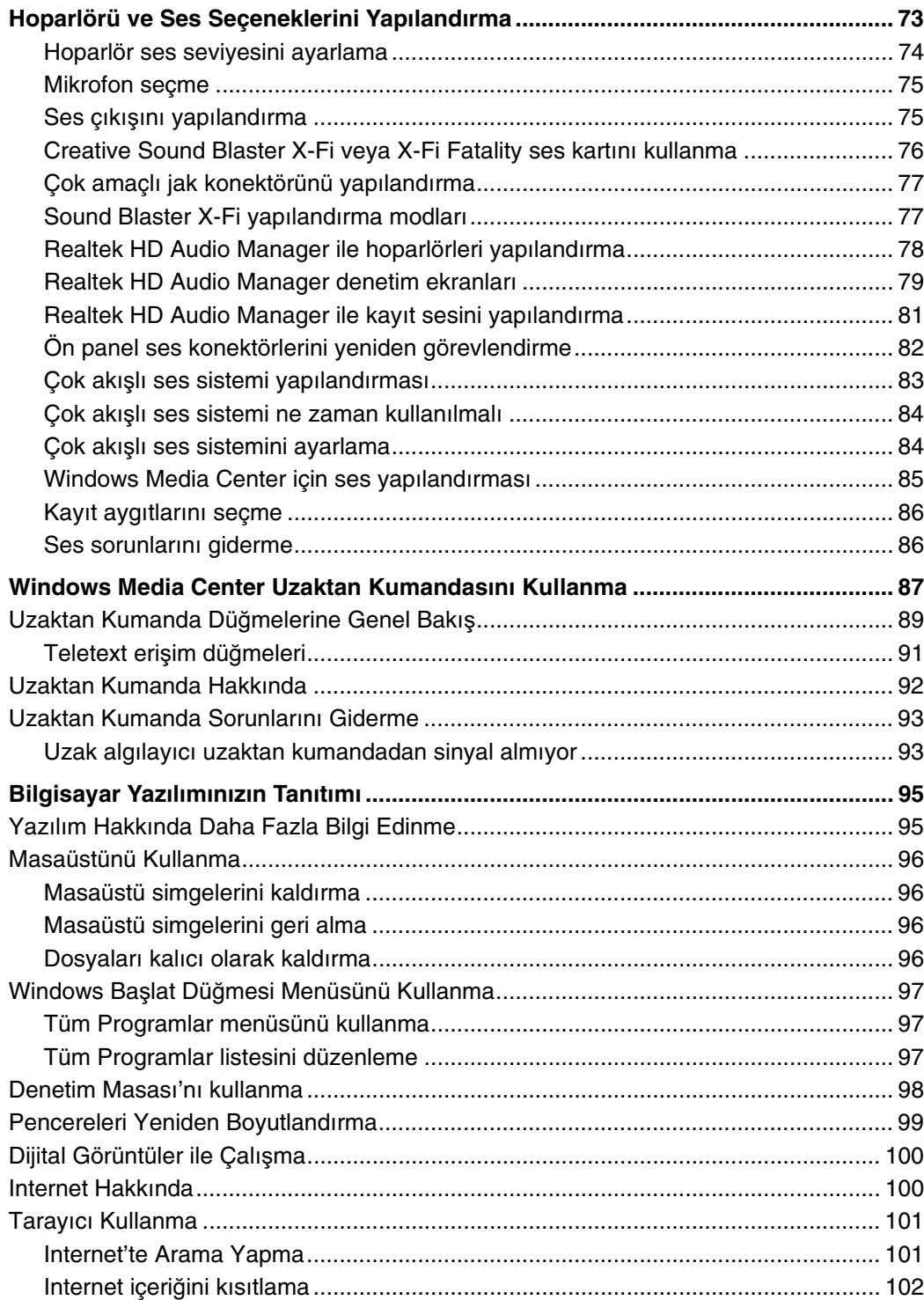

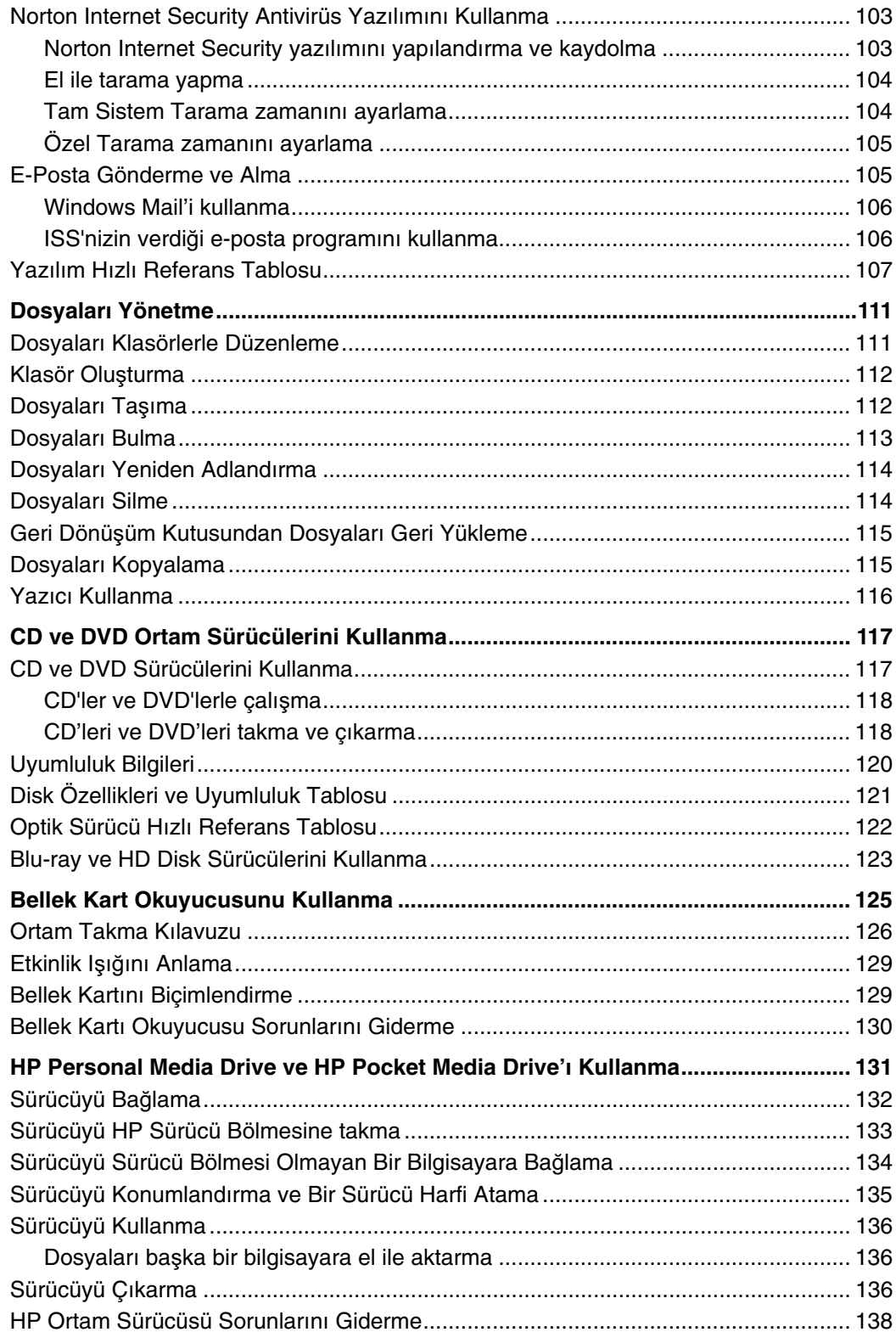

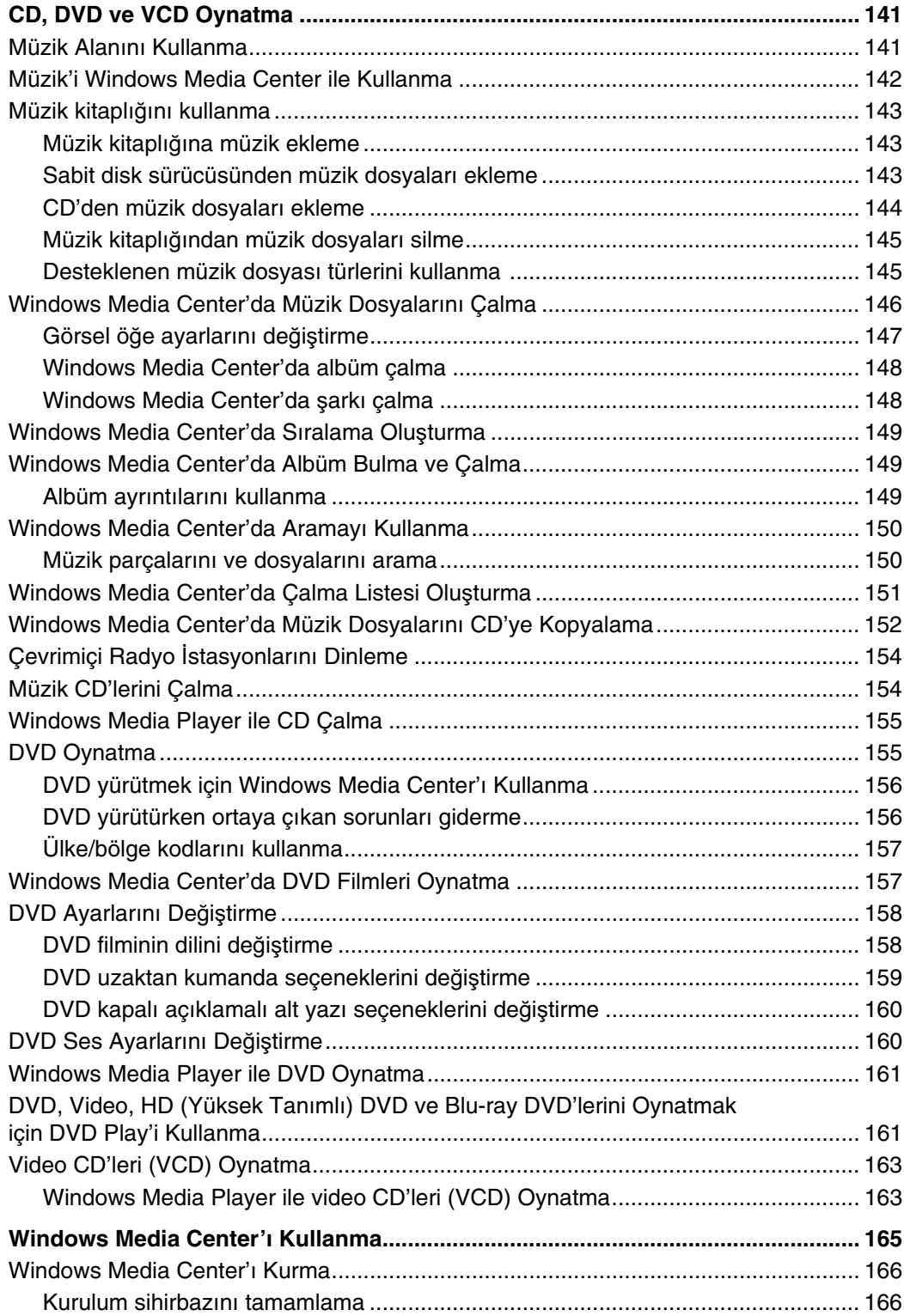

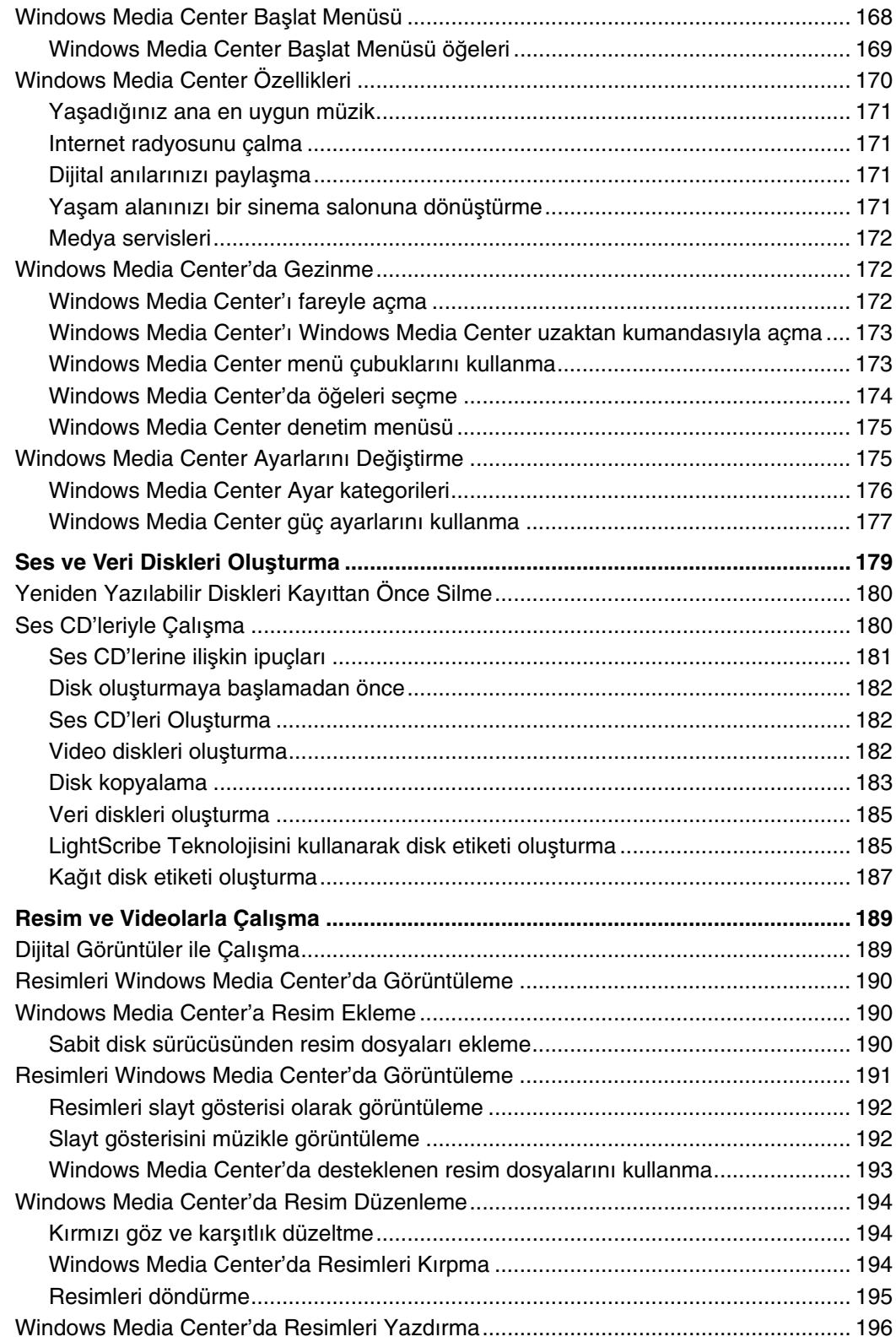

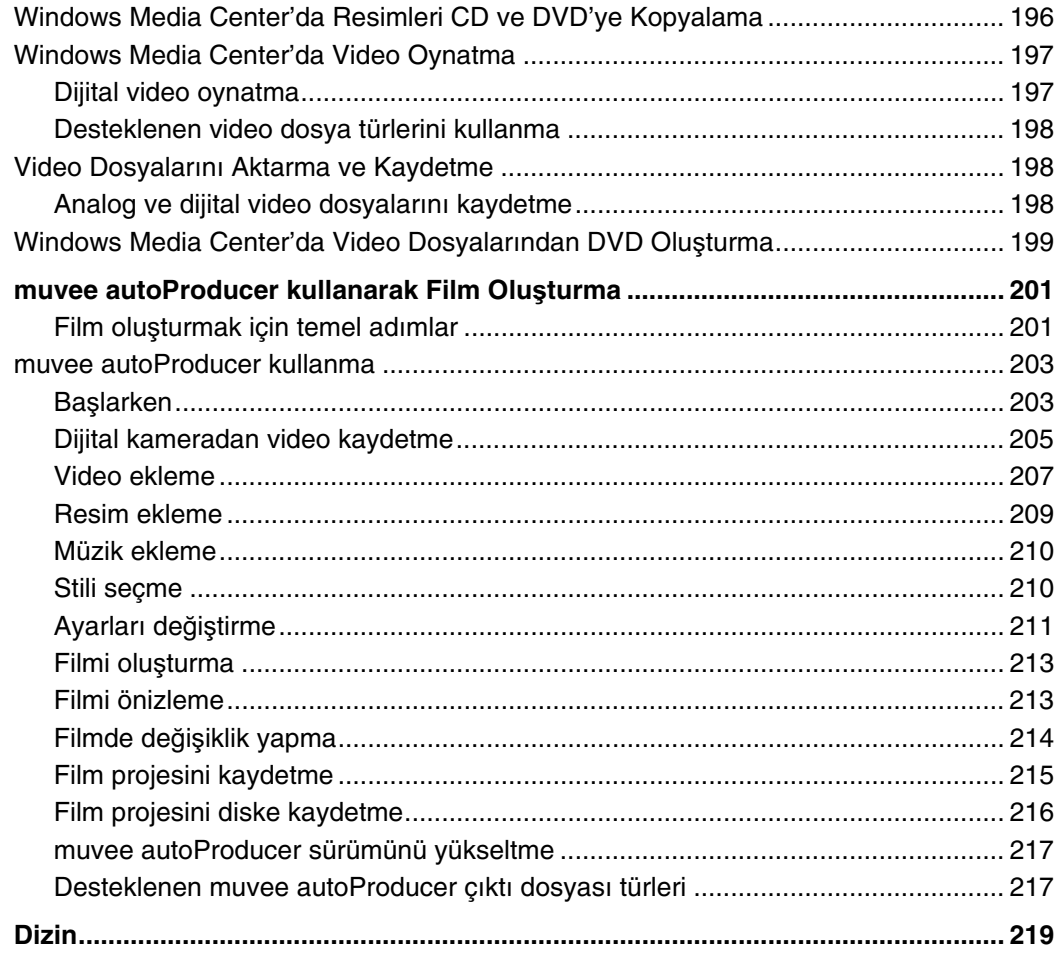

# **Bilgisayarı Kurma**

<span id="page-10-0"></span>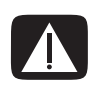

**UYARI: Güç kayna**ğ**ı, bilgisayarınızı satın almı**ş **oldu**ğ**unuz ülke/bölgeye göre önceden ayarlanmı**ş**tır. Ta**ş**ınırsanız, bilgisayarın fi**ş**ini AC güç kayna**ğ**ına takmadan önce, lütfen yeni yerinizdeki voltaj gereksinimlerini kontrol edin.**

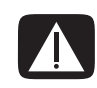

**UYARI: Bilgisayarı kurmadan ve elektrik güç sistemine ba**ğ**lamadan önce, lütfen** *Sınırlı Garanti ve Destek Kılavuzu***'ndaki "Güvenlik Bilgileri"'ni okuyun.**

## <span id="page-10-1"></span>**Bilgisayarı Birle**ş**tirme**

Bilgisayarı kurmak için kurulum posterindeki adımları izleyin. Bilgisayardaki bileşenlerin ve konektörlerin konumları hakkında daha fazla bilgilenmek ve bazı kurulum alternatiflerini öğrenmek için bu kısımdaki konuları okuyun.

Bilgisayarla ilgili basılı bilgiler veya güncelleştirmeler için bilgisayarın kutusuna bakın.

#### <span id="page-10-2"></span>**Bilgisayarı düzgün bir yere yerle**ş**tirme**

Yeni bilgisayarınızı kurarken, havalandırma deliklerinin kapanmayacağı bir yere yerleştirin. Tüm bağlantıların güvenli bir şekilde yapıldığından ve kabloların ayakaltında olmadığından emin olun. Kabloları basılarak veya üzerine eşya konarak zarar görebileceği yerlere koymayın.

#### <span id="page-10-3"></span>**A**ş**ırı gerilimden korunma**

Bilgisayarın ve çevresel aygıtların (ekran, yazıcı veya tarayıcı gibi) tüm güç kablolarını, aşırı gerilimden korumalı çoklu prize veya kesintisiz güç kaynağına (UPS) bağlayarak, monitörün, bilgisayarın ve aksesuarların korunmasına yardımcı olun. Birçok aşırı gerilimden koruma cihazında, modem veya telefon hatları için giriş ve çıkışlar bulunur. Yıldırım gibi etkenlerden kaynaklanan aşırı gerilim, sisteme genellikle telefon hatlarından ulaşır. Bazı aşırı gerilimden koruma cihazları, televizyon kablo bağlantılarını da aşırı gerilime karşı korur. Bilgisayarda televizyon kartı varsa, bu tür bir cihaz kullanın.

Tüm çoklu prizler aşırı gerilimden koruma sağlamaz; çoklu prizin etiketinde bu özellik belirtilmiş olmalıdır. Aşırı gerilimden koruma başarılı olmadığında zararı karşılama ve donanımı tazmin etme politikasını benimsemiş üreticiler tarafından üretilen çoklu prizleri kullanın.

#### <span id="page-11-0"></span>**Bilgisayara ba**ğ**lama**

Monitör, klavye ve fare gibi ana donanım aygıtlarını bilgisayarın arkasına bağlayın. Yazıcı, tarayıcı veya kamera gibi diğer çevresel aygıtlar da bilgisayarın arkasındaki konektörlere takılır. Bazı bilgisayarların önünde de konektörler bulunur. Aşağıdaki tabloda bazı konektörler (tümü değil) gösterilmektedir:

**NOT:** Bilgisayardaki konektörlerin yeri, sayısı veya bulunup bulunmadığı modele göre değişebilir.

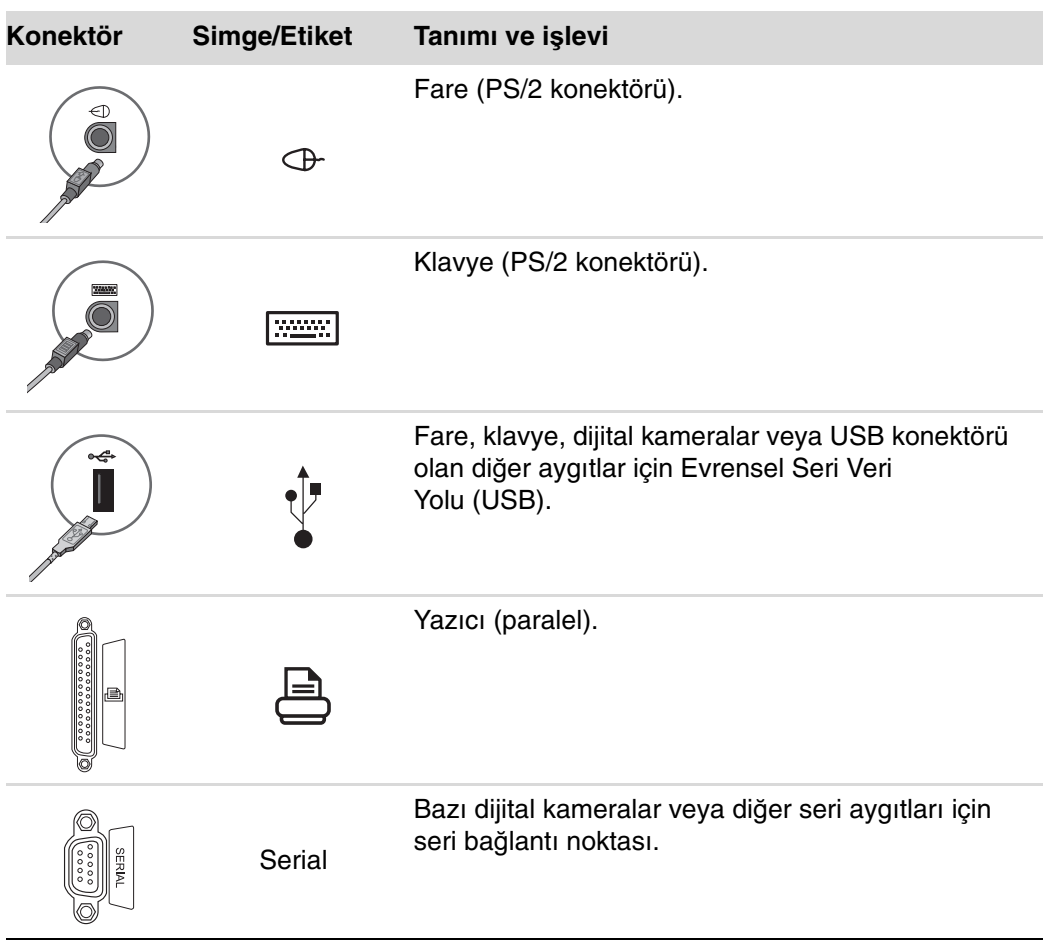

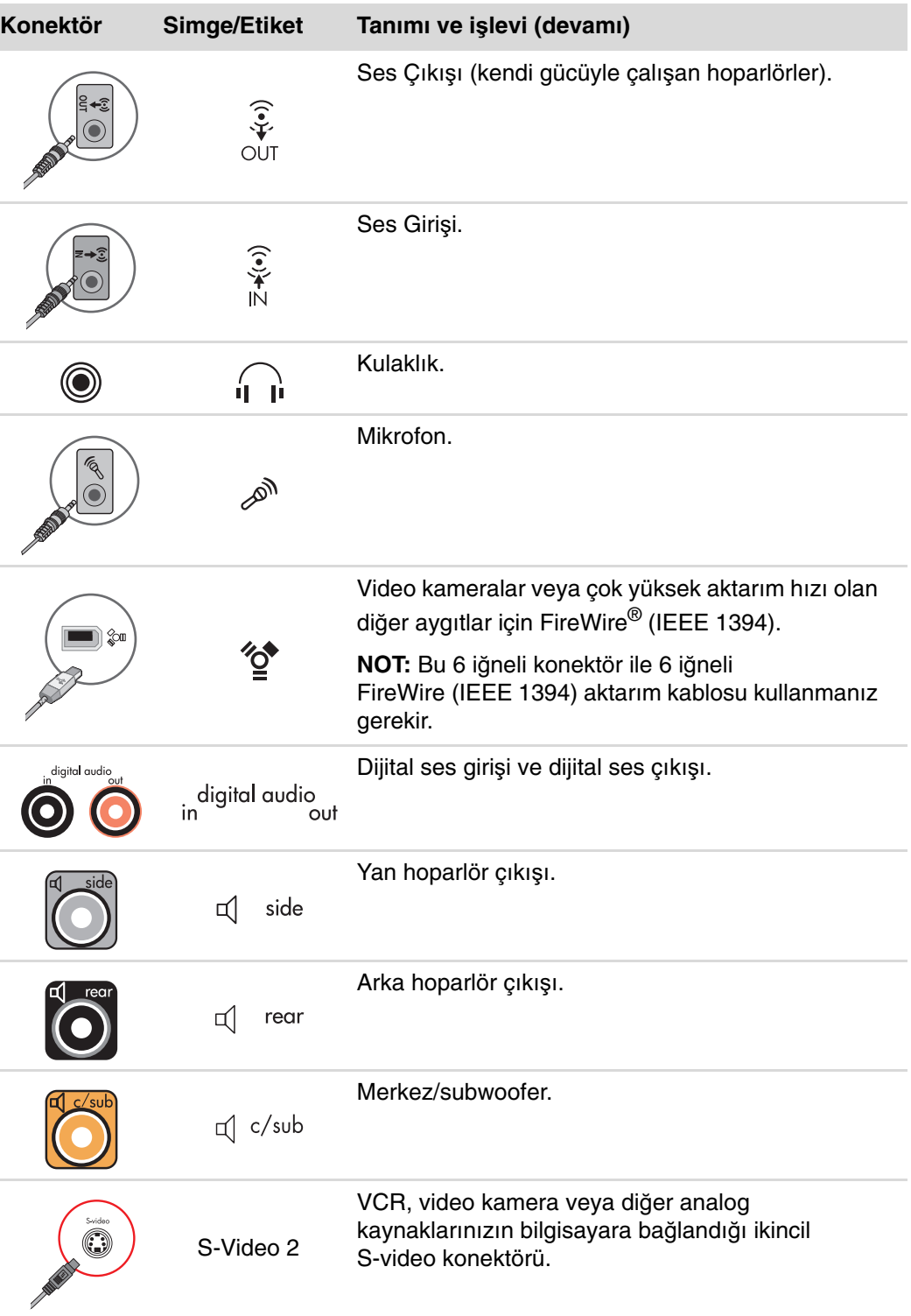

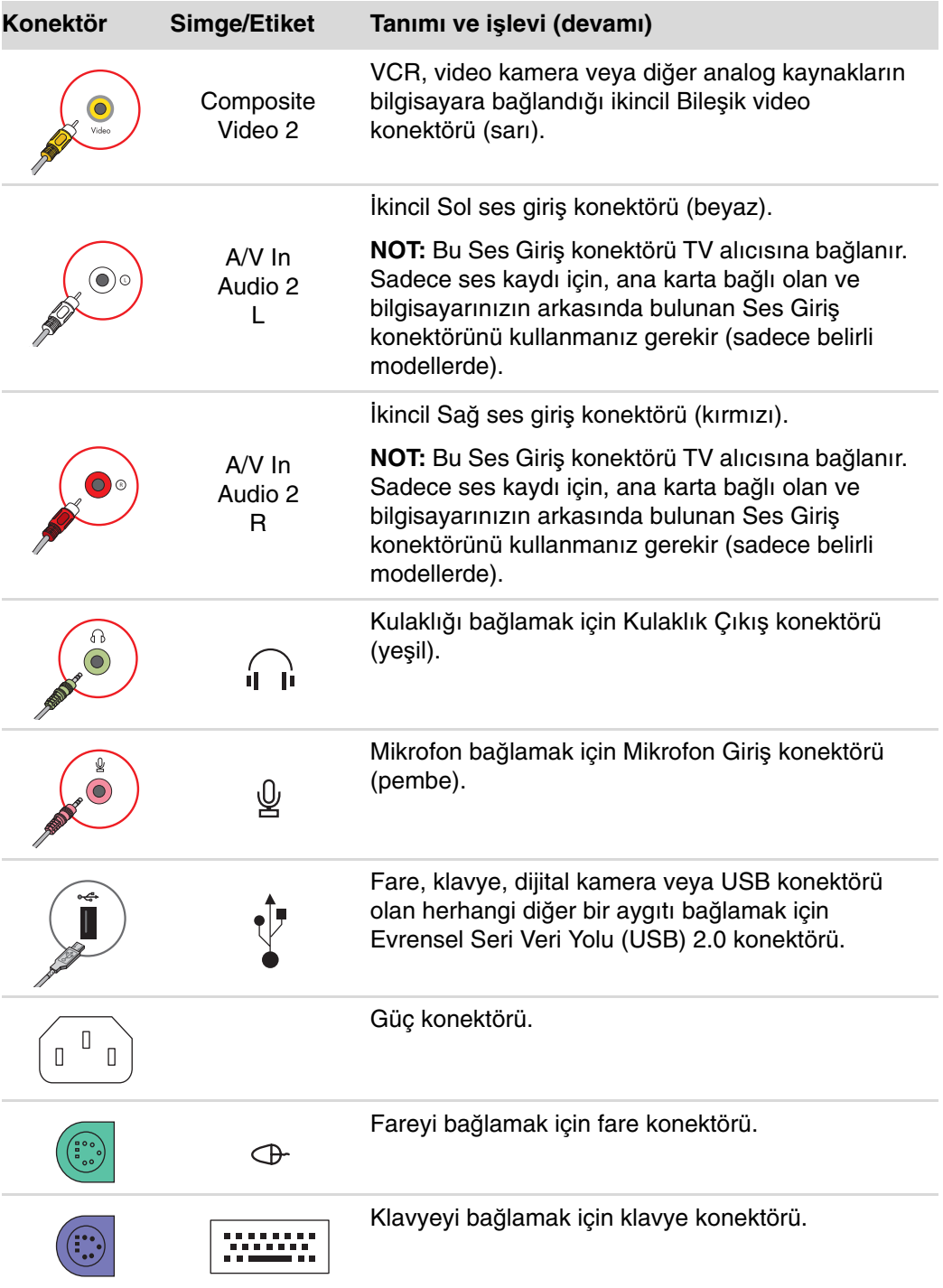

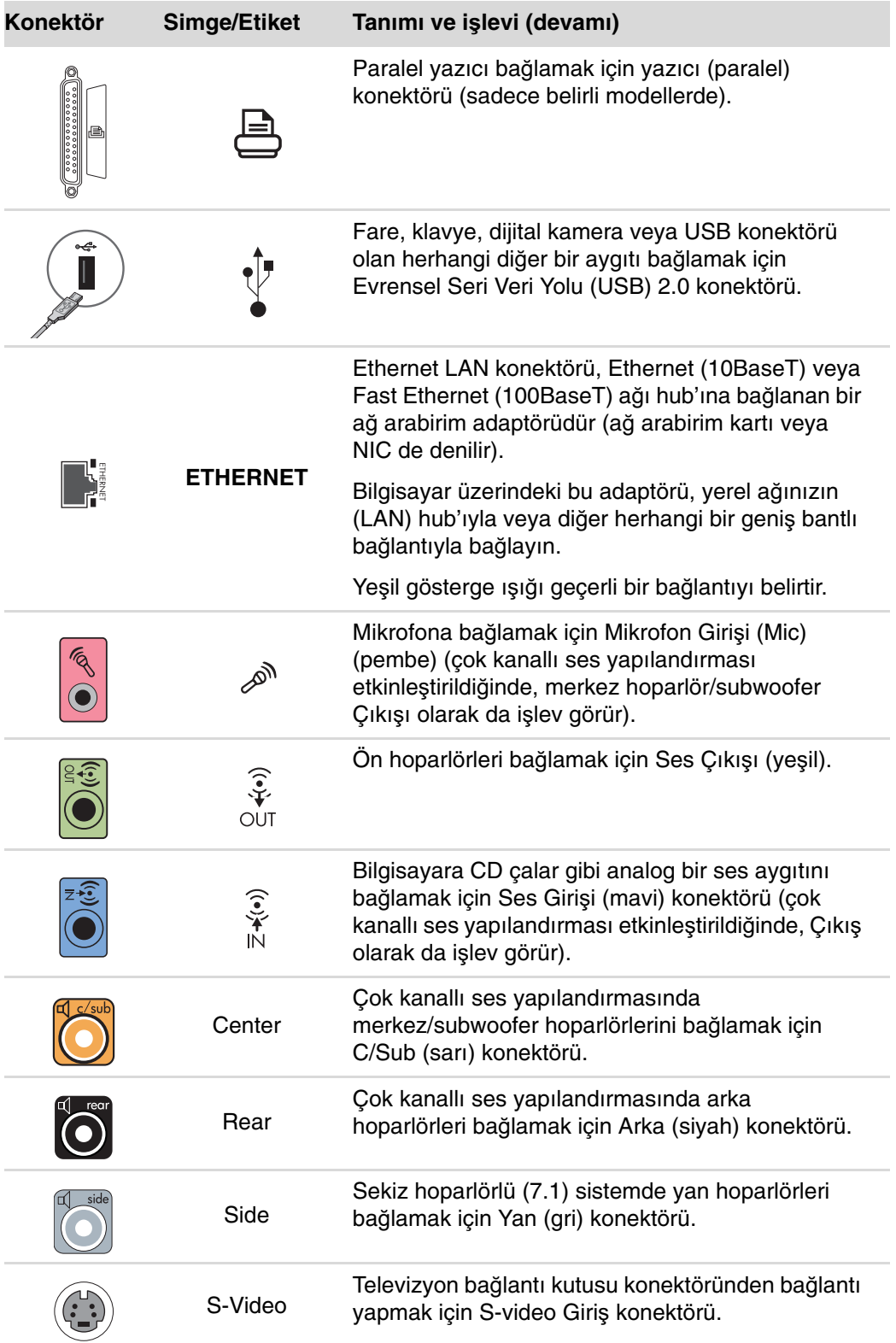

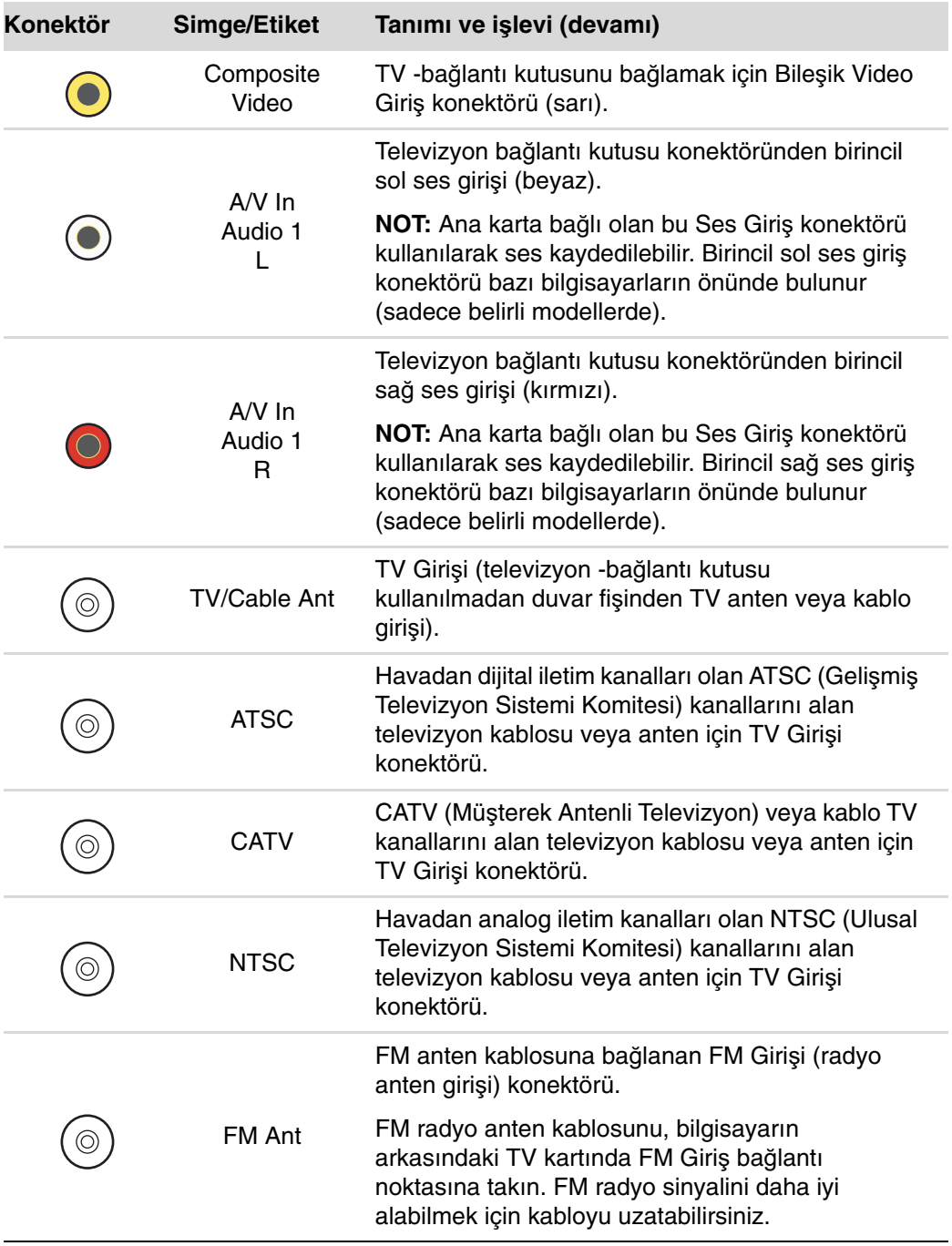

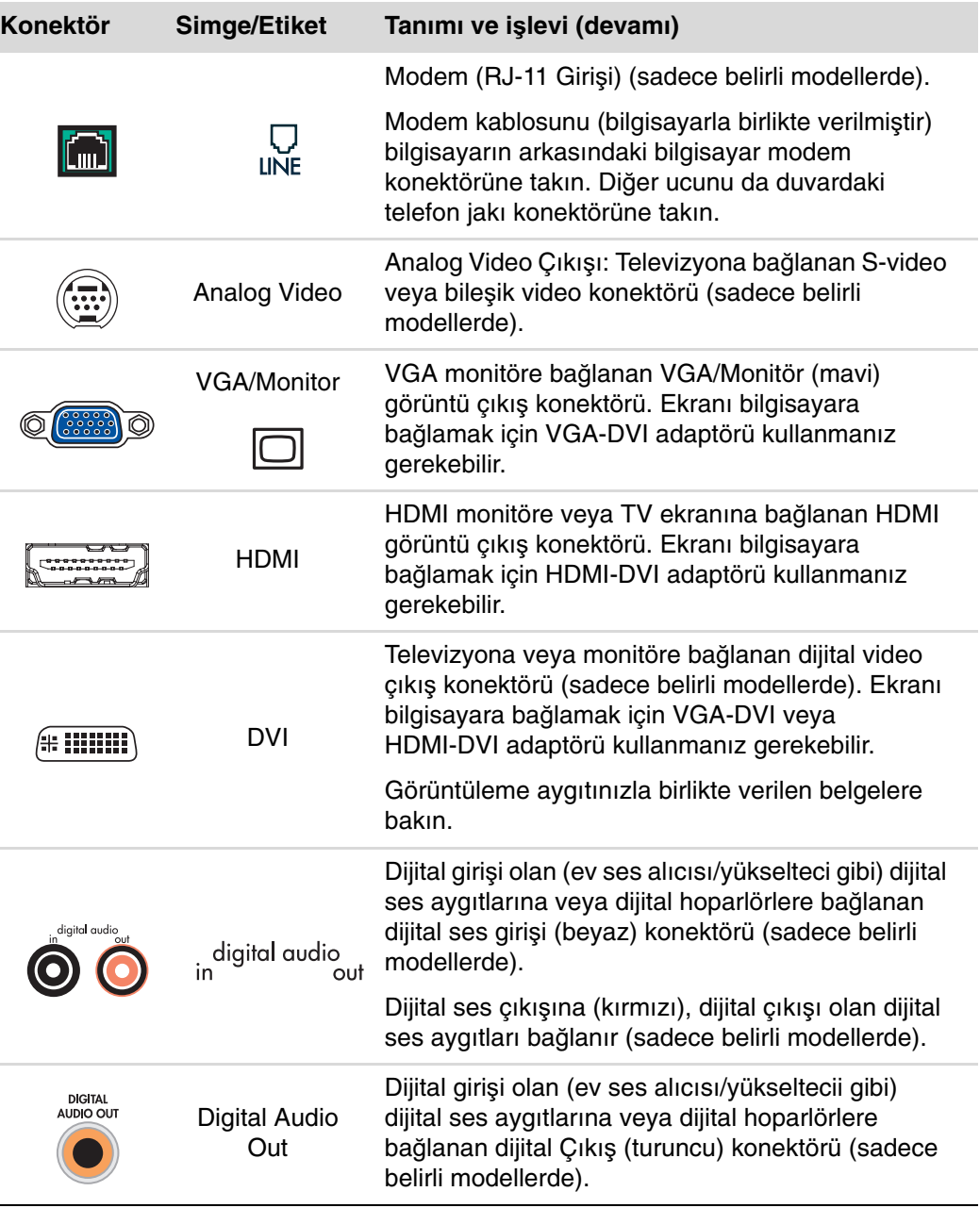

# <span id="page-17-0"></span>**Dijital Foto**ğ**raf Makinesi veya Kamera Ba**ğ**lama**

Aşağıdaki yönergeler sadece dijital kameralar ve dijital video kameralar için geçerlidir.

**NOT:** Analog bir kamerayı bilgisayara bağlarken, bilgisayarın önündeki veya arkasındaki Video ve Ses Giriş konektörünü kullanın.

Dijital fotoğraf makineniz veya dijital kameranızla birlikte verilen belgelere başvurun.

Dijital fotoğraf makinesi veya dijital kamera bağlama:

**1** Bilgisayarınızı açın ve Microsoft® Windows Vista® işletim sisteminin başlamasını bekleyin.

**NOT:** Kamerayı bağladığınızda, Dijital Video Aygıtı Otomatik Çalma penceresi görünürse, İ**ptal** düğmesini tıklatın.

**2** 6 iğneli video kamera aktarım kablosunu kameraya ve sonra bilgisayarın önünde veya arkasındaki açık bir bağlantı noktasına bağlayın. Dijital video kameralarının çoğu, FireWire (IEEE 1394) veya USB bağlantı noktasını kullanır.

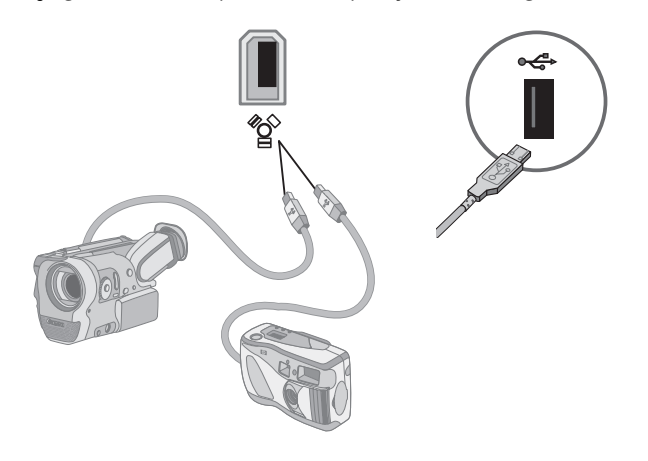

- **3** Yeni Donanım Bulundu mesajı görünür. Windows Vista'nın yeni aygıtla ilgili gerekli ayarları yapması için 2 veya 3 dakika bekleyin. Kurulum tamamlandığında, kameranın kullanıma hazır olduğunu belirten bir mesaj görünür.
- **4** Kameranıza ait sürücü yazılımını yüklemeniz gerekebilir. Gerekiyorsa, Windows sürücü yazılımını bulmayı ve yüklemeyi isteyip istemediğinizi soran bir ileti görüntüler. Sürücü yazılım CD'sini takın, **Sürücü yazılımını bul ve yükle** öğesini tıklatın ve yazılımı yüklemek için ekranda görünen yönergeleri yerine getirin.

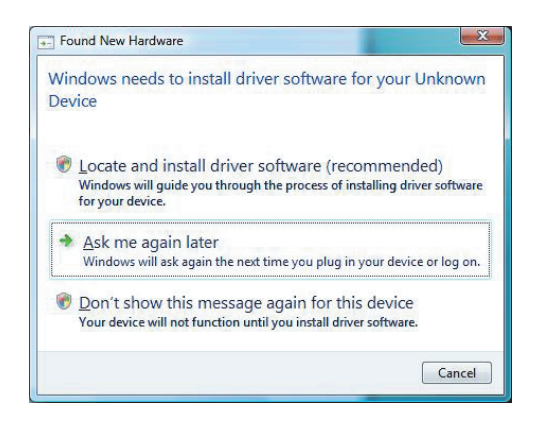

Bilgisayar dijital kamera veya dijital video kamerayı tanımazsa:

- **1** Görev çubuğundaki **Windows Ba**ş**lat Dü**ğ**mesi**'ni , sonra da **Denetim Masası**'nı tıklatın.
- **2 Sistem ve Bakım**'ı, sonra da **Sistem**'i tıklatın.
- **3 Aygıt Yöneticisi**'ni tıklatın.
- **4** Kamera bağlantı noktasının yanındaki artı (**+**) işaretini tıklatın. Kameranın adı görünüyorsa, aygıt hazırdır. Adı görünmüyorsa, aşağıdakileri deneyin:
	- **Eylem**'i, sonra da **Donanım de**ğ**i**ş**ikliklerini tara**'yı tıklatın. Bağlantı noktasının altında yeni bir ekleme olup olmadığını görmek için Aygıt Yöneticisi'ne bakın.
	- - Video kamera aktarım kablosunu bilgisayardan çıkarın ve farklı bir bağlantı noktasına takın. Bağlantı noktasının altında yeni bir ekleme olup olmadığını görmek için Aygıt Yöneticisi'ne bakın.

# <span id="page-19-0"></span>**Di**ğ**er Aygıtları Ba**ğ**lama**

USB veya FireWire (IEEE 1394) bağlantı noktası kullanılarak, bilgisayarın önüne veya arkasına diğer çevresel aygıtlar bağlanabilir. Bu çevresel aygıtların arasında yazıcılar, tarayıcılar, kameralar, dijital fotoğraf makineleri, bellek kartı okuyucuları, PDA'lar (kişisel dijital asistanlar) veya avuçiçi bilgisayarlar bulunur. Aygıtınızla verilen belgelere başvurun.

**NOT:** Bazı çevresel aygıtlar bilgisayarla birlikte verilmez.

**NOT:** Bilgisayarınızdaki 6 iğneli FireWire (IEEE 1394) konektörüyle 6 iğneli (4 iğneli değil) FireWire (IEEE 1394) kablosu kullanmanız gerekir.

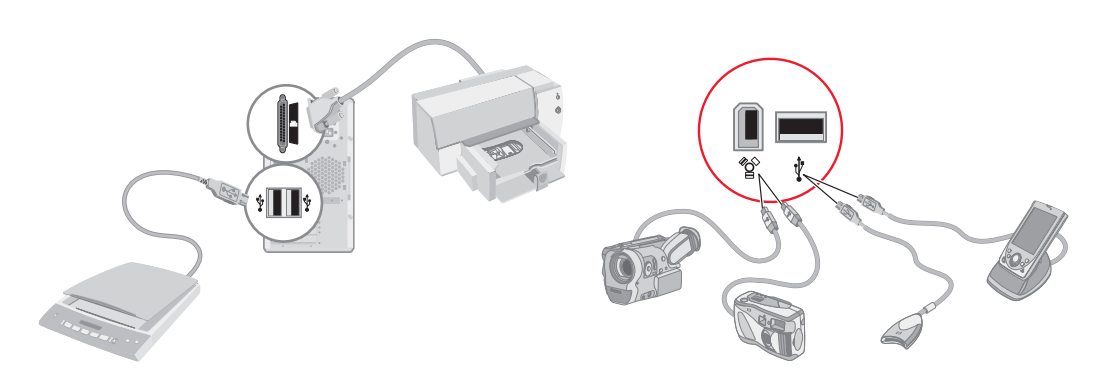

## <span id="page-19-1"></span>**Belgeleri ve Kurtarma Disklerini Saklama**

Bilgisayara ait tüm kullanıcı kılavuzlarını ve garanti bilgilerini kolay bulabileceğiniz, güvenilir bir yerde saklayın. Sistem kurtarma disklerini belgelerle birlikte aynı yerde saklamak da iyi bir yöntemdir. Bilgisayarla ilgili tüm önemli belge ve dosyalara kolayca erişebilmenizi sağlar.

# <span id="page-20-0"></span>**Monitörü Ayarlama**

### <span id="page-20-1"></span>**Vista'yı kullanarak ekran çözünürlü**ğ**ünü ayarlama**

Vista'yı kullanarak ekran çözünürlüğünü değiştirme:

- **1** Masaüstünüzde boş bir alanı sağ tıklatın, sonra da **Ki**ş**iselle**ş**tir**'i tıklatın.
- **2 Görüntü Ayarları**'nı tıklatın.
- **3** Gerekirse, monitörü seçin ve sonra Çözünürlüğün altındaki kaydırma çubuğunu kullanarak ekran çözünürlüğünü ayarlayın.
- **4 Uygula**'yı tıklatın.
- **5** Varsa, **Evet**'i tıklatın.
- **6 Tamam**'ı tıklatın.

**NOT:** Bilgisayara aynı anda birden fazla görüntü aygıtı (CRT monitör, düz panel monitör, TV, vb.) bağlayabilirsiniz (sadece belirli modellerde). Alt+F5 tuşlarına basarak, bilgisayarın masaüstünün görüntüleneceği aygıtı hızlı bir şekilde değiştirebilirsiniz. Alt+F5 tuşlarına her bastığınızda, bilgisayar masaüstü bir sonraki aygıtta görünür. Alt+F5 tuşlarına basarak sonuç alamazsanız, bilgisayarı yeniden başlatıp tekrar deneyin.

## <span id="page-20-2"></span>**NVIDIA Denetim Masası'nı kullanarak ekran çözünürlü**ğ**ünü ayarlama**

NVIDIA Denetim Masası'nı kullanarak ekran çözünürlüğünü değiştirme:

- **1** Masaüstünde boş bir alanı sağ tıklatın ve sonra **NVIDIA Denetim Masası** öğesini tıklatın.
- **2 Standart** veya **Geli**ş**mi**ş seçeneğini belirleyin ve **Tamam**'ı tıklatın.
- **3** Ekran öğesinin altında **Çözünürlü**ğ**ü de**ğ**i**ş**tir** seçeneğini tıklatın.
- **4** Gerekirse, ekranı seçin ve sonra Ekran çözünürlüğü seçeneğinin altındaki kaydırma çubuğunu kullanarak ekran çözünürlüğünü ayarlayın.
- **5** Bu çözünürlüğü uygulamak istiyorsanız, **Uygula** ve sonra **Evet** seçeneğini tıklatın.

Veya

**Hayır**'ı tıklatın, Ekran çözünürlüğünün altındaki kaydırma çubuğunu kullanarak çözünürlüğü tekrar değiştirin, **Uygula**'yı ve sonra **Evet**'i tıklatın.

# <span id="page-21-0"></span>**Yerel A**ğ **Kurma**

Ev yerel ağı (LAN), bilgisayarı, diğer bilgisayarlar da dahil, ağdaki diğer aygıtlara bağlayabileceğiniz, kablolu ya da kablosuz bir ağ olabilir. Ağ bileşenleri arasında birden fazla aygıtı ağa bağlayabilen bir hub veya anahtar veya bilgisayarları veya geniş bantlı bir Internet bağlantısını ağa bağlayabilen bir yönlendirici bulunabilir. Bu ağ bağlantısı, bilgisayarlarınız arasında veri, yazıcı veya diğer aygıtları paylaşabilmenizi de sağlar. Internet'le ağ bağlantısı genellikle çevirmeli veya kablolu modemle yapılır.

Kablolu ağda, aygıtların ağa bağlanması için Ethernet kabloları kullanılır. Örneğin, Ethernet kablosu bilgisayarın ağ arabirimi adaptörüne ve yönlendiriciye takılır.

Kablosuz ağda, aygıtların ağa bağlanması için radyo dalgaları kullanılır. Örneğin, hem bilgisayarda, hem de yönlendiricide aynı Wi-Fi endüstri standardını kullanan bir anten ve bir adaptör bulunur: 802.11n, 802.11b, 802.11g veya 802.11a.

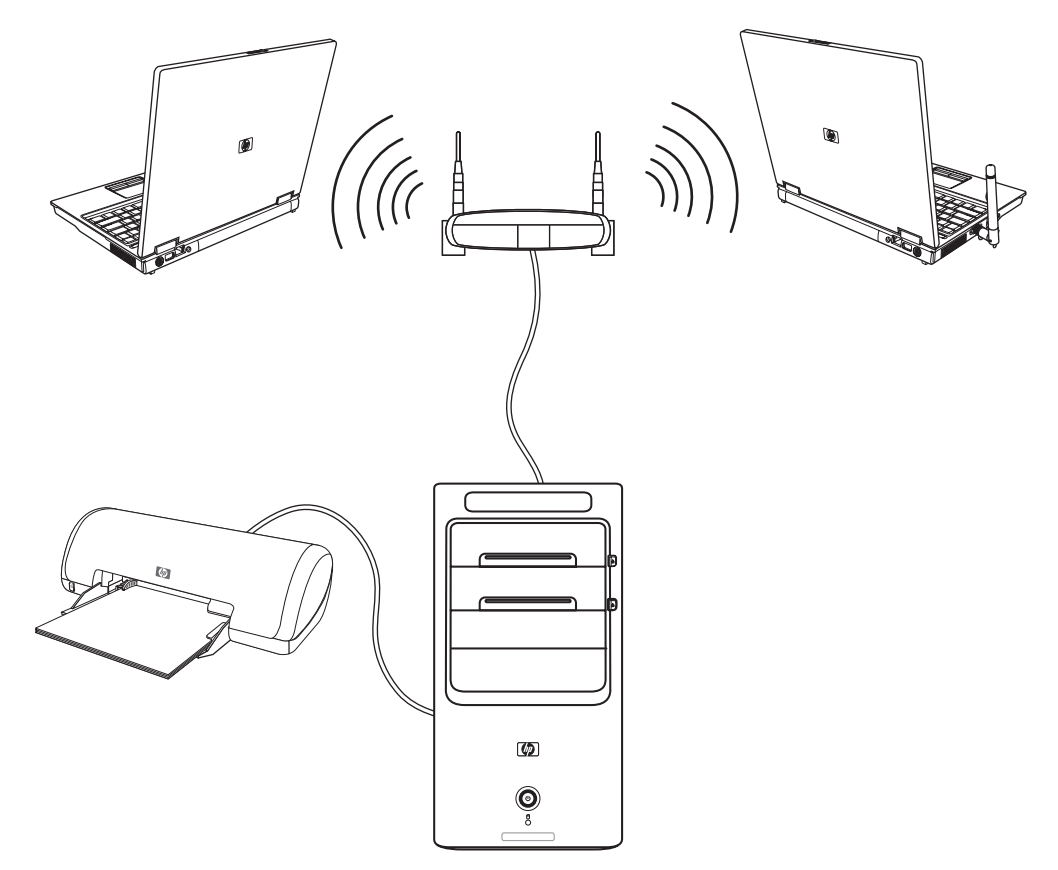

Yukarıdaki çizimde bir ev LAN'ı gösterilmektedir. Masaüstü bilgisayarda kablosuz yönlendiriciye kablolu bir bağlantı bulunmaktadır. Masaüstü bilgisayara, ağdaki diğer bilgisayarlarla paylaşılan bir yazıcı da bağlıdır. Dizüstü bilgisayarların her birinin, ağ yönlendiricisine kablosuz bağlantısı vardır.

# <span id="page-22-0"></span>**Kablolu (Ethernet) Ba**ğ**lantı Kurma**

Ağ arabirim adaptörü, Ağ Arabirim Kartı veya NIC olarak adlandırılan Ethernet bağlantısı, Ethernet (10BaseT) veya Fast Ethernet (100BaseT) ağına hızlı veya geniş bantlı bir bağlantı sağlar. Bu arabirimi LAN gibi bir ağa bağladıktan sonra, Internet'e ağ aracılığıyla bağlanabilirsiniz.

**1** Ethernet kablosunu, bilgisayarın arkasındaki Ethernet konektörüne (**A**) ve ağ yönlendiricisine veya LAN aygıtına bağlayın.

**NOT:** Bilgisayarınızı satın aldığınızda Ethernet konektörü olmayabilir.

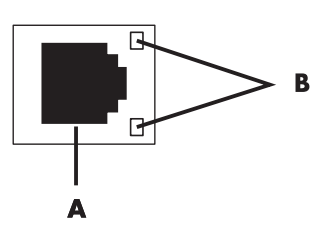

- **A** Ethernet konektörü (RJ-45 bağlantı noktası)
- **B** Ethernet gösterge ışıkları
- **2** Bilgisayar açıkken, Ethernet konektörünün yanındaki gösterge ışıklarının (**B**) durumunu kontrol edin:
	- **ETK**İ**NL**İ**K** Ağdan veri transferi etkinliği sürerken sarı yanar
	- -**BA**Ğ**LANTI —** Geçerli bir ağ bağlantısı olduğunda yeşil yanar

**NOT:** Ethernet konektörünüzün sadece bir gösterge ışığı olabilir.

# <span id="page-23-0"></span>**Tümle**ş**ik Kablosuz Aygıtlar**

Kablosuz teknolojide veriler kablolar yerine radyo dalgaları aracılığıyla aktarılır. Bilgisayarınızda aşağıdaki tümleşik kablosuz aygıtlardan biri veya daha fazlası bulunabilir:

- **Kablosuz yerel a**ğ **(WLAN) aygıtları**, şirket ofislerinde, evinizde ve havalimanları ve restoranlar gibi kamuya açık alanlarda, bilgisayarı kablosuz yerel ağlara (yaygın olarak kablosuz ağ, kablosuz LAN veya WLAN denir) bağlar. Bir WLAN'da, mobil kablosuz aygıtların her biri, birkaç metre uzakta olabilen kablosuz erişim noktalarıyla iletişim kurar.

WLAN aygıtı olan bilgisayarlar, şu dört IEEE fiziksel katman endüstri standartlarından bir veya daha fazlasını destekleyebilir: 802.11n, 802.11b, 802.11g veya 802.11a.

- **Bluetooth aygıtları**, bilgisayarlar, telefonlar, yazıcılar, kulaklıklar, hoparlörler ve kameralar gibi Bluetooth destekli diğer aygıtlara bağlanmak için bir kişisel ağ (PAN) oluşturur. PAN'da her aygıt, diğer aygıtla doğrudan iletişim kurar ve aygıtların göreli olarak birbirine yakın (birbirinden 10 metre uzaklıkta) olmaları gerekir.
- **Kablosuz geni**ş **a**ğ **(WWAN) aygıtları**, hücresel (veri) kapsama alanında olduğunuz her yerde ve her zaman bilgiye erişebilmenizi sağlar. WWAN'da, her mobil aygıt, bir genel taşıyıcının baz istasyonuyla iletişim kurar. Genel taşıyıcılar, büyük coğrafi bölgelerde, eyaletler, hatta ülkeler/bölgeler genelinde etkin bir kapsama alanı oluşturan baz istasyonu (cep telefonu kulelerine benzer) şebekeleri kurar.

Kablosuz teknolojiyle ilgili daha fazla bilgi için, **<http://www.hp.com/go/techcenter/wireless>** adresini ziyaret edin.

# <span id="page-23-1"></span>**Kablosuz LAN Aygıtını Ba**ğ**lama**

#### **(Sadece belirli modellerde)**

Bilgisayarı, sistemde bulunan harici anteni kullanarak, 802.11n (sadece belirli modellerde), 802.11b veya 802.11g kablosuz ağa bağlayabilirsiniz. Bu aygıtla bilgisayarı kablosuz erişim noktası olarak kullanarak kablosuz bir ağ oluşturabilirsiniz veya çalışan bir kablosuz ağ varsa, bilgisayarı bir kablosuz istemci (İstasyon Modu) olarak da kullanabilirsiniz.

Internet bağlantılı mevcut bir kablosuz LAN'ınız olması gerekir (daha fazla bilgi için Internet Servis Sağlayıcınıza başvurun). Sistemde harici bir anten de sağlanmıştır; radyo menzilini ve hassasiyetini artırmak için bunu 802.11 modülüne bağlamanız gerekir.

Kablosuz LAN antenini bağlamak için:

- **1** Kablosuz LAN anten kablosunu bilgisayarın arkasındaki kablosuz LAN konektörüne vidalayın.
- **2** En iyi kablosuz performans için, anteni bilgisayarın üzerine veya yüksek veya açık bir alana yerleştirin.

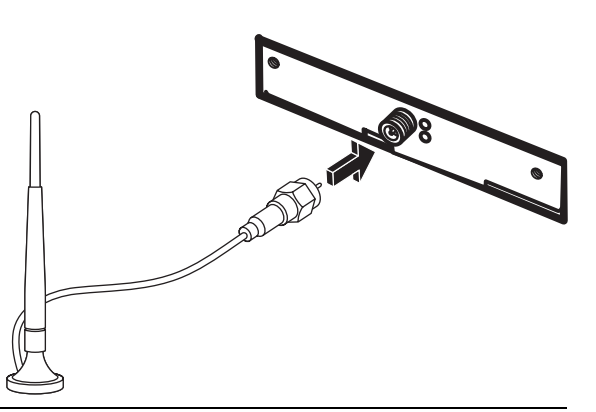

**NOT:** Kablosuz anteninizin görünüşü farklı olabilir.

#### <span id="page-24-0"></span>**Kablosuz LAN aygıtı kurulumunu denetleme**

Kablosuz ağınızı kurmak için, tümleşik WLAN aygıtının bilgisayara doğru bir şekilde yüklenip yüklenmediğini doğrulayın:

- **1** Görev çubuğundaki **Windows Ba**ş**lat Dü**ğ**mesi**'ni tıklatın.
- **2** Aramayı Başlat kutusuna Aygıt Yöneticisi yazın ve Aygıt Yöneticisi penceresini açmak için **Aygıt Yöneticisi** 'ni tıklatın.
- **3 A**ğ **adaptörleri**'ni tıklatın. WLAN aygıtınız buradaki listede yer almalıdır. WLAN aygıtında kablosuz, kablosuz LAN veya 802.11. terimi olabilir.

**NOT:** Listede hiçbir WLAN aygıtı yoksa, ya bilgisayarın tümleşik bir WLAN aygıtı yoktur ya da aygıtın sürücüsü düzgün bir şekilde yüklenmemiştir.

- **4** Görev çubuğundaki **Windows Ba**ş**lat Dü**ğ**mesi**'ni tıklatın.
- **5** Aramayı Başlat kutusuna Ağ ve Paylaşım Merkezi yazın ve **A**ğ **ve Payla**ş**ım Merkezi**'ni tıklatarak Ağ ve Paylaşım Merkezi penceresini açın.
- **6 Bir a**ğ**a ba**ğ**lan** öğesini tıklatın ve sonra ekrandaki yönergeleri uygulayın.

Kablosuz ağ kurulumuyla ilgili daha fazla bilgi için:

- Görev çubuğunda Windows Başlat Düğmesi'ni (D tıklatın, Yardım ve Destek'i tıklatın, ardından Yardım Ara kutusuna Kablosuz ağ kurulumu yazın.
- Aşağıdaki adresi ziyaret edin: **<http://www.hp.com/go/techcenter/wireless>** (Sadece İngilizce).
- Aşağıdaki adresi ziyaret edin: **<http://hp.com/support>** ve kablosuz konularını arayın.

<span id="page-25-0"></span>**Kablosuz güvenlik özelliklerini kullanma**

Bir ev WLAN'ı kurduğunuzda veya mevcut bir genel WLAN'a eriştiğinizde, ağı yetkisiz erişime karşı korumak için her zaman güvenlik özelliklerini etkinleştirin. En yaygın güvenlik düzeyleri Kişisel Wi-Fi Korumalı Erişim Kişisel (WPA Kişisel) ve Kablolu Eşdeğer Güvenlik'tir (WEP).

Bir ağ kurarken, HP aşağıdaki güvenlik önlemlerinin bir veya daha fazlasını kullanmanızı önerir:

- Yönlendiricide WPA Kişisel veya WEP güvenlik şifrelemesini etkinleştirin.
- -Varsayılan ağ adını (SSID) ve parolasını değiştirin.
- Güvenlik duvarı kurun.
- Web tarayıcınızda güvenlik ayarlarını yapın.

Kablosuz güvenlik özelliklerini ayarlama hakkında daha fazla bilgi için aşağıdaki adresi ziyaret edin: **<http://www.hp.com/go/techcenter/wireless>**

### <span id="page-25-1"></span>**Modem Ba**ğ**lama**

Internet'e bağlanmayla ilgili bilgi için, bu kılavuzdaki ["Internet'e ba](#page-56-2)ğlanma" bölümüne bakın.

Modem, Internet'e telefondan çevirmeli bağlantı sağlayan ISS'ye bağlanmak için kullanılır.

**NOT:** Bilgisayarınızı satın aldığınızda modemi olmayabilir.

Telefonla çevirmeli ağdan Internet'e bağlanıp e-posta ve faks alıp göndermeden önce, telefon servis hattınızı bilgisayarın arkasında bulunan (**B**) modeme (**A**) bağlamanız gerekir. Modem/telefon kablosunu bilgisayarın modem konektörüne ve telefon servis hattının duvardaki jak konektörüne nasıl takmanız gerektiği kurulum posterinde gösterilmektedir.

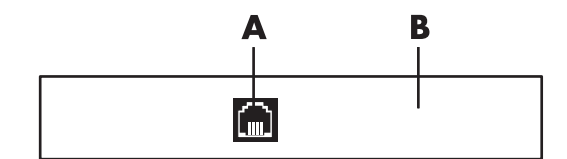

- **A** Modem konektörü
- **B** Bilgisayarın arkası

# <span id="page-26-0"></span>**Hoparlörleri veya Mikrofonu Ba**ğ**lama**

Hoparlörler monitörle birlikte verilir (sadece belirli modellerde) veya ayrı olarak satılır.

**NOT:** HP Destek Web sitesindeki ürün bilgileri için şu adrese gidin: **http://www.hp.com/support**

Stereo hoparlörlerin bilgisayara bağlanmasıyla ilgili ayrıntılı bilgi için kurulum posterine bakın.

**NOT:** Hoparlörler, pasif (güç düğmesi veya güç kablosu yok) veya aktif (güç düğmesi ve güç kablosu var) olabilir. Bilgisayarınız sadece aktif (kendi gücüyle çalışan) hoparlör sistemlerini destekler; hoparlör sisteminin kendi güç kablosu bulunmalıdır.

Stereo hoparlör seti, sağ-sol, iki kanallı bir hoparlör sistemidir. Çok kanallı ses hoparlör sistemi, ikiden fazla kanalı olan bir sistemdir ve subwoofer içerebilir. Örneğin, 6 hoparlörlü mod da denilen, 5.1 kanallı sistemde iki ön hoparlör (sağ ve sol), iki arka hoparlör (sağ ve sol), bir merkez hoparlör ve bir subwoofer kullanılır.

Bilgisayardaki hoparlör kapasitesi çok kanallı ses sistemine uygunsa (sadece belirli modellerde), dört hoparlörlü çıkış için 4 kanal, 5.1 hoparlörlü çıkış için altı kanal bağlayabilirsiniz.

Hoparlör sistemini bilgisayara bağlayın ve sonra ses yazılımını ses çıkışı için yapılandırın.

## <span id="page-26-1"></span>**Ses Konektörü Türleri**

Bilgisayarın arkasında modeline göre aşağıdaki üç analog ses konektöründen biri bulunabilir:

- Üçlü konektör
- -Altılı konektör
- -Ses kartı

Konektörler bilgisayarın arkasından hoparlör ve mikrofon bağlamaya yarayan, 3,5 mm'lik stereo mini jaklardır.

Sisteminizde ayrı bir Dijital Çıkış konektörü de olabilir (sadece belirli modellerde).

Yönergelerde de belirtildiği gibi, her konektör türünün yazılım yapılandırması farklıdır.

#### **NOT:**

- -Tür 3 üçlü konektöre sahiptir.
- -Tür 6 altılı konektöre sahiptir.
- -Tür S ses kartına sahiptir.

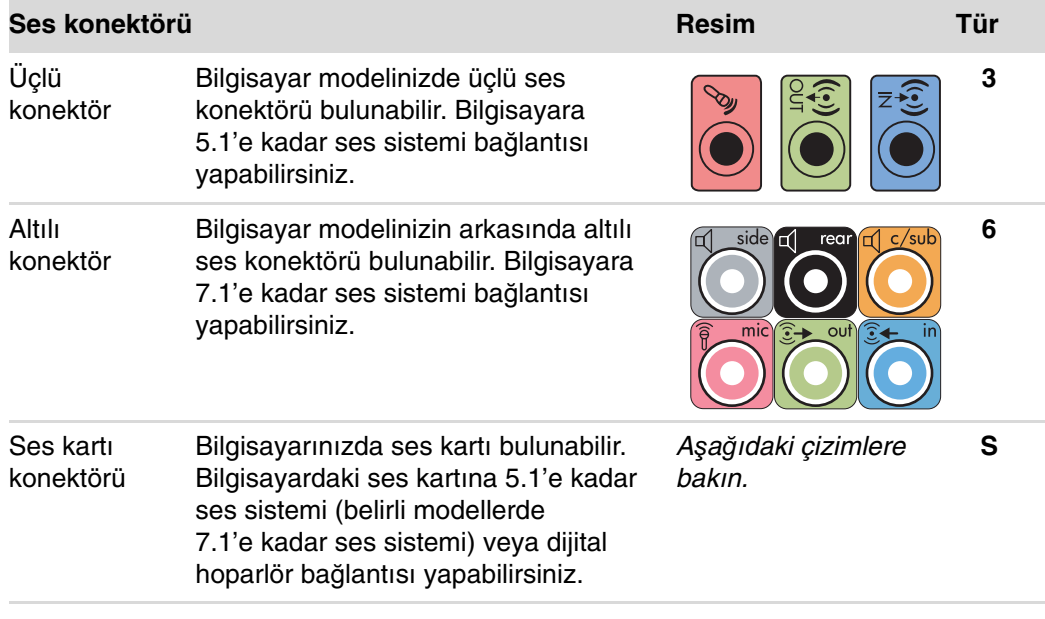

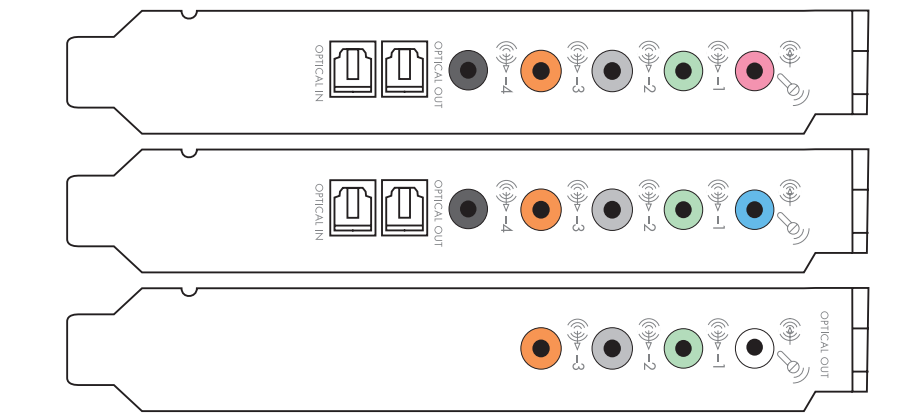

Kabloları bağlarken, kurulum yordamı adımlarında gösterildiği gibi, bilgisayar modelinize uygun olan ses konektörlerini kullanın.

Aşağıdaki tabloda bilgisayar sistemlerinizin arka panelindeki ses konektörleri gösterilmektedir.

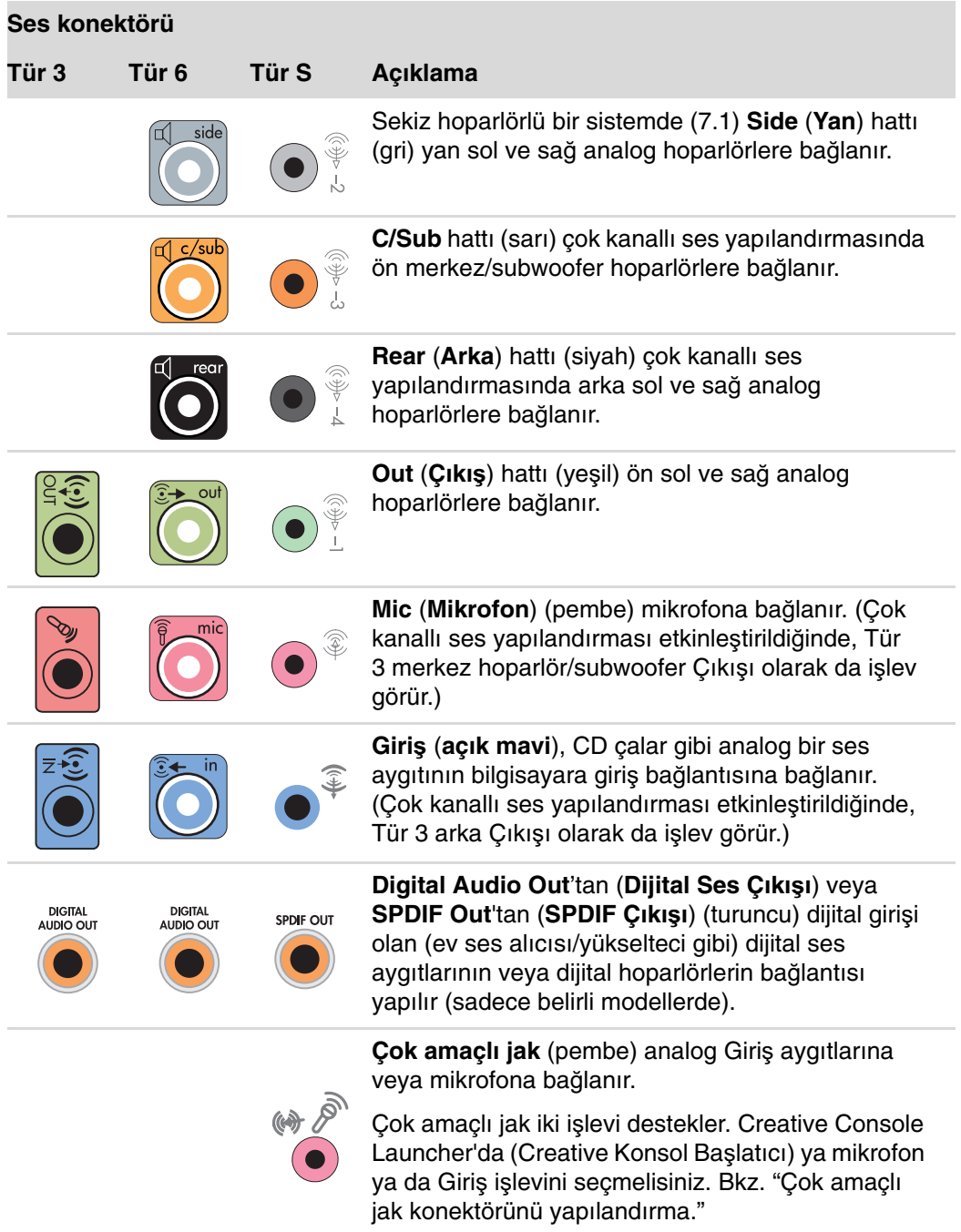

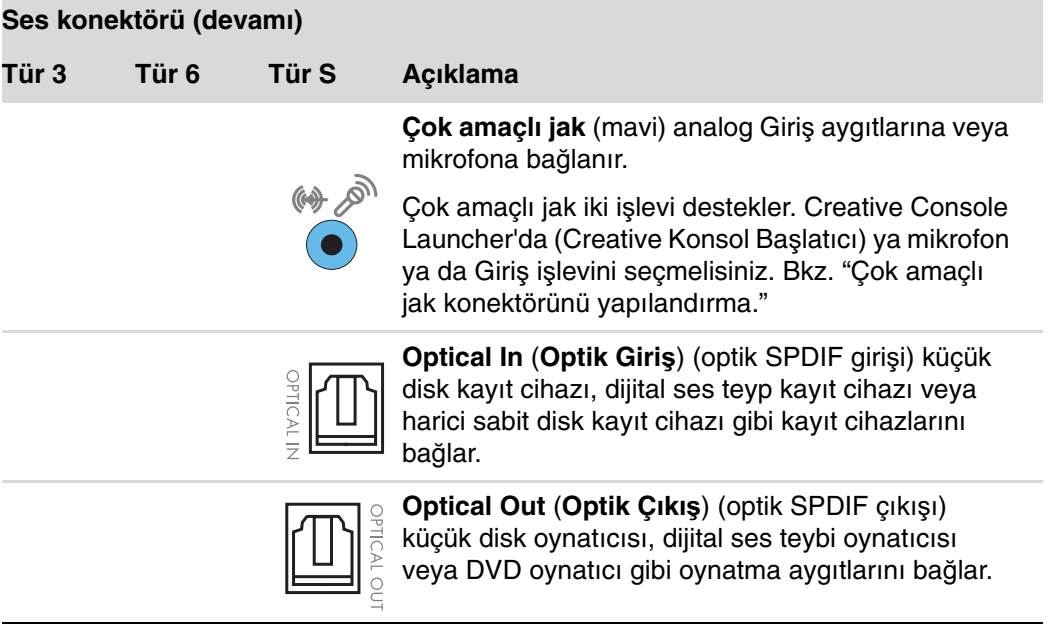

#### **NOT:**

- Tür 3 üçlü konektöre sahiptir.
- -Tür 6 altılı konektöre sahiptir.
- -Tür S ses kartına sahiptir.

## <span id="page-29-0"></span>**Mikrofonu Ba**ğ**lama**

Bilgisayarınızın arkasında bir mikrofon konektörü bulunur. Bazı modellerde bilgisayarın önünde ikinci bir mikrofon konektörü daha vardır. Aynı anda yalnızca bir mikrofon konektörü çalışır ve çok kanallı ses hoparlörleri seçeneğiniz yoksa arka konektör kullanılabilir. Çok kanallı ses hoparlörleri seçeneği olan bilgisayarlarda, varsa ön mikrofon konektörü kullanılabilir.

Bilgisayarınızın ön tarafına bağlanan bir mikrofon kullanmak için (sadece belirli modellerde), kullanılacak mikrofonu seçin. Bkz. ["Mikrofon seçme."](#page-84-2)

HP bilgisayarları birçok değişik ses seçeneğini, ses bağlantısını ve hoparlör yapılandırmasını destekler. Bilgisayarınızı iki stereo hoparlör veya çok kanallı ses hoparlör sistemleri için ayarlayabilirsiniz. Hoparlör sisteminizi bilgisayarınıza bağlayın ve sonra ses çıktısı için ses yazılımını yapılandırın. Stereo hoparlörlerin bilgisayara bağlanmasıyla ilgili daha fazla bilgi için kurulum posterine bakın.

Bu bölümde, en çok kullanılan seçenekler anlatılmaktadır. Sisteminizin bileşenleri farklı olabilir.

Hoparlörler monitörle birlikte (sadece belirli modellerde) veya ayrı olarak satılır.

**NOT:** Hoparlörlerin bağlanmasıyla ilgili ek bilgiler için, bilgisayarınızla birlikte verilen kurulum posterine ve hoparlörlerinizle birlikte verilen belgelere bakın.

# <span id="page-30-0"></span>**Hoparlör Yapılandırmaları**

Bilgisayarınızı şu desteklenen yapılandırmalar için ayarlayabilirsiniz:

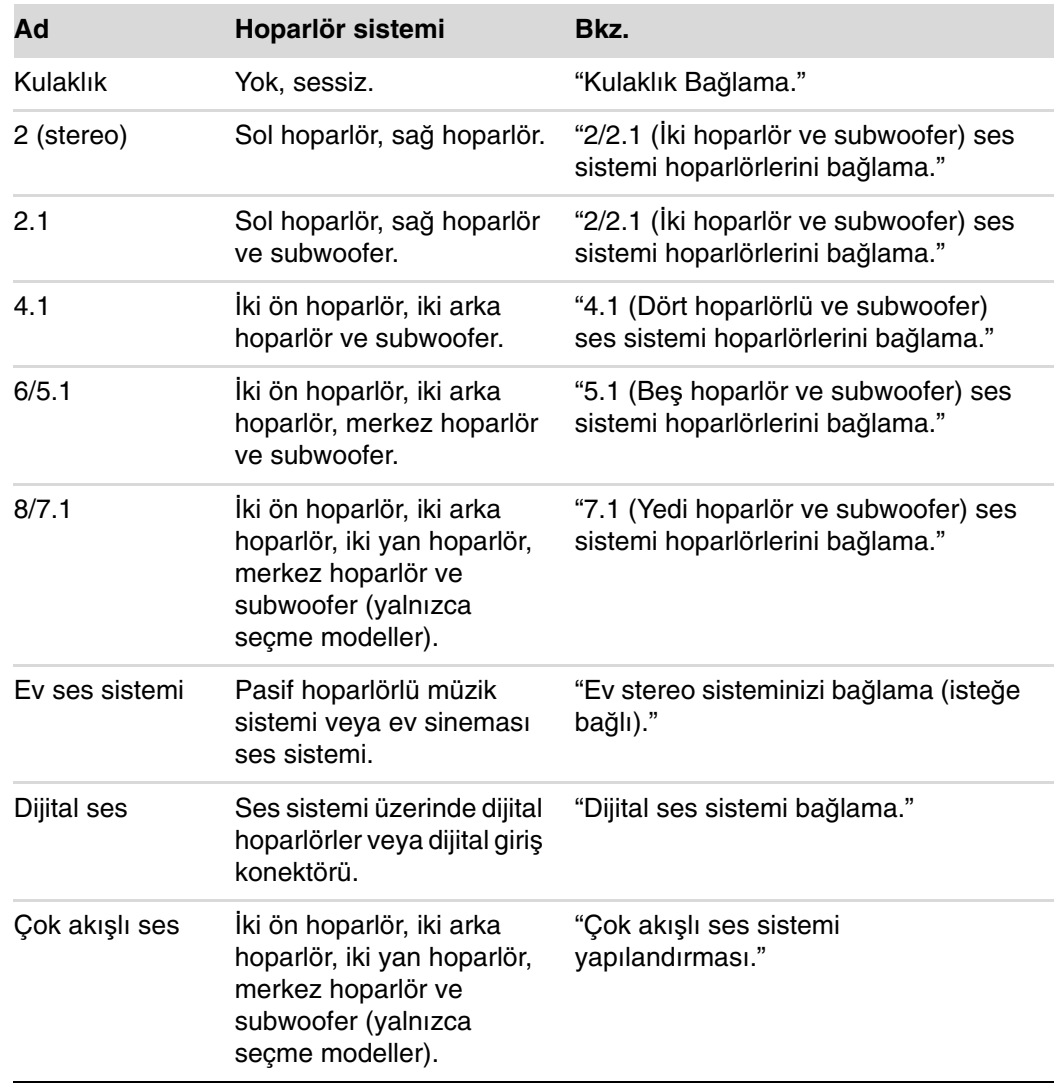

#### <span id="page-31-0"></span>**Hoparlör türleri**

Hoparlörler monitörle birlikte verilebilir (sadece belirli modellerde) veya ayrı olarak satılır. Hoparlörlerinizin ürün belgelerine bakın.

Bilgisayarınız sadece aktif (kendi gücüyle çalışan) hoparlör sistemini destekler. Aktif hoparlör sisteminin mutlaka kendi güç kablosu olması gerekir. Alıcı, yükseltme işlevi de sağladığından, ev ses sistemi için aktif hoparlörler gerekli değildir.

Stereo hoparlör seti sağ sol, iki kanallı bir hoparlör sistemidir. Çok kanallı ses hoparlör sisteminde bir sağ sol ön, bir de sağ sol arka kanal bulunur; ayrıca bir subwoofer ve merkez hoparlör de içerebilir. Daha gelişmiş sistemlerde yan hoparlörler de vardır. Subwoofer, bas seslerinin daha zengin olmasını sağlar.

".1" subwoofer'ı belirtir. Örneğin, 7.1 kanal sekiz hoparlör modunu belirtir ve iki ön hoparlör (sol sağ), iki yan hoparlör (sol sağ), iki arka hoparlör (sol sağ) ile bir merkez hoparlör ve subwoofer kullanır.

## <span id="page-31-1"></span>**2/2.1 (**İ**ki hoparlör ve subwoofer) ses sistemi hoparlörlerini ba**ğ**lama**

Basit sol/sağ stereo aktif hoparlörleri veya iki kanal (2.1 hoparlör) çıkışı için iki hoparlör ve bir subwoofer'ı bağlamak için:

- **1** Bilgisayarı kapatın.
- **2** Hoparlör kablosunu, bilgisayarınızın arkasında karşılık gelen limon yeşili Ses Hat Çıkışı konektörüne bağlayın.

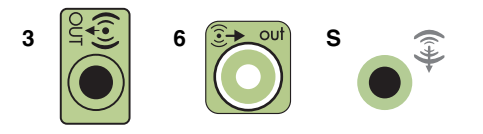

#### **NOT:**

- -Tür 3 üçlü konektördür.
- -Tür 6 altılı konektördür.
- -Tür S ses kartıdır.
- **3** Kabloyu ses sistemine bağlayın. Bilgisayarınızla birlikte verilen 2.1 hoparlörlerde (sadece belirli modellerde), Ses Hat Çıkışı konektörünü subwoofer'a bağlayın.
- **4** Sol ve sağ hoparlörleri subwoofer'a bağlayın. Hoparlör belgelerine bakın.

**5** Bilgisayarı açın.

**NOT:** Hoparlör sistemini açmadan önce her zaman bilgisayarı açın.

- **6** Hoparlör sisteminin elektrik fişini takın.
- **7** Hoparlör sistemini açın.

İki hoparlörlü kurulumda 8. adım isteğe bağlıdır.

- **8** Hoparlörler bilgisayara bağlandıktan sonra, ses yazılımını bilgisayar modelinize uygun ses çıkışı için yapılandırın. Bkz. ["Hoparlörleri veya Mikrofonu Ba](#page-26-0)ğlama."
	- -Tür 3: Bkz. ["Realtek HD Audio Manager ile hoparlörleri yapılandırma."](#page-87-1)
	- -Tür 6: Bkz. ["Realtek HD Audio Manager ile hoparlörleri yapılandırma."](#page-87-1)
	- - Tür S (ses kartı): Bkz. ["Creative Sound Blaster X-Fi veya X-Fi Fatality ses kartını](#page-85-1)  [kullanma."](#page-85-1)

Aşağıdaki şemada tipik 2.1 ses kurulumu gösterilmektedir:

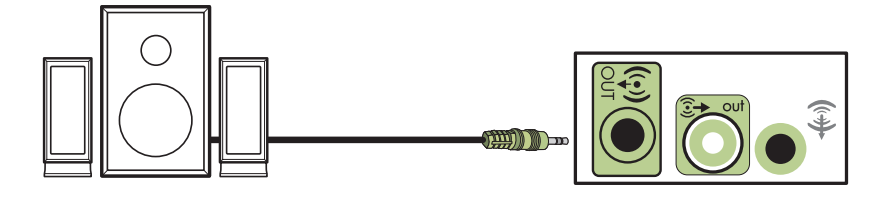

## <span id="page-32-0"></span>**4.1 (Dört hoparlörlü ve subwoofer) ses sistemi hoparlörlerini ba**ğ**lama**

Dört kanallı (4.1 hoparlör) çıkışı için iki ön hoparlör, iki arka hoparlör ve bir subwoofer bağlamak için:

- **1** Bilgisayarı kapatın.
- **2** Ön hoparlör kablosunu, bilgisayarınızın arkasındaki yeşil renkli uygun Ses Çıkış konektörüne bağlayın.

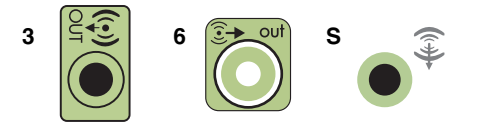

**NOT:**

- -Tür 3 üçlü konektördür.
- -Tür 6 altılı konektördür.
- -Tür S ses kartıdır.

**3** Arka hoparlör kablosunu bilgisayarınızın arkasındaki uygun siyah renkli konektöre bağlayın.

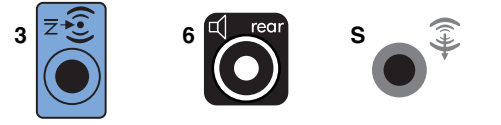

Tür 3 konektör sistemlerinde, çok kanallı ses yapılandırması etkinleştirildiğinde, mavi renkli Ses Giriş konektörü Arka Çıkış olarak işlev görür.

- **4** Kabloları ses sistemine bağlayın.
- **5** Ön ve arka hoparlörleri subwoofer'a bağlayın. Hoparlör belgelerine bakın.
- **6** Bilgisayarı açın.

**NOT:** Hoparlör sistemini açmadan önce her zaman bilgisayarı açın.

- **7** Hoparlör sisteminin elektrik fişini takın.
- **8** Hoparlör sistemini açın.
- **9** Hoparlörler bilgisayara bağlandıktan sonra, ses yazılımını bilgisayar modelinize uygun ses çıkışı için yapılandırın. Bkz. ["Hoparlörü ve Ses Seçeneklerini](#page-82-1)  [Yapılandırma."](#page-82-1)
	- -Tür 3: Bkz. ["Realtek HD Audio Manager ile hoparlörleri yapılandırma."](#page-87-1)
	- -Tür 6: See ["Realtek HD Audio Manager ile hoparlörleri yapılandırma."](#page-87-1)
	- - Tür S (ses kartı): See ["Creative Sound Blaster X-Fi veya X-Fi Fatality ses kartını](#page-85-1)  [kullanma."](#page-85-1)

Aşağıdaki şemada tipik 4.1 ses kurulumu gösterilmektedir:

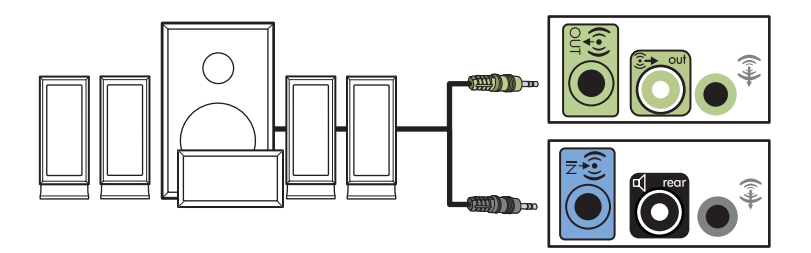

### <span id="page-34-0"></span>**5.1 (Be**ş **hoparlör ve subwoofer) ses sistemi hoparlörlerini ba**ğ**lama**

Altı kanallı (5.1 hoparlör) çıkış için iki ön hoparlör, iki arka hoparlör, bir merkez hoparlör ve bir subwoofer bağlamak için:

- **1** Bilgisayarı kapatın.
- **2** Ön hoparlör kablosunu, bilgisayarınızın arkasındaki yeşil renkli uygun Ses Çıkış konektörüne bağlayın.

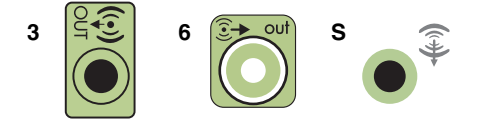

#### **NOT:**

- -Tür 3 üçlü konektördür.
- -Tür 6 altılı konektördür.
- -Tür S ses kartıdır.
- **3** Arka hoparlör kablosunu bilgisayarınızın arkasındaki uygun siyah renkli konektöre bağlayın.

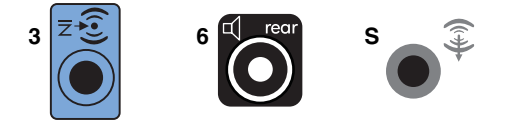

Tür 3 konektör sistemlerinde, çok kanallı ses yapılandırması etkinleştirildiğinde, mavi renkli Ses Giriş konektörü Arka Çıkış olarak işlev görür.

**4** Merkez/subwoofer hoparlör kablosunu, bilgisayarınızın arkasında karşılık gelen altın rengi (veya pembe Mik.) konektöre bağlayın.

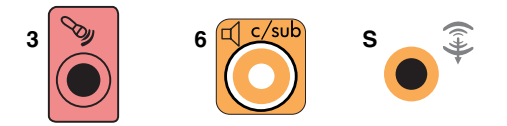

Tür 3 konektör sistemlerinde, çok kanallı ses yapılandırması etkinleştirildiğinde, pembe Mic (Mikrofon) konektörü merkez/subwoofer hoparlör Çıkışı olarak işlev görür.

- **5** Kabloları ses sistemine bağlayın.
- **6** Ön, arka ve orta hoparlörleri subwoofer'a bağlayın. Hoparlör belgelerine bakın.
- **7** Bilgisayarı açın.

**NOT:** Hoparlör sistemini açmadan önce her zaman bilgisayarı açın.

- **8** Hoparlör sisteminin elektrik fişini takın.
- **9** Hoparlör sistemini açın.
- **10** Hoparlörler bilgisayara bağlandıktan sonra, ses yazılımını bilgisayar modelinize uygun ses çıkışı için yapılandırın. Bkz. ["Hoparlörü ve Ses Seçeneklerini](#page-82-1)  [Yapılandırma."](#page-82-1)
	- -Tür 3: See ["Realtek HD Audio Manager ile hoparlörleri yapılandırma."](#page-87-1)
	- -Tür 6: See ["Realtek HD Audio Manager ile hoparlörleri yapılandırma."](#page-87-1)
	- -Tür 6 — çoklu akış: Bkz. "Çok akış[lı ses sistemi yapılandırması."](#page-92-1)
	- - Tür S (ses kartı): Bkz. ["Creative Sound Blaster X-Fi veya X-Fi Fatality ses kartını](#page-85-1)  [kullanma."](#page-85-1)

Aşağıdaki şemada tipik 5.1 ses kurulumu gösterilmektedir:

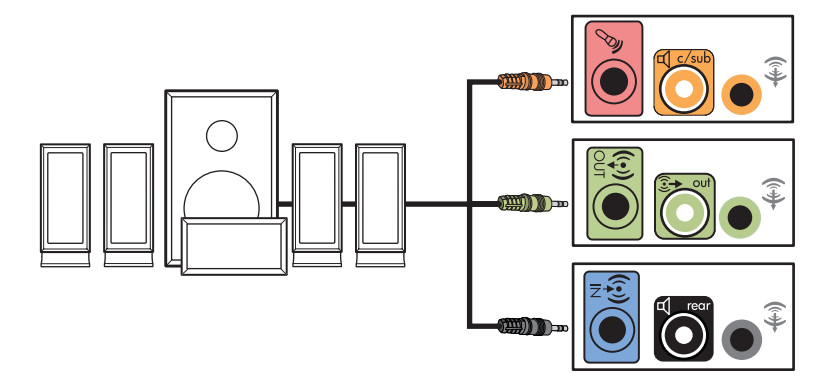

## <span id="page-35-0"></span>**7.1 (Yedi hoparlör ve subwoofer) ses sistemi hoparlörlerini ba**ğ**lama**

#### **(Sadece belirli modellerde)**

Sekiz kanallı (7.1 hoparlör) çıkış için iki ön hoparlör, iki yan hoparlör, iki arka hoparlör, bir merkez hoparlör ve bir subwoofer bağlamak için:

- **1** Bilgisayarı kapatın.
- **2** Ön hoparlör kablosunu, bilgisayarınızın arkasındaki limon yeşili Ses Hat Çıkışı konektörüne bağlayın.

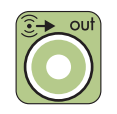

**3** Arka hoparlör kablosunu bilgisayarınızın arkasındaki siyah Ses Arka Hattı konektörüne bağlayın.

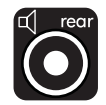
**4** Sadece tür 6 konektörlerde, yan hoparlör kablosunu bilgisayarınızın arkasındaki gri Ses Yan Hattı konektörüne bağlayın.

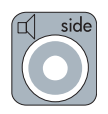

**5** Merkez hoparlör ve subwoofer kablosunu bilgisayarınızın arkasındaki sarı Ses C/Sub Hattı konektörüne bağlayın.

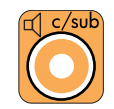

- **6** Kabloları ses sistemine bağlayın.
- **7** Ön, arka, yan ve merkez hoparlörleri subwoofer'a bağlayın. Hoparlör belgelerine bakın.
- **8** Bilgisayarı açın.

**NOT:** Her zaman hoparlör sisteminden önce bilgisayarı açın.

- **9** Hoparlör sistemini güce bağlayın.
- **10** Hoparlör sistemini açın.
- **11** Hoparlörler bilgisayara bağlandıktan sonra, ses yazılımını bilgisayar modelinize uygun ses çıkışı için yapılandırın.
	- Tür 6 çoklu akış: Bkz. "Çok akış[lı ses sistemi yapılandırması."](#page-92-0)

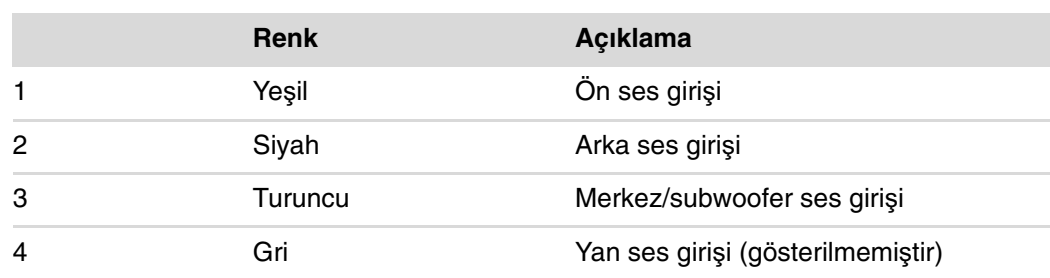

Aşağıdaki şemada tipik 7.1 ses kurulumu gösterilmektedir.

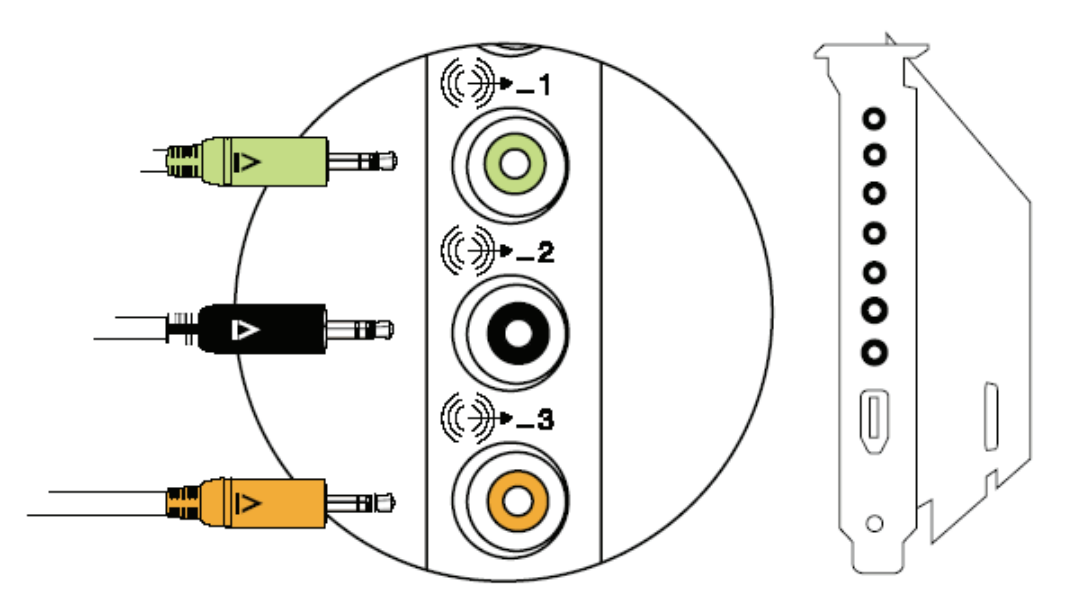

# **Ev stereo sisteminizi ba**ğ**lama (iste**ğ**e ba**ğ**lı)**

Çoğu ev alıcısında/yükseltecinde RCA türü giriş konektörleri vardır. Bilgisayarınız ile alıcı/yükseltecinizi Y adaptör kablolarıyla bağlamanız gerekir. Y adaptör kablolarının bir ucunda 3,5 mm'lik stereo mini jak, diğer ucunda ise iki adet RCA konektörü vardır. Bu kablolar ayrıca satın alınır.

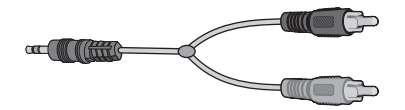

Müzik sisteminize bağlamanız gereken Y adaptör kablolarının sayısı taktığınız hoparlörlerin sayısına bağlıdır:

- 2/2.1 hoparlör sistemi: Bir Y konektör kablosu
- -4/4.1 hoparlör sistemi: İki Y konektör kablosu
- -6/5.1 hoparlör sistemi: Üç Y konektör kablosu
- 8/7.1 hoparlör sistemi: Dört Y konektör kablosu

Müzik sistemini bilgisayara bağlamak için bilgisayardan stereoya erişebilecek uzunlukta ses kabloları gerekir. Ayrıca Y adaptör veya mini uzatma kabloları da satın almalısınız.

**NOT:** Y adaptör ve küçük uzantı kabloları ayrı satın alınır.

### **2.1 ev stereo sistemi kurulumu**

Aşağıdaki şemada, pasif stereo hoparlörler kullanan ve ev stereo müzik sistemi standart sol ve sağ girişine takılan tipik iki kanallı (2.1 hoparlör) kurulum gösterilmektedir.

Bu, yalnızca önerilen yapılandırmadır. Sisteminiz bundan farklı olabilir.

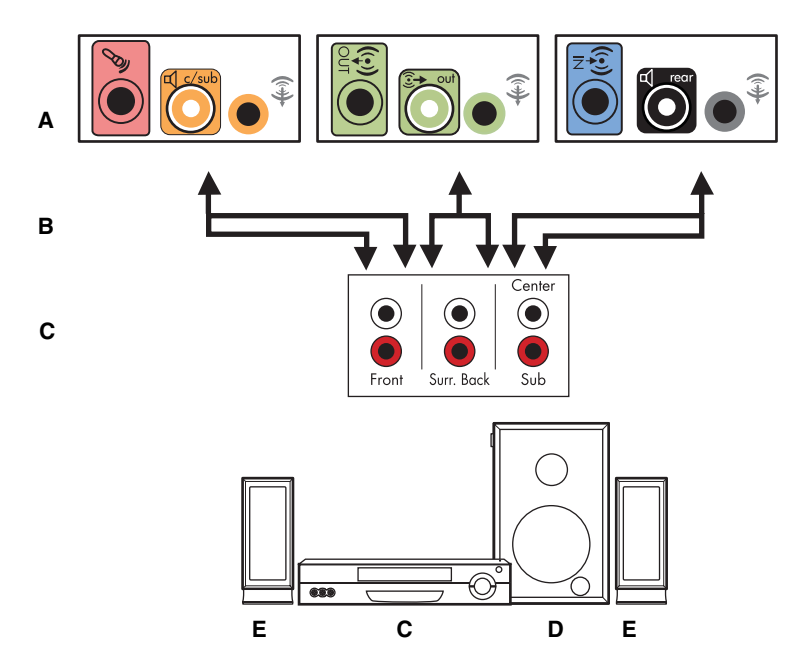

#### **Bilgisayardan 2.1 çok kanallı ses sistemine ba**ğ**lantı**

- **A** Bilgisayar arka panel konektörleri (tür 3, tür 6 veya ses kartı)
- **B** Y konektör kabloları
- **C** Alıcı/yükselteç (ses giriş jakları)
- **D** Subwoofer
- **E** Ön hoparlörler (sol ve sağ)

### **5.1 ev ses sistemi kurulumu**

Aşağıdaki şemada, alıcıda/yükselteçte çok kanallı girişler gerektiren, tipik gelişmiş ev sinemasının altı kanallı (6/5.1 hoparlör) kurulumu gösterilmektedir.

Bu, yalnızca önerilen yapılandırmadır. Sisteminiz bundan farklı olabilir.

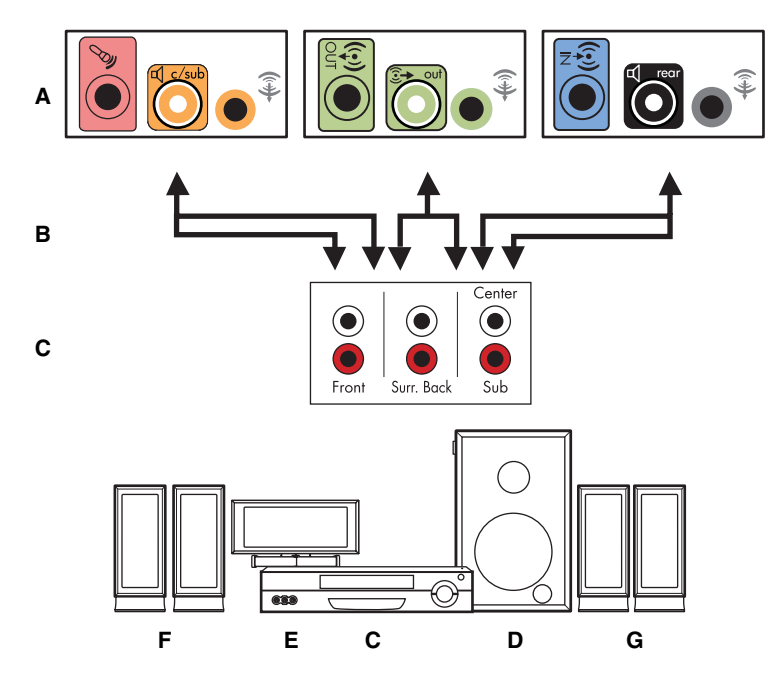

#### **Bilgisayardan 5.1 çok kanallı ses sistemine ba**ğ**lantı**

- **A** Bilgisayar arka panel konektörleri (tür 3, tür 6 veya ses kartı)
- **B** Y konektör kabloları
- **C** Alıcı/yükselteç (ses giriş jakları)
- **D** Subwoofer
- **E** Merkez hoparlör
- **F** Ön hoparlörler (sol ve sağ)
- **G** Arka hoparlörler (sol ve sağ)

### **5.1 ev ses sistemi kurulum yordamı**

Altı kanallı (5.1 hoparlör) ev ses sistemini bilgisayara bağlamak için:

- **1** Bilgisayarı kapatın.
- **2** Alıcıyı/yükselteci kapatın.
- **3** Y adaptör kablosunun ön ucundaki stereo mini jakı, bilgisayarınızın arkasındaki uygun gelen yeşil renkli Ses Çıkış konektörüne takın.

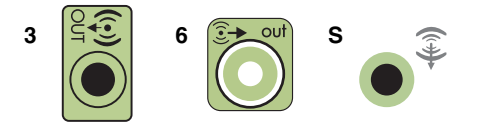

#### **NOT:**

- -Tür 3 üçlü konektördür.
- -Tür 6 altılı konektördür.
- -Tür S ses kartıdır.

**NOT:** Alıcı/yükselteç giriş konektörleri, Surround, 5.1 Kanal girişi, 6 Kanal girişi, CD, DVD veya DVD Girişi olarak etiketlendirilmiş olabilir.

Y adaptör kablosunun sol ve sağ uçlarını, alıcı/yükseltecin arkasındaki ön sol (L) ve sağ (R) girişlerine takın.

**4** Arka hoparlörleriniz varsa, Y konektör kablosunun arka stereo mini jak ucunu, bilgisayarınızın arkasında uygun gelen Ses Girişi (mavi) veya Arka Hoparlör Çıkışı (siyah) konektörüne bağlayın.

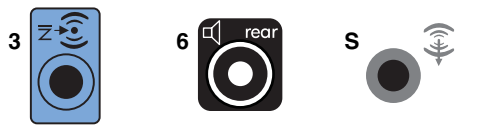

- Y adaptör kablosunun sağ ve sol uçlarını, alıcı/yükseltecin arkasındaki arka sol (L) ve sağ (R) girişlerine bağlayın.
- **5** Merkez/subwoofer hoparlörünüz varsa, Y adaptör kablosunun stereo mini jakını, bilgisayarınızın arkasında uygun gelen mikrofon (pembe) konektörüne veya merkez hoparlör/subwoofer (sarı) konektörüne takın.

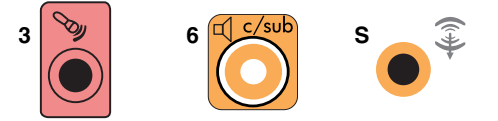

- - Y adaptör kablosunun sağ ve sol uçlarını, alıcı/yükseltecin (6/5.1 veya üzeri kanallı sistem) arkasındaki merkez/subwoofer hoparlör girişlerine bağlayın.
- Subwoofer kullanılmasa bile, Y adaptör kablosunu alıcının arkasındaki subwoofer konektörüne takın.
- **6** Alıcıyı/yükselteci açın.
- **7** Y adaptör kablolarının takılı olduğu alıcı/yükselteç girişini seçin.
- **8** Bilgisayarı açın.
- **9** Ses sistemi bilgisayara bağlandıktan sonra, ses yazılımını bilgisayar modelinize uygun ses çıkışı için yapılandırın. Bkz. ["Hoparlörleri veya Mikrofonu Ba](#page-26-0)ğlama."
	- -Tür 3: Bkz. ["Realtek HD Audio Manager ile hoparlörleri yapılandırma."](#page-87-0)
	- -Tür 6: See ["Realtek HD Audio Manager ile hoparlörleri yapılandırma."](#page-87-0)
	- - Tür S (ses kartı): See ["Creative Sound Blaster X-Fi veya X-Fi Fatality ses kartını](#page-85-0)  [kullanma."](#page-85-0)

### **7.1 ev ses kurulumu**

Aşağıdaki şekilde, bir alıcı/yükseltece çok kanallı girişi gerektiren, tipik bir sekiz kanallı 8/7.1 hoparlörlü gelişmiş ev sineması sistemi kurulumu gösterilmektedir.

Bu, yalnızca önerilen yapılandırmadır. Sisteminiz bundan farklı olabilir.

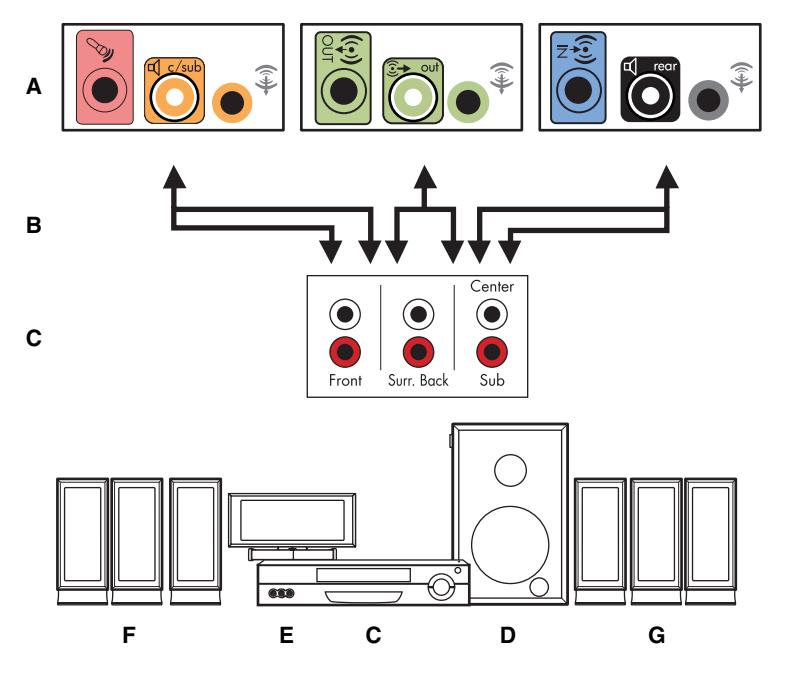

**Bilgisayardan 7.1 çok kanallı ses sistemine ba**ğ**lantı**

- **A** Bilgisayar arka panel konektörleri (tür 3, tür 6 veya tür S)
- **B** Y konektör kabloları
- **C** Alıcı/yükselteç (ses giriş jakları)
- **D** Subwoofer
- **E** Merkez hoparlör
- **F** Ön hoparlörler (sol ve sağ)
- **G** Arka hoparlörler (sol ve sağ)

### **7.1 ev ses sistemi kurulum yordamı**

Sekiz kanallı (7.1 hoparlör) ev ses sistemini bilgisayara bağlamak için:

- **1** Bilgisayarı kapatın.
- **2** Alıcıyı/yükselteci kapatın.
- **3** Y adaptör kablosunun ön ucundaki stereo mini jakı, bilgisayarınızın arkasındaki yeşil renkli Ses Çıkışı konektörüne takın.

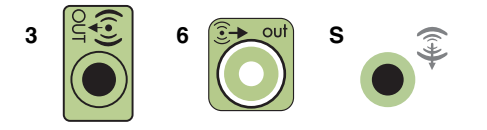

#### **NOT:**

- -Tür 3 üçlü konektöre sahiptir.
- -Tür 6 altılı konektöre sahiptir.
- -Tür S ses kartına sahiptir.

**NOT:** Alıcı/yükselteç giriş konektörleri, Surround, 7.1 Kanal girişi, 6 Kanal girişi, CD, DVD veya DVD Girişi olarak etiketlendirilmiş olabilir.

Y adaptör kablosunun sol ve sağ uçlarını, alıcı/yükseltecin arkasındaki ön sol (L) ve sağ (R) girişlerine takın.

**4** Arka hoparlörleriniz varsa, Y adaptör kablosunun arka stereo mini jakını, bilgisayarınızın arkasındaki Ses Girişi (açık mavi) veya Arka Hoparlör Çıkışı (siyah) konektörlerine bağlayın.

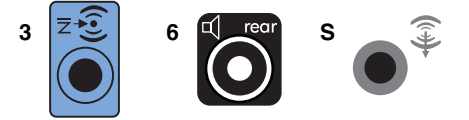

Y adaptör kablosunun sağ ve sol uçlarını, alıcı/yükseltecin arkasındaki arka sol (L) ve sağ (R) girişlerine bağlayın.

**5** Merkez/subwoofer hoparlörünüz varsa, Y adaptör kablosunun stereo mini jakını, bilgisayarınızın arkasındaki mikrofon (pembe) konektörüne veya merkez hoparlör/ subwoofer (sarı) konektörüne takın.

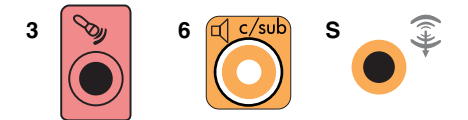

Y adaptör kablosunun sağ ve sol uçlarını, alıcı/yükseltecin (8/7.1 veya üzeri kanallı sistem) arkasındaki merkez/subwoofer hoparlör girişlerine bağlayın.

Subwoofer kullanıyor olmasanız bile, Y adaptör kablosunu alıcının arkasındaki subwoofer konektörüne bağlayın.

- **6** Alıcıyı/yükselteci açın.
- **7** Y adaptör kablolarının bağlı olduğu alıcı/yükselteç girişini seçin.
- **8** Bilgisayarı açın.
- **9** Ses sistemi bilgisayara bağlandıktan sonra, ses yazılımını bilgisayar modelinize uygun ses çıkışı için yapılandırın. Bkz. ["Hoparlörü ve Ses Seçeneklerini](#page-82-0)  [Yapılandırma."](#page-82-0)
	- -Tür 3: See ["Realtek HD Audio Manager ile hoparlörleri yapılandırma."](#page-87-0)
	- -Tür 6: See ["Realtek HD Audio Manager ile hoparlörleri yapılandırma."](#page-87-0)
	- - Tür S (ses kartı): See ["Creative Sound Blaster X-Fi veya X-Fi Fatality ses kartını](#page-85-0)  [kullanma."](#page-85-0)

# **Dijital ses sistemi ba**ğ**lama**

#### **(Sadece belirli modellerde)**

Ses kartınız varsa ve ev stereo AV alıcınızı dijital çıkıştan bağlıyorsanız, 3,5 mm'lik stereo fişini ses kartındaki Digital Audio Out (Dijital Ses Çıkışı) konektörüne bağlayın. 3,5 mm'lik Y adaptör kablosundaki kırmızı RCA stereo fişini, AV Alıcısında AV alıcısının dijital giriş konektörüne takın. Kırmızı RCA stereo fiş çalışmazsa, beyaz stereo fişi deneyin. Konektörlerin sadece biri gereklidir.

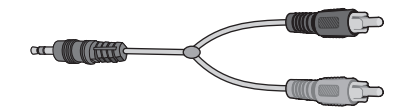

Dijital ses sistemini bağlamak için, bilgisayarınızda mutlaka ya ses kartında ya da arka panelde bir Dijital Ses Çıkış konektörü bulunmalıdır. Dijital çıkışı bağlarsanız çok kanallı hoparlör çıkışlarını bağlamanız gerekir.

Dijital ses hoparlörlerini bağlamak için:

- **1** Bilgisayarı kapatın.
- **2** Bilgisayarınızın arkasındaki turuncu renkli Digital Audio Out (Dijital Ses Çıkışı) konektörünü, dijital hoparlörlerde veya dijital ses sistemindeki dijital girişe (S/PDIF) bağlayın.

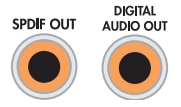

**3** Bilgisayarı açın.

**NOT:** Her zaman hoparlör sisteminden önce bilgisayarı açın.

**4** Hoparlör sistemini güce bağlayın.

- **5** Hoparlör sistemini açın.
- **6** Hoparlörler bilgisayara bağlandıktan sonra, ses yazılımını bilgisayar modelinize uygun ses çıkışı için yapılandırın. Bkz. ["Hoparlörü ve Ses Seçeneklerini](#page-82-0)  [Yapılandırma."](#page-82-0)
	- - Dijital çıkışlı ve tür 3 konektörlü ses kartı: See ["Realtek HD Audio Manager ile](#page-87-0)  [hoparlörleri yapılandırma."](#page-87-0) Dijital ses çıkışını etkinleştirmek için yönergeleri izleyin.
	- Dijital çıkışlı ve tür 6 konektörlü ses kartı: See ["Realtek HD Audio Manager ile](#page-87-0)  [hoparlörleri yapılandırma."](#page-87-0) Varsayılan olarak, dijital ses çıkışı zaten etkinleştirilmiştir.
	- Ses kartı: See "Creative Sound Blaster X-Fi veya X-Fi Fatality ses kartını [kullanma."](#page-85-0) Dijital ses çıkışını etkinleştirmek için yönergeleri izleyin.

# **Kulaklık Ba**ğ**lama**

Bilgisayarınızı aldığınızda önünde kulaklık konektörü (yeşil) bulunur. Kulaklık konektörü, kulaklık simgesiyle gösterilir.

Kulaklığı ayrıca bilgisayarınızın arkasındaki Çıkış (yeşil) konektörüne de bağlayabilirsiniz.

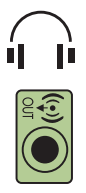

# **2.1 hoparlör sistemini kulaklıkla kullanma**

2.1 hoparlör sistemine sahip belirli modellerde, ana hoparlörün sağ tarafındaki kulaklık konektörünü bulun. Kulaklık takılı olduğunda, hoparlörlere ve subwoofer'a giden ses kesilir.

# **5.1-7.1 hoparlör sistemini kulaklıkla kullanma**

5.1 veya üzeri hoparlör sistemine sahip belirli modellerde, kulaklık konektörü kontrol kulesinin sağ tarafında yer alır.

Kontrol kulesinde HP (kulaklık için) görüntüleniyorsa, kulaklık etkin demektir; hoparlörlere ve subwoofer'a giden ses kesilir.

- Hoparlörlerdeki sesi etkinleştirmek için kontrol kulesindeki On (Aç) düğmesine basın ve birkaç saniye tutun.
- Kulaklığı etkinleştirmek için On düğmesine hafifçe basın.

# **Creative Sound Blaster X-Fi Ses Kartı kullanarak Hoparlörleri Ba**ğ**lama**

Bu bölümde Creative Sound Blaster X-Fi ses kartına bağlantı ile ilgili genel bilgiler sunulmaktadır.

**NOT:** Hoparlörlerin bağlanmasıyla ilgili ek bilgiler için, hoparlörlerinizle birlikte verilen belgelere bakın.

# **Hoparlörleri ba**ğ**lama**

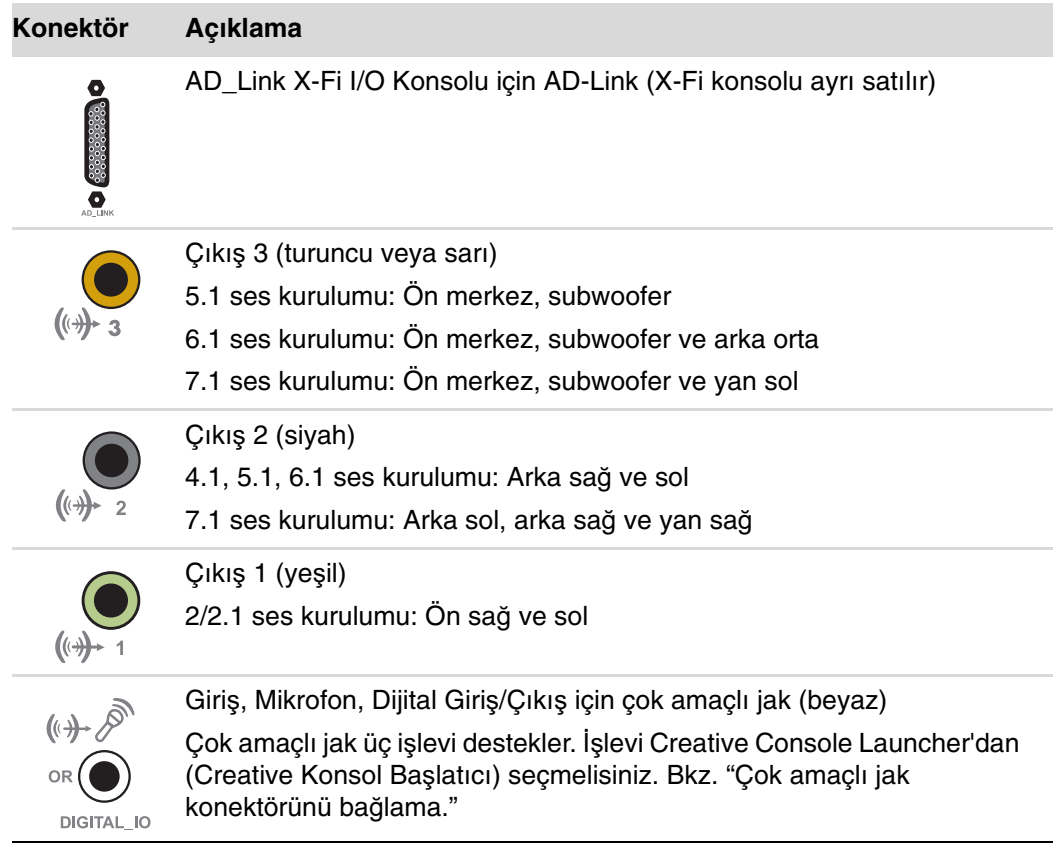

X-Fi ses kartını hoparlörlerinize bağlamak için:

- **1** Ses sisteminizi ses kartına bağlamak için ses bağlantısı tablosunu kullanın.
- **2** Bilgisayarı açın.
- **3** Hoparlör sisteminin güç fişini takın ve açın.

Hoparlör sistemini ses kartına bağladıktan sonra, Creative Sound Blaster X-Fi yazılımında hoparlör ayarlarını yapılandırmak için, Başlarken kılavuzundaki "Çok amaçlı [jak konektörünü yapılandırma."](#page-86-0)

### <span id="page-46-0"></span>**Çok amaçlı jak konektörünü ba**ğ**lama**

Çok amaçlı jak konektörü üç işlev görür:

- -Dijital Giriş/Çıkış
- -Giriş
- **E** Mikrofon

Creative Console Launcher'dan işlevi seçmeniz gerekir.

**NOT:** Çok amaçlı jakı Dijital Giriş bağlantısı için kullanıyorsanız ve çıkış aygıtları olarak dijital hoparlörler bağlamak istiyorsanız, Creative'den özel bir konektöre ihtiyacınız olur.

# **Yardım Alma**

# **Ekran Kılavuzlarını Bulma**

Ekran kılavuzları, Kullanıcı Kılavuzları klasöründe bulunur (sadece belirli modellerde).

- **1** Görev çubuğundaki **Windows Ba**ş**lat Dü**ğ**mesi** tıklatın.
- **2 Tüm Programlar**'ı tıklatın.
- **3 Kullanıcı Kılavuzları**'nı tıklatın.
- **4** Görüntülemek veya kullanmak istediğiniz öğeyi tıklatın.

**NOT:** Klasörde hiçbir kılavuz başlığı yoksa, bilgisayarınızda ekran kılavuzu yoktur.

# **Web'deki Kılavuzlara Ula**ş**ma**

Internet'te Destek Web sitesine erişerek bilgisayarınızın kullanımı ile ilgili kılavuz ve bilgilere ulaşabilirsiniz.

- **1** Web tarayıcınızdan **<http://www.hp.com/support>**adresine gidin.
- **2** Ülke/bölgenizi ve dilinizi seçin.
- **3 Destek ve Sürücüler**'i tıklatın.
- **4** Bilgisayarınızın modelini girin ve sonra Ara'yı **Eta İlkatın.**
- **5 Kılavuzlar**'ı tıklatın.
- **6** İstediğiniz kılavuzu bulun ve aşağıdakilerden birini yapın:
	- Dosyayı Adobe Acrobat Reader'da (bilgisayarınızda yüklü değilse, Kılavuzlar sayfasından indirebilirsiniz) görüntülemek için başlığı tıklatın.
	- Başlığı sağ tıklatın, **Hedefi Farklı Kaydet**'i tıklatın, bilgisayarda dosyayı kaydetmek istediğiniz konumu belirleyin, dosyanın adını değiştirin (.pdf uzantısını değiştirmeden) ve **Kaydet**'i tıklatın.

# **Ekrandaki Yardım ve Destek Merkezi'ni Kullanma**

Bilgisayarınızla ilgili bilgiler Ekrandaki Yardım ve Destek Merkezi'nde bulunur (sadece belirli modellerde). Burada sürücü güncelleştirmeleri için bağlantılar, teknik destek seçeneklerine erişim ve sıkça sorulan sorularla ilgili bilgiler bulabilirsiniz.

Yardım ve Destek Merkezi'ni açmak için:

- Klavyenizdeki Yardım düğmesine basın (sadece belirli modellerde).

Veya

■ Görev çubuğundaki Windows Başlat Düğmesi'ni (→), sonra da Yardım ve **Destek**'i tıklatın.

# **Bilgisayar Yardımı ve Araçlar Klasörünü Kullanma**

Bilgisayar Yardımı ve Araçlar klasörü, bilgisayar sahipleri için destek bilgileri ve programları gibi özel yardımcı araçlar içerir.

Bilgisayar Yardımı ve Araçlar klasöründeki öğeleri görmek için:

- **1** Görev çubuğundaki **Windows Ba**ş**lat Dü**ğ**mesi**'ni tıklatın.
- **2 Tüm Programlar**'ı tıklatın.
- **3 PC Yardımı ve Araçlar**'ı tıklatın.
- **4** Bu araçları görüntülemek veya kullanmak için **Donanım Tanılama Araçları**'nı tıklatın.

### **Donanım tanılama araçlarını kullanma**

Donanım tanılama araçları şunları yapmanıza yardımcı olur:

- Bellek kullanımı, sürücü kapasitesi ve CPU kullanımı gibi bilgisayar sistemi bilgilerini görüntüleme.
- Bilgisayarınızla ilgili uyarıları bulma.
- - Bilgisayar donanımı ile yazıcılar, monitörler, hoparlörler ve ağ adaptörleri gibi bazı bilgisayar çevre birim donanımıyla ilgili bilgileri gösterme ve tanılama sınamaları yürütme.
- Bilgisayar sistem sınaması yürütme.

# **HP Total Care Advisor Yazılımını Kullanma**

HP Total Care Advisor, bilgisayarınızdaki kilit alanlarda sistemin sağlığı ile ilgili bilgileri izlemek ve bu bilgilere erişmek için kullanabileceğiniz bir masaüstü aracıdır. HP Total Care Advisor dört temel alanda çalışır:

- PC Health & Security (PC Sağlığı ve Güvenliği), bilgisayarınızın kilit alanlarının durumuna ait bir gösterge görünümü sunar.
- - PC Action Center (PC Etkinlik Merkezi), bilgisayarınızın sağlık durumuyla ilgili değişiklikleri bildiren mesajlar ve uyarılar oluşturur.
- PC Help (PC Yardımı), bilgisayarınız için olan yardım ve destek bilgilerine kolay erişim sağlar.
- Products Showcase (Ürün Vitrini), bilgisayarınızda kullanılabilecek ürünleri listeler ve bu öğelere ait karşılaştırmalı alışveriş bilgilerini verir.

HP Total Care Advisor'ı açmak için:

- **1** Görev çubuğundaki **Windows Ba**ş**lat Dü**ğ**mesi**'ni tıklatın.
- **2 Tüm Programlar**'ı tıklatın.
- **3 HP Total Care Advisor**'ı tıklatın.

# **Bilgisayarı** İ**lk Defa Açma**

Kurulum posterindeki adımları tamamladıktan sonra, bilgisayarı açabilirsiniz.

- **1** Monitördeki açma/kapama düğmesine basın.
- **2** Bilgisayarın önündeki Açma düğmesine basın.
- **3** Varsa, hoparlörleri açın.
- **4** Ekrandaki yönergeleri izleyerek bilgisayarın ayarlarını yapın. İstenilirse, fiziksel olarak bulunduğunuz ülkeyi/bölgeyi seçin ve bilgisayarın hazırlılıklarını yapmasını bekleyin. (Başka bir dil seçerseniz, bilgisayarda bu bir seferlik dil ayarının yapılması 30 dakika kadar sürebilir.)
- **5** Ekrandaki yönergeleri izleyerek Microsoft Windows Vista'yı kurun.
- **6** HP'ye veya Compaq'a kaydolmak, güncelleştirmeleri için abone olmak ve çevrimiçi olarak almak için ekrandaki yönergeleri izleyin. Şu an için Internet bağlantısı kurmak istemiyorsanız, Kolay Internet Hizmetleri'ni başlatarak daha sonra el ile de yapabilirsiniz. Bkz. ["Internet'e ba](#page-56-0)ğlanma."
- **7** Norton Internet Security otomatik olarak açılır. Bilgisayarı ve gizliliğinizi korumak amacıyla bu aracı kurmak için ekrandaki yönergeleri izleyin.

**NOT:** Kurulum yordamını durdurursanız, bitirmeye hazır olduğunuzda, ilk kez sihirbazını çalıştırmak için masaüstündeki **Kolay Kurulum** simgesini çift tıklatın.

# **Bilgisayarı Kapatma**

Tamirat yapmak, bilgisayar kasasına yeni donanım veya kart takmak ya da pil değiştirmek gibi işlerde güvenlik nedenlerine bağlı olarak gücü kapatmanız gerektiği durumlar dışında, en iyi sonuçlar için, Microsoft Windows Vista'yı kullanırken bilgisayarı kapatmayın.

Bilgisayarı kapatmak yerine, kilitleyebilir veya varsa Uyku veya Hazırda Bekletme moduna getirebilirsiniz. Güç yönetimi süreölçerlerini bilgisayarı otomatik olarak Uyku veya Hazırda Bekletme moduna getirmek üzere ayarlayabilirsiniz.

Uyku ve Hazırda Bekletme modları güçle ilgili durumlardır. Uyku modunda, hızlı bir şekilde yeniden çalışmaya devam edebilmeniz için işleriniz belleğe ve sabit diske kaydedilir ve daha az güç kullanılan bir duruma geçilir. Uyku modu sırasında, bilgisayarın donanım ışığı açık kalır ve bilgisayar hızlı bir şekilde kullanılmaya ve kaldığınız yerden işinizi sürdürmeye hazır durumda olur. Hazırda bekletme modunda, sistem belleği sabit diskte geçici bir dosyaya kaydedilir ve sonra donanım kapatılır.

Bazı bilgisayarlarda, Dışarıda modu da denilen, daha az güç kullanma özelliği de bulunur. Dışarıda modunda ekran kapatılır ve ses ayarı sessize getirilir, ancak bilgisayar çalışır durumda kalır. Dışarıda modundayken, bilgisayar programlanmış bir TV programını veya akan video ve müzik dosyalarını uzaktaki bir konuma kaydetme gibi görevler yapabilir.

### **Kapatmayı Kullanma**

En iyi sonuçlar için, Windows Vista kullanırken, bilgisayarı bilgisayar kasasındaki hiçbir düğmeye basmadan kapatın.

**NOT:** Windows Başlat Düğmesi (**A**) hakkında bilgi için bkz. ["Windows Ba](#page-106-0)şlat Düğmesi [Menüsünü Kullanma."](#page-106-0)

- **1** Program pencerelerinin sağ üst köşesindeki **X** işaretini tıklatarak, açık olan tüm yazılım programlarını kapatın.
- **2** Görev çubuğundaki **Windows Ba**ş**lat Dü**ğ**mesi**'ni tıklatın.
- **3** Kilitle düğmesinin yanındaki **Ok** düğmesini tıklatın.
- **4 Kapat** düğmesini tıklatın.
- **5** Monitörü kapatın.

Kapattıktan sonra bilgisayarı açmak için:

- **1** Monitördeki açma/kapama düğmesine basın.
- **2** Bilgisayarın önündeki Açma düğmesine basın.

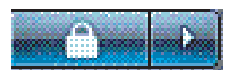

# **Kilidi Kullanma**

Bilgisayarı kilitlediğinizde, sadece siz ve yöneticiniz oturum açabilir.

- **1** Görev çubuğundaki **Windows Ba**ş**lat Dü**ğ**mesi**'ni tıklatın.
- **2 Kilitle** düğmesini tıklatın.
- **3** Bu bilgisayarın kilidini açmak için, parolanızı girmeniz gerekir.

### **Uyku modunu kullanma**

Uyku modundayken, bilgisayar daha az güç kullandığı bir duruma girer. Monitör kapatılmış gibi boş görünür. Uyku modunu kullanarak:

- Tekrar uyandırdığınızda, normal başlatma yordamının tamamlanmasını beklemeyeceğiniz için zaman kazanırsınız. Bilgisayarı bir sonraki kullanışınızda, bilgisayarı Uyku moduna sokmadan önce açılan tüm programlar, klasörler ve belgeler kullanılabilir durumda olur.
- Ayarladıysanız, bilgisayar faks alabilir.
- Ayarladıysanız, bilgisayarınız e-posta mesajlarını alabilir ve Internet'ten otomatik olarak bilgi indirebilir.

Bilgisayarı el ile Uyku moduna sokmak için:

- Varsa, klavyedeki Uyku düğmesine basın.

Veya

- **1** Görev çubuğundaki **Windows Ba**ş**lat Dü**ğ**mesi**'ni tıklatın.
- **2 Güç** düğmesini tıklatın.

#### Veya

- **1** Görev çubuğundaki **Windows Ba**ş**lat Dü**ğ**mesi**'ni tıklatın.
- **2** Kilitle düğmesinin yanındaki **Ok** düğmesini tıklatın.
- **3 Uyku** seçeneğini tıklatın.

Bilgisayarı Uyku modundan uyandırmak için:

Klavyedeki Uyku düğmesine basın.

#### Veya

- Bilgisayarın önündeki Açma düğmesine hızlı bir şekilde basın.

Bilgisayarı Uyku modundan uyandırdığınızda düzgün çalışmıyorsa, yeniden başlatın.

- **1** Görev çubuğundaki **Windows Ba**ş**lat Dü**ğ**mesi**'ni tıklatın.
- **2** Kilitle düğmesinin yanındaki **Ok** düğmesini tıklatın.
- **3 Yeniden Ba**ş**lat**'ı tıklatın.

Veya

Bilgisayarın önündeki Açma düğmesine hızlı bir şekilde basın.

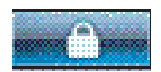

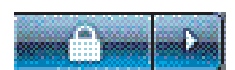

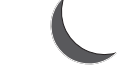

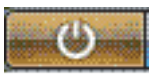

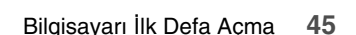

### **Hazırda Bekletme modunu kullanma**

Hazırda bekletme modu, gelişmiş bir güç ayarı olarak kullanılabilir. Bilgisayar Hazırda Bekletme modundayken, bilgisayarın belleğindeki her şey sabit diske kaydedilir, ekran ve sabit disk sürücüsü kapatılır ve daha sonra bilgisayar kendini kapatır. Bilgisayarı tekrar açtığınızda, programlarınız, klasörleriniz ve belgeleriniz ekrana geri getirilir.

Bilgisayarı el ile Hazırda Bekletme moduna sokmak için:

- **1** Görev çubuğundaki **Windows Ba**ş**lat Dü**ğ**mesi**'ni tıklatın.
- **2** Kilitle düğmesinin yanındaki **Ok** düğmesini tıklatın.
- **3** Varsa, **Hazırda Beklet** düğmesini tıklatın.

**NOT:** Hazırda Beklet düğmesi yoksa, bilgisayarı otomatik olarak Hazırda Bekletme moduna girmesi için ayarlayabilirsiniz, bkz. ["Otomatik Uyku, Hazırda Bekletme veya](#page-55-0)  Dış[arıda modu."](#page-55-0)

Bilgisayarı Hazırda Bekletme modundan uyandırmak için bilgisayarın önündeki Açma düğmesine basın.

Hazırda Bekletme modundan uyandırdığınızda düzgün çalışmıyorsa, bilgisayarı yeniden başlatın.

- **1** Görev çubuğundaki **Windows Ba**ş**lat Dü**ğ**mesi**'ni tıklatın.
- **2** Kilitle düğmesinin yanındaki **Ok** düğmesini tıklatın.

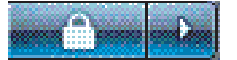

**3 Yeniden Ba**ş**lat**'ı tıklatın.

# <span id="page-55-0"></span>**Otomatik Uyku, Hazırda Bekletme veya Dı**ş**arıda modu**

Bilgisayar belirlenen süre boyunca boşta kaldığında, Uyku, Hazırda Bekletme veya Dışarıda moduna otomatik olarak girmesini sağlayabilirsiniz. Bilgisayarı otomatik olarak bir moda sokmak için, güç yönetimi ayarlarında değişiklik yapın.

- **1** Görev çubuğundaki **Windows Ba**ş**lat Dü**ğ**mesi**'ni tıklatın.
- **2 Denetim Masası**'nı tıklatın.
- **3 Sistem ve Bakım**'ı tıklatın.
- **4 Güç Seçenekleri**'ni tıklatın.
- **5 Bilgisayarın uykuya geçme zamanını de**ğ**i**ş**tirin** seçeneğini tıklatın.
- **6** Uyku ve Dışarıda modu için, Bilgisayarı uyku moduna sok açılan menüsünden bir seçenek belirleyin ve **De**ğ**i**ş**iklikleri kaydet** düğmesini tıklatın.

Veya

Hazırda Bekletme ve Dışarıda modu için:

- **a Geli**ş**mi**ş **güç ayarlarını de**ğ**i**ş**tir**'i tıklatın.
- **b** Uyku simgesinin yanındaki artı (**+**) işaretini tıklatın.
- **c** Seçim yapmak için bir öğeyi tıklatın ve sonra **Uygula** düğmesini tıklatın.
- **d Tamam**'ı tıklatın.

# **Bilgisayarı Yeniden Ba**ş**latma**

Bilgisayarı yeniden başlattığınızda, bilgisayar bazı ayarları temizler ve işletim sistemini ve belleğindeki yazılımı kullanarak yeniden başlar. Yeniden başlatma, bilgisayarda yazılımla ilgili birçok sorunu çözmenin en kolay ve en etkili yoludur.

Ayrıca, bilgisayara ek yazılım programları veya donanım aygıtları yüklemek istediğinizde, yüklemeden sonra bilgisayarı yeniden başlatmanız gerekir.

- **1** Görev çubuğundaki **Windows Ba**ş**lat Dü**ğ**mesi**'ni tıklatın.
- **2** Kilitle düğmesinin yanındaki **Ok** düğmesini tıklatın.
- **3 Yeniden Ba**ş**lat**'ı tıklatın.

Veya

Bilgisayarın önündeki Açma düğmesine hızlı bir şekilde basın.

# <span id="page-56-0"></span>**Internet'e ba**ğ**lanma**

Bilgisayar Internet'e telefon modemiyle bağlanabilir. Telefon modemi kullanmadan Internet'e bağlanmanın LAN (yerel ağ) veya DSL (dijital abone hattı) gibi başka yolları da vardır. Bağlantıya ilişkin belirli bilgiler için Internet Servis Sağlayıcınıza (İSS) başvurun. Internet kullanımı ile ilgili daha fazla bilgi için bkz. ["Internet Hakkında."](#page-109-0)

Donanım bağlantıları yapmak için bu kılavuzun ["Bilgisayarı Kurma"](#page-10-0) bölümüne bakın: modem için bkz. ["Modem Ba](#page-25-0)ğlama" ve ağ için bkz. "Yerel Ağ [Kurma."](#page-21-0)

Internet'e bağlanmak için gerekenler:

- -Bilgisayar.
- - Çevirmeli veya kablolu modem veya yüksek hızlı, geniş bant bağlantılar için DSL modemi. İhtiyacınız olabilecek belirli yazılım ve donanım için ISS'nize başvurun.
- **B** ISS'den Internet hizmeti.
- Web tarayıcısı.

Internet'e bağlanmak için:

- **1** Bir ISS'ye kaydolun. Bir ISS'de zaten bir hesabınız varsa, bu adımı atlayın ve ISS tarafından verilen yönergeleri izleyin.
- **2** Bilgisayarınızın ilk kurulumunu yaparken Internet hizmetini ayarlamadıysanız, Kolay Internet Hizmetleri'ni kullanarak şimdi yapın.
	- **a** Görev çubuğundaki **Windows Ba**ş**lat Dü**ğ**mesi**'ni tıklatın.
	- **b Tüm Programlar**'ı tıklatın.
	- **c Çevrimiçi Hizmetler** ve sonra da **Kolay Internet Hizmetleri**'ni tıklatın.
	- **d** Internet hizmetini ayarlamak üzere bir ISS seçmek için ekrandaki yönergeleri izleyin.

**NOT:** Kolay Internet Hizmetleri ISS'lerin listesini sağlar; ancak bunlardan farklı bir ISS seçebilir veya varolan bir hesabı bu bilgisayara aktarabilirsiniz. Varolan hesapları aktarmak için, ISS'nin vereceği yönergeleri izleyin.

- **3** Internet'e bağlanın. ISS'niz üzerinden bağlanmalısınız.
	- Masaüstündeki ISS'nin sağladığı simgeyi çift tıklatarak oturum açın.
- **4** Web tarayıcınızı açarak Internet'e girin.

Herhangi bir Web tarayıcısını kullanabilirsiniz; bilgisayarların çoğunda Internet Explorer bulunur. Internet Explorer'ı açmak için:

- **A** Görev çubuğundaki **Windows Ba**ş**lat Dü**ğ**mesi**'ni tıklatın.
- **B Internet Explorer**'ı tıklatın.

**NOT:** Sorularınız olduğunda, doğrudan ISS'nize başvurun.

# **Bilgisayarı Güvenli ve Rahat Bir Biçimde Kullanma**

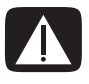

**UYARI: Ciddi yaralanma riskini azaltmak için,** *Güvenlik ve Rahat Kullanım Kılavuzu***'nu okuyun. Bu kılavuzda i**ş **istasyonunun do**ğ**ru bir** ş**ekilde kurulması, bilgisayar kullanıcılarının duru**ş**, sa**ğ**lık ve çalı**ş**ma alı**ş**kanlıkları açıklanır. Ayrıca, önemli elektrik ve mekanik güvenlik bilgileri de verilir.**

Bilgisayarı kullanmaya başlamadan önce, bilgisayar ve çalışma alanınızı, konforunuzu ve üretkenliğinizi temin edecek şekilde düzenleyin. Önemli ergonomik bilgiler için, Güvenlik ve Rahat Kullanım Kılavuzu 'na başvurun.

■ Görev çubuğundaki Windows Başlat Düğmesi'ni (5) tıklatın, sonra Tüm **Programlar'ı**, **Kullanıcı Kılavuzları**'nı ve sonra da **Güvenlik ve Rahat Kullanım Kılavuzu**'nu tıklatın.

Veya

- Web tarayıcısı adres kutusuna

[http://www.hp.com/ergo](http://www.hp.com/ergo/)

yazın ve klavyede Enter tuşuna basın.

# **Kullanıcı Hesaplarını Kurma**

Kullanıcı hesapları, bilgisayardaki her kullanıcı için öncelikler belirleyebilmenizi sağlar. Örneğin, her kullanıcının erişebileceği yazılım programlarını belirleyebilirsiniz.

Windows Vista'da üç tür kullanıcı hesabı bulunur:

**TEM** Yönetici:

Diğer kullanıcıların hesap türlerini, parolaları ve sistem genelindeki ayarları değiştirmesine, bilgisayardaki tüm dosyalara erişmesine ve Windows Vista ile uyumlu yazılım ve sürücüleri yüklemesine izin verilir.

- Sınırlı Standart Kullanıcı:
	- Diğer kullanıcı ayarlarını ve parolaları değiştirmesine izin verilmez. Kısıtlı bir hesapta bazı yazılımların yüklenmesine ve çalıştırılmasına izin verilmez.
	- Sınırlı hesap resminin değiştirilmesine ve hesap parolasının oluşturulmasına, düzenlenmesine ve silinmesine izin verilir.
- - Konuk:
	- Çoğu yazılımı kullanmasına ve diğer kullanıcıları ve bilgisayarın güvenliğini etkilemeyen sistem ayarlarını değiştirmesine izin verilir.
	- Diğer kullanıcı ayarlarını ve parolaları değiştirmesine veya yazılım yüklemesine izin verilmez.
	- Parola korumalı dosyalara, klasörlere ve ayarlara erişmesine izin verilmez.

Aynı bilgisayarda birden fazla kullanıcı hesabı oluşturmanın belirli avantajları olduğu gibi bazı sakıncaları da vardır.

- Birden çok kullanıcı hesabı olmasının avantajları:
	- Her kullanıcı için ayrı ayarlarının oluşturulabilmesi
	- Bazı kullanıcıların yazılıma erişiminin kısıtlandırılabilmesi
- - Birden çok kullanıcı hesabı olmasının sakıncaları:
	- Daha fazla bellek (RAM) kullanılması
	- Disk Temizliğinde kaldırılması gereken birden çok Temporary Internet Files klasörü oluşması
	- Yedeklenmesi gereken daha fazla veri olması
	- Virüs taramasının daha uzun sürmesi

# **Bilgisayarı Koruma**

Bilgisayarı, kişisel ayarları ve verileri çeşitli risklerden korumak için aşağıdakileri kullanın:

- -Parolalar.
- -Antivirüs yazılımı.
- -Güvenlik duvarı yazılımı.
- -Kritik güvenlik güncelleştirmeleri.

**NOT:** Güvenlik çözümleri caydırıcı bir engel olması amacıyla tasarlanmıştır, ancak yazılım saldırılarına veya bilgisayarın yanlış kullanımına ya da çalınmasına karşı koruma sağlayamayabilir.

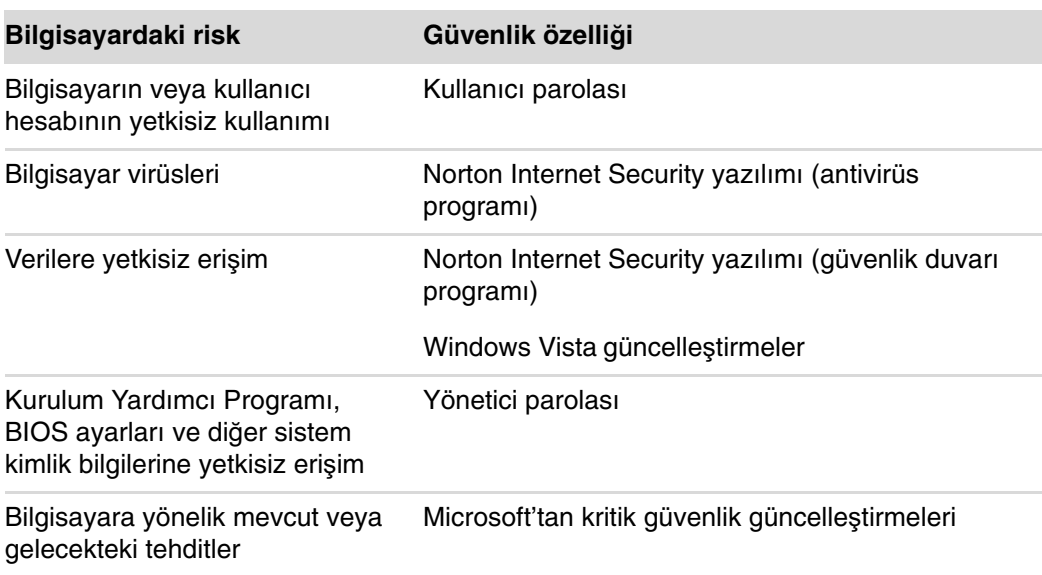

### <span id="page-59-0"></span>**Parolaları kullanma**

Parola bilgisayardaki bilgilerin güvenliğini sağlamak için seçtiğiniz karakter grubudur. Bilgilerinize erişimi nasıl denetlemek istediğinize bağlı olarak, çeşitli parola türleri belirleyebilirsiniz. Parolalar bilgisayardaki Microsoft Windows Vista işletim sisteminde belirlenebilir.

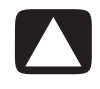

**D**İ**KKAT: Bilgisayarı kullanamaz hale gelmemek için, ayarladı**ğ**ınız tüm parolaları kaydedin. Parolalar ayarlanırken, de**ğ**i**ş**tirilirken ve silinirken görüntülenmedikleri için, tüm parolaların hemen kaydedilmesi ve güvenli bir yerde saklanması gerekir.**

Parola seçerken, aşağıdaki listeyi temel bir kılavuz olarak kullanın:

- Sizin için anımsaması kolay, ancak başkalarının tahmin edebilmesi zor olan bir parola seçin.
- Uzun bir parola (en az altı karakterli) seçin.
- -Parolanızda büyük ve küçük harfler, sayılar ve sembollerin bir bileşimini kullanın.
- Diğer kişilerin kolaylıkla tahmin edebilecekleri, doğum gününüz, çocuğunuzun adı veya telefon numaranız gibi kişisel bilgiler kullanmayın.
- Bilgisayardan uzak, güvenli bir yerde saklamadığınız sürece parolalarınızı yazmayın. Parolalarınızı bilgisayardaki bir dosyada saklamayın.

Aynı parolayı birden fazla Windows Vista güvenlik özelliğinde kullanabilirsiniz.

- Parola en çok sekiz harf ve sayı birleşiminden oluşabilir ve büyük/küçük harfe karşı duyarlı değildir.
- Parola ayarlanırken ve girilirken aynı tuşlar kullanılmalıdır. Örneğin, parolayı klavyedeki sayı tuşlarıyla ayarladıysanız ve ek sayısal tuş takımıyla girmeye çalışırsanız, parola tanınmaz.

**NOT:** Belirli modellerde, parola girişi haricinde, tamamen klavyenin sayı tuşları gibi işlev gören ayrı bir sayısal tuş takımı bulunur.

■ Windows Vista'da ayarlanan bir parola, mutlaka Windows Vista komut istemine girilmelidir.

Aşağıdaki tabloda Windows Vista parolaları listelenmekte ve işlevleri tanımlanmaktadır. Parolaların belirlenmesiyle ilgili bilgiler için, bkz. ["Parolaları kullanma."](#page-59-0) Ekran koruyucu parolası gibi Windows Vista parolalarıyla ilgili ek bilgiler için, Yardım ve Destek Merkezi'nde Yardım Ara kutusuna parolalar yazın.

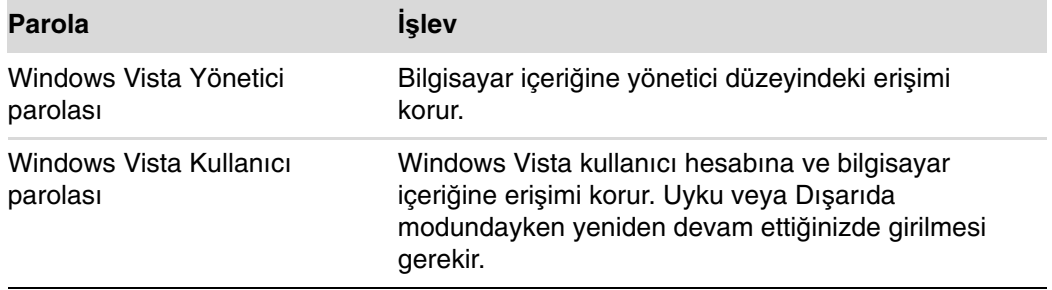

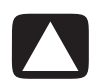

**D**İ**KKAT: Yönetici parolasını unutursanız, Kurulum Yardımcı Programı'na eri**ş**emezsiniz.**

# **Antivirüs yazılımı kullanma**

Bilgisayarı e-posta, ağ veya Internet erişimi için kullandığınızda, bilgisayar virüslere maruz kalır. Bilgisayar virüsleri işletim sistemini, yazılım programlarını veya yardımcı programları devre dışı bırakabilir veya olağan dışı şekilde çalışmasına neden olabilir.

Antivirüs yazılımları virüslerin çoğunu algılar, yok eder ve pek çok durumda virüslerin yol açabileceği zararları onarabilir. Yeni keşfedilen virüslere karşı devamlı koruma için, antivirüs yazılımları güncel tutulmalıdır.

Bilgisayara önceden yüklenmiş olan Norton Internet Security programı antivirüs ve güvenlik duvarı bileşenlerini içerir. Yazılım belirli bir süre ücretsiz olarak güncelleştirilebilir. Ücretsiz sürenin sonunda bilgisayarınızı yeni virüslere karşı korumak için, güncelleştirme hizmeti için uzatma satın almanız önemle tavsiye edilir. Norton Internet Security yazılımının kullanımıyla ve güncelleştirme hizmeti için uzatma satın almayla ilgili yönergeler programda verilmiştir.

Norton Internet Security'yi açmak ve erişmek için:

- **1** Görev çubuğundaki **Windows Ba**ş**lat Dü**ğ**mesi**'ni tıklatın.
- **2 Tüm Programlar**'ı tıklatın.
- **3 Norton Internet Security**'yi, ardından listedeki **Norton Internet Security**'yi tıklatın.

Norton antivirüs yazılımını kullanmayla ilgili daha fazla bilgi için, bkz. ["Norton Internet](#page-112-0)  [Security Antivirüs Yazılımını Kullanma."](#page-112-0)

Bilgisayar virüsleriyle ilgili daha fazla bilgi için, Yardım ve Destek Merkezi'nde Yardım Ara kutusuna virüsler yazın.

### **Güvenlik duvarı yazılımı kullanma**

Bilgisayarınızı e-posta, ağ veya Internet erişimi için kullandığınızda, yetkisiz kişiler siz, bilgisayarınız ve verileriniz hakkındaki bilgilere erişim sağlayabilirler. Gizliliğinizi korumak için güvenlik duvarı yazılımı kullanın. Microsoft Windows Vista bilgisayara önceden yüklenmiş olan bir güvenlik duvarı yazılımı içerir. Ayrıca bilgisayara önceden yüklenmiş olan Norton Internet Security de bir güvenlik duvarı programı içerir.

Güvenlik duvarı, tüm gelen ve giden iletişimi izlemek için günlük kaydı, raporlama ve otomatik alarm gibi özellikler içerir.

Norton Internet Security'yi açmak ve erişmek için:

- **1** Görev çubuğundaki **Windows Ba**ş**lat Dü**ğ**mesi**'ni tıklatın.
- **2 Tüm Programlar**'ı tıklatın.
- **3 Norton Internet Security**'yi, ardından listedeki **Norton Internet Security**'yi tıklatın.

Bazı koşullarda, güvenlik duvarı Internet oyunlarını bloke edebilir, bir ağdan yazıcı veya dosya paylaşımını engelleyebilir veya yetkili e-posta eklentilerini bloke edebilir. Bu sorunu geçici olarak çözmek için, güvenlik duvarını devre dışı bırakın, istediğiniz görevi yürütün, sonra güvenlik duvarını yeniden etkinleştirin. Sorunu kalıcı bir şekilde çözmek için, güvenlik duvarını yeniden yapılandırın.

# **Bilgisayarı otomatik Microsoft yazılım güncelle**ş**tirmeleri için yapılandırma**

Microsoft, Windows Vista işletim sistemini sürekli olarak güncelleştirmektedir. HP, Windows Vista Güncelleştirme'yi ayda bir kez çalıştırmanızı ve bu güncelleştirmeleri yüklemenizi önerir. İşletim sistemini güncel tutmanın bir yolu Otomatik Güncelleştirme özelliğinin kullanılmasıdır.

Internet'e bağlandığınızda, Windows Vista, kritik güncelleştirmeler kullanıma hazır olduğunda açılan bir mesajla veya bildirim alanında bir simgeyle size otomatik olarak bildirimde bulunur. Bir Windows Vista Güncelleştirme mesajı gördüğünüzde, güncelleştirmelerin sisteminize indirilmesine izin verin. Sisteminizi haftada bir veya hatta ayda bir güncelleştirirseniz, indirme için gereken süre en aza iner.

Otomatik Güncelleştirmeleri yapılandırmak için:

- **1** Görev çubuğundaki **Windows Ba**ş**lat Dü**ğ**mesi**'ni tıklatın.
- **2 Denetim Masası**'nı tıklatın.
- **3 Güvenlik**'i tıklatın.
- **4 Windows Güncelle**ş**tirme**'yi tıklatın.
- **5 Ayarları de**ğ**i**ş**tir**'i tıklatın.
- **6** İstediğiniz yapılandırmayı seçin:
	- **Güncelle**ş**tirmeleri otomatik yükle (önerilir)** Varsayılan ayardır ve önerilen güncelleştirmelerin otomatik olarak indirilmesi ve yüklenmesi için gün ve saat belirlemenizi sağlar.
	- **Güncelle**ş**tirmeleri kar**ş**ıdan yükle, ancak kurmak için bana sor**
	- **Güncelle**ş**tirmeleri denetle, ancak kar**ş**ıdan yüklemek ve kurmak için bana sor**
	- **Güncelle**ş**tirmeleri Denetleme (önerilmez)** Bu seçenek bilgisayarı güvenlik tehditlerine ve performans sorunlarına karşı daha savunmasız bırakır ve önerilmez.
- **7 Tamam**'ı tıklatın.

# **Kritik güvenlik güncelle**ş**tirmelerini yükleme**

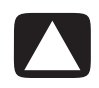

**D**İ**KKAT: Güvenlik açıklarından veya bilgisayar virüslerinden dolayı verilerin zarar görmesini önlemek ve veri kaybı riskini azaltmak için, tüm kritik güncelle**ş**tirmeleri Microsoft'tan uyarı gelir gelmez yükleyin.**

Bilgisayar gönderildikten sonra kullanıma girmiş ek işletim sistemi güncelleştirmeleri ve diğer yazılımlar olabilir. Kullanılabilen tüm güncelleştirmeleri indirin ve bilgisayara yükleyin.

Bilgisayara en son güncelleştirmeleri almak için:

- **1** Görev çubuğundaki **Windows Ba**ş**lat Dü**ğ**mesi**'ni tıklatın.
- **2 Yardım ve Destek**, ardından da **Yazılım, sürücüler ve BIOS güncelle**ş**tirmeleri**'ni tıklatın.
- **3** En son güncelleştirmeleri indirmeyi ve yüklemeyi tamamlamak için ekrandaki yönergeleri izleyin.

# **Yazılım ve Donanım Aygıtlarını Yükleme Yönergeleri**

Bilgisayarınızı kurduktan sonra, ek yazılım programları ve donanım aygıtları yüklemek isteyebilirsiniz. Aşağıda belirtilen önemli kuralları aklınızda bulundurun:

- Yüklemeden önce, Microsoft Sistem Geri Yükleme programını kullanarak bir geri yükleme noktası oluşturun.
	- **a** Yönetici olarak oturum açtığınızdan emin olun.
	- **b** Görev çubuğundaki **Windows Ba**ş**lat Dü**ğ**mesi**'ni tıklatın.
	- **c Denetim Masası**'nı tıklatın.
	- **d Sistem ve Bakım**'ı tıklatın.
	- **e Yedekleme ve Geri Yükleme Merkezi**'ni tıklatın.
	- **f Geri yükleme noktası olu**ş**tur veya ayarları de**ğ**i**ş**tir**'i tıklatın.
	- **g** Sistem Özellikleri penceresindeki Sistem Koruması sekmesinde **Olu**ş**tur**'u tıklatın. Ekrandaki yönergeleri uygulayın.

Geri yükleme noktası bilgisayar ayarlarının anlık görüntüsüdür. Sistem Geri Yükleme özelliğini kullanarak, kullanılacak durağan bir ayarlar kümesinin olmasını sağlarsınız. Sistem Geri Yükleme hakkında bilgi için, **<http://www.microsoft.com/worldwide>**adresinden Microsoft Web sitesini ziyaret edin.

- Bilgisayarla uyumlu olan bir yazılım seçin; yeni yazılım için belirtilen işletim sistemi, bellek ve diğer gereksinimleri kontrol edin.
- Yeni yazılımı, yazılım üreticisinin sağladığı yönergelere göre yükleyin. Yardıma ihtiyacınız olursa, üreticinin belgelerine veya müşteri hizmetleri bilgilerine bakın.
- Uyumsuz bir programı yükledikten sonra fabrika ayarlarını geri yüklemeniz gerekirse:
	- **a** Yönetici olarak oturum açtığınızdan emin olun.
	- **b** Görev çubuğundaki Windows Başlat Düğmesi'ni el tıklatın.
	- **c Yardım ve Destek**'i tıklatın.
	- **d Fabrika ayarlarına geri dön**'ü tıklatın.
	- **e** Bir seçeneği belirleyin ve ekrandaki yönergeleri izleyin.
- - Antivirüs yazılımını tekrar yüklemeden veya yeni bir antivirüs programı yüklemeden önce, mevcut yazılım programını kaldırın.

**NOT:** Sadece lisanslı orijinal yazılımları kullanın. Kopya yazılım yüklemek yasadışı olabilir, yüklemenin dengesiz olmasına neden olabilir veya bilgisayara virüs bulaştırabilir.

# **Dosyaları ve Ayarları Eski Bilgisayardan Yeni Bilgisayara Aktarma**

CD, DVD, memory stick veya kişisel ortam sürücüleri kullanarak, dosyaları eski bilgisayardan yeni bilgisayara kopyalayabilirsiniz. Ayrıca Web tarayıcınızdaki Sık Kullanılanlar ve adres defterleriniz gibi belirli ayarlarınızı da Microsoft Windows Vista'da bulunan Windows Kolay Aktarım yazılımını kullanarak da kopyalayabilirsiniz.

Dosyalarınızı ve ayarlarınızı aktarmak için:

- **1** Görev çubuğundaki **Windows Ba**ş**lat Dü**ğ**mesi**'ni tıklatın.
- **2 Yardım ve Destek**'i tıklatın.
- **3** Yardım Ara kutusuna dosya aktarma yazın.
- **4 Ba**ş**ka bir bilgisayardan dosya ve ayarları aktarma** genel metnini tıklatın. Bu metinde dosyalarınızın yeni bilgisayarınıza taşınmasıyla ilgili Microsoft çözümü anlatılmaktadır.
- **5 Windows Kolay Aktarım**'ı tıklatın.
- **6** Dosyalarınızı eski bir bilgisayardan yeni bilgisayara aktarmak için Windows Kolay Aktarım sihirbazı ekran yönergelerini izleyin.

# **Klavyeyi Kullanma**

**ÖNEML**İ**:** Klavyeyi kullanma, klavye düğmelerini özelleştirme ve herhangi bir özel klavye tuşunu kullanmayla ilgili ek bilgiler için, lütfen klavyenizle birlikte verilen belgelere bakın. Klavyenin tüm özel özelliklerine ve işlevlerine erişebilmek için, klavye yazılımını ve sürücülerini yüklemeniz gerekebilir.

Bilgisayarınızda standart klavye ya da kablosuz klavye bulunabilir. Bilgisayarınıza metin ve komut girerken ana yöntem olarak klavye kullanılır.

Standart klavye bilgisayarın arkasındaki klavye konektörüne bağlanır.

Kablosuz klavye (sadece belirli modellerde) bilgisayarla iletişim kurmak için konektör kablosu yerine bir alıcı/verici kullanır. Alıcıda ışık olması, alıcının etkin olduğunu gösterir.

# **Klavye Özelliklerini Tanıma**

Klavyede standart tuşlar, gösterge ışıkları ve özel düğmeler (sadece belirli modellerde) düzenlenerek bir araya getirilmiştir. Klavyeniz aşağıdaki çizimdekinden farklı olabilir.

**Alfasayısal tu**ş**lar**

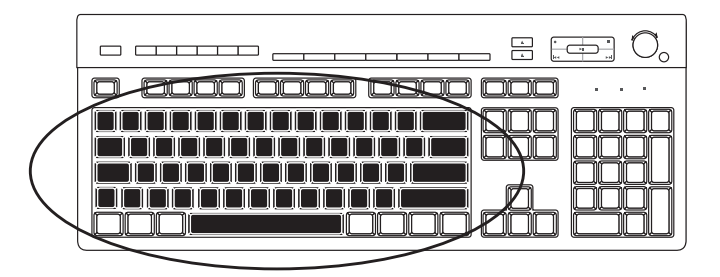

Alfasayısal tuşlar, standart bir yazıcıda bulunan ana tuşlardır.

## İş**lev tu**ş**ları**

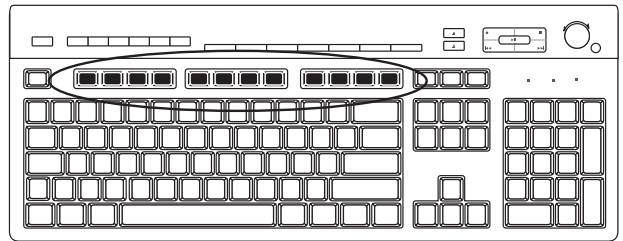

Ana tuşların üstünde bulunan işlev tuşları F1 ve F12 arasında adlandırılmıştır. İşlev tuşlarına ait işlemlerin çoğu yazılım programına göre değişir. F1 ve F3 her zaman aynı işlevi görür:

- F1'e basıldığında, kullanılan yazılım programına ait Yardım penceresi açılır.
- F3'e basıldığında arama penceresi açılır.

### **Düzenleme tu**ş**ları**

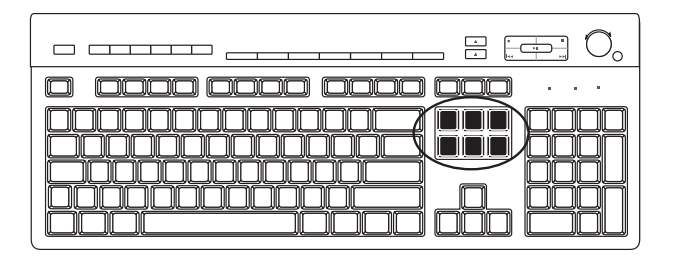

Düzenleme tuşları, Insert (Ekle), Home (Başlangıç), Page Up (Önceki Sayfa), Delete (Sil), End (Son) ve Page Down (Sonraki Sayfa) tuşlarıdır. Bu tuşları metin eklemek veya silmek ve ekranda imleci hızlı hareket ettirmek için kullanın. Düzenleme tuşları bazı yazılım programlarıyla farklı çalışır.

### **Ok tu**ş**ları**

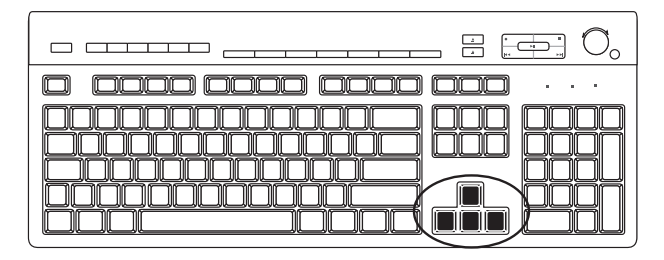

Ok tuşları, yukarı, aşağı, sağa ve sola hareket etmeyi denetler. Bir Web sayfasında, belgede veya oyun oynarken imleci gezdirmek için fare yerine bu tuşları kullanabilirsiniz.

### **Sayısal tu**ş**lar**

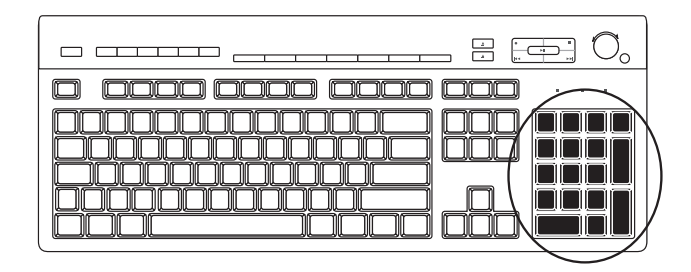

Sayısal tuş işlevlerini kilitlemek ve açmak için Num Lock (Sayı Kilidi) tuşuna basın.

- Klavyedeki Num Lock ışığı açık olduğunda, sayısal tuşlar, basit bir hesap makinesinde bulunan sayı tuşları ve aritmetik işlevlerle aynı çalışır.
- Klavyedeki Num Lock ışığı kapalı olduğunda, sayısal tuşlar imleci hareket ettiren veya oyun oynamada kullanılan yönlendirme tuşlarına dönüşür.

### **Klavye göstergeleri**

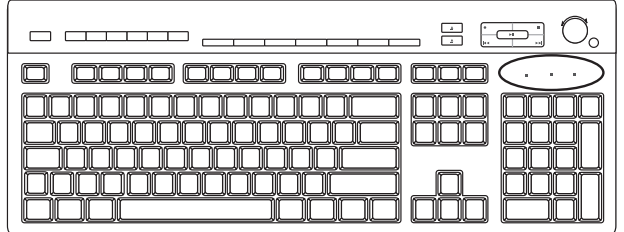

Klavye göstergelerinin her biri, durumunu gösteren bir ad veya bir simge bulunan bir ışıktır:

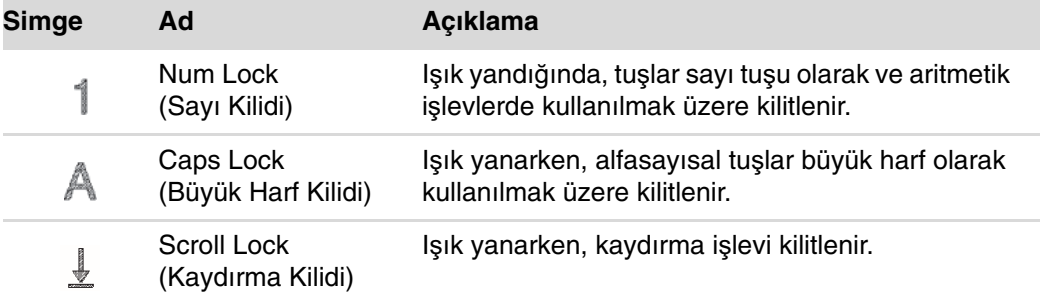

# **Özel klavye dü**ğ**meleri**

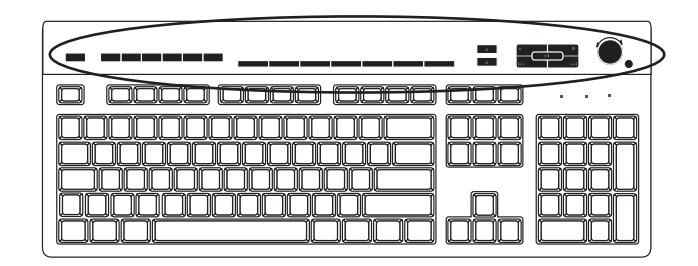

Klavyenin üst kısmında özel düğmeler bulunur (sadece belirli modellerde). Bu düğmeler CD veya DVD oynatıcıyı çalıştırır, hoparlör ses seviyesini denetler, Internet bağlantısı kurar veya özel işlevlere hızlı erişim sağlar. (Bazı Internet modellerinde bu özel düğmeler ana tuşların sol tarafında bulunur, bazılarında Internet düğmeleri bulunmaz, bazılarında da sağ üst kısımda düğmelerin yerleşimi farklıdır.)

# **Özel Klavye Dü**ğ**melerini Tanıma**

Klavyenizde aşağıda listelenen düğmelerin bazıları olmayabilir.

**NOT:** Düğmelerin sayısı, yeri ve adı klavye modeline göre farklı olabilir.

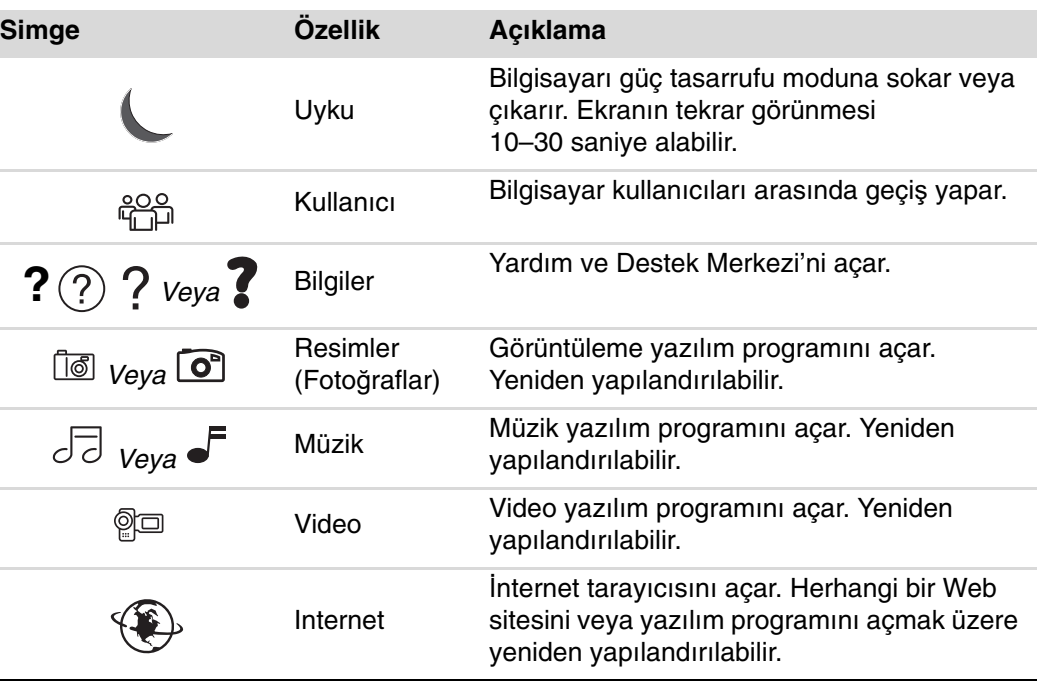

**Eri**ş**im dü**ğ**meleri**

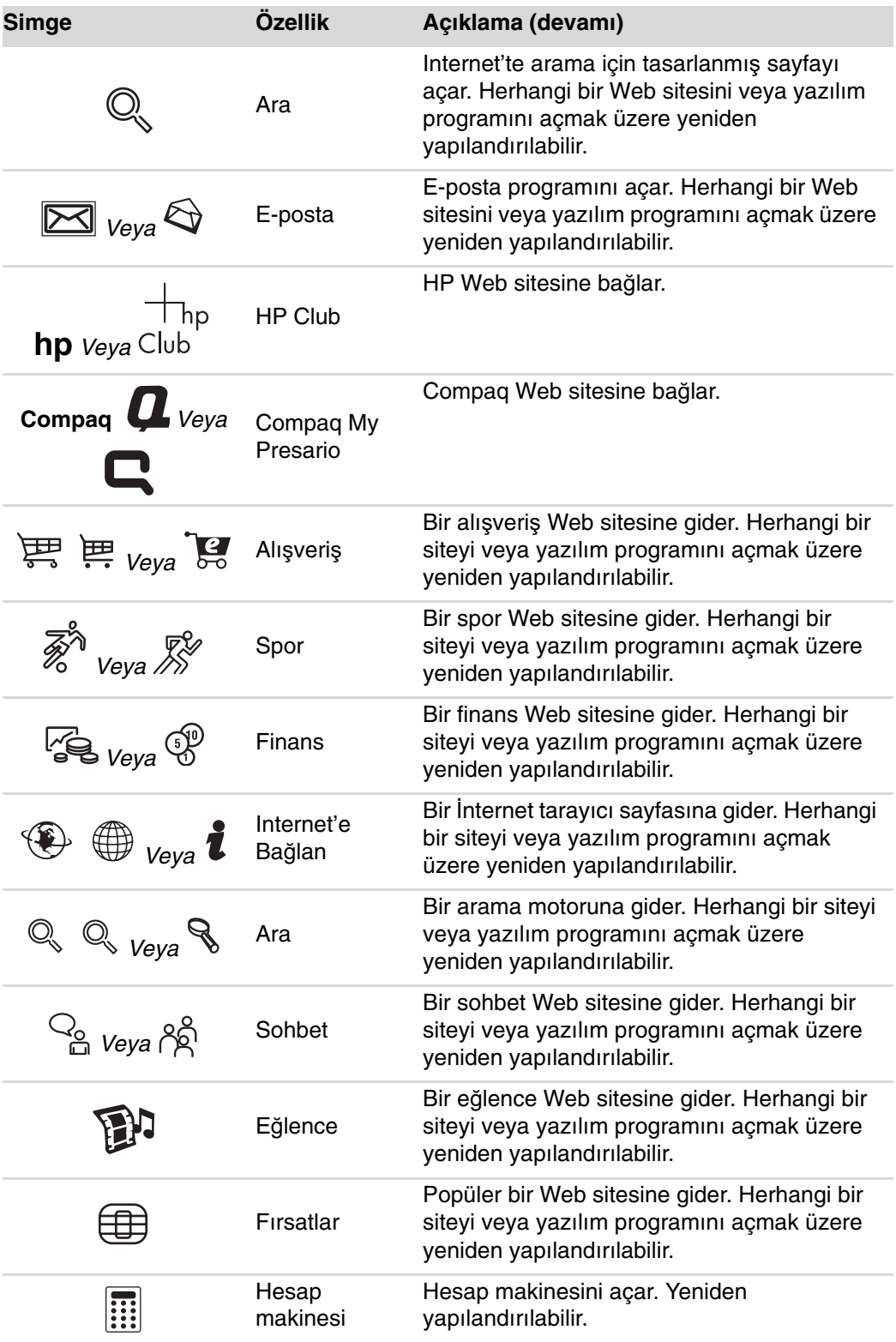

**Ortam denetimi veya oynatma dü**ğ**meleri**

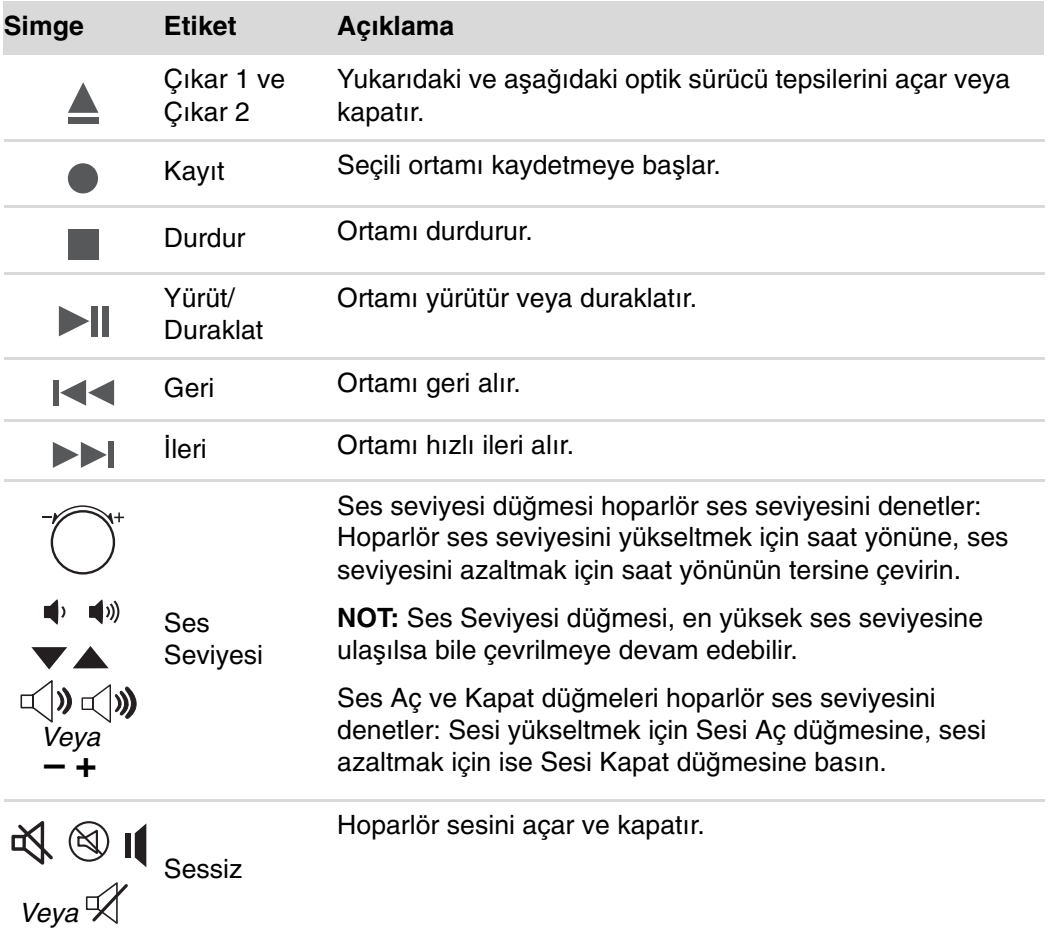

### **Klavye dü**ğ**melerini özelle**ş**tirme**

Klavyede bulunan özel düğmelerden (sadece belirli modellerde) bazılarını değişik programları veya dosyaları açmak veya sık kullandığınız Web sitelerine gitmek üzere özelleştirebilirsiniz.

Aşağıdaki yordamı kullanarak klavye düğmelerini özelleştiremezseniz, klavyeyle birlikte verilen belgelere bakın.

- **1** Görev çubuğundaki **Windows Ba**ş**lat Dü**ğ**mesi**'ni tıklatın.
- **2 Denetim Masası**'nı tıklatın.
- **3** Varsa, **Donanım ve Ses**'i tıklatın.
- **4 Klavye**'yi tıklatın.
**5 Dü**ğ**meler** sekmesini tıklatın, ardından değiştirmek istediğiniz düğmeyi çift tıklatın.

**NOT:** Karakter yinelemesi erteleme hızını veya imlecin yanıp sönme hızını ayarlamak için **Hız** sekmesini tıklatabilirsiniz. Ayrıca **Donanım** sekmesini ve sonra **Özellikler** düğmesini tıklatıp klavye bilgilerini de görüntüleyebilirsiniz.

- **6** Düğme yapılandırmasında, listenin sağındaki **A**ş**a**ğ**ı oku** tıklatın ve **Etiketli karma**ş**ık uzak sayfa** veya **Etiketli basit yerel dosya** gibi düğmeye atayacağınız işlevi seçin.
- **7** Bir görüntü etiketi ve adres bilgilerini girin. Web sayfasının URL'sini girin.
- **8 Tamam**'ı tıklatın.
- **9** Düğmeler sekmesinde **Uygula**'yı tıklatın.
- **10** Özelleştirmek istediğiniz her düğme için 5–9 arasındaki adımları tekrarlayın.
- **11** Bitirmek için **Tamam**'ı tıklatın.

**NOT:** Tüm düğmeleri fabrika ayarlarına geri getirmek için Düğmeler sekmesindeki **Varsayılanları Geri Yükle** düğmesini tıklatın.

## **Klavye Kısayolları**

Klavye kısayolları belirli eylemleri gerçekleştirmek için aynı anda bastığınız tuş bileşimleridir. Örneğin, Windows Vista masaüstünde, bilgisayar destek bilgilerini (model numarası, seri numarası ve hizmet kimliği de dahil) görüntülemek için Alt (çift işlev) tuşu, Ctrl (kontrol) tuşu ve S tuşuna (S harfi) basın. Bu tuş bileşiminin Alt+Ctrl+S olarak belirtildiğini görürsünüz. Windows Vista'da, vurguladığınız veya seçtiğiniz bir öğeyi kopyalamak için Ctrl+C, kopyalanan öğeyi yapıştırmak için Ctrl+V veya bir önceki eylemi geri almak için Ctrl+Z tuşlarına basın. Bu kısayollarla, menülerle yapabileceğiniz eylemlerin aynısını, daha hızlı ve fareyi daha az kullanarak yerine getirirsiniz.

# **Kablosuz Fare ve Klavye Sorunlarını Giderme**

## <span id="page-73-0"></span>**Kablosuz fare ve klavyeyi e**ş**itleme**

Kablosuz fare ve klavye yanıt vermiyorsa, aygıtları yeniden eşitlemek için bu yordamı kullanın.

- **1** Alıcıyı, bilgisayardaki bir USB bağlantı noktasına takın. Fare ve klavyeye daha yakın olacaksa, bilgisayarın ön tarafındaki USB bağlantı noktasının (varsa) kullanılması daha iyi olacaktır.
- **2** Alıcının üzerindeki Connect (Bağla) düğmesine (**A**) basın ve 5–10 saniye boyunca mavi ışık yanıp sönmeye başlayana dek basılı tutun.

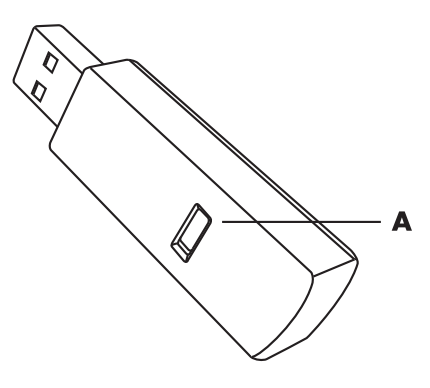

**3** Farenin alt tarafındaki Connect (Bağla) düğmesine (**B**) basın ve alıcının üzerindeki mavi LED ışığı sönene dek basılı tutun.

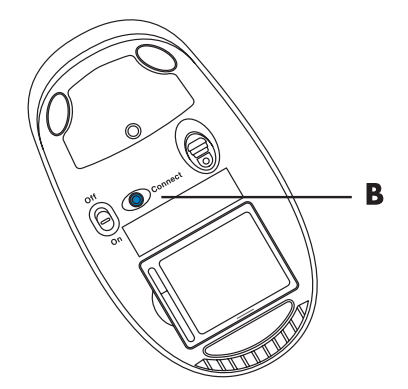

**NOT:** Alıcı bağlantısı süresi 60 saniye sonra sona erer. Alıcının bağlantı süresinin sona ermediğinden, bağlantının kurulduğundan emin olmak için fareyi hareket ettirin ve verdiği tepkiyi kontrol edin.

Fare bağlantısı kurulduğunda, aynı yordamı klavyeyle tekrarlayın:

- **1** Mavi ışık yanıp sönmeye başlayana dek, alıcının üzerindeki Connect (Bağlan) düğmesini 5–10 saniye boyunca basılı tutun.
- **2** Klavyenin alt tarafındaki Connect (Bağla) düğmesine (**C**) basın ve alıcının üzerindeki mavi LED sönene dek basılı tutun.

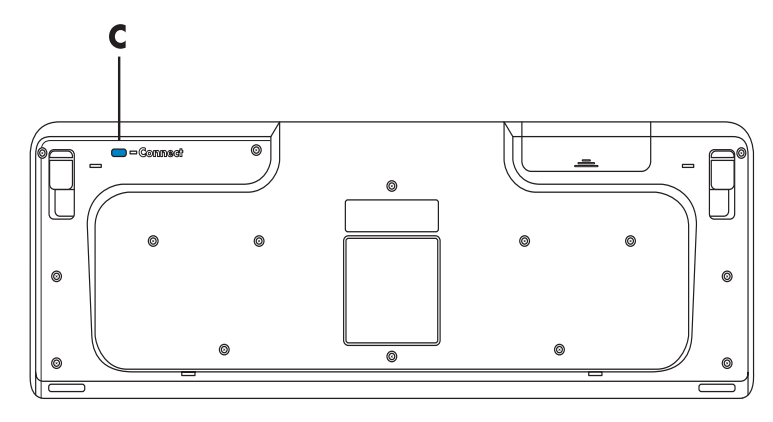

Fare ve klavye sorunlarını gidermeyle ilgili diğer ipuçları için, Sorun Giderme ve Bakım Kılavuzu'na bakın.

# **Fareyi Kullanma**

**ÖNEML**İ**:** Fareyi kullanma, fare düğmelerini özelleştirme ve fareye ait özel düğmeleri ve özellikleri kullanmayla ilgili ek bilgiler için, lütfen fareyle birlikte verilen belgelere bakın. Farenin tüm özel özelliklerine ve işlevlerine erişebilmek için, fare yazılımını ve sürücülerini yüklemeniz gerekebilir.

İmleci (işaretçiyi) Windows Vista masaüstünde yönlendirebilmeniz için bilgisayarınızda bir fare bulunur. Fare, hareketi algılamak ve ekranda imlecin hareket etmesini sağlamak amacıyla bilye veya optik (ışık ve sensör) kullanır. Fareyi düz bir yüzey üzerinde kullanın.

**NOT:** Optik fare camda, yarı saydam veya yansıtan yüzeylerde çalışamaz.

Kablosuz fare (sadece belirli modellerde), bilgisayarla iletişim kurmak için bağlantı kablosu yerine alıcı/iletici kullanan optik bir faredir. Alıcıda ışık olması, alıcının etkin olduğunu gösterir.

**NOT:** Kablosuz fare 20 dakika süresince herhangi bir etkinlik olmadığında uyku veya bekleme moduna girer. Uyandırmak için farenin bir düğmesine tıklatın. (Kablosuz fare hareket ettirilerek uyandırılmaz.)

# **Fare Dü**ğ**melerini Kullanma**

Farenin üzerinde iki veya üç düğme bulunur.

- - İmlecin yerini belirlemek veya bir öğe seçmek için, sol fare düğmesini (**A**) tıklatın.
- Tıklattığınız öğeye ilişkin komut menüsünü görüntülemek için sağ fare düğmesini (**C**) tıklatın.
- Belirli modellerde, kaydırma ve pan yapma için ortadaki kaydırma tekerleği düğmesini (**B**) kullanın.

**NOT:** Fareniz burada gösterilenden farklı olabilir.

Fareyi kullanırken aşağıdaki terimlerle karşılaşırsınız:

- Tiklatma, sol fare düğmesine bir kez basıp bırakma anlamına gelir.
- *Çift tıklatma*, sol fare düğmesini tıklattıktan sonra tekrar bir kez daha hızlıca tıklatma anlamına gelir.
- Sağ tıklatma, sağ fare düğmesine bir kez basıp bırakma anlamına gelir.

Bir öğeyi seçmek için tıklatın.

Bir listede veya gruptaki ardışık öğeleri seçmek için, listedeki ilk öğeyi tıklatın ve sonra klavyedeki Üst Karakter tuşunu basılı tutarak son öğeyi tıklatın.

Ardışık olmayan öğeleri seçmek için, ilk öğeyi tıklatın ve sonra klavyede Ctrl tuşuna basılı tutarak diğer öğeleri tıklatın.

Sol elle kullanmak için, sağ ve sol düğmelerin işlevlerini değiştirebilirsiniz. Bkz. ["Fare](#page-78-0)  [Ayarlarını De](#page-78-0)ğiştirme."

#### **Kaydırma**

İmleci bir belgeye koymak için sol fare düğmesini tıklatın ve sonra:

- Belgenin başına doğru kaydırmak için kaydırma tekerliği düğmesini yukarı (kendinizden uzağa) doğru yuvarlayın.
- - Belgenin sonuna doğru kaydırmak için kaydırma tekerliği düğmesini aşağı doğru (kendinize doğru) yuvarlayın.

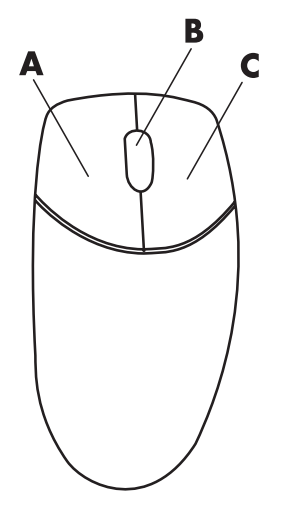

## **Otomatik kaydırma**

**1** İmleci belgede herhangi bir yere koyun ve kaydırma tekerleği düğmesine bir kez basın. Otomatik kaydırma simgesi belirir.

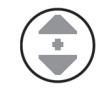

- **2** Fareyi kaydırmak istediğiniz yöne doğru hareket ettirin. Fareyi başlangıç noktasından ne kadar uzağa götürürseniz, belge de o kadar hızlı kayar.
- **3** Otomatik kaydırmayı durdurmak için kaydırma tekerleği düğmesine tekrar basın.

**NOT:** Otomatik kaydırma bazı yazılım programlarında çalışmaz.

#### **Pan yapma**

- **1** İmleci belgede herhangi bir yere koyun ve kaydırma tekerleği düğmesine basın ve tutun.
- **2** Fareyi pan yapmak istediğiniz yöne doğru yavaşça hareket ettirin. Fareyi başlangıç noktasından ne kadar uzağa götürürseniz, belge de o kadar hızlı pan yapar.
- **3** Pan yapmayı durdurmak için kaydırma tekerleği düğmesini bırakın.

**NOT:** Pan yapma sadece penceredeki yatay kaydırma çubuğu etkinse çalışır. Pan yapma bazı yazılım programlarında çalışmaz.

# <span id="page-78-0"></span>**Fare Ayarlarını De**ğ**i**ş**tirme**

### **Fare dü**ğ**me i**ş**levlerini de**ğ**i**ş**tirme**

Sol elle kullanım için sağ ve sol fare düğmelerinin işlevlerini değiştirme:

- **1** Görev çubuğundaki **Windows Ba**ş**lat Dü**ğ**mesi**'ni tıklatın.
- **2 Denetim Masası**'nı tıklatın.
- **3** Varsa, **Donanım ve Ses**'i tıklatın.
- **4 Fare** seçeneğini tıklatın.
- **5 Dü**ğ**meler** sekmesini tıklatın ve **Birincil ve** İ**kincil dü**ğ**meleri de**ğ**i**ş**tir** seçeneğini işaretleyin.
- **6 Uygula** (yeni birincil düğmeyi kullanarak) ve sonra **Tamam** düğmelerini tıklatın.

## **Fare i**ş**aretçi hızını de**ğ**i**ş**tirme**

Ekrandaki imlecin hızını farenin hareketine göre değiştirmek için:

- Görev çubuğundaki **Windows Ba**ş**lat Dü**ğ**mesi**'ni tıklatın.
- **Denetim Masası**'nı tıklatın.
- Varsa, **Donanım ve Ses**'i tıklatın.
- **Fare** seçeneğini tıklatın.
- İş**aretçi Seçenekleri** sekmesini tıklatın.
- Hareket alanında, kaydırıcıyı kullanarak işaretçi hızını ayarlayın. İstediğiniz ayarın yanındaki işaret kutusunu işaretleyerek, diğer işaretçi seçeneklerini belirleyebilirsiniz.
- **Uygula** ve sonra **Tamam** düğmelerini tıklatın.

## **Çift tıklatma hızını de**ğ**i**ş**tirme**

Sağ fare düğmesinin çift tıklatma hızını değiştirmek için:

- Görev çubuğundaki **Windows Ba**ş**lat Dü**ğ**mesi**'ni tıklatın.
- **Denetim Masası**'nı tıklatın.
- Varsa, **Donanım ve Ses**'i tıklatın.
- **Fare** seçeneğini tıklatın.
- **Dü**ğ**meler** sekmesini tıklatın.
- Çift tıklatma hızı alanında, çift tıklatma hızını ayarlamak için kaydırma çubuğunu kullanın.
- **Uygula** ve sonra **Tamam** düğmelerini tıklatın.

## **Tıklatma Kilidi seçene**ğ**ini açma**

Tıklatma kilidi, bir nesneyi fare düğmesini basılı tutmadan vurgulayabilmenizi ve sürükleyebilmenizi sağlar.

Tıklatma Kilidi seçeneğini açmak için:

- Görev çubuğundaki **Windows Ba**ş**lat Dü**ğ**mesi**'ni tıklatın.
- **Denetim Masası**'nı tıklatın.
- Varsa, **Donanım ve Ses**'i tıklatın.
- **Fare** seçeneğini tıklatın.
- **Dü**ğ**meler** sekmesini tıklatın.
- Tıklatma Kilidi alanında, **Tıklatma Kilidini aç** işaret kutusunu işaretleyin.
- **Uygula** ve sonra **Tamam** düğmelerini tıklatın.

## **Kaydırma tekerle**ğ**i hızını de**ğ**i**ş**tirme**

Kaydırma tekerleği hızını değiştirmek için:

- **1** Görev çubuğundaki **Windows Ba**ş**lat Dü**ğ**mesi**'ni tıklatın.
- **2 Denetim Masası**'nı tıklatın.
- **3** Varsa, **Donanım ve Ses**'i tıklatın.
- **4 Fare** seçeneğini tıklatın.
- **5 Tekerlek** sekmesini tıklatın.
- **6** Dikey Kaydırma alanında, ok düğmelerini tıklatarak, kaydırma başına satır sayısını ayarlayın.

Veya

Yatay Kaydırma alanında, ok düğmelerini tıklatarak, kaydırma başına satır sayısını ayarlayın.

**7 Uygula** ve sonra **Tamam** düğmelerini tıklatın.

# **Kablosuz Fare ve Klavye Sorunlarını Giderme**

Kablosuz fare ve klavye yanıt vermiyorsa, aygıtları tekrar eşitlemek için bkz. ["Klavyeyi](#page-66-0)  [Kullanma"](#page-66-0) bölümünde ["Kablosuz fare ve klavyeyi e](#page-73-0)şitleme."

# **Hoparlörü ve Ses Seçeneklerini Yapılandırma**

Hoparlörler monitörle birlikte verilir (sadece belirli modellerde) veya ayrı olarak satılır. Stereo hoparlörlerin bilgisayara bağlanmasıyla ilgili ayrıntılı bilgi için kurulum posterine bakın. Çok kanallı hoparlörleri bağlamayla ilgili detaylar için, bkz. ["Hoparlörleri veya](#page-26-0)  [Mikrofonu Ba](#page-26-0)ğlama."

**NOT:** Hoparlörler, pasif (güç düğmesi veya güç kablosu yok) veya aktif (güç düğmesi ve güç kablosu var) olabilir. Bilgisayarınız sadece aktif (kendi gücüyle çalışan) hoparlör sistemlerini destekler; hoparlör sisteminin kendi güç kablosu bulunmalıdır.

Stereo hoparlör seti, sağ-sol, iki kanallı bir hoparlör sistemidir. Çok kanallı ses hoparlör sistemi, ikiden fazla kanalı olan bir sistemdir ve subwoofer içerebilir. Örneğin, altı hoparlörlü mod da denilen, 5.1 kanallı hoparlör sisteminde iki ön hoparlör (sağ-sol), iki arka hoparlör (sağ-sol), bir merkez hoparlör ve bir subwoofer kullanılır.

Bilgisayarınızdaki hoparlör kapasitesi çok kanallı ses sistemine uygunsa (sadece belirli modellerde), dört hoparlörlü çıkış için 4 kanal veya 5.1 hoparlörlü çıkış için altı kanal bağlayabilirsiniz.

Bilgisayarın arkasında modeline göre aşağıdaki üç analog ses konektöründen biri bulunabilir:

- Üç konektör (Realtek Audio)
- Altı konektör (Realtek Audio)
- Ses kartı (Creative Sound Blaster X-Fi ve X-Fi Fatality veya Analog Devices, Inc (ADI))

Sisteminizde ayrı bir Dijital Çıkış konektörü de olabilir (sadece belirli modellerde).

Hoparlör sisteminizle ilgili daha fazla bilgi için, bkz. ["Hoparlörleri veya Mikrofonu](#page-26-0)  Bağ[lama"](#page-26-0) bölümü ve ses yazılımını ses çıkışı için bu bölümde anlatıldığı gibi yapılandırın.

## **Hoparlör ses seviyesini ayarlama**

Hoparlör ses seviyesini ayarlamak için görev çubuğundaki Ses seviyesi simgesini kullanın. Daha sonra şunları kullanarak ses seviyesini ayarlayabilirsiniz:

- Ses Seviyesi düğmesi veya klavyedeki düğmeler (sadece belirli modellerde).
- Hoparlörlerdeki Ses Seviyesi düğmesi (sadece belirli modellerde).

Ses Seviyesi simgesi iki şekilde kullanılabilir:

- **1** Görev çubuğundaki turuncu renkli **Realtek HD Audio Manager Ses Seviyesi** simgesini tıklatın.
- **2 Digital Output** (**Dijital Çıkı**ş) gibi bir sekme seçtikten sonra kaydırma çubuğunu tıklatıp hareket ettirerek ses seviyesini ayarlayın.
- **3** Ses düzeyinden memnun kaldıktan sonra Volume (Ses Seviyesi) penceresini kapatmak için pencerenin dışını tıklatın.

Veya

**1** Görev çubuğundaki beyaz renkli **Microsoft Volume** (**Microsoft Ses Düzeyi**) simgesini sağ tıklatıp, **Open Volume Mixer** (**Ses Karı**ş**tırıcıyı Aç**) seçeneğini tıklatın. Volume Mixer (Ses Karıştırıcısı) ayarları penceresi açılır.

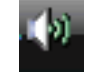

- **2** Kaydırma çubuğunu tıklatıp hareket ettirerek ses seviyesini ayarlayın.
- **3** Ses seviyesinden memnun kaldığınızda, bu pencereyi kapatmak için **Close** (**Kapat**) kutusunu (üst-sağ köşedeki **X**) tıklatın.

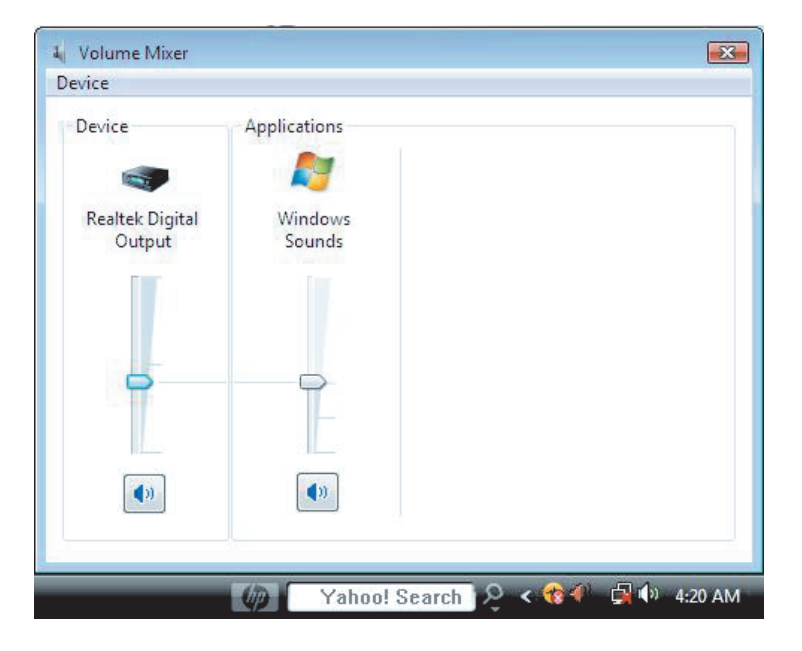

#### **Mikrofon seçme**

Bilgisayarınızın arkasında bir mikrofon konektörü bulunur. Bazı modellerde bilgisayarın önünde ikinci bir mikrofon konektörü daha vardır. Aynı anda yalnızca bir mikrofon konektörü çalışır ve çok kanallı ses hoparlörleri seçeneğiniz yoksa arka konektör kullanılabilir. Çok kanallı ses hoparlörleri seçeneği olan bilgisayarlarda, varsa bilgisayarın ön tarafındaki mikrofon konektörü kullanılabilir.

Bilgisayarınızın ön tarafına bağlanan bir mikrofon kullanmak için (sadece belirli modellerde), kullanılacak mikrofonu seçin:

**NOT:** Mikrofonu bilgisayarınızın arkasına bağlarsanız bu prosedürü uygulamanıza gerek yoktur.

**1** Görev çubuğundaki beyaz renkli **Microsoft Ses Seviyesi** simgesini sağ tıklatıp, **Kayıt Aygıtları** seçeneğini tıklatın. Ses Ayarı penceresi açılır.

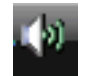

- **2 Kayıt** sekmesini seçin.
- **3 Mikrofon** seçeneğini çift tıklatıp, **Genel** sekmesini seçin.
- **4** Kullanmak istediğiniz mikrofon konektörünü tıklatıp **Uygula** seçeneğini tıklatın.
- **5 Tamam**'ı tıklatın.

#### **Mikrofon ses seviyesini ayarlama**

Mikrofon ses seviyesini ayarlamak için:

**1** Görev çubuğundaki turuncu renkli **Realtek HD Audio Manager Ses Seviyesi** simgesini sağ tıklatıp, **Audio Devices** (**Ses Aygıtları**) seçeneğini tıklatın.

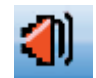

- **2 Recording** (**Kayıt**) sekmesini tıklatın.
- **3 Microphone** (**Mikrofon**) seçeneğini çift tıklatıp, **General** (**Genel**) sekmesini tıklatın.
- **4** Kullanmak istediğiniz mikrofon konektörünü tıklatın.
- **5 Düzeyler** sekmesini tıklatın.
- **6** Kaydırma çubuğunu tıklatıp hareket ettirerek mikrofonun ses seviyesini ayarlayın.
- **7 Tamam** düğmesini tıklatın ve ardından **Tamam** düğmesini bir kez daha tıklatın.

#### **Ses çıkı**ş**ını yapılandırma**

Aşağıdaki yazılımları kullanarak hoparlöe ses çıkışınızı yapılandırabilirsiniz. Bilgisayar modelinize uygun yazılımı kullanın:

- Creative Sound Blaster X-Fi veya X-Fi Fatality Hoparlör Ayarları Yapılandırması (ses kartı)
- -Realtek HD Audio Manager (çok akışlı ses sistemi)
- -Windows Media Center (tüm sistemler)

## **Creative Sound Blaster X-Fi veya X-Fi Fatality ses kartını kullanma**

Bu kısımda Creative Sound Blaster X-Fi veya X-Fi Fatality ses kartıyla (belirli modellerde) yapılandırma ve kaydetme ile ilgili genel bilgiler sunulmaktadır.

#### **Ses kartı yazılımını yapılandırma**

Hoparlörleri takıp bağladıktan sonra, bilgisayarlarda çok kanallı ses çıkışını yapılandırmak için aşağıdaki adımları uygulayın:

**NOT:** Üç mod vardır; burada Entertainment Mode (Eğlence Modu) seçilmiştir. Diğer modlar hakkında bilgi için, bkz. ["Sound Blaster X-Fi yapılandırma modları."](#page-86-0)

- **1** Görev çubuğundaki **Windows Ba**ş**lat Dü**ğ**mesi**'ni tıklatın.
- **2 Tüm Programlar**'ın üzerine gelin.
- **3 Creative**, **SoundBlaster X-Fi** ve sonra **Creative Console Launcher** (**Creative Konsol Ba**ş**latıcı**) seçeneğini tıklatın.
- **4** Entertainment Mode (Eğlence Modu) penceresi açılır. Farklı bir mod gösterilirse, **Mode** (**Mod**) düğmesini tıklatıp **Entertainment Mode**'u (**E**ğ**lence Modu**) seçin.
- **5 Windows Ba**ş**lat Dü**ğ**mesi** , **Tüm Programlar**, **Creative** seçeneğini ve daha sonra **Creative Console Launcher** seçeneğini tıklatın.
- **6 Speakers** (**Hoparlörler**) düğmesini tıklatın.
- **7 Auto Detect** (**Otomatik Algıla**) seçeneğini tıklatın. Creative, sisteminize bağlı olan hoparlör türlerini otomatik olarak algılar.

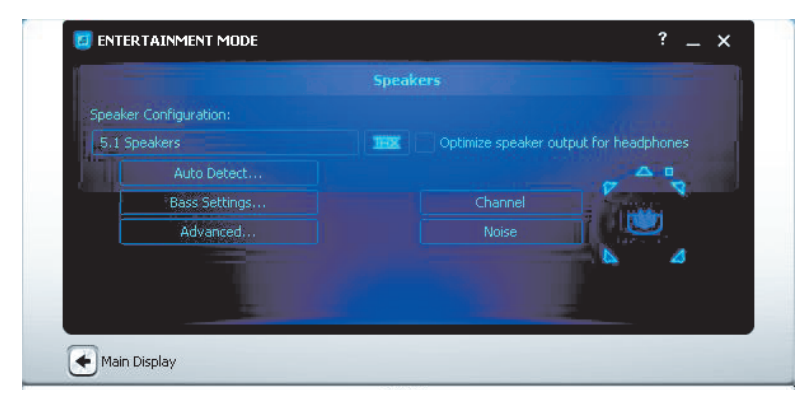

**8** Pencereyi kapatmak için **X**'i tıklatın.

Ses kartı yazılımını yapılandırdıktan sonra, şimdi de medya yazılım programı için ses çıkışını yapılandırmalısınız. Bu yordam her program için farklıdır. Medya yazılım programı ile birlikte gelmiş olan yönergelere bakın.

## **Çok amaçlı jak konektörünü yapılandırma**

Ses aygıtınızda hem mikrofon hem de giriş desteği bulunan Çok amaçlı jak konektörü olabilir. Bu durumda, gerekiyorsa Çok amaçlı jak modunu değiştirebilirsiniz. Bunun için, ses kartındaki Çok amaçlı jak konektörüne ses kablosunu bağladıktan sonra, Creative Console Launcher'da işlevi seçmelisiniz.

**NOT:** Çok amaçlı jakı Dijital Giriş bağlantısı için kullanıyorsanız ve çıkış aygıtları olarak dijital hoparlörler bağlamak istiyorsanız, Creative'den özel bir konektöre ihtiyacınız vardır.

- **1** Ses kablonuzu ses kartındaki Çok amaçlı jak konektörüne bağlayın.
- **2 Windows Ba**ş**lat Dü**ğ**mesi** , **Tüm Programlar**, **Creative** seçeneğini ve daha sonra **Creative Console Launcher** seçeneğini tıklatın.
- **3 Jacks** (**Jaklar**) düğmesini tıklatın.
- **4** Çok amaçlı jak Modundan, ya **Digital I/O** (**Dijital Giri**ş**/Çıkı**ş) ya da **Mic-In/Line-In** (**Mikrofon-Giri**ş**i/Hattı-Giri**ş) seçeneğini belirleyin.

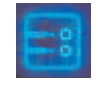

**5** Pencereyi kapatın.

## <span id="page-86-0"></span>**Sound Blaster X-Fi yapılandırma modları**

Sound Blaster X-Fi ses kartında üç mod vardır: Audio Creation Mode (Ses Oluşturma Modu), Entertainment Mode (Eğlence Modu) ve Game Mode (Oyun Modu).

Hoparlör yapılandırması, dengeleyici ve ses seviyesi denetimi gibi temel işlevler üç modda da kullanılabilir. Bununla beraber, her bir mod, farklı eylemler için en iyi ses performansını sağlamak üzere ses kartı kaynaklarını en iyi hale getirir.

#### **Ses Olu**ş**turma Modunu Kullanma**

Ses Oluşturma Modu, gelişmiş kayıt işlevleri sağlar.

Kullanılabilir özellikler:

- -Değişik ses kaynaklarından kayıt
- -Stüdyo kalitesinde efektler uygulama
- -Karıştırıcı ayarları
- -Dengeleyici ayarları

#### **Entertainment (E**ğ**lence) Modunu Kullanma**

Eğlence Modu, film ve müzik yürütmek için ses kartını en iyi hale getirir.

Kullanılabilir özellikler:

- Hoparlör ve kulaklık yapılandırması
- -Surround ses, DTS ve THX yapılandırması
- -Ses seviyesi, bas ve tiz denetimleri
- -Karıştırıcı ayarları

#### **Game (Oyun) Modunu Kullanma**

Oyun Modu, oyun oynamak için ses kartını en iyi hale getirir.

Kullanılabilir özellikler:

- Ses seviyesi, bas ve tiz denetimleri
- -Karıştırıcı ayarları
- Hoparlör ve kulaklık yapılandırması
- -Surround ses yapılandırması

#### **Di**ğ**er bilgiler**

Ses kartını yapılandırma ve kullanma hakkında daha fazla bilgi için, Creative Sound Blaster X-Fi belgelerine gidin:

- **1** Görev çubuğundaki **Windows Ba**ş**lat Dü**ğ**mesi**'ni tıklatın.
- **2 Tüm Programlar**'ın üzerine gelin.
- **3 Creative**, **SoundBlaster X-Fi** ve sonra **Documentation** (**Belgeler**) seçeneğini tıklatın.
- **4 Online Manual** (**Çevrimiçi Kılavuz**) seçeneğini tıklatın.

## **Realtek HD Audio Manager ile hoparlörleri yapılandırma**

Hoparlörlerinizi takıp bağladıktan sonra, bilgisayarınızın modeli 6 konektörü varsa ve çok akışlı ses becerisine sahipse aşağıdaki adımları tamamlayın:

- **1** Görev çubuğundaki **Windows Ba**ş**lat Dü**ğ**mesi'ni** tıklatın.
- **2 Denetim Masası**'nı tıklatın.
- **3 Donanım ve Ses**'i tıklatın.
- **4 Realtek HD Audio Manager**'ı tıklatın. Pencere açılır.

**NOT:** Realtek'in Speakers (Hoparlörler) sekmesini göstermesi için hoparlörlerinizi bağlamış olmanız gerekir.

**5** Denetim ekranını açmak için **Speakers** (**Hoparlörler**) sekmesini tıklatın.

- **6 Speaker Configuration** (**Hoparlör Yapılandırma**) sekmesini tıklatın.
- **7** Açılan menüden hoparlör türünüzü seçin.
- **8 Tamam**'ı tıklatın.

#### **Realtek HD Audio Manager denetim ekranları**

- **Digital Output (Dijital Çıkı**ş**):** Ortam ve Dengeleyici ayarlarını seçmenize olanak tanır. **Stone Room** (**Ta**ş **Oda**) veya **Auditorium** (**Oditoryum**) gibi bir ortam seçebilirsiniz. Equalizer (Dengeleyici) öğesinin altında, **Pop** veya **Live** (**Canlı**) gibi önceden tanımlı bir düğmeyi tıklatabilir veya ayarları el ile ayarlayıp daha sonra kolayca seçmek üzere kaydedebilirsiniz.

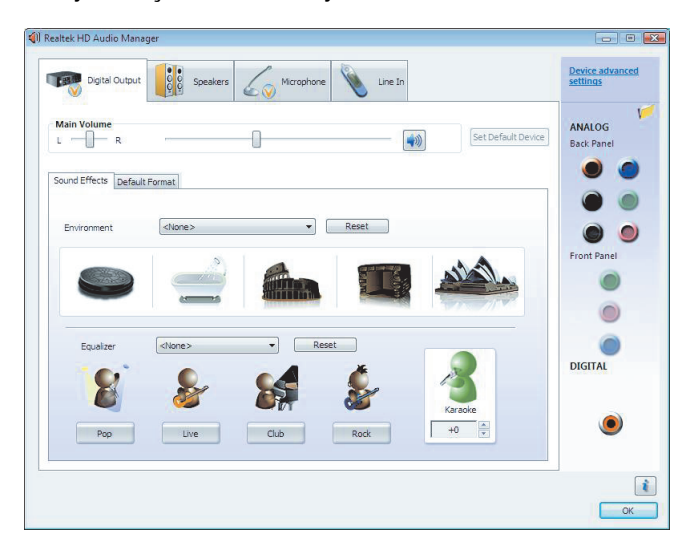

- **Speakers (Hoparlörler):** Hoparlör sayısını seçmenize, konektörlerin analog veya dijital olup olmadığını görüntülemenize ve dijital ses çıkış ve dijital ses giriş aygıtlarını seçmenize olanak sağlar. Yalnızca o anda kullanılan hoparlörler gösterilir.

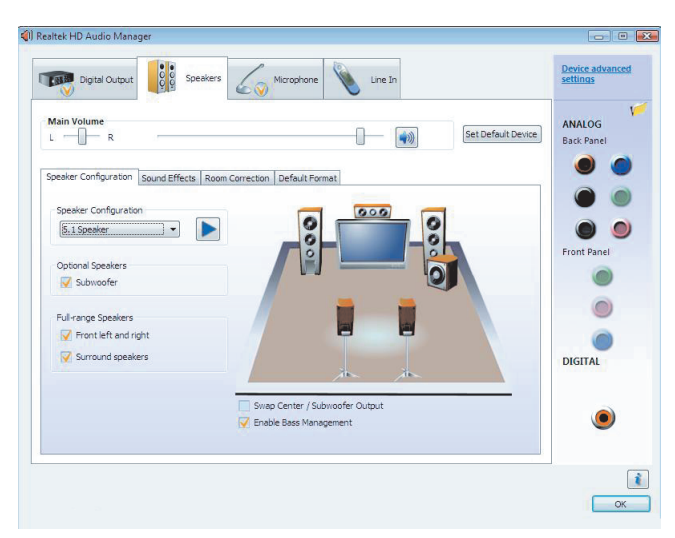

- **Microphone (Mikrofon):** Mikrofon kayıt ve oynatma ses seviyeleri üzerinde ince denetim sağlar. Gürültü bastırımı ve akustik yankı iptali düğmeleri vardır.

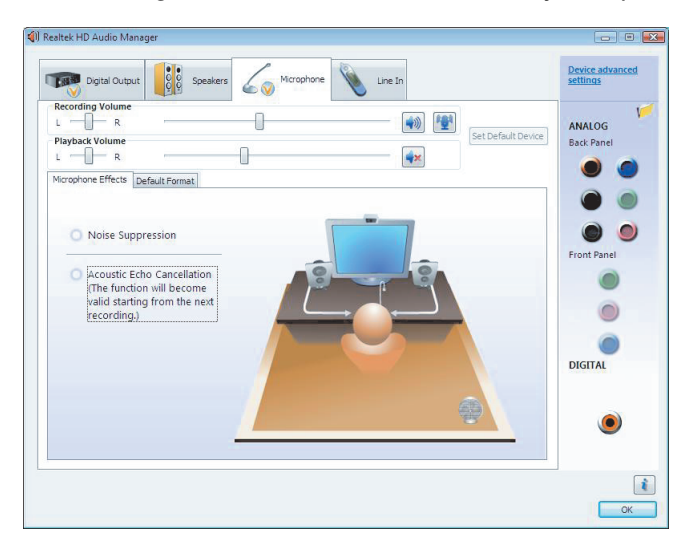

- **Line In (Giri**ş**) (Dijital Giri**ş**):** Ses düzeyi, oynatma, sessiz, kayıt ve çok akışlı ses denetimi sağlar.

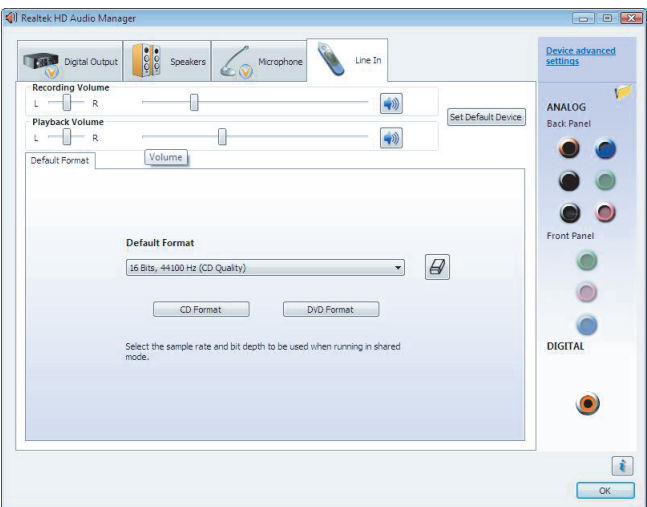

- **HDMI Output (HDMI Çıkı**ş**):** Ortam ve Dengeleyici ayarlarını seçmenize olanak tanır. **Stone Room** (**Ta**ş **Oda**) veya **Auditorium** (**Oditoryum**) gibi bir ortam seçebilirsiniz. Equalizer (Dengeleyici) öğesinin altında, **Pop** veya **Live** (**Canlı**) gibi önceden tanımlı bir düğmeyi tıklatabilir veya ayarları el ile ayarlayıp daha sonra kolayca seçmek üzere kaydedebilirsiniz.

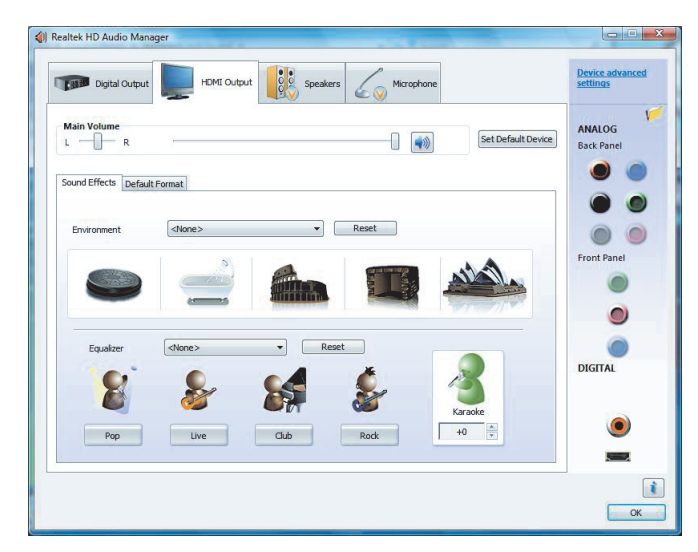

## **Realtek HD Audio Manager ile kayıt sesini yapılandırma**

Mikrofon konektörü ses kaydı için kullanıma hazırdır. Kayıt için Dijital Ses Giriş konektörü gibi başka bir konektör kullanmak isterseniz bunu seçmek için şu adımları izleyin:

- **1** Görev çubuğundaki **Windows Ba**ş**lat Dü**ğ**mesi**'ni tıklatın.
- **2 Denetim Masası**'nı tıklatın.
- **3 Donanım ve Ses**'i, ardından da **Realtek HD Audio Manager**'ı tıklatın.
- **4 Line In** (**Giri**ş) sekmesini tıklatın.
- **5 Digital In** (**Dijital Giri**ş) sekmesini tıklatıp **Set Default Device** (**Varsayılan Aygıt Ayarla**) seçeneğini belirleyin.
- **6** Pencereyi kapatmak için **Tamam** seçeneğini tıklatın.

**NOT:** Öndeki pembe, mavi ve yeşil konektörleri diğer ses işlevlerini yürütmek üzere yeniden görevlendirebilirsiniz; bkz. ["Ön panel ses konektörlerini yeniden görevlendirme."](#page-91-0)

## <span id="page-91-0"></span>**Ön panel ses konektörlerini yeniden görevlendirme**

Gerektiğinde, bilgisayarın ön tarafındaki Giriş, Mikrofon Girişi, Kulaklık ve Ön Hoparlör Çıkışı konektörlerini yeniden görevlendirebilirsiniz.

- **1** Görev çubuğundaki **Windows Ba**ş**lat Dü**ğ**mesi**'ni tıklatın.
- **2 Denetim Masası**'nı tıklatın.
- **3 Donanım ve Ses**'i, ardından da **Realtek HD Audio Manager**'ı tıklatın.
- **4** Yeniden görevlendirmek istediğiniz ön konektör simgesini tıklatın.

**NOT:** Yalnızca soluk olmayan konektörler yeniden görevlendirilebilir.

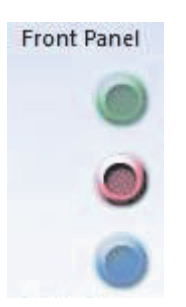

**5** Seçmek istediğiniz aygıtın onay kutusunu işaretleyip, **Tamam** seçeneğini tıklatın.

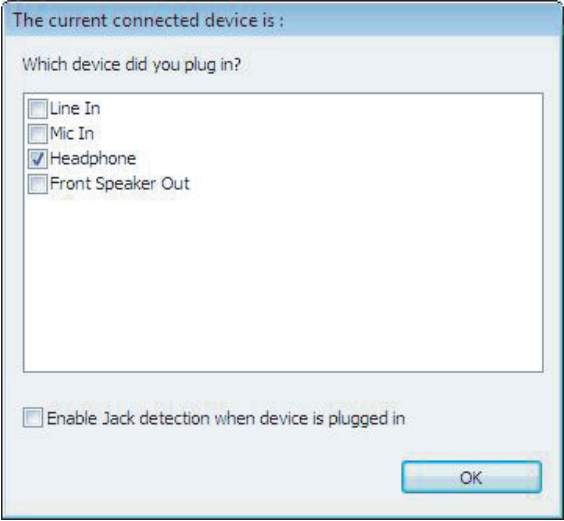

Artık ön konektörleri giriş veya çıkış aygıtı olarak kullanabilirsiniz.

## **Çok akı**ş**lı ses sistemi yapılandırması**

Realtek HD Audio Manager yazılımı, iki farklı hoparlör takımında iki farklı ses kaynağını dinlemenizi sağlar.

Örneğin, bir ses kaynağını arka panel hoparlör bağlantısından, ikinci bir kaynağı da ön panel kulaklık veya hoparlör bağlantısından dinleyebilirsiniz. Farklı hoparlörlerde iki ses kaynağı duymak istiyorsanız, sistemi çok akışlı ses için yapılandırmanız gerekir.

#### **Ses çıkı**ş**ına genel bakı**ş

Ön panel ses çıkışı yalnızca yeşil stereo kulaklık konektörüdür.

Arka panel çıkışları, stereodan 2.0'dan 7.1'e kadar yapılandırmalarda (sadece belirli modellerde) çok kanallı çıkış olarak ayarlanabilen hoparlör konektörleridir. Etkin hoparlörlerin veya AV alıcınızın ayarlanması hakkında bilgi için kullanıcı belgelerinize bakın.

#### **Ses giri**ş**ine genel bakı**ş

Ön panel kulaklık ve arka panel hoparlör konektörlerinden yürütmek üzere şu ses kaynaklarından ikisini seçebilirsiniz:

- **1** Harici olarak bağlı bir aygıt kaynağından, örnek:
	- Mic In'e (Mikrofon Girişi) (pembe) bağlı kablolu mikrofon
	- Giriş Hattı 'na (mavi) bağlı kablolu MP3 çalar
- **2** Dahili kaynaktan veya aşağıdaki yerlerde bulunabilen doğrudan bilgisayara bağlı ses dosyalarından: sabit disk sürücüleri, DVD'ler, CD'ler, USB sürücüler, HP Personal Media Drives veya diğer bağlı aygıtlar. Dahili ortam dosyaları aşağıdakiler gibi programlar vasıtasıyla oynatılır:
	- -Microsoft Windows Media Player.
	- -Diğer kurulu ortam oynatıcı yazılımları.

**NOT:** Dijital Ses Girişi çok akışlı hale getirilemez.

**Çok akı**ş**lı ses sistemi ne zaman kullanılmalı**

İki adet ses kaynağını aşağıdaki genel örneklerde açıklandığı şekilde çok akışlı yapabilirsiniz:

- **1** Çevrimiçi oyun oynama için:
	- AV alıcısı veya güç bslemeli hoparlörlerden 5.1 oyun sesini duyarsınız.
	- Ayrıca kulaklıktan da oyun konuşmalarını duyarsınız.

Bkz. "Örnek 1: Çevrimiçi oyun oynama için."

- **2** Dijital ev eğlencesi için:
	- DVD sesini oturma odanızdaki TV/ekran veya AV alıcınızdan arka hoparlör bağlantılarından duyarsınız.
	- Ayrıca aşağıdaki harici bilgisayar ses kaynaklarından birine ait sesi, bilgisayardan veya ön panel yeşil kulaklık jakına bağlı güç beslemeli hoparlörlerden duyarsınız:
		- **a** Ön panel Girişi
		- **b** Sabit disk sürücüsü, DVD, CD, USB sürücüsü veya diğer harici aygıt üzerinde bulunan dahili kaynak

Bkz. ["Örnek 2: Dijital ev e](#page-94-0)ğlencesi için."

### **Çok akı**ş**lı ses sistemini ayarlama**

#### **Örnek 1: Çevrimiçi oyun oynama için**

Realtek HD Audio Manager ile çevrimiçi oyun oynamak üzere çok akışlı ses çıkışını yapılandırmak için, Voice-over-IP yazılımını (Internet üzerinden sohbet etmek için kullanılan yazılım) etkinleştirmeniz gerekir. Diğer oyuncular sesinizi Internet üzerinden mikrofonla duyarlar; siz de oyun sesini arka hoparlörlerden duyarsınız.

- **1** Ses giriş ve çıkış konektörlerini şu şekilde bağlayın:
	- Ön Kulaklık Çıkışı (yeşil) konektörüne bir kulaklık takımı
	- Çevrimiçi konuşma için ön Mikrofon Girişi (pembe) konektörüne bir mikrofon
	- Oyun ses çıkışı için arka Hoparlör Çıkışı konektörlerine bir aktif stereo 5.1 veya 7.1 hoparlör takımı
- **2** Realtek HD Audio Manager penceresini açmak için görev çubuğundaki **Realtek HD Audio Manager** simgesini tıklatın.

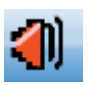

- **3 Device Advanced Settings** (**Geli**ş**mi**ş **Aygıt Ayarları**) düğmesini tıklatın.
- **4 Make front and rear output devices playback two different audio streams simultaneously** (**Ön ve arka çıkı**ş **aygıtlarını iki farklı ses akı**ş**ını aynı anda oynatacak duruma getir**) seçeneğini belirleyin.
- **5 Output Mic In/Line In to front panel** (**Mikrofon Giri**ş**i/Giri**ş**'i ön panele çıkar**) onay kutusunu işaretleyin ve **Tamam** seçeneğini tıklatın. Veya

**Output Mic In/Line In to front panel** (**Mikrofon Giri**ş**i/Giri**ş**'i arka panele çıkar**) onay kutusunu işaretleyin ve **Tamam** seçeneğini tıklatın.

#### <span id="page-94-0"></span>**Örnek 2: Dijital ev e**ğ**lencesi için**

Realtek HD Audio Manager ile dijital ev eğlencesine yönelik çok akışlı ses çıkışını yapılandırmak için:

- **1** Ses çıkış konektörlerini şu şekilde bağlayın:
	- Stereo müzik oynatımı için ön Kulaklık Çıkışı (yeşil) konektörüne bir kulaklık takımı veya etkin hoparlörler
	- DVD oynatma ses çıkışı için arka Hoparlör Çıkışı konektörlerine bir set güç beslemeli stereo 5.1 veya 7.1 hoparlör
- **2** Realtek HD Audio Manager penceresini açmak için görev çubuğundaki **Realtek HD Audio Manager** simgesini tıklatın.
- **3 Device Advanced Settings** (**Geli**ş**mi**ş **Aygıt Ayarları**) düğmesini tıklatın.
- **4 Make front and rear output devices playback two different audio streams simultaneously** (**Ön ve arka çıkı**ş **aygıtlarını iki farklı ses akı**ş**ını aynı anda oynatacak duruma getir**) seçeneğini belirleyin.
- **5 Output Mic In/Line In to front panel** (**Mikrofon Giri**ş**i/Giri**ş**'i ön panele çıkar**) onay kutusunu işaretleyin ve **Tamam** seçeneğini tıklatın.

#### Veya

**Output Mic In/Line In to front panel** (**Mikrofon Giri**ş**i/Giri**ş**'i arka panele çıkar**) onay kutusunu işaretleyin ve ardından **Tamam** seçeneğini tıklatın.

#### **Windows Media Center için ses yapılandırması**

Hoparlörleri takıp bağladıktan ve yapılandırdıktan sonra, Windows Media Center için çok kanallı ses çıkışını yapılandırmak için şu adımları uygulayın:

- **1** Görev çubuğundaki **Windows Ba**ş**lat Dü**ğ**mesi**'ni tıklatın.
- **2 Windows Media Center**'ı tıklatın.
- **3** Görevler'in altında **ayarlar**, **Genel**'i ve daha sonra **Windows Media Center Kurulumu**'nu tıklatın.
- **4 Hoparlörlerinizi Ayarlayın**'ı tıklatın. Hoparlör Ayarına Hoş Geldiniz enceresi açılır.
- **5** İ**leri**'yi tıklatın.
- **6** Hoparlör bağlantı türünü seçip İ**leri**'yi tıklatın.
- **7** Hoparlör sayısını seçtikten sonra İ**leri**'yi tıklatın.
- **8** Hoparlörlerinizi sınamak için **Sına**'yı tıklatın.
- **9 Son**'u tıklatın.

#### **Kayıt aygıtlarını seçme**

#### **(Yalnızca Tür 6 konektörleri)**

Ses kayıt aygıtı seçmek için:

- **1** Görev çubuğundaki **Windows Ba**ş**lat Dü**ğ**mesi**'ni tıklatın.
- **2 Denetim Masası**'nı tıklatın.
- **3 Ses Efekti ve Ses Aygıtları'nı tıklatın** (veya **Ses, Konu**ş**ma ve Müzik Aygıtları**). Ses Efekti ve Ses Aygıtları penceresi açılır.
- **4 Audio** (**Ses**) sekmesini tıklatın.
- **5** Ses Kaydının altında, **Realtek HD Front Pink Jack** gibi bir kayıt aygıtı seçin.
- **6 Tamam**'ı tıklatın.
- **7** Pencereyi kapatın.

### **Ses sorunlarını giderme**

Hoparlörlerden ses gelmiyorsa, aşağıdakileri deneyin:

- Ses seviyesi ve sessiz ayarlarını kontrol edin. Bkz. ["Kulaklık Ba](#page-44-0)ğlama."
- Etkin (güç verilmiş) hoparlörler veya yükselticili hoparlörler kullanın.
- Ses kablosu bağlantılarını kontrol edin.
- Yazılım programının ve ses yazılımının doğru olarak yapılandırılmış olduğundan emin olun.
- Bazı yazılım programları, Ses Seviyesi maksimum değere getirildiğinde bile ses seviyesinin düşük olmasına neden olur. Böyle bir durum varsa, görev çubuğundaki **Ses Seviyesi** simgesini tıklatın ve sistem ses seviyesini artırın.
- Ses yazılımını surround ses için tekrar yapılandırın.
- Yeniden uygulama yükleme programını kullanarak ses kartı sürücülerini yeniden yükleyin; bilgisayarınızla birlikte verilen Sorun Giderme ve Bakım Kılavuzu'na bakın.

# **Windows Media Center Uzaktan Kumandasını Kullanma**

#### **(Sadece belirli modellerde)**

**NOT:** Uzaktan kumanda sadece belirli modellerde vardır. Özellikleri ve verildiği yerler değişkenlik gösterebilir.

Uzaktan kumanda Windows Media Center ile kullanılmak üzere tasarlanmıştır. Uzaktan kumandayı Windows Media Center ile CD ve DVD oynatmak, resim görüntülemek ve daha pek çok iş için kullanabilirsiniz.

Bu uzaktan kumanda, bilgisayardaki Windows Media Center pencerelerinde tıpkı bir TV uzaktan kumandası ile kablolu TV seçeneklerinde gezindiğiniz gibi hareket edebilmenizi ve bir VCR veya DVD oynatıcıda filmin oynatılmasını denetlediğiniz gibi denetlemenizi sağlar.

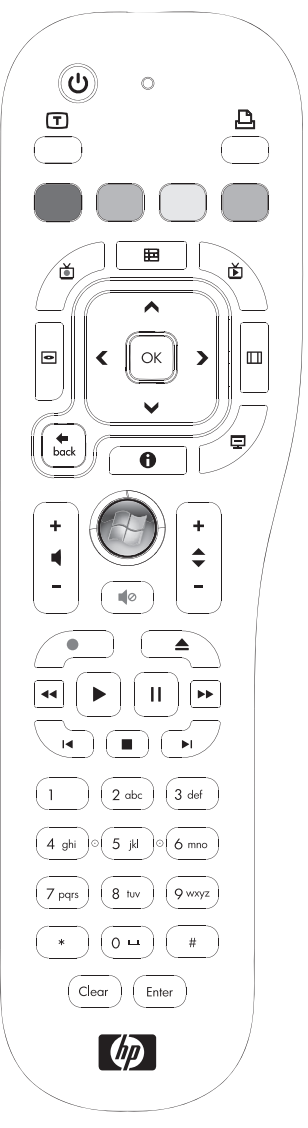

#### **Uzaktan kumanda ile a**ş**a**ğ**ıdakileri yapabilirsiniz:**

- Windows Media Center pencerelerinde hareket etme ve bunları denetleme.
- Video görüntüsünü denetleme.
- Bilgisayarı uyku moduna sokma ve çıkarma.
- Bilgisayarı kapatma veya yeniden başlatma.
- Windows Media Center oturumunu kapatma veya kullanıcı değiştirme.
- Canlı TV izlerken Teletext menülerine erişme.

#### **Uzaktan kumanda ile a**ş**a**ğ**ıdakileri yapamazsınız:**

- Windows masaüstünde hareket etme ve Windows Media Center dışındaki diğer bilgisayar programlarını denetleme.
- VCR, DVD oynatıcı veya stereo uzaktan kumandası olarak kullanma.
- -Bilgisayara bağlanmış olan bir TV'yi açma ve kapatma (sadece belirli modellerde).
- Bilgisayarı açın.

# **Uzaktan Kumanda Dü**ğ**melerine Genel Bakı**ş

- **1 On/Off (Sleep) —** (Aç/Kapat-Uyku) Bilgisayarı daha az güç kullanılan Uyku moduna sokar ve çıkarır. Bilgisayarı kapatmaz.
- **2 Teletext** Canlı TV modundayken Teletext'i açar veya kapatır. Teletext sayfası canlı TV görüntüsünün yerine açılır veya üzerinde görüntülenir. TV sesi duyulmaya devam eder.
- **3 Ye**ş**il —** Bir Teletext menüsünü açar.
- **4 Kırmızı —** Bir Teletext menüsünü açar.
- **5** Guide (Kılavuz) TV Rehberi'ni açar.
- **6 Recorded TV** (Kaydedilmiş TV) Kaydedilmiş TV programlarının listelendiği kaydedilmiş TV penceresini açar.
- **7 Oklar —** Tüm Windows Media Center pencerelerinde imleci hareket ettirir ve eylem seçer.
- **8 DVD Menu —** (DVD Menüsü) Windows Media Center'da DVD Oynat penceresini ve varsa DVD filminin ana menüsünü açar.
- **9 Back** (Geri) Windows Media Center içinde önceki pencereye geri döner.
- **10 i (More Info) —** (Ek Bilgi) Seçili bir ortam dosyasıyla ilgili mevcut bilgileri ve diğer menüleri görüntüler.
- **11 Ba**ş**lat —** Windows Media Center ana menüsünü açar.
- **12 Volume —** (Ses Seviyesi) Ses seviyesini artırır (**+**) ve azaltır (**–**).
- **13 Mute** (Sessiz) Bilgisayarın sesini kapatır. Mute işlevi açıldığında Mute (Sessiz) ifadesi görüntülenir.
- **14 Record —** (Kayıt) Seçili bir televizyon programını kaydeder ve sabit disk sürücüsüne depolar.
- **15 Oynat —** Seçili ortamı oynatır.
- **16 Geri Al —** Ortamı üç hızda geriye alır.
- **17 Geriye Atlat —** Ortamı 7 saniye geriye veya bir müzik parçasının veya DVD bölümünün başına alır.

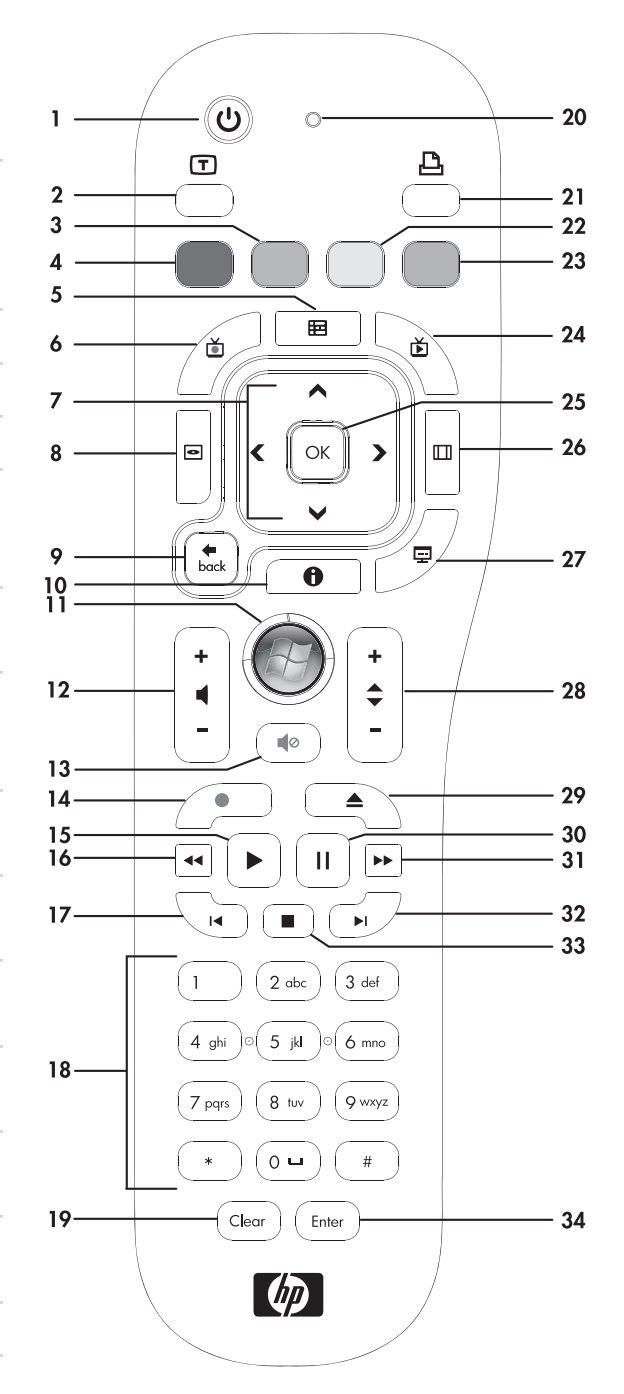

- **18 0 9, #, \* —** Windows Media Center arama veya metin kutusuna metin veya sayı girişi yapar. Sayı düğmelerinin her birine her bastığınızda farklı bir karakter görünür. Bir karakter seçmek için Enter (Giriş) düğmesine basın.
- **19 Clear —** (Temizle) Girilen son karakteri siler.
- **20 LED —** Etkinlik gösterge ışığı. LED, bir düğmesine bastığınızda uzaktan kumandanın bir sinyal yaydığını gösterir.
- **21 Print —** (Yazdır) Windows Media Center'da bir öğeyi yazdırır.
- **22 Sarı —** Bir Teletext menüsünü açar.

**23 Mavi —** Bir Teletext menüsünü açar.

- **24 Live TV** (Canlı TV) Canlı TV'yi tam ekran görüntüler. Bir TV programını duraklatma arabelleğinin sonuna kadar ileriye alır ve canlı TV oynatmayı sürdürür.
- **25 OK —** (Tamam) İstenen eylem veya pencere seçeneğini belirler ve Enter tuşu gibi hareket eder.
- **26 Aspect —** (En/Boy) Görüntünün en/boy oranını değiştirir. Resmi üç kez yakınlaştırır ve sonra tam ekran en/boy oranına geri döner.
- **27 Slide Show —** (Slayt Gösterisi) Sabit disk sürücünüzdeki tüm resimleri slayt gösterisi olarak gösterir.
- **28 CH/PG Yukarı (+) ve a**ş**a**ğ**ı (–) —** (Kanal/Sayfa) Kullanılabilen seçeneklere göre, TV kanallarını değiştirir veya sayfaları yukarı veya aşağı götürür. Bir sonraki DVD bölümüne geçilmesini sağlar.
- **29 Eject —** (Çıkar) CD veya DVD sürücüsünü açar.
- **30 Duraklat —** Ses ve video parçaları ile canlı veya kaydedilmiş TV programlarını duraklatır.
- **31** İ**leri Sar —** Ortamı üç hızda ileri alır.
- **32** İ**leriye Atlat —** Ortamı video ve canlı TV'de 30 saniye, bir müzik parçası veya bir DVD bölümü ileriye alır.
- **33 Durdur —** Oynatılmakta olan ortamı durdurur.
- **34 Enter —** (Giriş) İstenen eylemi, menüyü veya pencere seçeneğini seçer.

**NOT:** Uzaktan kumanda iki adet AA pil ile çalışır. Uzaktan kumanda, uzak algılayıcıdan en fazla 8 metre uzakta çalışır. Uzaktan kumanda ile uzak algılayıcı arasında herhangi bir engel olmadığından emin olun.

**NOT:** Örneğin önceden planlanmış gece yarısı yapılacak bir kaydınız varsa ve rahatsız edilmek istemiyorsanız, monitörü ve sesi kapatmayı veya sessiz durumuna getirmeyi unutmayın. Windows Media Center açıkken, bilgisayar otomatik olarak Uyku moduna girmez. Bilgisayarı el ile uyku moduna getirmeden önce Windows Media Center'ı kapatmanız önerilir.

**NOT:** Bilgisayar modelinde bir TV alıcısı yoksa, bazı uzaktan kumanda tuşları devre dışı kalır.

## **Teletext eri**ş**im dü**ğ**meleri**

#### **(Sadece belirli modellerde)**

Teletext ücretsiz bir yayındır ancak, televizyonun bir Teletext şifre çözücüsü olması gerekir. Teletext'e ve tüm işlevlerine TV ve Windows Media Center uzaktan kumandası ile ulaşabilirsiniz.

Aşağıdaki bilgilerde Teletext'in televizyonların çoğundaki çalışma şekli anlatılmaktadır, ancak işlevler üreticilere ve modellere göre değişkenlik gösterebilir. Belirli bir TV modeline ait özel bir bilgi için, televizyonunuzla birlikte verilen belgelere bakın.

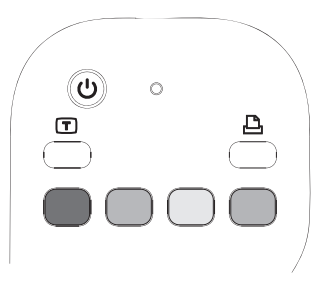

Teletext, bu sayfaları görüntüleyebilen televizyonlara yönelik, haberler, spor haberleri, finansal bilgiler, tarifler, eğlence listeleri, tatil ilanları, müzik ve TV eleştirileri, bazı TV programları ile ilgili açıklamalar ve temalar gibi sayfalarca ücretsiz bilgiden oluşur. Teletext düğmeleri ayrıca Tümleşik Hizmetler Dijital Yayını (ISDB) veri işlevleri için de kullanılır.

Gerçek Teletext sayfaları televizyon sinyalinin gizli bir parçası olarak yayımlanır ve televizyon tarafından çözülür. Teletext sayfalarına üç basamaklı sayılarla erişilir; pek çok kanalda birinci sayfa 100'dür.

Teletext erişim düğmeleri açılan ana Teletext sayfalarının altında listelenir. Her Teletext sayfasının benzersiz üç haneli bir sayfa numarası bulunur. Tüm sayfalara uzaktan kumandadaki sayısal tuş takımıyla sayfa numarası yazılarak erişilebilir.

Yukarı ve aşağı okları kullanarak Teletext sayfalarında gezinin.

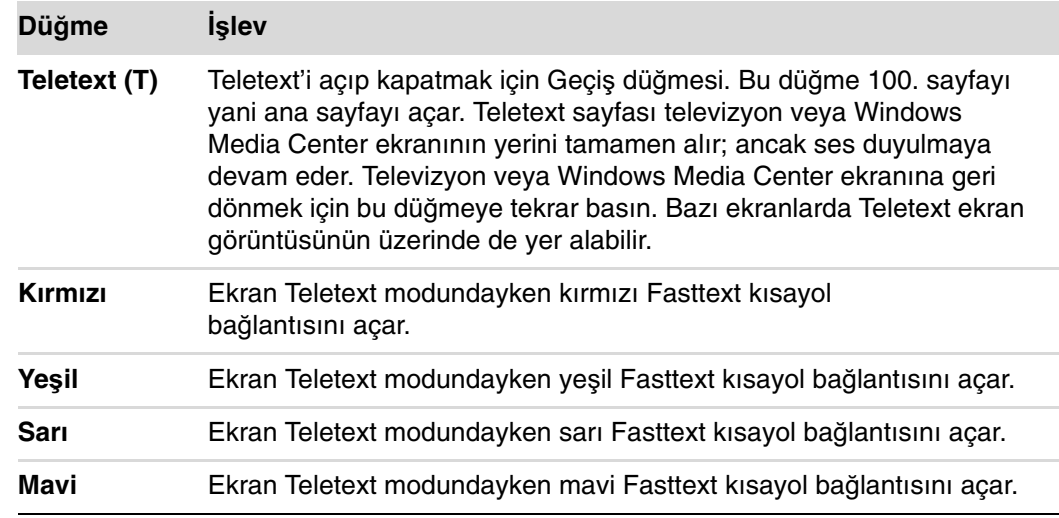

# **Uzaktan Kumanda Hakkında**

Uzaktan kumandayı Windows Media Center programını açmak, TV izlemek, TV programlarını kaydetmek, önceden kaydedilmiş TV programlarını oynatmak, müzik çalmak, film veya video izlemek için kullanın.

Uzaktan kumandayı kullanarak Windows Media Center'ı açmak için, sadece uzak algılayıcıya doğru tutun ve Windows Media Center'ı Başlat düğmesine (B basın.

Uzaktan kumandayı uzak algılayıcıdan en fazla 8 metre mesafeden ve uzak algılayıcının merkezinden en fazla 22,5 derecelik açıdan (toplam 45 derece) kullanın.

**NOT:** Uzaktan kumandada alkali pil kullanın.

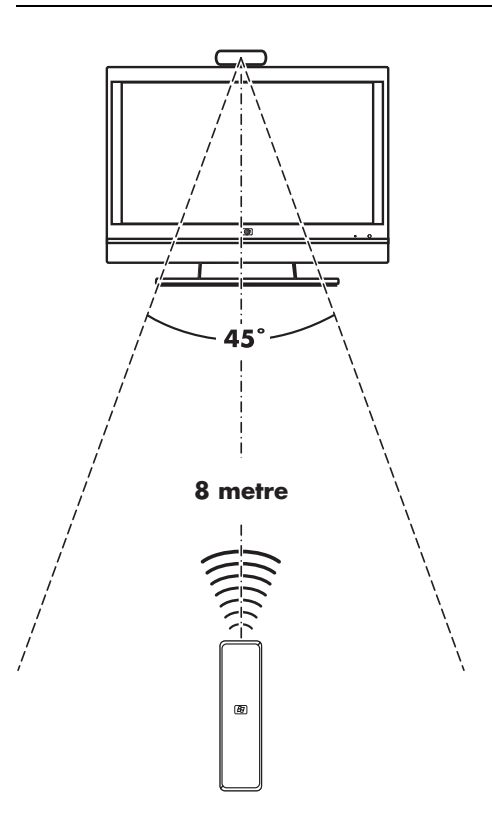

# **Uzaktan Kumanda Sorunlarını Giderme**

Kumanda çalışmıyorsa:

- Uzaktan kumandanın pillerinin dolu olduğundan ve düzgün takıldığından emin olun.
- Uzak algılayıcının (IR alıcısı) ön kısmının kapanmış olmadığından emin olun.
- Uzaktan kumandayı 45 derecelik açı mesafesiyle ve en fazla 8 metre uzaktan kullanın.
- Bastığınız bir tuşa ait işlev tekrarlanıyorsa veya tuş sıkışmışsa, uzak algılayıcıyı USB konektöründen çıkarın, 1 dakika bekleyin ve uzak algılayıcıyı tekrar takın. Durum devam ederse, odadaki ışık seviyesini değiştirmeyi veya uzak algılayıcının yerini değiştirmeyi deneyin.
- Kanal değiştirdikten sonra uzaktan kumandanın Enter tuşuna basın.
- Uzaktan kumandayı uzak algılayıcıya doğru tutun ve bir düğmeye basın. Uzak algılayıcıda sönük kırmızı bir ışık görünmelidir. Işık görünüyorsa, sorun büyük ihtimalle Windows Media Center yazılımındadır. Windows Media Center'ı kapatın, bilgisayarı yeniden başlatın ve Windows Media Center'ı tekrar açın.
- Uzaktan kumanda Windows Media Center'da çalışıyor ancak kanal değiştirirken çalışmıyorsa, kablolu televizyon bağlantı kutusu veya uydu alıcısı için Windows Media Center yazılım ayarlarını yeniden yapılandırmanız gerekir.

### **Uzak algılayıcı uzaktan kumandadan sinyal almıyor**

Uzaktan kumandayı uzak algılayıcıya doğru tutup OK tuşuna bastığınızda sönük, kırmızı bir ışık görünmüyorsa, aşağıdakileri deneyin:

- **1** Görev çubuğundaki **Windows Ba**ş**lat Dü**ğ**mesi**'ni tıklatın, **Bilgisayar**'ı sağ tıklatın ve **Özellikler**'i seçin.
- **2 Aygıt Yöneticisi**'ni tıklatın.
- **3** Evrensel Seri Veri Yolu Denetleyicileri'nin yanındaki artı (**+**) işaretini tıklatın.
- **4** Evrensel Seri Veri Yolu Denetleyicileri'nin altında eHome Infrared Receiver listeleniyorsa, Windows IR Alıcısı'nı düzgün bir şekilde algılıyordur. Listelenmiyorsa, sonraki adıma gidin.
- **5** Uzak algılayıcıdaki USB kablo ucunu bilgisayardan çıkarın ve aynı USB bağlantı noktasına takın.
- **6** Tüm diğer USB aygıtlarının bağlantılarını çıkarın, uzak algılayıcıyı takılı bırakın ve bilgisayarı yeniden başlatın. Uzak algılayıcı Aygıt Yöneticisi penceresinde göründükten sonra, diğer USB aygıtlarını takın.

# **Bilgisayar Yazılımınızın Tanıtımı**

Bilgisayarınızın işletimi iki tür yazılım tarafından denetlenir:

- Monitörde masaüstünü görüntüleyen ve bilgisayarınızın donanımını, çevresel aygıtları ve yazılım programlarını denetleyen Microsoft Windows Vista işletim sistemi.
- Sözcük işlemci gibi, belirli işlevleri yerine getiren yazılım programları.

Bilgisayarda bulunan yazılım programları modele ve ülke/bölgeye göre değişir.

## **Yazılım Hakkında Daha Fazla Bilgi Edinme**

Bu kılavuzda ve ekrandaki Yardım'da yazılımın ve Microsoft Windows Vista işletim sisteminin kullanımıyla ilgili bilgiler bulabilirsiniz. Microsoft Windows Vista'daki yerleşik Yardım ve Destek Merkezi'ni de açabilirsiniz.

- Klavyenizdeki Yardım (soru işaretiyle gösterilir) düğmesine (sadece belirli modellerde) basın.

#### Veya

■ Görev çubuğundaki Windows Başlat Düğmesi'ni (<del>2</del>), sonra da Yardım ve Destek'i tıklatın.

Belirli bir yazılımla ilgili yardım için, programın ekran Yardımına başvurun.

# **Masaüstünü Kullanma**

Masaüstü ekranda görünen çalışma alanıdır. Bir kenarında görev çubuğu ve aradığınız öğelere ulaşmanızı kolaylaştıran kısayol simgeleri bulunur.

Görev çubuğunda, Windows Başlat Düğmesi (D, programlar arasında geçiş yapabilmeniz için her açık pencere için bir düğme ve saatin de gösterildiği bir bildirim alanı bulunur.

Kısayol simgesi, bir klasör açmak veya bir programı başlatmak için tıklatacağınız küçük bir resimdir. Masaüstündeki simgelerden birinin, Geri Dönüşüm Kutusu simgesinin özel bir işlevi vardır; sildiğiniz dosya ve kısayollar burada toplanır. Geri Dönüşüm Kutusu'nu boşalttığınızda, kısayollar kalıcı olarak silinir. Geri Dönüşüm Kutusu boşaltılana kadar öğeler geri alınabilir.

#### **Masaüstü simgelerini kaldırma**

Masaüstü simgelerinin çoğunu silerek kaldırabilirsiniz.

Masaüstündeki bir simgeyi silmek için:

- **1** Masaüstü simgesini sağ tıklatın.
- **2 Sil**'i tıklatın. Simge Geri Dönüşüm Kutusu'na gider.

#### **Masaüstü simgelerini geri alma**

- **1** Masaüstünüzdeki **Geri Dönü**ş**üm Kutusu** simgesini çift tıklatın.
- **2** Simgeyi masaüstüne sürükleyin.

#### **Dosyaları kalıcı olarak kaldırma**

- **1** Dosyayı sağ tıklatın ve **Sil**'i tıklatın.
- **2** Masaüstündeki **Geri Dönü**ş**üm Kutusu** simgesini sağ tıklatın ve sonra **Geri Dönü**ş**üm Kutusu'nu Bo**ş**alt**'ı tıklatın.

# **Windows Ba**ş**lat Dü**ğ**mesi Menüsünü Kullanma**

Başlat menüsünü açmak için görev çubuğundaki **Windows Ba**ş**lat Dü**ğ**mesi**'ni tıklatın. Başlat menüsünden şunları yapabilirsiniz:

- Programları veya belgeleri açma.
- Yardım ve Destek Merkezi'ni açma.
- Bir arama başlatma.
- Ayarları görüntülemek veya değiştirmek üzere Denetim Masası'nı açma.

## **Tüm Programlar menüsünü kullanma**

Bilgisayarınızdaki yazılım programlarını bulmak için:

**1** Görev çubuğundaki **Windows Ba**ş**lat Dü**ğ**mesi**'ni tıklatın.

#### **2 Tüm Programlar**'ı tıklatın.

Tüm Programlar menüsü, klasörlerin göreve göre organize edilmiş listesini görüntüler (sadece belirli modellerde).

Klasör, öğelerin listesini içerir. Öğelerin her biri aslında bir programa, belgeye veya başka bir klasöre bir kısayol veya bağlantıdan oluşur. Örneğin Müzik klasöründe, müzik CD'leri çalarken kullandığınız programların kısayolları bulunur.

### **Tüm Programlar listesini düzenleme**

Bir öğenin adını değiştirmek için:

- **1** Öğeyi sağ tıklatın.
- **2 Yeniden Adlandır**'ı tıklatın.
- **3** Yeni adı girin ve sonra klavyede Enter tuşuna basın.
- **4** Mesaj göründüğünde **Evet**'i tıklatın.

Bir öğeyi kopyalamak için:

- **1** Öğeyi sağ tıklatın.
- **2 Kopyala**'yı tıklatın.
- **3** Masaüstüne veya klasöre gidin, boş bir alanı sağ tıklatın ve **Yapı**ş**tır**'ı tıklatın.

Bir yazılım programını silmek için Denetim Masasındaki Program Ekle veya Kaldır'ı kullanıyorsanız, Tüm Programlar'daki kısayol kaldırılamayabilir. Bir kısayolu kaldırmak için:

- **1** Görev çubuğundaki **Windows Ba**ş**lat Dü**ğ**mesi**'ni tıklatın.
- **2 Tüm Programlar**'ı tıklatın.
- **3** Klasörü tıklatın.
- **4** Kısayolu sağ tıklatıp, **Sil**'i tıklatın.

## **Denetim Masası'nı kullanma**

Denetim Masası, monitör, klavye, fare, modem, ağ bağlantısı ve bilgisayarın tüm diğer bileşenlerine ve özelliklerine ait ayar ve özelliklerinin belirlendiği ve değiştirildiği yerdir. Denetim Masası ayrıca sistem performansını değiştirme, donanım ekleme, program ekleme veya kaldırma ve diğer görevleri yerine getiren araçlar da içerir.

Denetim Masası'nı açmak için:

- **1** Görev çubuğundaki **Windows Ba**ş**lat Dü**ğ**mesi**'ni tıklatın.
- **2 Denetim Masası**'nı tıklatın.
# **Pencereleri Yeniden Boyutlandırma**

Tüm pencerelerin sağ üst köşesinde üç düğme bulunur. Ortadaki düğme, pencerenin durumuna bağlı olarak Ekranı Kapla düğmesi ya da Aşağı Geri Getir düğmesidir.

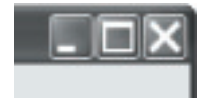

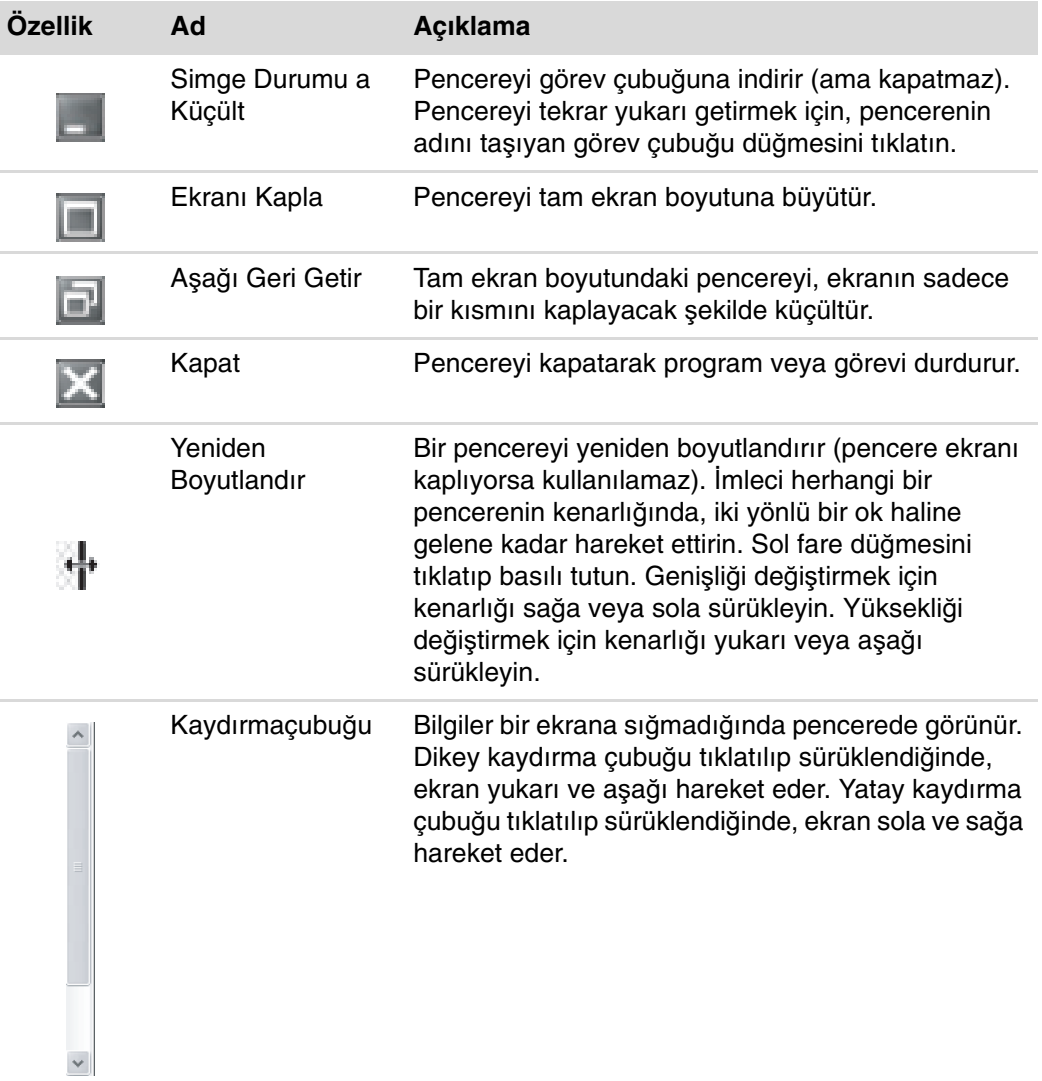

## **Dijital Görüntüler ile Çalı**ş**ma**

Dijital fotoğraf makinesi veya dijital kamera gibi bir dijital görüntü kaynağını bir takma birimi ile veya doğrudan bilgisayara bağlayabilirsiniz. Aygıttan kopyaladığınız veya yüklediğiniz dijital resim dosyaları Resimler klasöründe görünür.

Dijital kameralar ve diğer dijital görüntüleme aygıtları, dijital resim dosyalarını depolamak için bellek kartları veya ortamlar kullanır. Bellek kartı okuyucusunu (sadece belirli modellerde) kullanarak, dijital kameralar ve diğer dijital görüntüleme aygıtlar tarafından kullanılan bellek kartlarından dijital resim dosyalarını kopyalayabilirsiniz.

#### **Internet Hakkında**

Bu bölümde, Web tarayıcı ve elektronik postanın (e-posta) nasıl kullanıldığı da dahil olmak üzere, Internet'e bağlanma ve Internet'i kullanma anlatılmaktadır.

Internet'i Web'de bilgi veya hizmet aramak veya e-posta mesajları almak, okumak veya göndermek için kullanın.

Internet telefon hatları, dijital hizmetler veya kablo hatlarıyla birbirleriyle iletişim kuran bir bilgisayar grubudur. Internet'teki bilgisayarların hepsi birbirinden bağımsızdır; hangi dosyaların Internet kullanıcılarının kullanımına sunulacağını işletmenleri belirler. Bilgisayarınızı Internet'e bağlayıp buradaki bilgi ve hizmetlerden yararlanmak için bir Internet Servis Sağlayıcısına (ISS) ihtiyacınız vardır.

ISS'ler, Internet'e erişiminizi sağlayan ve çoğu e-posta hizmeti de veren işletmelerdir. ISS hizmetleri için genellikle aylık ödeme yapılır. Bilgisayarınız Internet'e bağlandığında, aslında ISS'ye ait Internet bilgisayarıyla iletişim kurar. ISS hesabınızı doğrular ve Internet'e erişiminizi sağlar. Web sitelerindeki bilgileri aramak ve görüntülemek için bir Web tarayıcı programı kullanılır. Bazı ISS'ler kendi tarayıcı programınızı seçmenize izin verirken, bazıları kendi tarayıcı programlarını verirler.

ISS'ye bağlantınız geleneksel telefonla çevirmeli bir modemle, yerel ağ (LAN) ile, kablolu modemle, dijital abone hattıyla (DSL) veya asimetrik dijital abone hattıyla (ADSL) olabilir. (DSL, ADSL ve kablo bağlantısı sunan ISS'ler her ülke/bölgede bulunmaz.)

Web olarak da adlandırılan World Wide Web (WWW), Internet'in bireyler, şirketler, resmi kurumlar ve örgütler tarafından kullanılan genel kullanıma açık kısmıdır. Bu bireyler ve gruplar faaliyetlerini desteklemek amacıyla milyonlarca Web sitesi oluşturmuştur. Bir Web sitesinde bir veya daha çok Web sayfası bulunur. Web sayfası, kullanıcıların dosya konumunu veya Tekdüzen Kaynak Konum Belirleyicisi (URL) girerek erişebileceği bir veya bir grup dosyadır.

URL, genel olarak http://www.ad.uzantı (örneğin, **<http://www.hp.com>**) şeklindedir ve Web sitesinin konumunu tanımlar. URL, site içinde belirli bir dosyanın yolunu da içerebilir. URL'deki her nokta, adres içindeki öğeleri ayırır. Örneğin, şirketler tarafından .com uzantısının kullanıldığını görürsünüz. Tarayıcınızın adres kutusuna URL'yi girip klavyedeki Enter tuşuna bastığınızda, tarayıcı o konuma ulaşarak Web sayfasını size açar.

Gazete okuduğunuzu düşünün. Birinci sayfada "Devamı 3. sayfanın 2. sütununda" gibi bir yazı okuyabilirsiniz. Daha fazla bilgi için sayfayı çevirirsiniz. Web sayfalarındaki köprüler de yeni sayfaya köprüyü tıklatarak geçmeniz dışında aynı şekilde çalışır. Web'e de adını veren (İngilizcede Web ağ anlamına gelir), köprülerin dosyalar arasında bağlantı kurmasıdır, çünkü Web, dünyanın dört bir yanındaki fikirleri birbirine bağlayan bir ağ oluşturur.

E-posta adresiniz, insanların size elektronik posta gönderebilecekleri elektronik posta kutusunu tanımlar. E-posta adresleri, ad@alan adı.uzantı biçiminde olur. Etki alanı genellikle ISS veya bir kuruluş adıdır. Uzantı genellikle kuruluşun türünü ifade eder. Örneğin, adınız Jane Jones, ISS'niz de XYZ ise, e-posta adresiniz XYZ'nin bir şirket olduğunu ifade eden .com uzantısı ile, JaneJones@xyz.com olabilir. E-posta kullanımıyla ilgili bilgi için, bkz. ["E-Posta Gönderme ve Alma."](#page-114-0)

#### **Tarayıcı Kullanma**

Web tarayıcı programı, Web sitelerindeki bilgileri tarayarak görüntüler. Internet'te arama yapma yönteminiz, tarayıcıyı ISS'nin vermesine veya sizin tercihinize bırakmasına göre değişir.

Internet'e bağlandıktan sonra tarayıcınız giriş Web sayfasını açar. Adreslerini tarayıcıdaki adres kutusuna girip klavyenizdeki Enter tuşuna basarak, farklı Web sitelerine gidebilirsiniz (**<http://www.hp.com>** gibi). Veya Web'de belirli bir sözcük veya sözcük grubuna ilişkin referansları aramak için tarayıcının arama özelliğini kullanabilirsiniz.

#### **Internet'te Arama Yapma**

Web tarayıcı programlarının çoğunda arama özelliği bulunur. Tarayıcı programın türüne bağlı olarak, arama özelliğini görüntülemek için bir düğmeye basmanız veya menü seçeneklerinden birini seçmeniz gerekebilir. Arama kutusuna bir soru veya bulmak istediğiniz bilgiyi tarif eden bir kelime girin ve Enter tuşuna basın.

Windows arama özelliği, doğrudan Internet Explorer'da aramayı da kapsar.

**NOT:** Tarayıcınız ISS tarafından verildiyse, Internet'te arama yapmak için Internet Explorer'ı kullanamayabilirsiniz.

Arama başlatmak için:

- **1** Görev çubuğundaki **Windows Ba**ş**lat Dü**ğ**mesi**'ni tıklatın.
- **2** Bir kelime veya soru yazın; yaptığınız giriş otomatik olarak Aramayı Başlat kutusunda görünür. Giriş yaptıkça, arama sonuçları sol bölmede görünür.
- **3** Aşağıdakilerden birini yapın:
	- Sonuçlardan birini açmak için tıklatın.
	- Arama sonuçlarını temizlemek ve ana program listesine geri dönmek için, arama penceresindeki **X**'i tıklatın.
	- Bilgisayarda bulunan tüm arama öğelerinin bir listesini görüntüleme ve gelişmiş seçenekler için **Tüm sonuçları göster**'i tıklatın.
	- Tarayıcı programınızı açarak Internet'te arama yapmak için **Internet'te Ara**'yı tıklatın.

#### **Internet içeri**ğ**ini kısıtlama**

Internet size çok geniş bir bilgi yelpazesi sunar, ancak bazı bilgiler her kullanıcı için uygun olmayabilir. İçerik Danışmanı (Internet Explorer'ın bir özelliği) ile şunları yapabilirsiniz:

- Parola ayarlama.
- Internet erişimini denetleme.
- - Bilgisayarınızı kullanan kişilerin görüntüleyemeyeceği Web sitelerinin listesini belirleme.
- Kişilerin izinli veya izinsiz olarak görüntüleyebilecekleri içeriğin türünü ayarlama.

İçerik Danışmanı'nda derecelendirme düzeylerine ilişkin kısıtlamaları belirledikten sonra, kullanıcılar belirlediğiniz Web sitelerini ve diğer siteleri derecelendirme ayarlarına göre görüntüleyebilir. Ancak, derecelendirilmemiş Web sitelerine veya sayfalarına girebilmeleri için, kullanıcıların belirlemiş olduğunuz İçerik Danışmanı parolasını girmeleri gerekir. Bu da, Yardım ve Destek veya Internet Explorer bile olsa, derecelendirilmemiş hiç bir sayfanın, kullanıcının parolayı bilmemesi durumunda görüntülenemeyeceği anlamına gelir.

İçerik Danışmanı'nı etkinleştirmek için:

- **1** Görev çubuğundaki **Windows Ba**ş**lat Dü**ğ**mesi**'ni tıklatın.
- **2 Internet Explorer**'ı tıklatın.
- **3 Araçlar**'ı, ardından **Internet Seçenekleri**'ni tıklatın.
- **4** İ**çerik** sekmesini tıklatın.
- **5** İçerik Danışmanı alanında **Etkinle**ş**tir**'i tıklatın.
- **6 Genel** sekmesini tıklatın, **Parola olu**ş**tur**'u tıklatın ve bir parola girin.
- **7 Tamam** düğmesini tıklatın ve ardından **Tamam** düğmesini bir kez daha tıklatın.

Onayladığınız ancak derecelendirilmemiş bir siteye veya sayfaya erişme izin vermek için:

- **1** Web Sitesini Açın.
- **2** Parola penceresi göründüğünde, **Her zaman görüntüle** veya **Yalnızca bu kez görüntüle** seçeneğini belirleyin.

## **Norton Internet Security Antivirüs Yazılımını Kullanma**

Bilgisayarı e-posta, ağ veya Internet erişimi için kullandığınızda, bilgisayar virüslere maruz kalır. Bilgisayar virüsleri işletim sisteminizi, yazılım programlarınızı ve bilgisayar yardımcı programlarını devre dışı bırakabilir veya bunlara zarar verebilir.

Antivirüs yazılımları virüslerin çoğunu algılar, siler ve pek çok durumda virüslerin neden oldukları zararları onarabilir. Yeni keşfedilen virüslere karşı devamlı koruma için antivirüs yazılımlarını güncel tutmalısınız.

Bir antivirüs yazılım programı olan Norton Internet Security, bilgisayarınıza önceden yüklenmiştir ve koruma güncelleştirmeleri için ücretsiz deneme aboneliği içerir. Güncelleştirmelerinin her çevrimiçi oluşunuzda otomatik olarak alınması için, Symantec'in LiveUpdate™ özelliğini de etkinleştirebilirsiniz. Deneme süresinin sonunda bilgisayarınızı yeni virüslere karşı korumak üzere, güncelleştirme hizmeti için uzatma satın almanızı Hewlett-Packard önemle tavsiye eder.

#### **Norton Internet Security yazılımını yapılandırma ve kaydolma**

Bilgisayarı ilk kurduğunuzda, Norton Internet Security, kendi Norton Internet Security kopyanızı yapılandırmanıza ve kaydolmanıza yardımcı olur.

Internet'i kullanmaya başlamadan önce, Norton Internet Security'yi kurmuş olduğunuzdan emin olun.

**1** Masaüstündeki **Norton Internet Security** simgesini çift tıklatın.

Veya

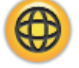

Görev çubuğundaki **Windows Ba**ş**lat Dü**ğ**mesi** , **Tüm Programlar**, **Norton Internet Security** ve daha sonra **Norton Internet Security** öğesini tıklatın.

**2** Tasks & Scans (Görevler ve Taramalar) altında bir görevi tıklatıp, ekrandaki yönergeleri uygulayın.

Norton Internet Security yazılımının kullanımı ve güncelleştirilmesi ile ilgili bilgiler için, Norton Internet Security'yi açıp, Quick Links (Hızlı Bağlantılar) altındaki **Help**'i (Yardım) tıklatın.

#### **El ile tarama yapma**

Tarama seçmek ve çalıştırmak için:

- Masaüstündeki **Norton Internet Security** simgesini çift tıklatın.
- **Norton Internet Security** sekmesini tıklatın.
- **Tasks & Scans** (**Görevler ve Taramalar**) çubuğunu tıklatın.
- **Run a Scan** (**Taramayı Çalı**ş**tır**) öğesini tıklatın.
- Tüm sabit disk sürücülerinizi virüslere ve güvenlik risklerine karşı taramak için **Run Full System Scan** (**Tam Sistem Taramasını Çalı**ş**tır**) öğesini seçin. Bu işlem bilgisayarınızdaki dosya sayısına bağlı olarak birkaç dakika sürebilir.
- Tarama işlemi tamamlandığında **Finish** (**Son**) öğesini tıklatın.

#### **Tam Sistem Tarama zamanını ayarlama**

Norton Internet Security Tam Sistem Tarama zamanını ayarlamak için:

- Masaüstündeki **Norton Internet Security** simgesini çift tıklatın.
- **Norton Internet Security** sekmesini tıklatın.
- **Tasks & Scans** (**Görevler ve Taramalar**) çubuğunu tıklatın.
- **Configure a Scan** (**Taramayı Yapılandır**) öğesini tıklatın.
- **Schedule Full System Scan** (**Tam Sistem Taramayı Zamanla**) öğesini tıklatın.
- **New** (**Yeni**) öğesini tıklatın.
- Taramanın hangi sıklıkta çalıştırılacağını ve zamanını belirleyin.
- Bitirdiğinizde, **OK** (**Tamam**) düğmesine basın.

**NOT:** Bilgisayar Uyku modundayken, Norton Internet Security programı zamanlanmış bir antivirüs taraması yapmaz.

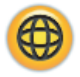

⊕

### **Özel Tarama zamanını ayarlama**

Belirli dosya, klasör ve sürücüler için Özel bir Tarama oluşturmak için:

- **1** Masaüstündeki **Norton Internet Security** simgesini çift tıklatın.
- **2 Norton Internet Security** sekmesini tıklatın.
- **3 Tasks & Scans** (**Görevler ve Taramalar**) çubuğunu tıklatın.
- **4 Configure a Scan** (**Taramayı Yapılandır**) öğesini tıklatın.
- **5 Manage Custom Scan** (**Özel Taramayı Yönet**) öğesini tıklatın.
- **6 Create Custom Scan** (**Özel Tarama Olu**ş**tur**) öğesini, ardından da **Next** (İ**leri**) öğesini tıklatın.
- **7 Add Folders** (**Klasörleri Ekle**) veya **Add Files** (**Dosyaları Ekle**) öğesini tıklatın. Taramak istediğiniz dosya ve klasörlerin yanına bir onay işareti koyup, **Add** (**Ekle**) ve sonra da **Next** (İ**leri**) öğesini tıklatın.
- **8** Özelleştirdiğiniz taramanız için bir isim yazıp **Finish** (**Son**) öğesini tıklatın.
- **9** Yeni oluşturmuş olduğunuz özelleştirilmiş taramanın yanındaki **Schedule** (**Zamanla**) öğesini tıklatın.
- **10 New** (**Yeni**) öğesini tıklatın.
- **11** Taramanın hangi sıklıkta çalıştırılacağını ve zamanını belirleyin.
- **12** Bitirdiğinizde, **OK** (**Tamam**) düğmesine basın.

**NOT:** Bilgisayar Uyku modundayken, Norton Internet Security programı zamanlanmış bir antivirüs taraması yapmaz.

### <span id="page-114-0"></span>**E-Posta Gönderme ve Alma**

E-posta, mektup, resim, posta kartı ve hatta müzik ve video klipleri gönderip alabilmenizi sağlar.

**NOT:** E-posta mesajının içinde veya ekinde virüs bulunabilir. Bilgisayarınızı korumak için, bilinmeyen bir kaynaktan gelen veya size şüpheli görünen hiçbir mesajı açmayın. Bunun yerine, bu tür mesajları silin.

Bilgisayarınıza Microsoft'un e-posta programı olan Windows Mail de (sadece belirli modellerde) yüklenmiştir. Diğer firmalara ait e-posta programlarını da kullanabilirsiniz. Bazı ISS'ler kendi e-posta programlarını verirler. E-posta programı, mesajları göndermek, almak ve organize etmek için kullanılır. Çevrimdışıyken (Internet'e bağlı değilken) bile mesajlarınızı organize edebilir, okuyabilir ve yeni mesajlar oluşturabilirsiniz.

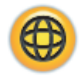

#### **Windows Mail'i kullanma**

Windows Mail'i kurmak için önce ISS'nizden bazı bilgileri almanız gerekir: e-posta adresiniz, kullanıcı adınız, parolanız, gelen ve giden e-posta sunucularının adları ve belki bazı diğer detaylar.

Windows Mail'i ilk açışınızda, bilgisayarın Internet'e bağlı olduğundan emin olun ve hesabınızı ayarlamak için sihirbazı izleyin.

Windows Mail'e hesap eklemek için:

- **1** Görev çubuğundaki **Windows Ba**ş**lat Dü**ğ**mesi**'ni tıklatın.
- **2 Tüm Programlar**'ı tıklatın.
- **3 Windows Mail**'i tıklatın.
- **4 Araçlar**'ı, ardından da **Hesaplar**'ı tıklatın.
- **5 Ekle**, **E-posta Hesabı** öğelerini tıklatın, ardından İ**leri** düğmesini tıklatın.
- **6** Hesabınızı eklemek için ekrandaki yönergeleri izleyin.

#### **ISS'nizin verdi**ğ**i e-posta programını kullanma**

ISS tarafından sağlanan Web tarayıcı ve e-posta programını yüklemek ve e-posta hesabınızı ayarlamak ve kullanmak için, ISS'nizin sağladığı yönergeleri uygulayın. Böylece bilgisayarınız İSS'nıza bağlandığında, e-posta gönderip alabilirsiniz.

# **Yazılım Hızlı Referans Tablosu**

#### **(Sadece belirli modellerde)**

Bilgisayarınızda bulunan yazılım programları şunları yapar:

- **D** CD kaydeder ve çalar.
- Veri CD'leri kaydeder.
- Video dosyaları alır ve düzenler.
- Video CD'leri ve DVD'leri kaydeder.
- -Dijital ortam dosyalarını organize eder.

Aşağıdaki tabloda, bu programların her birine özgü işlevler tanımlanmaktadır. Bir görevi yerine getirirken hangi programı kullanacağınızı belirlemek için tabloyu kullanın.

Listelenen bazı programların sizin modelinizde olmayabileceğini ve bu listenin tüm yazılımların tamamını içeren bir liste olmadığını unutmayın.

Bu programlardan herhangi birini açmak için, görev çubuğundaki **Windows Ba**ş**lat Dü**ğ**mesi**'ni tıklatın, **Tüm Programlar**'ı tıklatın, program klasörünü seçin (örneğin, **DVD Play**) ve yazılımı açmak için programın adını tıklatın.

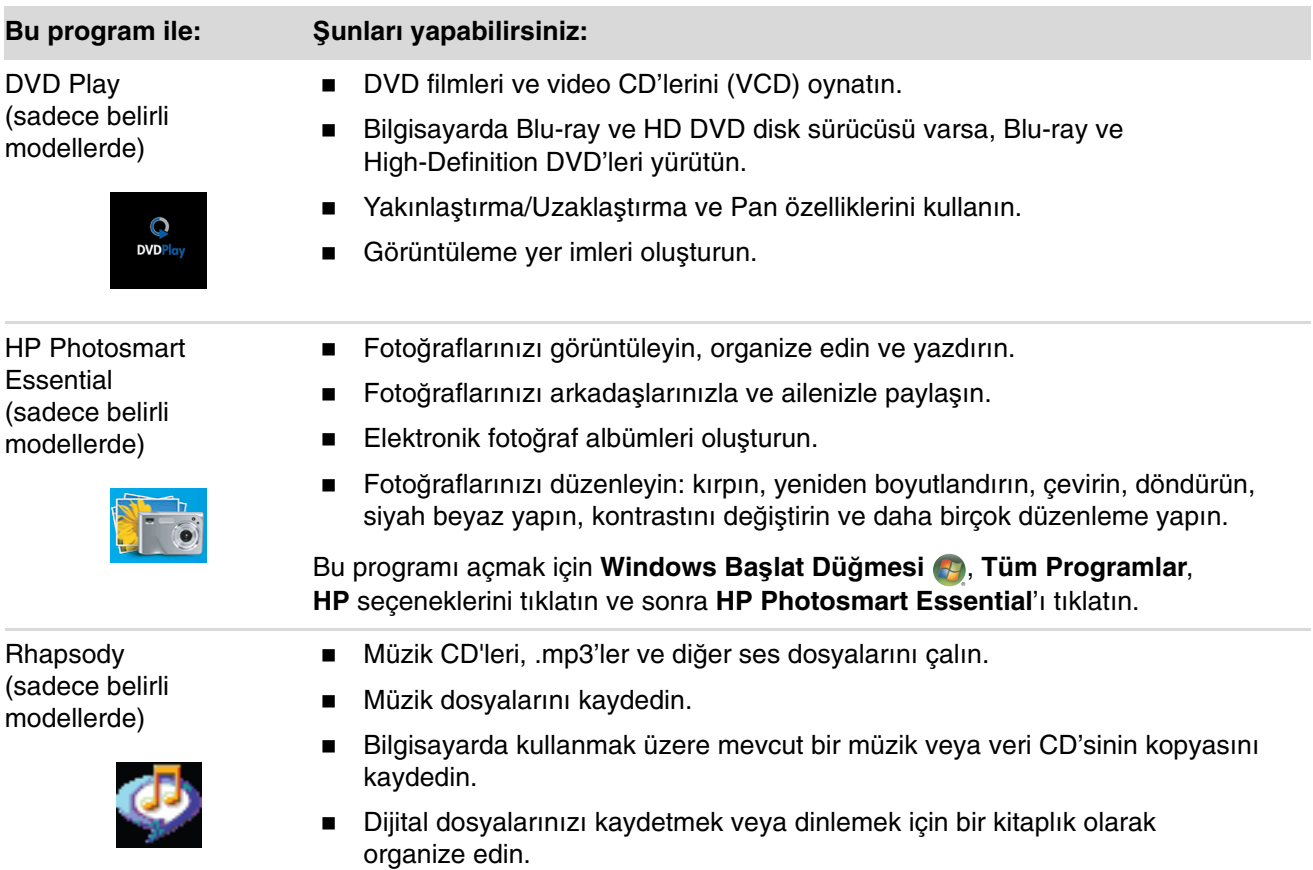

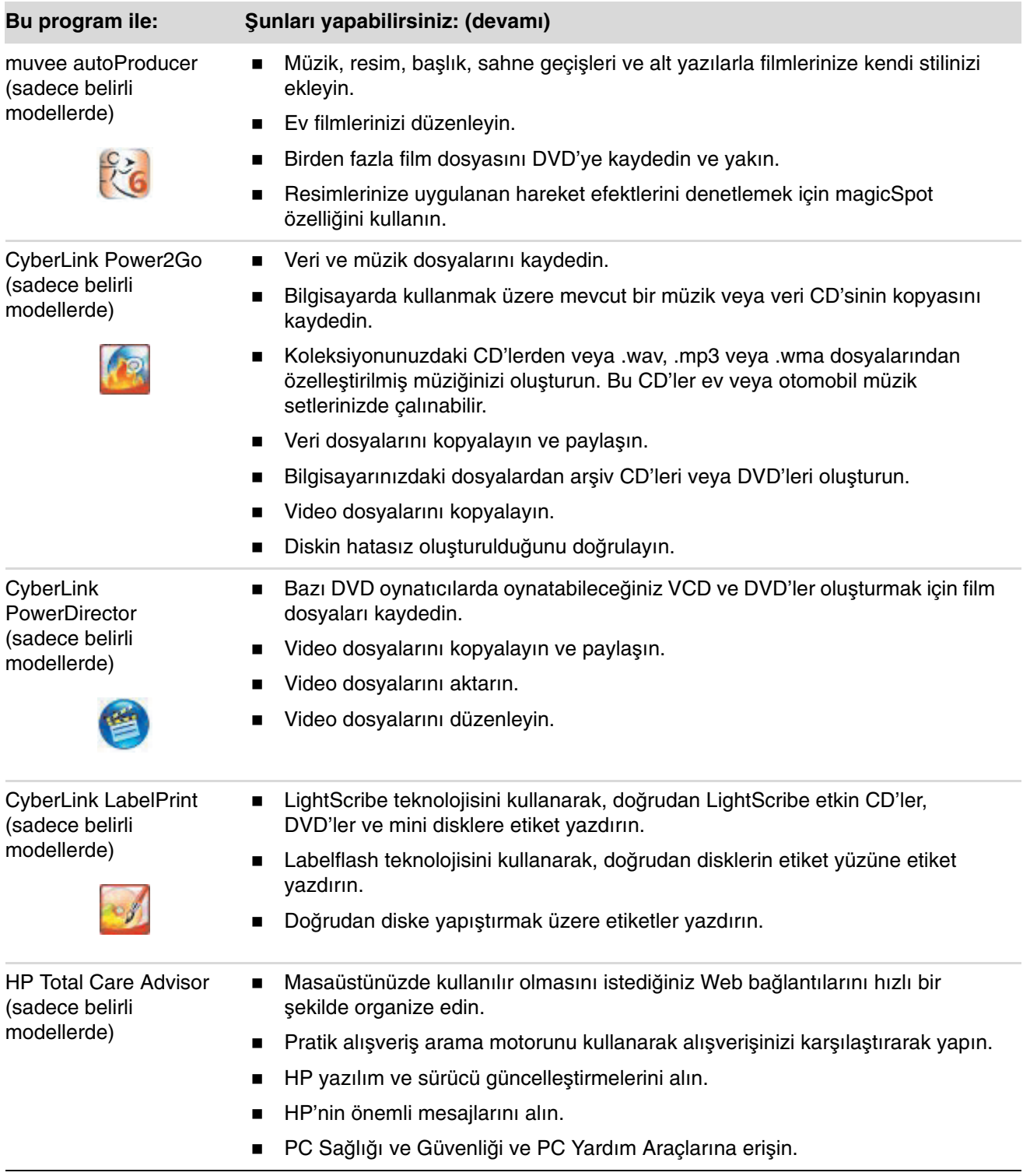

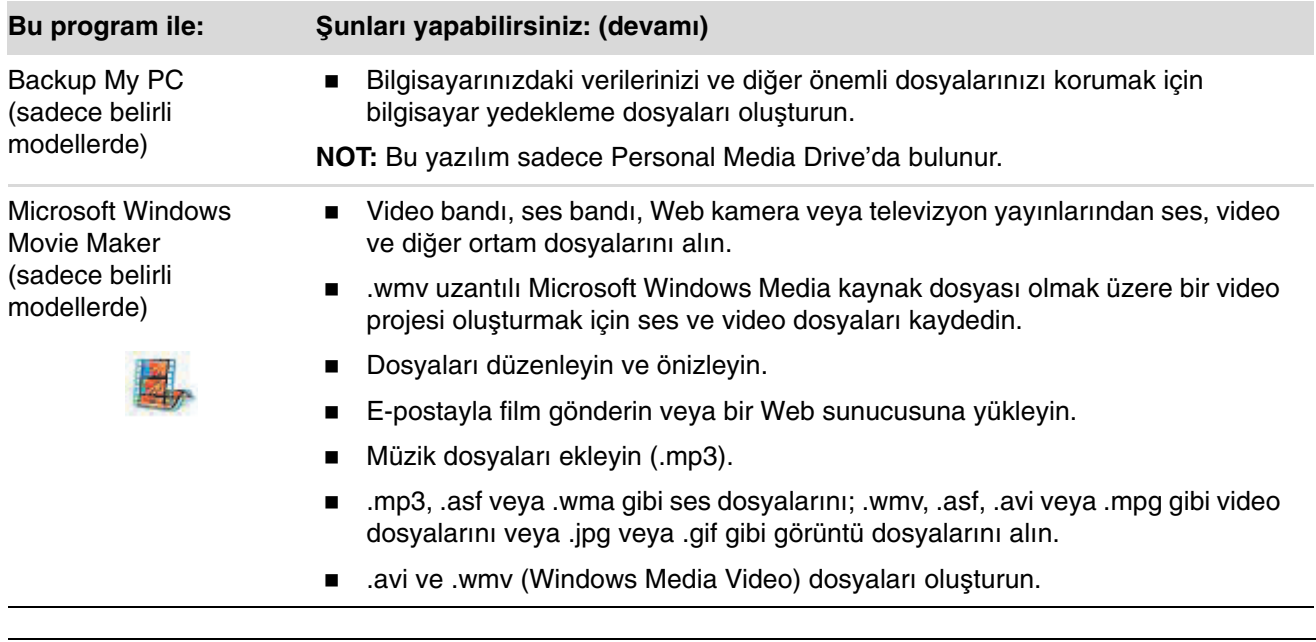

**NOT:** Bilgisayarınızda yazılım güncelleştirme CD'si olabilir. DVD Yazıcı/CD Yazıcı sürücüsünü kullanmadan önce bu CD'yi yüklemeniz gerekebilir. Bunun için, CD'yle birlikte verilen yükleme yönergelerini izleyin.

# **Dosyaları Yönetme**

Dosya, bilgisayarın sabit diskinde veya CD, disket ve hatta dijital kamera gibi diğer elektronik depolama ortamlarında adlandırılarak saklanan bir bilgi birimidir. Dosya bir belge, resim, müzik, video veya diğer veriler olabilir. Bilgisayarda yaptığınız hemen hemen her şey dosyalarla çalışmayı gerektirir.

Bilgisayar dosyaları bileşen sürücülerdeki disket, bellek kartı, CD veya DVD gibi depolama ortamlarına kopyalayabilir veya yazıcı gibi çıktı aygıtlarına gönderebilir.

#### **Dosyaları Klasörlerle Düzenleme**

Windows Vista'da klasörler bilgisayardaki dosyaları düzenlemenizi sağlar. Dosyalama dolabındaki kağıt klasörler gibi, bilgisayardaki klasörler de ilgili dosyaların birlikte gruplanabilmesini sağlar.

Klasörün içinde herhangi türde bir dosya olabilir, hatta başka klasörler bulunabilir. Klasörün içindeki her dosyanın benzersiz bir adı olmalıdır, ancak ayrı klasörlerdeki dosyalar aynı ada sahip olabilir.

Bilgisayarda dosyalar ve klasörlerle çalışmak için iki yöntem vardır:

- Bilgisayar görünümü, bilgisayarda belirli bir klasördeki dosyaları ve klasörleri hızlı bir şekilde görebilmenizi sağlar. Ayrıca, dosyaları yönetebilmeniz için, kopyalama, taşıma, silme ve ad değiştirme gibi ortak görevlere bağlantılar da içerir.

Bilgisayar görünümünü açmak için, görev çubuğundaki **Windows Ba**ş**lat Dü**ğ**mesi**'ni , sonra da **Bilgisayar**'ı tıklatın.

- Windows Gezgini, bilgisayardaki tüm klasörleri ve dosyaları hızlı bir şekilde görebilmenizi sağlar. Ayrıca bir klasörden diğerine dosya taşımanızı veya kopyalamanızı da kolaylaştırır.

Windows Gezgini'ni açmak için, görev çubuğundaki **Windows Ba**ş**lat Dü**ğ**mesi**'ni , sonra da **Windows Gezgini**'ni tıklatın.

Bilgisayar veya Windows Gezgini görünümlerinde gezinmek için klasörleri çift tıklatarak açın ve içeriğini görüntüleyin. Açık klasörlerden geriye doğru gitmek için **Geri** ok düğmesini tıklatın.

# **Klasör Olu**ş**turma**

**1** Görev çubuğundaki **Windows Ba**ş**lat Dü**ğ**mesi**'ni , sonra da **Bilgisayar**'ı tıklatın. Veya

Görev çubuğundaki **Windows Ba**ş**lat Dü**ğ**mesi**'ni , sonra da **Windows Gezgini**'ni tıklatın.

- **2** Yeni klasörü koymak istediğiniz konuma gidin.
- **3 Düzenle**'yi ve sonra **Yeni Klasör**'ü tıklatın.
- **4** Klasörün adını girin ve klavyede Enter tuşuna basın.

### **Dosyaları Ta**ş**ıma**

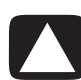

**D**İ**KKAT: Yüklü bir programın parçası olan hiçbir dosyayı ta**ş**ımayın. Aksi halde program kullanılamayabilir.**

**1** Görev çubuğundaki **Windows Ba**ş**lat Dü**ğ**mesi**'ni , sonra da **Bilgisayar**'ı tıklatın. Veya

Görev çubuğundaki **Windows Ba**ş**lat Dü**ğ**mesi**'ni , sonra da **Windows Gezgini**'ni tıklatın.

- **2** Taşımak istediğiniz dosyayı bulun ve sonra tıklatarak seçin.
- **3 Düzenle** ve ardından **Kes**'i tıklatın.
- **4** Dosyayı koymak istediğiniz klasörü bulun ve açın.
- **5 Düzenle** ve ardından **Yapı**ş**tır**'ı tıklatın.

**NOT:** Dosyaları sürükleyerek de yeni bir konuma taşıyabilirsiniz. (Aynı anda iki veya daha fazla Windows Gezgini penceresi açabilirsiniz.) Bilgisayar veya Windows Gezgini'nde bir öğe seçin ve sağ fare düğmesini basılı tutarak öğeyi diğer klasöre taşıyın. Farenin düğmesini bırakın ve öğeyi yeni konumuna koymak için **Buraya Ta**ş**ı** komutunu tıklatın.

### **Dosyaları Bulma**

Bir dosyayı bulmak için her klasörün üzerindeki Ara kutusunu kullanabilir veya tüm bilgisayarda arama yapan Windows Başlat Düğmesi menüsünü kullanabilirsiniz.

Klasörün Ara kutusundan arama yapmak için:

**1** Görev çubuğundaki **Windows Ba**ş**lat Dü**ğ**mesi**'ni , sonra da **Bilgisayar**'ı tıklatın. Veya

Görev çubuğundaki **Windows Ba**ş**lat Dü**ğ**mesi**'ni , sonra da **Windows Gezgini**'ni tıklatın.

- **2** Aramak istediğiniz klasörü bulun. Arama geçerli klasör ve alt klasörlerinde yapılır.
- **3** Pencerenin üst kısmındaki arama kutusunu tıklatın ve giriş yapın.

Ara kutusu yaptığınız girişe göre filtreleme yapar. Yaptığınız girişle eşleşen dosya adları, etiketleri veya diğer dosya özellikleri görüntülenir. Terim bir belge dosyasının içinde geçiyorsa, ilgili metin dosyaları görüntülenir.

Windows Başlat Düğmesi menüsünden arama yapmak için:

- **1** Görev çubuğundaki **Windows Ba**ş**lat Dü**ğ**mesi**'ni tıklatın.
- **2** Bir kelime veya soru yazın; yaptığınız giriş otomatik olarak Aramayı Başlat kutusunda görünür. Giriş yaptıkça, arama sonuçları sol bölmede görünür.
- **3** Aşağıdakilerden birini yapın:
	- Sonuçlardan birini açmak için tıklatın.
	- Arama sonuçlarını temizlemek ve ana program listesine geri dönmek için **X**'i tıklatın.
	- Sonuçları gelişmiş seçeneklerle bir klasörde görmek için **Tüm sonuçları göster**'i tıklatın.
	- Tarayıcı programını açarak Internet'te arama yapmak için **Internet'te Ara**'yı tıklatın.

# **Dosyaları Yeniden Adlandırma**

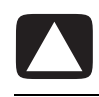

**D**İ**KKAT: Dosya adı uzantısını (dosya adının noktadan sonraki son üç karakteri) de**ğ**i**ş**tirmeyin. Aksi halde dosya bilgisayar tarafından tanınamaz.**

**1** Görev çubuğundaki **Windows Ba**ş**lat Dü**ğ**mesi**'ni , sonra da **Bilgisayar**'ı tıklatın. Veya

Görev çubuğundaki **Windows Ba**ş**lat Dü**ğ**mesi**'ni , sonra da **Windows Gezgini**'ni tıklatın.

- **2** Yeniden adlandırmak istediğiniz dosyayı veya klasörü bulun ve tıklatarak seçin.
- **3 Düzenle** ve ardından **Yeniden Adlandır**'ı tıklatın.
- **4** Yeni adı girin ve sonra klavyede Enter tuşuna basın.

**NOT:** Bir dosyanın adını, dosyayı sağ tıklatıp ardından **Yeniden Adlandır**'ı tıklatarak da değiştirebilirsiniz.

### **Dosyaları Silme**

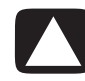

**D**İ**KKAT: Yüklü bir programın parçası olan hiçbir dosyayı silmeyin. Aksi halde program kullanılamayabilir.**

- **1** Silmek istediğiniz dosyayı bulun ve sonra tıklatarak seçin.
- **2 Düzenle** ve ardından **Sil**'i tıklatın.
- **3** Silme işlemini onaylamak ve dosyayı Geri Dönüşüm Kutusuna göndermek için **Evet**'i tıklatın.

Hata yaptıysanız ve silinen dosyayı geri yüklemeniz gerekiyorsa, bkz. ["Geri Dönü](#page-124-0)şüm [Kutusundan Dosyaları Geri Yükleme."](#page-124-0)

**NOT:** Bir dosyayı sağ tıklatıp ardından **Sil**'i tıklatarak da silebilirsiniz.

# <span id="page-124-0"></span>**Geri Dönü**ş**üm Kutusundan Dosyaları Geri Yükleme**

Silmiş olduğunuz bir dosyaya ihtiyaç duyduğunuzda, bu dosyayı genellikle Geri Dönüşüm Kutusundan geri yükleyebilirsiniz. Bir dosya silindiğinde Geri Dönüşüm Kutusuna gider ve Geri Dönüşüm Kutusu el ile boşaltılana veya en son silinen dosyalara yer açmak için temizlenene kadar burada kalır.

- **1** Masaüstündeki **Geri Dönü**ş**üm Kutusu** simgesini çift tıklatın.
- **2** Geri yüklemek istediğiniz dosyayı sağ tıklatın ve sonra **Bu ö**ğ**eyi geri yükle**'yi tıklatın.

Dosya Geri Dönüşüm Kutusundan kaldırılarak önceki konumuna geri döner.

#### **Dosyaları Kopyalama**

**1** Görev çubuğundaki **Windows Ba**ş**lat Dü**ğ**mesi**'ni , sonra da **Bilgisayar**'ı tıklatın. Veya

Görev çubuğundaki **Windows Ba**ş**lat Dü**ğ**mesi**'ni , sonra da **Windows Gezgini**'ni tıklatın.

- **2** Kopyalamak istediğiniz dosyayı bulun ve sonra tıklatarak seçin.
- **3 Düzenle** ve ardından **Kopyala**'yı tıklatın.
- **4** Dosyayı koymak istediğiniz klasörü bulun ve açın.
- **5 Düzenle** ve ardından **Yapı**ş**tır**'ı tıklatın.

**NOT:** Dosyaları sürükleyerek de yeni bir konuma kopyalayabilirsiniz. Bilgisayar veya Windows Gezgini'nde bir öğe seçin ve sağ fare düğmesini basılı tutarak öğeyi diğer klasöre taşıyın. Farenin düğmesini bırakın ve öğeyi yeni konumuna kopyalamak için **Buraya Kopyala** komutunu seçin.

### **Yazıcı Kullanma**

Yazıcının bağlanması ve kullanımı ile ilgili yönergeler için yazıcıyla birlikte verilen kullanıcı kılavuzuna başvurun.

Yazıcılar bilgisayardan yönergeleri, yazıcı sürücüleri olarak adlandırılan yazılım programları aracılığıyla alırlar. Birçok durumda, bilgisayarla çalışacak yazıcınıza ait gerekli yazıcı sürücüsünü bilgisayar otomatik olarak bulur. Bulamazsa, ilgili yazıcı sürücüsünü el ile yüklemek için yazıcıyla birlikte verilen yönergeleri takip edin.

Bilgisayara bağlı bir yazıcı varsa ve bilgisayarınızda yazıcıyla ilgili gerekli yazılım yüklenmişse, çoğu yazılım programlarından ve Web sitelerinden metin ve grafik yazdırabilirsiniz.

Yazdırmak için:

- **1** Program menü çubuğundaki **Dosya** ve sonra **Yazdır**'ı tıklatın.
- **2** Yazdırma seçeneklerinizi belirleyin:
	- Yazıcıyı seçin.
	- -Sayfa aralığını seçin (örneğin: tümü, geçerli sayfa veya sayfa aralığı).
	- Kopya sayısını belirleyin.
- **3 Tamam** veya **Yazdır**'ı tıklatın.

# **CD ve DVD Ortam Sürücülerini Kullanma**

# **CD ve DVD Sürücülerini Kullanma**

Bilgisayarınızda, farklı görevleri yapabilmenizi sağlamak üzere birkaç tür CD ve DVD sürücüsü bulunabilir. Yapabilecekleriniz sürücünüzün türüne göre değişir.

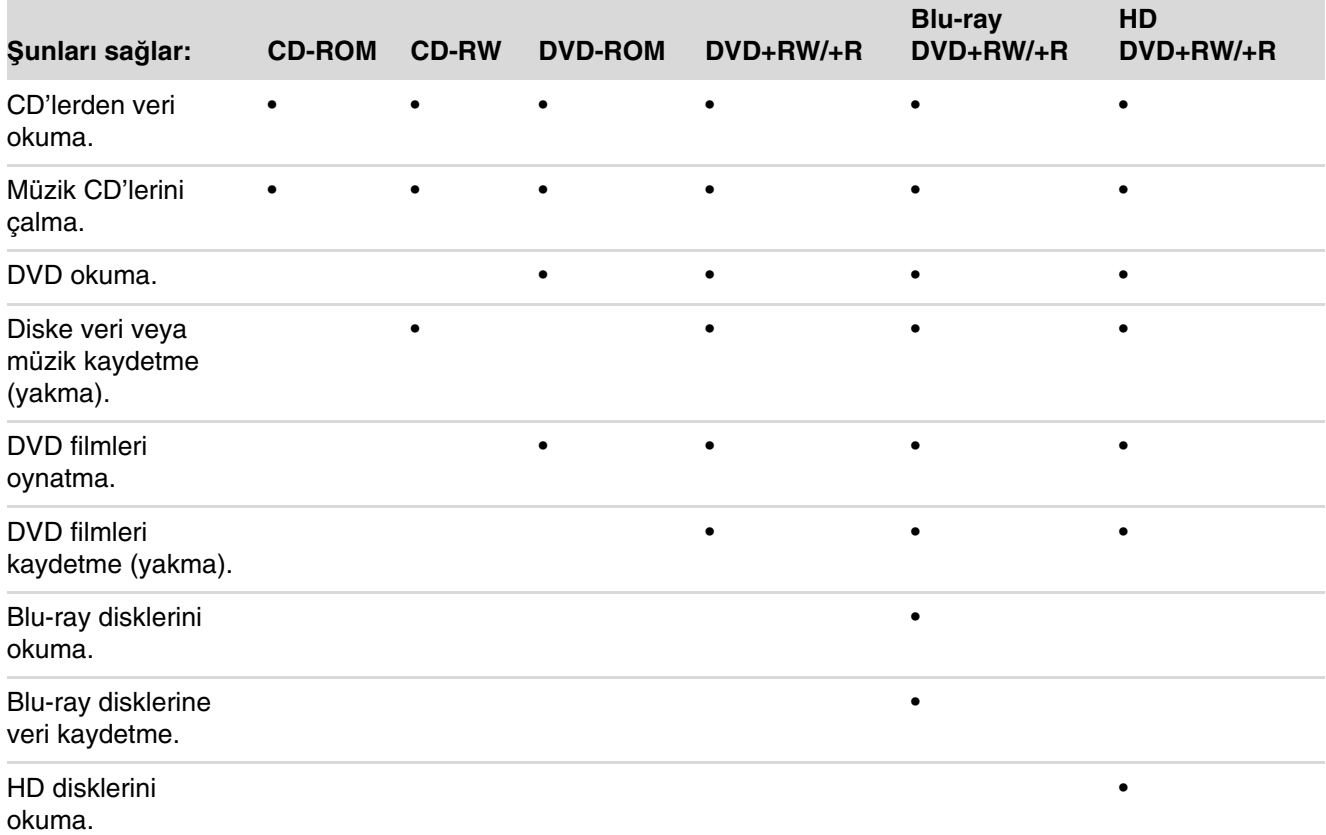

Birleşik sürücü sadece belirli modellerde bulunur. İki sürücünün işlevini tek sürücüde birleştirir: ya DVD+RW/+R sürücüsü (DVD yazıcı) ve CD-RW sürücüsü (CD yazıcı) ya da DVD-ROM sürücüsü ve CD-RW sürücüsü.

#### **CD'ler ve DVD'lerle çalı**ş**ma**

Disklere zarar vermemek için aşağıdaki yönergelere uyun:

- İşiniz bittiğinde diski kutusuna geri koyun.
- Diski sadece dış kenarlarından ve ortasındaki delikten tutun.
- Diskin etiketlenmemiş tarafına dokunmayın veya etiketlenmemiş tarafı aşağıya gelecek şekilde masaya koymayın. Bunu yaparsanız diskin yüzeyi çizilebilir.
- -Diskleri oda sıcaklığında muhafaza edin.

#### **CD'leri ve DVD'leri takma ve çıkarma**

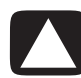

**D**İ**KKAT: Sürücülerde sadece standart** ş**ekilli (yuvarlak) diskler kullanın. Kalp** ş**eklinde veya kartvizit diskler gibi standart olmayan disklerin kullanımı sürücüye zarar verebilir.**

CD veya DVD takmak için:

**1** Bilgisayar açıkken, disk tepsisini açmak için sürücünün ön kısmının yanında bulunan Çıkarma düğmesine basın.

**NOT:** Bazı bilgisayarlarda sürücünün önünde bir kapak bulunur.

- **2** CD veya DVD'yi sadece kenarlarından ve ortadaki deliğinden tutarak kutusundan çıkarın.
- **3** Diski etiketi yukarı bakacak şekilde veya CD sürücüsü bilgisayarda dikey olarak duruyorsa, sağa bakacak şekilde yavaşça tepsiye yerleştirin.

**NOT:** İki taraflı DVD'lerde, hangi tarafı (A ile B tarafları veya Standart ile Geniş ekran) çalacağınızı belirlemek için orta deliğin çevresindeki yazıyı okuyun. Çalmak istediğiniz tarafın etiketi yukarıya bakacak şekilde diski tepsiye yerleştirin. CD sürücüsü bilgisayarda dikey olarak duruyorsa, diski çalmak istediğiniz tarafın etiketi sağa bakacak şekilde yerleştirin.

**4** Disk tepsisini şu şekilde kapatın:

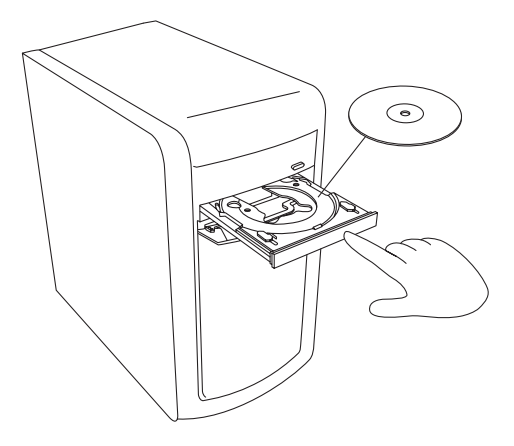

-Tepsiyi bilgisayara doğru yavaşça itin.

#### Veya

- Sürücüyü denetleyen programın denetim masasından açma/kapatma düğmesini tıklatın.

#### Veya

- Klavyedeki ortam denetimi açma/kapatma düğmesine veya çıkarma düğmesine basın (sadece belirli modellerde).

#### Veya

- Erişilebiliyorsa, sürücünün çıkarma düğmesine basın.

CD veya DVD çıkarmak için:

- **1** Bilgisayar açıkken, çıkarma düğmesine basarak disk tepsisini açın.
- **2** CD veya DVD'yi sadece kenarlarından ve ortadaki deliğinden tutarak kaldırın.
- **3** Diski kutusuna koyun.
- **4** Disk tepsisini yavaşça bilgisayara doğru iterek kapatın.

# **Uyumluluk Bilgileri**

DVD Yazıcı/CD Yazıcı sürücüsünün önemli bir özelliği, diğer optik sürücüler, CD ve DVD çalarlarla uyumluluk düzeyinin yüksek olmasıdır:

- Oluşturduğunuz CD'ler, ev ve araba müzik setleri ile bilgisayar DVD-ROM ve CD-ROM sürücülerinin çoğunda çalınır.
- Oluşturduğunuz DVD'ler, bazı DVD video oynatıcılarla ve bilgisayar DVD-ROM sürücülerinin çoğuyla uyumludur.
- CD-R diskler, ev ve araba müzik setleriyle CD-RW disklere göre daha uyumludur.
- Blu-ray disk sürücülerinde Blu-ray disklerinin çalınması gerekir.
- -Blu-ray disk sürücüleri Blu-ray disklerini okuyabilir ve Blu-ray disklerini kaydedebilir.
- HD disk sürücüleri HD disklerini çalabilir, fakat HD verilerini diske kaydedemez.

DVD Yazıcı/CD Yazıcı sürücüsü hemen hemen her türden optik diski okuyabilir ve kayıt yapabilir. DVD Yazıcı/CD Yazıcı sürücüsünün yazma hızı yüksektir ve hızlı bir şekilde kayıt yapabilir.

# **Disk Özellikleri ve Uyumluluk Tablosu**

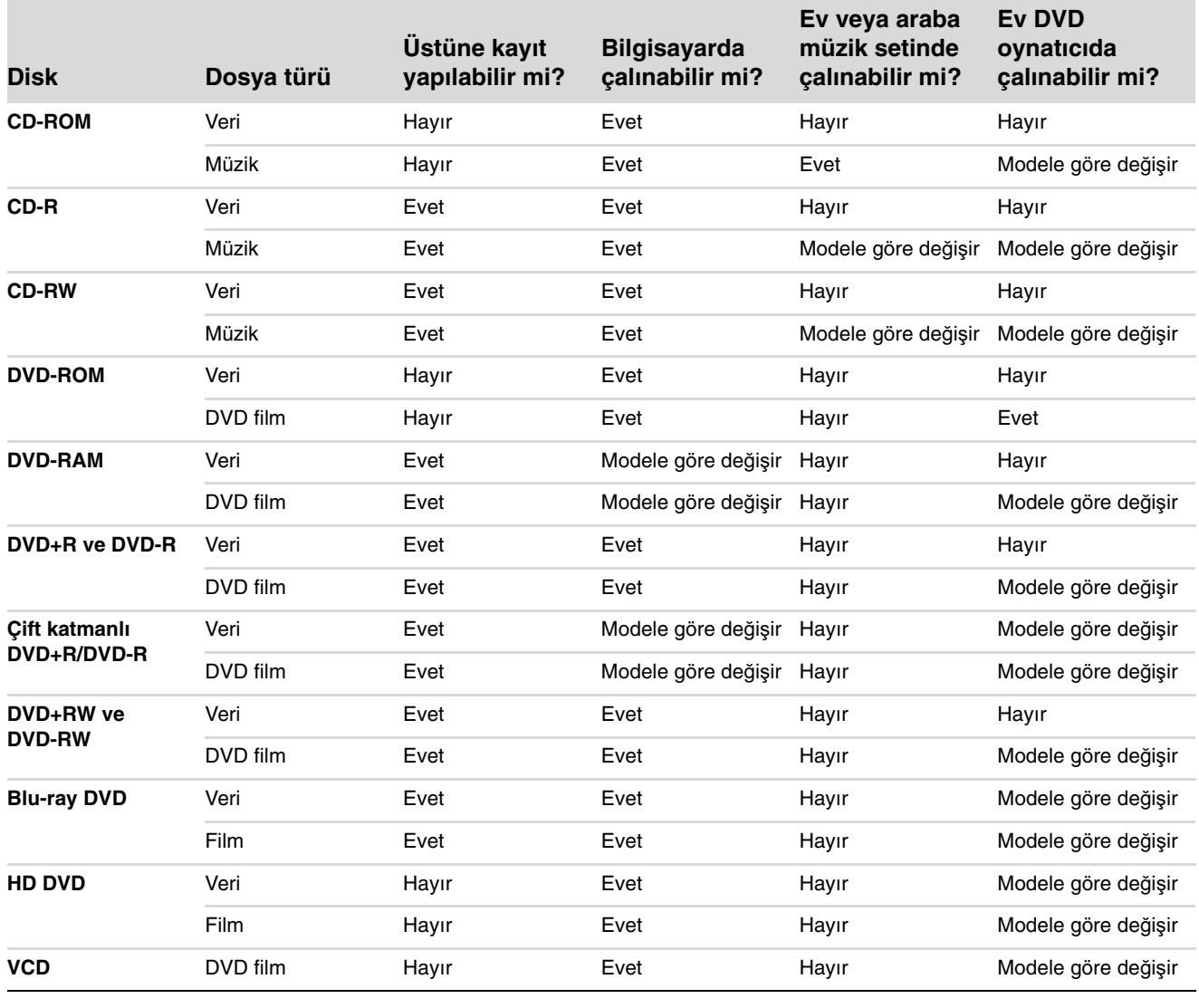

**NOT:** Bazı bilgisayarlarda çift-katmanlı DVD Yazıcısı bulunur. Bu yazıcı tek katmanlı ve çift katmanlı DVD ortamlarını destekler. Çift katman teknolojisi daha fazla kapasite sağlar ve çift katmanlı DVD+R veya DVD-R ortamlarında 8 GB'a\* kadar veri saklayabilmenizi sağlar. Çift katman yeni bir teknolojidir. Çift katmanlı ortamların uyumluluğu bazı ev DVD oynatıcılarda ve DVD-ROM sürücülerinde çok farklılık gösterir.

\*1 GB, 1 milyar bayt olarak tanımlanır. Sabit disk sürücüsü kapasitesinden bahsedildiğinde, 1 GB= 1 milyar bayttır. Gerçek biçimlendirilmiş kapasite daha düşüktür.

Bilgisayarınızla ilgili en son disk uyumluluk bilgileri için, **<http://www.hp.com/support>**adresinden HP Destek Web sitesini ziyaret edin.

**NOT:** Çift katmanlı DVD teknolojisi sadece belirli modellerde desteklenir.

# **Optik Sürücü Hızlı Referans Tablosu**

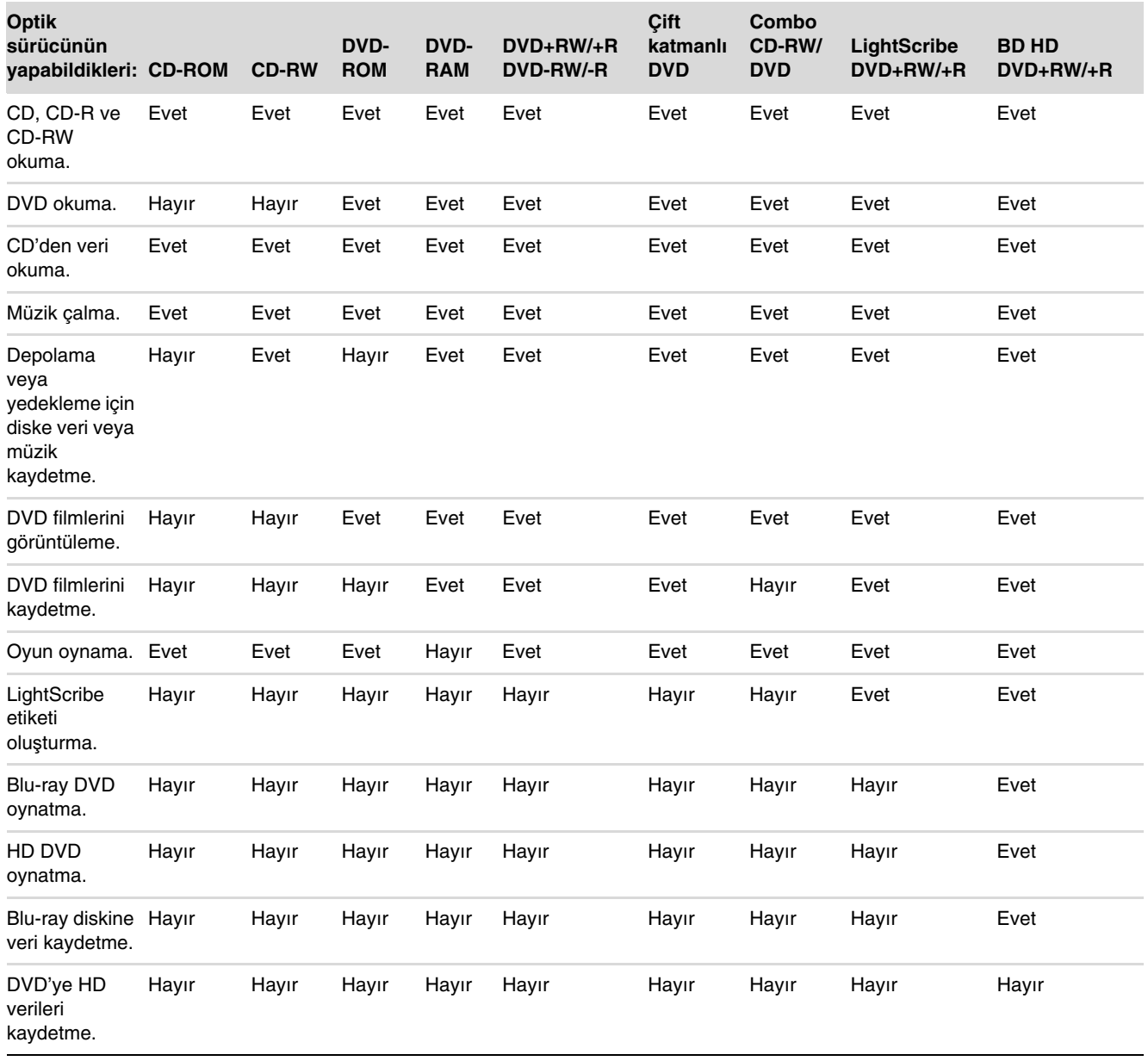

## **Blu-ray ve HD Disk Sürücülerini Kullanma**

Bilgisayar Blu-ray (BR) ve yüksek tanımlı (HD) disk sürücüsüyle birlikte verilmişse, bu sürücüyle kullanmak üzere özel olarak tasarlanmış üç adet program vardır:

- DVD Play; Blu-ray, yüksek tanımlı (HD) ve normal ticari DVD diskleri yürütür.
- PowerDirector, Blu-ray veya DVD diskleri oluşturmak için kullanılan bir video düzenleme programıdır.
- PowerToGo, video, müzik, resim ve diğer veriler gibi farklı türlerdeki verileri depolamak için kullanılan Blu-ray disk kaydetme (yakma) programıdır. Bu program Blu-ray, HD DVD ve diğer kayıt yapılabilir DVD disklerine veri kaydetmenizi sağlar.

**NOT:** BD HD DVD+RW/+R sürücüsü, HD (yüksek tanımlı) verilerin diske kaydedilmesini desteklemez.

Bu programların kullanımıyla ilgili daha fazla bilgi için, bkz. ["DVD Oynatma"](#page-164-0) ve ["Ses ve](#page-188-0)  [Veri Diskleri Olu](#page-188-0)şturma."

# **Bellek Kart Okuyucusunu Kullanma**

Dijital kameralar ve diğer dijital görüntüleme aygıtları, dijital resim dosyalarını depolamak için bellek kartları veya ortamlar kullanır. İsteğe bağlı olan bellek kartı okuyucusu (sadece belirli modellerde), pek çok farklı bellek kartı türünü okuyabilir ve bu kartlara ve IBM Microdrive disk sürücüsüne yazabilir.

Kart okuyucusuna doğrudan bilgisayarın önünden erişilebilir. Bellek kartlarının ve Microdrive disk sürücüsünün girebileceği dört veya iki yatay kart yuvası vardır.

Bir veya daha fazla kart yuvasına ortam koyabilir ve ortamların her birini ayrı ayrı kullanabilirsiniz. Bir seferde bir yuvaya sadece bir ortam koyun.

Kart yuvalarının her birinin kendi sürücü harfi ve simgesi vardır. Bir ortam taktığınızda, görüntü etiketi ortamın başlığı varsa, ortam başlığına dönüşebilir.

Bir ortam taktığınızda, Donanımı Güvenle Kaldır penceresi görünebilir. Donanımı Güvenle Kaldır penceresi açılırsa veya yanlışlıkla açarsanız, **Kapat** komutunu tıklatın.

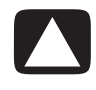

**D**İ**KKAT: Donanımı Güvenle Kaldır penceresinde USB Yı**ğ**ın Depolama Aygıtı seçiliyken,**  *Durdur***'u tıklatmayın. Bunu yaptı**ğ**ınız takdirde, bellek kartı okuyucusunun i**ş**letim sistemi tarafından algılanması i**ş**levi bilgisayarınızdan kaldırılır; bellek kartı okuyucunuzu tekrar görebilmek için, bilgisayarı yeniden ba**ş**latmanız gerekir.**

Bellek kartı okuyucusunu kullanmak için:

**1** Ortamı durana kadar kart yuvasına sokun.

Bellek kartı okuyucusundaki etkinlik ışığı (**A**) yanar ve bilgisayar otomatik olarak ortamı algılar.

**NOT:** Ortamı doğru bir şekilde takmanız gerekir. Ortamdaki çentikli köşenin yönüne dikkat edin. Daha fazla bilgi için, bkz. ["Ortam Takma Kılavuzu."](#page-135-0) CompactFlash ve Microdrive anahtarlı olduğundan yanlış takılması mümkün değildir. Bu ortamın delikli kenarını yuvaya takın.

**2** Dosyalarınıza erişmek için bir program seçin. Bilgisayar ortam içeriğine erişebilmeniz için bir program açar. Ortama veya ortamdan dosya kopyalayabilirsiniz.

Veya

Otomatik Oynatma penceresi açılmazsa, görev çubuğunda **Windows Ba**ş**lat**  Düğmesi'ni **taklatın, Bilgisayar'ı tıklatıp, ardından bellek kartındaki dosyaları** görüntülemek için **Bellek Kartı** simgesini çift tıklatın.

**3** Bitirdiğinizde, sürücü simgesini sağ tıklatın, **Çıkar**'ı tıklatın, etkinlik ışığının yandığından fakat yanıp sönmediğinden emin olun ve ortamı çıkarın. Sabit yanan etkinlik ışığı, bilgisayarın bellek kartını okumadığını veya karta yazmadığını gösterir.

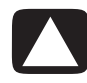

**D**İ**KKAT: Etkinlik ı**ş**ı**ğ**ı yanıp sönerken, ortamı çıkarmaya çalı**ş**mayın. Bunu yaptı**ğ**ınızda veri kaybına yol açabilirsiniz.**

#### <span id="page-135-0"></span>**Ortam Takma Kılavuzu**

**4 yuvalı bellek kartı okuyucusu (sadece belirli modellerde)**

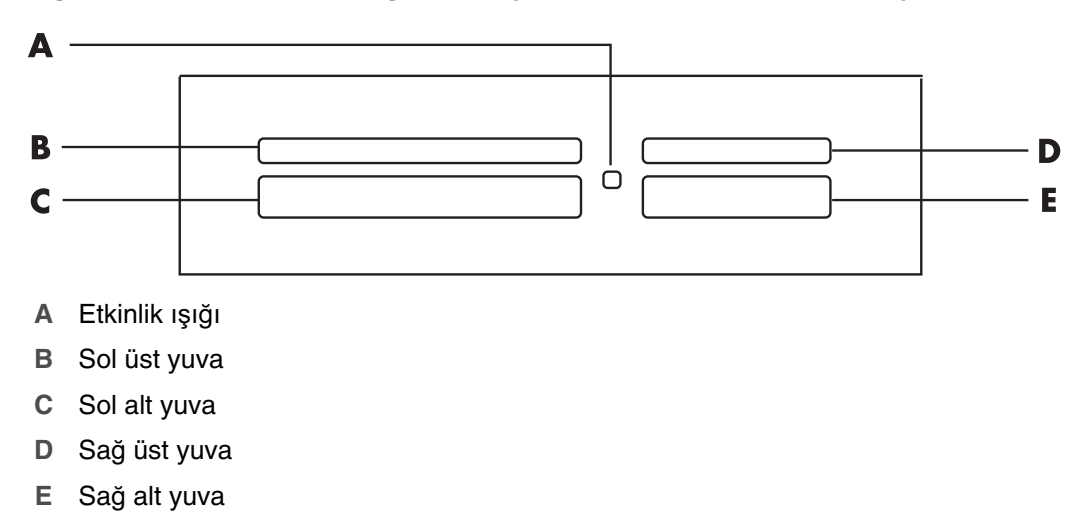

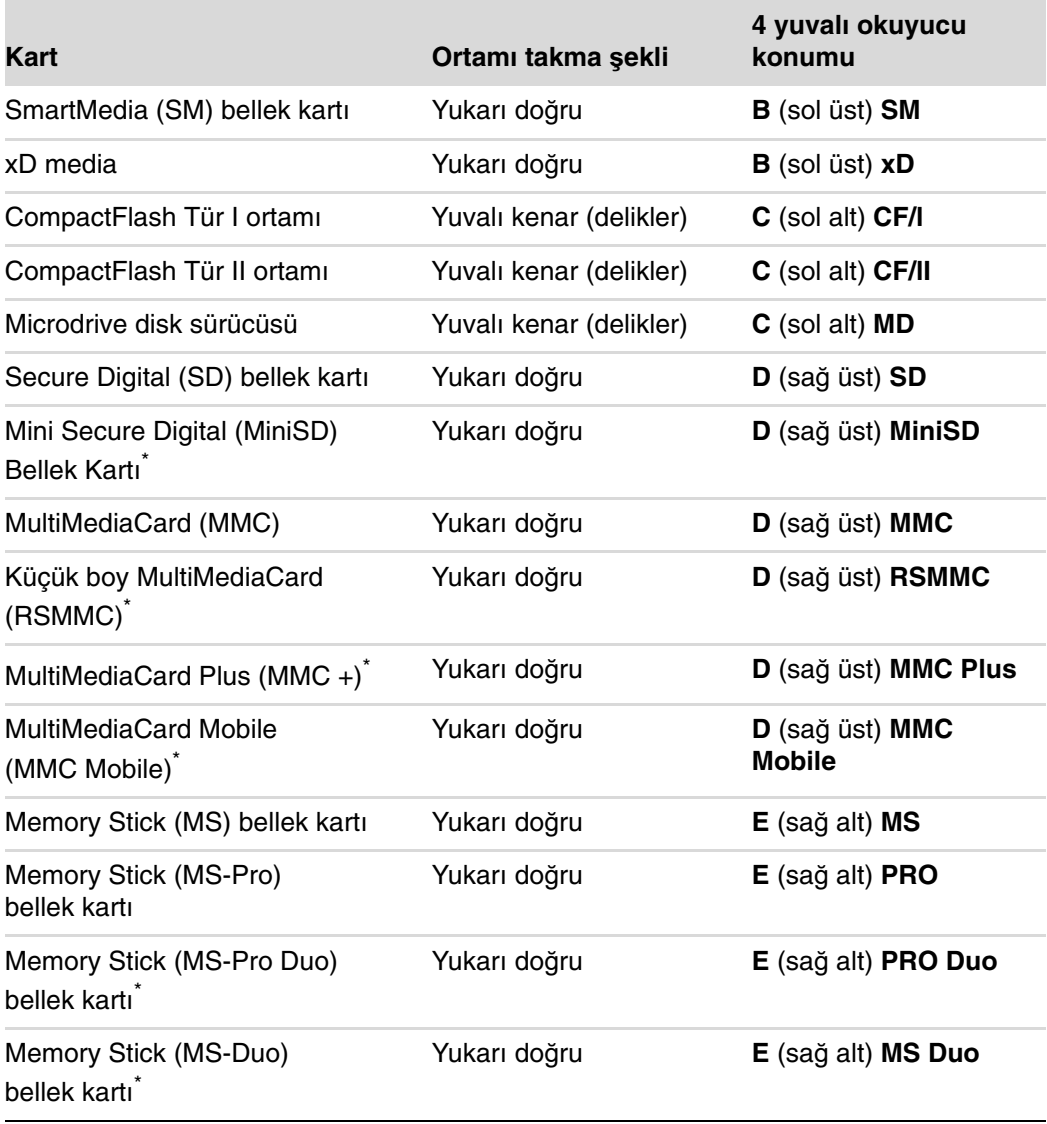

\*Sadece belirli modellerde. Tüm ülkeler/bölgelerde bulunmaz.

**NOT:** CF Ultra/III gibi bazı bellek kartları, bilgisayarda bulunan bellek kart okuyucusuyla uyumlu değildir.

**2 yuvalı bellek kartı okuyucusu (sadece belirli modellerde)**

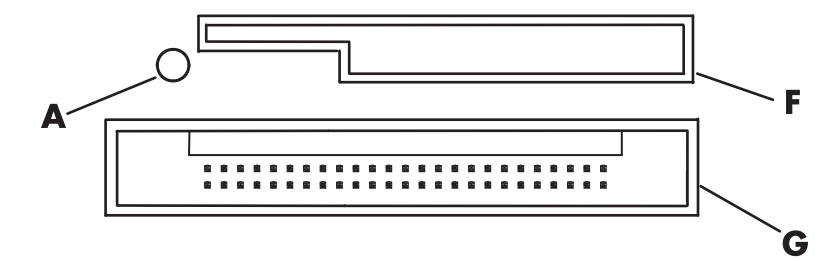

- **A** Etkinlik ışığı
- **F** Üst yuva
- **G** Alt yuva

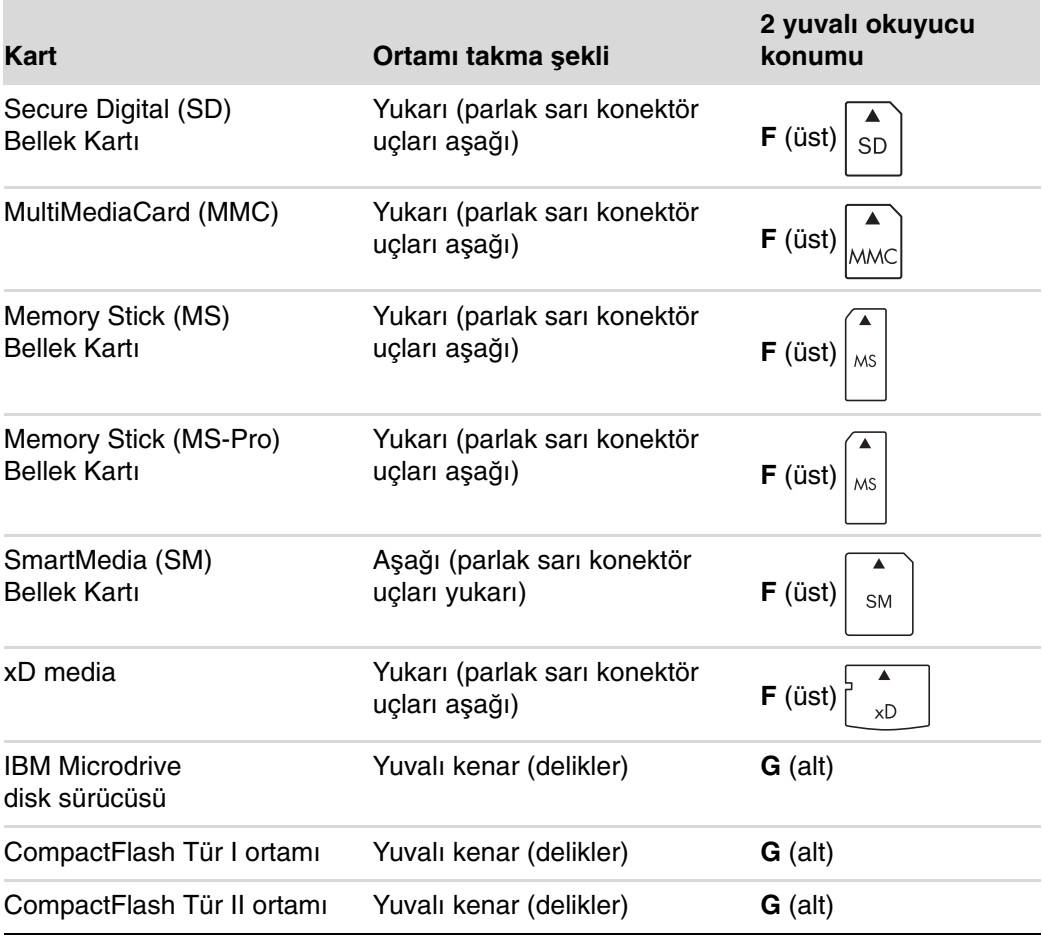

**NOT:** Bellek kartı okuyucusunda SM ve xD ortamlarını aynı anda kullanmayın. Bellek kartı okuyucusu, sadece kart yuvasına ilk takılanı algılar.

# **Etkinlik I**ş**ı**ğ**ını Anlama**

Yuvalara hiçbir ortam kartı takılı değilken, bellek kartı okuyucusu etkinlik ışığı söner.

Yuvaya bir ortam kartı takıldığında ışık yanar.

Kart ve bilgisayar arasında veri aktarımı yapılırken ışık yanıp söner.

### <span id="page-138-0"></span>**Bellek Kartını Biçimlendirme**

Bellek kartını daha önce kullanmadıysanız veya kart bozuksa, kullanmadan önce biçimlendirmeniz gerekebilir.

**NOT:** Bazı bellek kartlarında kilit konumu bulunur. Resim dosyalarınızı görüntüleyebilmek veya düzenleyebilmek için, bellek kartı kilidinin açık konumda olduğundan emin olun.

**1** Dijital kameranızdaki bellek kartını biçimlendirin. Dijital kameranızla birlikte verilen yönergeleri yerine getirin.

Veya

Ortamı okuyucudaki doğru kart yuvasına, duruncaya ve yerine kilitleninceye kadar sokun. Bellek kartı okuyucusundaki etkinlik ışığı yanar ve bilgisayar otomatik olarak ortamı algılar.

- **2** Görev çubuğundaki **Windows Ba**ş**lat Dü**ğ**mesi**'ni , sonra da **Bilgisayar**'ı tıklatın.
- **3** Çıkarılabilir Depolama Birimli Aygıtlar alanında, ilgili bellek kartı simgesini sağ tıklatın.
- **4 Biçimlendir**'i seçin ve etiket kutusuna bir etiket adı girin.
- **5** En üst düzey uyumluluk için, dosya sistemi ayarı olarak **FAT**'i seçin.
- **6 Ba**ş**lat**'ı tıklatın.
- **7** Biçimlendirme Tamamlandı penceresinde **Tamam**'ı ve **Kapat**'ı tıklatın.

## **Bellek Kartı Okuyucusu Sorunlarını Giderme**

Bir bellek kartını okuma veya karta yazmayla ilgili sorun yaşıyorsanız, aşağıdakileri yapmayı deneyin:

- Bazı kartların üzerinde okuma/yazma veya güvenlik anahtarı bulunur. Karta veri yazmaya çalışmadan önce, okuma/yazma anahtarının Yazma Etkin olarak ayarlandığından emin olun.
- Depolamak istediğiniz veri miktarının, bellek kartının depolama kapasitesinden fazla olmadığından emin olun.
- Bellek kartının aşağıdaki desteklenen türlerden biri olduğundan emin olun: CompactFlash Tür I ve II, Microdrive, Memory Stick, Memory Stick Pro, MultiMediaCard, Secure Digital, SmartMedia veya xD media.
- Bellek kartının doğru yuvaya tam olarak takıldığından emin olun.
- Bellek kartını çıkarmadan önce etkinlik ışığının yanıp sönmediğinden ve boş yuvanın içinde bir ışık yanmadığından emin olun. İğnelerden herhangi biri eğrilmişse, bellek kartı okuyucusunu değiştirin veya bir iğne diğer bir iğneye temas ediyorsa, bilgisayarı servise götürün. Hafifçe eğrilmiş iğneleri düzeltmek için, bilgisayar kapalıyken, ince uçlu, düğmeli bir tükenmez kalemin ucunu kullanın.
- Bağlantının düzgün olmasını engelleyen herhangi bir olasılığa karşı bellek kartının uçlarını kontrol edin. Temas noktalarını tüy bırakmayan bir bez ve az miktarda alkolle temizleyin. Gerekiyorsa bellek kartını değiştirin.
- Bellek kartı okuyucusu, Donanımı Güvenle Kaldır görevini kullanan bir aygıttır. Saatin yanında, görev çubuğu simgesi olarak görünür. Donanımı Güvenle Kaldır penceresinde **Durdur**'u tıklatmayın. Bunu yaptığınızda sürücünün bağlantısı kesilir. Böyle bir durumda bilgisayarı yeniden başlatın.
- Etkinlik ışığı yanıp sönerken bellek kartlarını takıp çıkartmayın. Aksi halde, veri kaybına neden olabilir veya kart okuyucusuna kalıcı olarak zarar verebilirsiniz.
- Bellek kartını kullanmadan önce biçimlendirin. Bkz. ["Bellek Kartını Biçimlendirme."](#page-138-0)

# **HP Personal Media Drive ve HP Pocket Media Drive'ı Kullanma**

HP Personal Media Drive ve HP Pocket Media Drive (HP Ortam Sürücüleri), depolama kapasitesini hızlı ve kolay bir şekilde artırmak ve dijital fotoğraf, müzik, video gibi ortam dosyalarını ve diğer önemli dosyaları aktarmak için dahili veya harici olarak kullanılabilen bir USB sabit disk sürücüsü olarak tasarlanmıştır. HP Ortam Sürücülerini bilgisayardaki diğer sürücüleri yedeklemek için de kullanabilirsiniz.

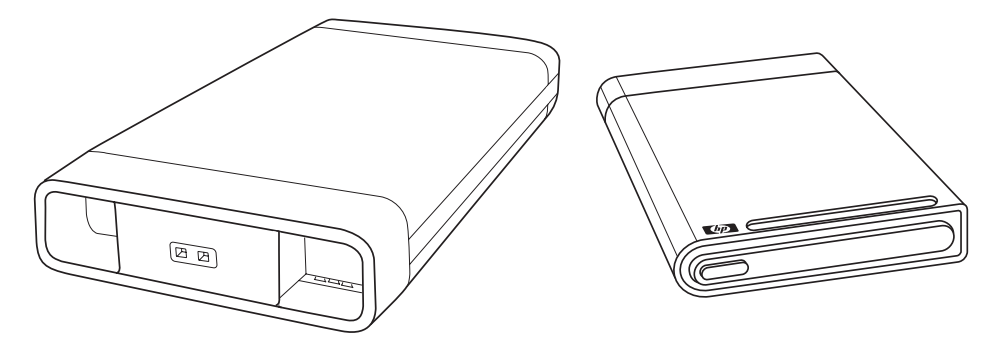

**NOT:** HP Personal Media Drive ve HP Pocket Media Drive sadece belirli modellerde bulunur. Her iki sürücü de ayrı satılır.

HP Ortam Sürücüleri şu amaçlar için tasarlanmıştır:

- USB bağlantı noktası olan bilgisayarlarla çalışma.
- Dijital kamera, dijital video kayıt cihazı ve MP3 çalarlardaki büyük ortam dosyalarını ve kişisel dosyaları depolama.
- Bilgisayarlar arasında hızlı bir şekilde dosya aktarma.
- Ortam dosyalarını yürütme.
- Dosyalarınızı yedekleme. İlave veri güvenliği için sistem yedekleme.

HP Ortam Sürücülerini Windows Media Center'da kullanma hakkında daha fazla bilgi için, **http://www.hp.com/support** [adresindeki HP Destek Web sitesinde bulunan](http://www.hp.com/support)  [belgelere ba](http://www.hp.com/support)şvurun.

# **Sürücüyü Ba**ğ**lama**

HP Ortam Sürücüsü bilgisayarların çoğunda USB kablosu ile bağlanarak çalışan harici bir sürücü olarak tasarlanmıştır, ancak özel tasarlanmış HP bilgisayarlara da takılabilir. Bu bilgisayarlarda, dahili bir USB konektörü kullanılarak sürücüye bağlanan özel bir yatay veya dikey sürücü bölmesi bulunur. Sürücü bilgisayar kapatılmadan kolayca sabit disk sürücü bölmesine takılabilir veya çıkarılabilir. Buna bazen çalışırken değiştirme de denir.

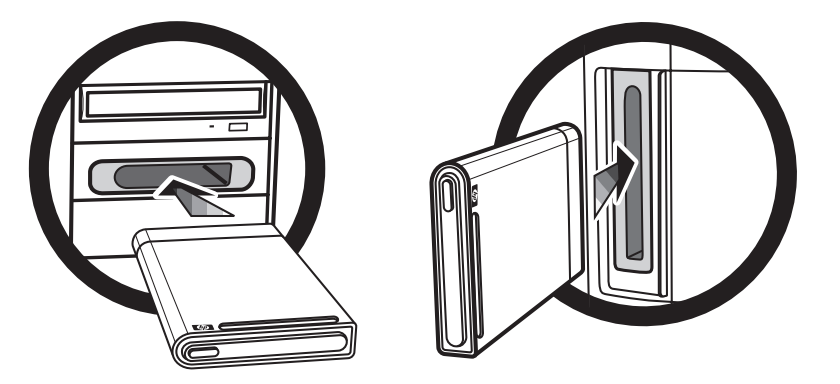

Sürücü etkin bir USB bağlantı noktasına takıldığında açılır. Bilgisayar sürücü bağlıyken açıldığında, sürücü de otomatik olarak açılır. Sürücünün USB kablosu takılı değilken veya bilgisayarda USB gücü kapalıyken, sürücü de otomatik olarak kapanır. Bilgisayar uyku modundayken (daha az güç kullanılan bir durum), sürücü açık kalır.

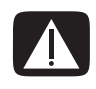

**UYARI: HP Ortam Sürücüsü bölmeye takılıyken veya USB ba**ğ**lantı noktasına ba**ğ**lıyken bilgisayarı hareket ettirmeyin. Bu hem sürücüye zarar verebilir, hem de veri kaybına neden olabilir.**

# **Sürücüyü HP Sürücü Bölmesine takma**

- **1** Bilgisayarı açın.
- **2** Yatay konumda, sürücüyü HP logosu yukarı bakacak ve HP ürün adı sağdan okunacak şekilde takın. Dikey konumda, sürücünün düz tarafı aşağı, yuvarlak tarafı ise yukarı gelecek şekilde takın. Sürücüyü bölmeye takmak için zorlamayın; bölmenin içerisine kolayca kaymalıdır.
- **3** Dahili bağlantılara sıkı biçimde bağlanana kadar sürücünün tamamını bölmenin içerisine sürün. Bilgisayar açıkken ve sürücü doğru bir şekilde takıldıktan sonra, sürücünün önündeki güç gösterge ışığı (**B**, **D**) yanar.

#### **HP Ortam Sürücüsü ön yüzü**

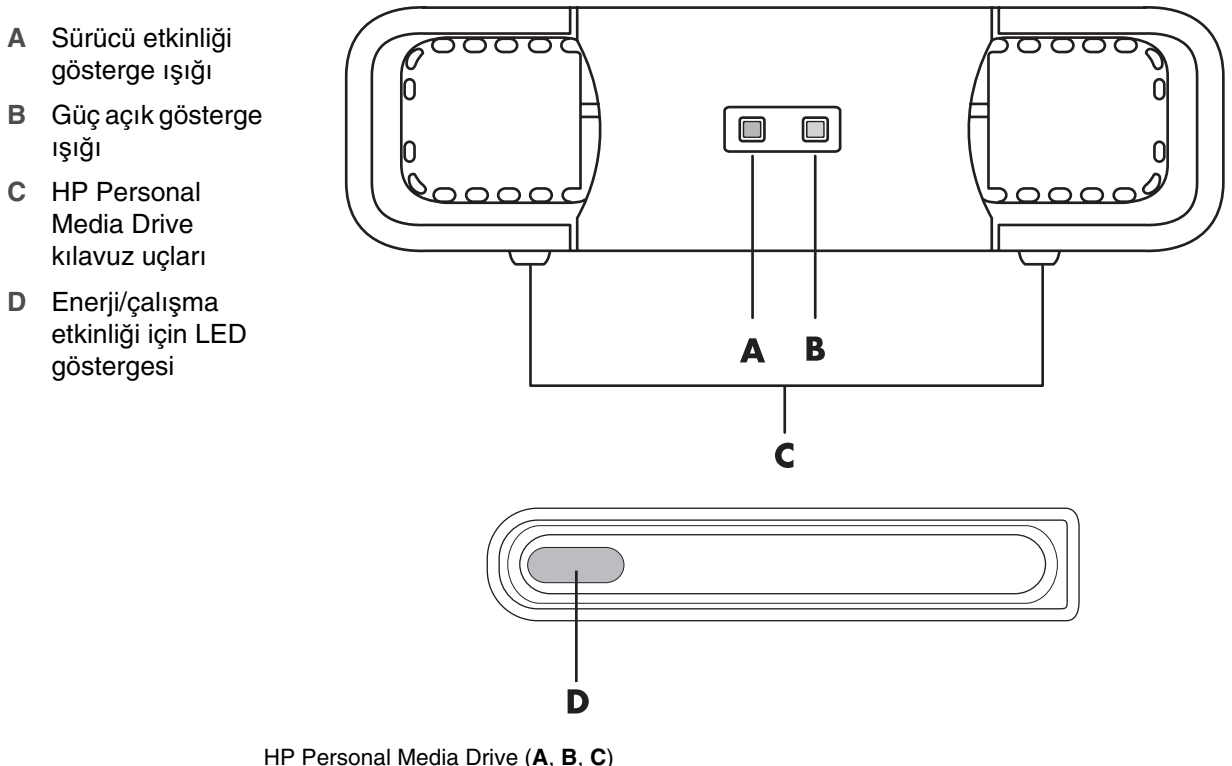

HP Pocket Media Drive (**D**)

# **Sürücüyü Sürücü Bölmesi Olmayan Bir Bilgisayara Ba**ğ**lama**

HP Ortam Sürücüleri, bilgisayarların çoğuna USB 2.0 kablosu ile bağlanan harici sabit disk sürücüleri olarak tasarlanmıştır. Bilgisayarda USB 1.1 bağlantı noktaları varsa, yeterli miktarda güç sağlandığından emin olmak için iki USB bağlantı noktası kullanın. USB 2.0 bağlantı noktalarının çoğu, yeterli düzeyde güç sağlayabildiği için sadece tek USB bağlantısı yeterlidir.

Sürücüyü sürücü bölmesi olmadan bilgisayara bağlarken, HP Personal Media Drive için USB 2.0 bağlantısına ek olarak ayrı bir güç kaynağı gerekir. USB 2.0 bağlantısından güç aldığı için, HP Pocket Media Drive için ayrı bir güç kaynağı gerekmez.

**NOT:** HP Personal Media Drive'da yerleşik bir fan bulunur; HP Pocket Media Drive'da ise fan bulunmaz.

Sürücüyü bağlamak için:

- **1** Bilgisayarı açın.
- **2** USB 2.0 kablosunun dikdörtgen şeklindeki ucunu (**E**) bilgisayarınızda kullanabileceğiniz bir USB bağlantı noktasına takın. USB 2.0 kablosunun kare şeklindeki ucunu (**F**) HP Ortam Sürücüsü'nün arkasındaki USB konektörüne takın.

**NOT:** USB 2.0 yalnızca bir USB konektörü kullanır. USB 1.x sistemleri her iki USB konektörünü birden kullanır.

**3** Yazılımı ve sürücüleri yükleyin. Daha fazla bilgi için HP Ortam Sürücüsü belgelerine başvurun.

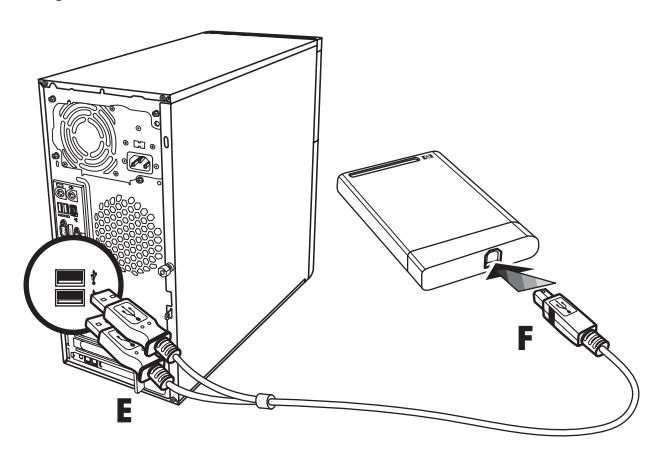
# **Sürücüyü Konumlandırma ve Bir Sürücü Harfi Atama**

Sürücüyü USB 2.0 konektörüne veya HP Ortam Sürücüsü bölmesine taktığınızda, işletim sistemi sabit disk sürücüsüne otomatik olarak bir harf atar. Atanan harf bilgisayara bağlı olan diğer depolama cihazlarına göre değişir.

Sürücüyü konumlandırmak için:

- **1** Görev çubuğundaki **Windows Ba**ş**lat Dü**ğ**mesi**'ni tıklatın.
- **2 Bilgisayar**'ı tıklatın.
- **3** Sürücüyü Sabit Disk Sürücüleri veya Çıkarılabilir Depolama Aygıtları arasından seçin. Bu sürücünün varsayılan birim adı HP Personal Media Drive veya HP Pocket Media Drive'dır.

Bilgisayar penceresinde, sürücünün üzerini sağ tıklatıp **Yeniden Adlandır**'ı belirledikten sonra yeni bir ad yazarak sürücüyü yeniden adlandırabilirsiniz. Birden fazla harici sabit disk sürücünüz varsa, HP sürücüyü yeniden adlandırmanızı önerir.

Bu sürücüyü ve diğer aygıtları taktığınızda ve çıkardığınızda harfin değişmemesi için, kalıcı olarak bir sürücü harfi atayabilirsiniz. Ayrıca, bir sürücü harfi atandığında, yazılım programı HP Ortam Sürücüsü'ndeki dosyaların yerini daha kolay belirler. Sürücünün yeni bir sürücü harfi yoksa bazı programlar dosyaları bulamayabilir.

Hatalardan kaçınmak için sürücünün güvenli bir şekilde çıkarılması her zaman için önemlidir. Bkz. ["Sürücüyü Çıkarma."](#page-145-0)

Sürücü harfi atamak için:

- **1** Görev çubuğundaki **Windows Ba**ş**lat Dü**ğ**mesi**'ni tıklatın.
- **2 Bilgisayar**'ı sağ tıklatın.
- **3 Yönet**'i seçin.
- **4 Disk Yönetimi**'ni tıklatın.
- **5 HP Ortam Sürücüsü**'nü sağ tıklatın.
- **6 Sürücü Harfini ve Yollarını De**ğ**i**ş**tir**'i seçin.

**NOT:** Diskleri takarken ve çıkarırken birden fazla sabit disk sürücüsünün aynı sürücü harfini kullanmasını engellemek için Z harfini atayın.

- **7 De**ğ**i**ş**tir**'i tıklatın.
- **8** Açılan menüden bir harf seçin ve **Tamam** düğmesini tıklatarak değişiklikleri uygulayın.

# **Sürücüyü Kullanma**

Uzun süre çalıştığında, HP Ortam Sürücüsü'nün alüminyum muhafazası çok ısınabilir. Bu durum HP Ortam Sürücüsü'nün gelişmiş tasarımının bir parçasıdır ve tamamen normaldir.

Yerleşik, düşük ses seviyeli fan, önceden belirlenen sıcaklıklarda otomatik olarak çalışmaya başlayacak şekilde tasarlanmıştır. HP Ortam Sürücüsü'nü bilgisayarda harici olarak kullanıyorsanız, sürücüyü iyi havalandırılan bir alana koyun.

### **Dosyaları ba**ş**ka bir bilgisayara el ile aktarma**

Oluşturmuş olduğunuz fotoğraflar, müzikler veya videolar gibi kişisel dosyaların yanı sıra, bilgisayarın nasıl göründüğü de dahil olmak üzere bilgisayarınızın profil bilgilerini aktarabilirsiniz.

Dosyalarınızı el ile aktarmak için:

- **1** Sürücüyü bilgisayara bağlayın.
- **2** Dosyalarınızı seçin, ardından bunları Bilgisayar penceresinde HP Ortam Sürücüsü'ne sürükleyip bırakın.
- **3** Sürücünün bağlantısını kesin ve başka bir bilgisayara bağlayın.
- **4** Dosyalarınızı seçin ve ardından bunları yeni bilgisayarın sabit diskine sürükleyip bırakın.

# <span id="page-145-0"></span>**Sürücüyü Çıkarma**

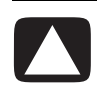

**D**İ**KKAT: Donanımın hasar görmesini ve veri kaybını önlemek için, dosya kaydetmedi**ğ**i veya aktarma yapmadı**ğ**ı zaman HP Ortam Sürücüsü'nü çıkarın.**

Sürücü etkin olmadığında güvenli bir şekilde çıkarabilirsiniz. Koyu sarı renkteki etkinlik ışığı yanıp sönerken, sürücü etkindir; veri kaydı veya aktarımı yapmaktadır. Sürücünün ışık yanıp sönerken çıkarılması, veri kaybına veya dosyaların zarar görmesine neden olabilir.

HP Ortam Sürücüsü'nü güvenli bir şekilde çıkarmak için:

- **1** HP Ortam Sürücüsü'ne erişebilecek tüm programları kapatın. Sürücüdeki etkinlik ışığının yanmadığından emin olun.
- **2** Masaüstünün alt tarafında bulunan sistem tepsisindeki **Donanımı Güvenle Kaldır** simgesini çift tıklatın. Bu simge gizliyse, görüntülemek için görev çubuğundaki okları tıklatın. Donanımı Güvenle Kaldır penceresi açılır.

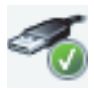

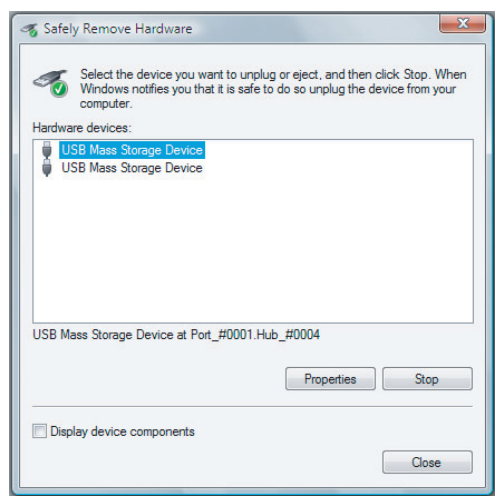

**NOT:** Bazı bilgisayarlarda Donanımı Ayır veya Donanımı Çıkar simgesi olarak da adlandırılabilir.

- **3** HP Ortam Sürücüsü'nün yerini bulmak için **USB Yı**ğ**ın Depolama Aygıtı**'nı çift tıklatın. USB Yığın Depolama Aygıtı iki kez listelenebilir. Biri bellek kartı okuyucusu veya diğeri yığın depolama aygıtını içerebilir. Bu sürücünün etiketine bakın.
- **4 HP Ortam Sürücüsü**'nü seçin, sonra **Tamam**'ı tıklatın. Yeniden adlandırdıysanız, sürücünün adı farklı olabilir veya ardından atanan sürücü harfinin geldiği Genel Birim olarak görünebilir.

Sistem tepsisinde, aygıtın güvenli bir şekilde çıkarılabileceğini bildiren, Donanım Kaldırma Güvenli mesajı görünür.

- **5** HP Ortam Sürücüsü'nün etkin olmadığından emin olmak için **Durdur**, ardından da **Kapat** seçeneğini tıklatın.
- **6** Sürücüyü bilgisayardan çıkarın.

# **HP Ortam Sürücüsü Sorunlarını Giderme**

#### **Microsoft güncelle**ş**tirmeleri**

Bir sürücü sorununu gidermeye çalışmadan önce en son yayınlanan Microsoft işletim sistemi hizmet paketlerine sahip olduğunuzdan ve diğer Windows güncelleştirmelerinin sisteminize yüklenmiş olduğundan emin olun. Bu hizmet paketleri hataları gidermek, sürücüler eklemek ve sisteminizin güvenlik özelliklerini iyileştirmek için yayınlanır. Hizmet paketlerinin ve Windows güncelleştirmelerinin sisteminize nasıl yükleneceği hakkında ayrıntılı bilgi için bkz. **<http://support.microsoft.com>**. Internet erişiminiz yoksa, bu sistem iyileştirmelerini nasıl edineceğinizle ilgili bilgi almak için, Microsoft Müşteri Hizmetlerine başvurun.

#### **Sürücü bilgisayarımda görüntülenmiyor**

Aşağıda listelenen çözümleri sırayla deneyin:

- **1** Sürücünün açık olup olmadığını kontrol edin. Sürücünün güç LED'i yanmalıdır.
- **2** USB kablosunun sürücüye, UBS konektörünün ise bilgisayara sağlam biçimde ve doğru bağlanıp bağlanmadığını kontrol edin.
- **3** Bilgisayar açıkken, USB kablosunu çıkarın. 10 saniye bekleyip USB kablosunu yeniden bağlayın.
- **4** Bilgisayarın kullanmakta olduğunuz USB bağlantı noktasını tanıyıp tanımadığını Aygıt Yöneticisi penceresinden kontrol edin. Daha fazla bilgi için bilgisayarla birlikte gelen belgelere bakın.

#### **USB 2.0 adaptör kartıyla veri aktarım hızı yava**ş **görünüyor**

HP Ortam Sürücüsü ana bilgisayar adaptör kartının izin verdiği ölçüde hızlı çalışır (480MB/sn maksimum veri bloğu hızına kadar). Performans sorunları yaşıyorsanız, USB 2.0 kart sürücülerinin piyasada bulunan en güncel sürücüler olduğundan ve düzgün bir şekilde yüklendiğinden emin olun.

#### **HP Ortam Sürücüsü yazılımı artık çalı**ş**mıyor**

Yazılımı yeniden yükleyin. HP Ortam Sürücüsü'yle birlikte gelen yazılım ve sürücü kurulum yönergelerine başvurun.

#### **Yazma Önbelle**ğ**i Etkin ayarı etkin olarak kalmıyor**

Verilerinizi korumak için, HP Pocket Media Driver'da Yazma Önbelleği Etkin ayarı kapalıdır. Daha fazla bilgi için aşağıdaki Web sitesine gidin: **<http://www.hp.com/support>**

#### **Yazılımı yüklemek için yönetici hakları**

İşletim sistemine bağlı olarak, yazılımı yüklemek için yönetici olarak oturum açmanız gerekebilir.

Kullanıcı hesabını değiştirmek için:

- **1** Görev çubuğundaki **Windows Ba**ş**lat Dü**ğ**mesi**'ni tıklatın.
- **2 Denetim Masası**, **Kullanıcı Hesapları ve Aile Güvenli**ğ**i** ve ardından **Kullanıcı Hesapları** öğelerini tıklatın.
- **3 Ba**ş**ka bir hesap yönet** öğesini ve sonra değiştirmek istediğiniz hesabı tıklatın.
- **4 Hesap türünü de**ğ**i**ş**tir** seçeneğini tıklattıktan sonra istediğiniz hesap türünü seçin ve **Hesap Türünü De**ğ**i**ş**tir** seçeneğini tıklatın.

# **CD, DVD ve VCD Oynatma**

Bu bölümde Windows Media Center, Windows Media Player veya diğer ses ve video programları kullanılarak CD, DVD veya VCD'lerin nasıl oynatılacağı anlatılmaktadır.

Bu bölümde ayrıca, Müzik ve radyo kullanımı ile DVD ve ses ayarlarının değiştirilmesi de anlatılmaktadır.

### **Müzik Alanını Kullanma**

Windows Media Center'daki Müzik alanı, müzik dosyalarınızın çalınması, düzenlenmesi ve yedeklenmesi için mükemmel bir yöntemdir. Windows Media Player programı ile birlikte çalışmak üzere tasarlanmıştır.

Müzik kitaplığınıza ve Windows Media Player müzik kitaplığına eklemiş olduğunuz en sevdiğiniz müzik dosyalarınızı ve CD'lerinizi bulup çalabilirsiniz. Ayrıca, çeşitli Internet radyo istasyonlarını da dinleyebilirsiniz.

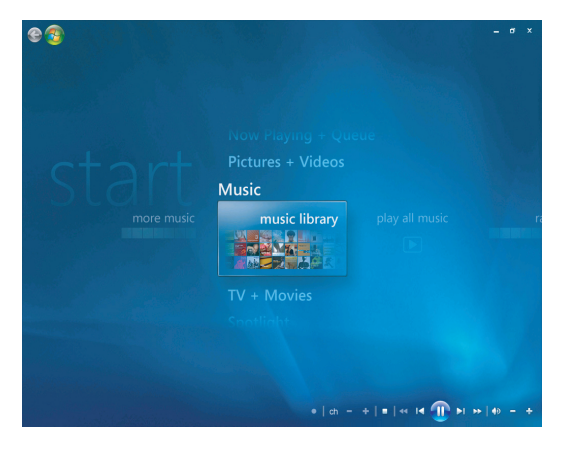

Aralarından seçim yapabileceğiniz çeşitli Windows Media Center müzik menüleri vardır:

- Müzik kitaplığı
- Tümünü çal
- -Radyo
- -Ara

Bu bölümde tüm bu menü seçenekleri detaylı bir şekilde anlatılmaktadır.

## <span id="page-151-0"></span>**Müzik'i Windows Media Center ile Kullanma**

Dijital müzik dosyalarınızı, Windows Media Center'daki müzik kitaplığını veya Windows Media Player programını kullanarak kopyalayabilir ve bir müzik kitaplığı düzenleyebilirsiniz.

Windows Media Center'da ve Windows Media Player'da müzik kitaplığınıza eklenen müzik dosyalarına Windows Media Center ve Windows Media Player'dan erişilebilir.

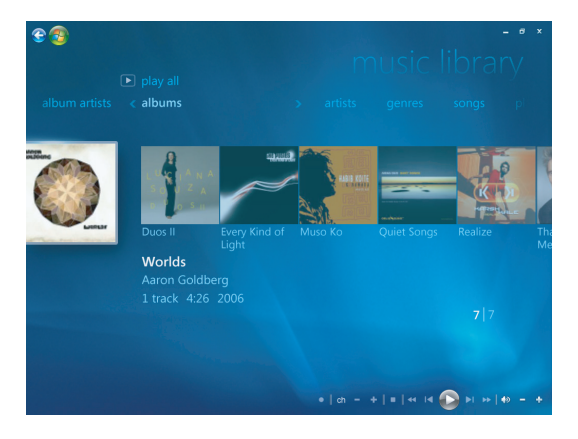

Windows Media Center Müzik alanında şunları yapabilirsiniz:

- - Windows Media Center'da veya Windows Media Player'da oluşturduğunuz müzik kitaplığından CD'ler veya seçili müzik parçaları çalma.
- Müzik kitaplığınızdaki *çalma listesinden* kişiselleştirilmiş bir şarkı listesi seçme ve düzenleme.
- -Bir müzik kitaplığından veya sıralama listesinden şarkı silme.
- -Favori şarkılarınızı CD'ye yazdırma.
- - Müzik parçalarınızı DVD'ye, HP Personal Media Drive'a veya diğer bir depolama aygıtına yedekleme.
- İnternet Radyosunu dinleme (sadece belirli modellerde).
- -Müzik parçalarını ve dosyaları arama.
- -Müziğinizi sanatçı, albüm, şarkı, besteci, yıl, çalma listesi ve türe göre düzenleme.

# **Müzik kitaplı**ğ**ını kullanma**

### **Müzik kitaplı**ğ**ına müzik ekleme**

Müzik kitaplığına müzik dosyaları eklediğinizde, Windows Media Center ve Windows Media Player'daki müzik kitaplığına yerleştirilir. Eklenen müzik dosyaları, Windows Media Center'daki veya Windows Media Player'daki Müzik ile hemen bulunabilir ve çalınabilir.

Müzik kitaplığına ayrıca Windows Media Player programı içerisinden de müzik dosyaları ekleyebilirsiniz. Kitaplığa müzik dosyası ekleyip silmek ile ilgili daha fazla bilgi için Windows Media Player Yardım menüsünü kullanın.

### **Sabit disk sürücüsünden müzik dosyaları ekleme**

**1** Görev çubuğundaki **Windows Ba**ş**lat Dü**ğ**mesi**'ni , sonra da **Windows Media Center**'ı tıklatın.

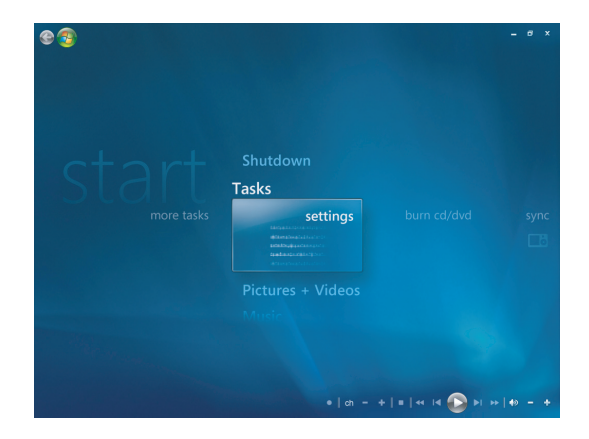

- **2** Görevler menüsünden, **Ayarlar**'ı tıklatın.
- **3 Kitaplık Kurulumu**'nu tıklatın.
- **4** İ**zlenecek klasör ekle**'yi ve ardından İ**leri**'yi tıklatın.

**5 Bu bilgisayardaki klasörleri ekle**'yi tıklatın ve ardından İ**leri**'yi tıklatın.

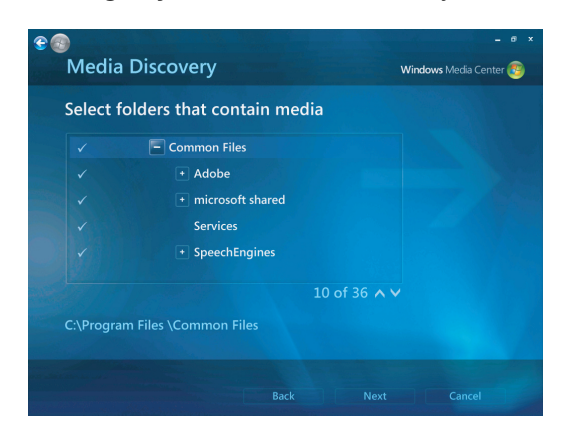

- **6** Bir konum seçmek için uzaktan kumanda veya klavye üzerindeki ok düğmelerini kullanın. Müzik klasörünü içeren klasörü bulduğunuzda, klasörün yanında bir ok işareti belirdiğinden emin olarak klasörü seçin. Her klasör için bu adımı tekrarlayın ve İ**leri**'yi ve ardından **Son**'u tıklatın.
- **7 Tamam**'ı tıklatın.

### **CD'den müzik dosyaları ekleme**

Windows Media Center müzik kitaplığına CD parçaları eklemek için:

- **1** Görev çubuğundaki **Windows Ba**ş**lat Dü**ğ**mesi**'ni , sonra da **Windows Media Center**'ı tıklatın.
- **2 Müzik**'i tıklatın.
- **3 Müzik kitaplı**ğ**ı** seçeneğini tıklatın.
- **4** CD sürücüsüne bir CD yerleştirin.
- **5 Albümler**'i seçin.
- **6** Müzik kitaplığına eklemek istediğiniz albüm CD'sini seçin.
- **7 CD Kopyala**'yı tıklatın. İlk kez bir müzik CD'si kopyaladığınızda, kopya koruma seçeneğini seçmeniz ve ekrandaki yönergeleri izlemeniz gerekir.
- **8** Sonraki birkaç pencerede kopyalama seçenekleriyle ilgili seçimleri yaptıktan sonra, İ**leri**'yi tıklatın.
- **9** Müzik kitaplığına parça kopyalamaya başlamak için **Evet**'i tıklatın. Müzik parçalarının uzunluğuna bağlı olarak bu işlem birkaç dakika alabilir.
- **10 Tamam**'ı tıklatın.

**NOT:** Albüm ayrıntıları penceresinde, herhangi bir albümü tıklatarak, **Albümü Çal**, **Sıraya Ekle**, **CD/DVD Yaz**, **Bilgileri Düzenle** ve **Sil** seçeneklerinden herhangi birini belirleyebilirsiniz.

### **Müzik kitaplı**ğ**ından müzik dosyaları silme**

- **1** Görev çubuğundaki **Windows Ba**ş**lat Dü**ğ**mesi**'ni , sonra da **Windows Media Center**'ı tıklatın.
- **2 Müzik**'i tıklatın.
- **3 Müzik kitaplı**ğ**ı** seçeneğini tıklatın.
- **4 Albümler**'i tıklatın.
- **5** Silmek istediğiniz albümü seçin ve **Sil**'i tıklatın.
- **6** Silme Onayı penceresi görüntülendiğinde, **Evet**'i tıklatın.

**NOT:** Şarkıları tek tek silmek için ş**arkıları** tıklatın, bir şarkıyı sağ tıklatın ve sonra **Sil**'i tıklatın.

### **Desteklenen müzik dosyası türlerini kullanma**

Müzik'te aşağıdaki türlerdeki dijital ses dosyalarını çalabilirsiniz. Desteklenen dosya türleri ile ilgili daha fazla bilgi için Windows Media Player Yardımına başvurun.

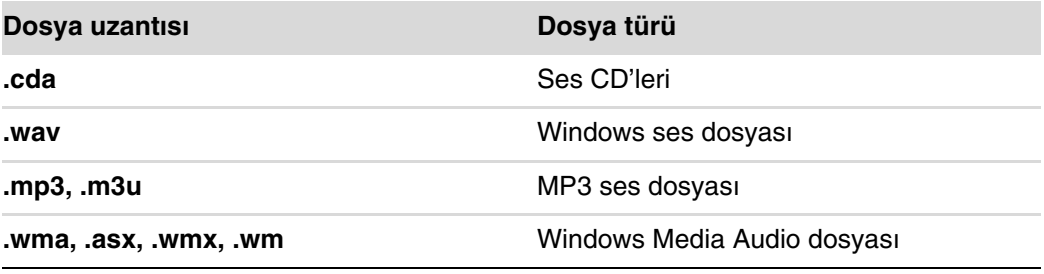

**NOT:** Müzik penceresinde sadece desteklenen ses dosyası türleri görüntülenir. Desteklenmeyen dosya türleri görüntülenmez ve yürütülmez.

# **Windows Media Center'da Müzik Dosyalarını Çalma**

Windows Media Center'ı açmak için, Windows Media Center penceresinde yukarı veya aşağı giderek ve **müzik kitaplı**ğ**ı**'nı tıklatarak **Müzik**'i seçin. Windows Media Center ve Windows Media Player müzik kitaplığında birkaç müzik albümü ve parçasının listelendiğini göreceksiniz.

Müzik çalmak için, bir veya daha fazla şarkıyı tıklatın, sonra da **çal** komutunu tıklatın. Müzik'te depolanan tüm parçaları dinlemek için **tümünü çal** komutunu da tıklatabilirsiniz.

**NOT:** Windows Media Center ve Windows Media Player müzik kitaplıklarınıza daha önceden ses dosyaları eklemediyseniz, **çalma listeleri** öğesini ilk kez tıklattığınızda herhangi bir ses dosyası bulamayabilirsiniz. Windows Media Center'ı veya Windows Media Player'ı kullanarak müzik dosyaları kopyaladığınızda, CD bilgileri Windows Media Center ve Windows Media Player müzik kitaplığına kopyalanır ve görüntülenir.

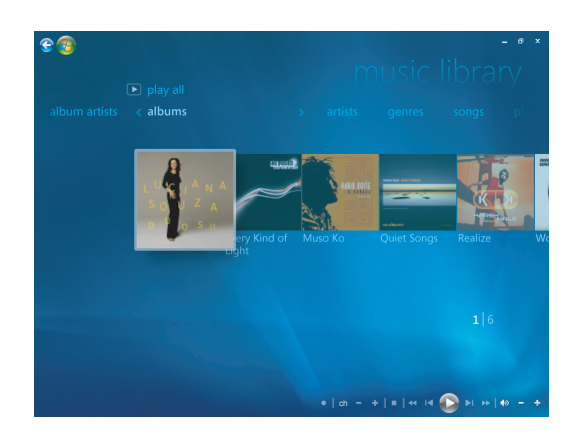

**NOT:** Tüm müzik dosyalarınızı sabit disk sürücüsündeki Müziğim klasörüne veya başka klasörlere yerleştirebilirsiniz, ancak Windows Media Center'ın veya Windows Media Player programının bunları bulup çalabilmesi için, bu dosyaları her iki uygulamaya da eklemeniz gerekir.

Windows Media Center açık değilken bir müzik CD'si yerleştirdiğinizde, Otomatik Çalma penceresi görüntülenerek çeşitli seçenekler listeler. Windows Media Center veya Windows Media Player'ı kullanarak, Ses CD'si seçeneklerini belirleyebilirsiniz. Varsayılan ses çalar olarak bir başka program seçiliyse, Windows bu programı açar ve CD'yi çalmaya başlar. Otomatik Çalma varsayılan ayarlarını Denetim Masası'nda yapabilirsiniz.

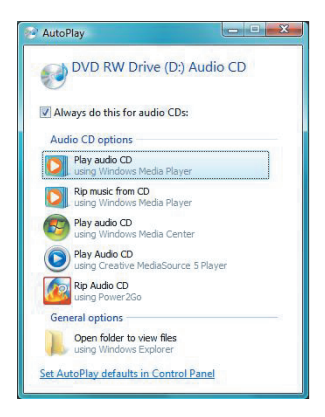

### **Görsel ö**ğ**e ayarlarını de**ğ**i**ş**tirme**

Simya, çubuklar ve dalgalar ve pil ayarları gibi görsel öğe ayarlarını değiştirebilirsiniz. Ayrıca, müzik çalmaya başladığında, görsel öğelerin her zaman şarkının başında başlaması veya hiçbir zaman başlamaması için görsel öğe seçeneklerini de ayarlayabilirsiniz.

Görev çubuğundaki **Windows Ba**ş**lat Dü**ğ**mesi**'ni , sonra da **Windows Media Center**'ı tıklatın.

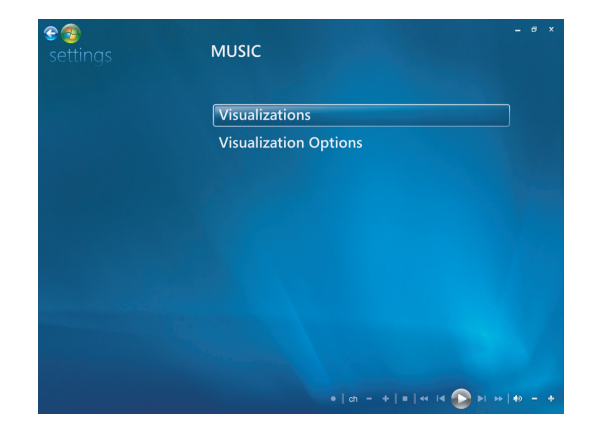

- **1** Görevler menüsünden, **ayarlar**'ı ve **Müzik**'i tıklatın.
- **2 Görsel Ö**ğ**eler**'i veya **Görsel Ö**ğ**e Seçenekleri**'ni tıklatın.
- **3** Değişiklikleri yaptıktan sonra, **Kaydet**'i tıklatın.

### **Windows Media Center'da albüm çalma**

- **1** Görev çubuğundaki **Windows Ba**ş**lat Dü**ğ**mesi**'ni , sonra da **Windows Media Center**'ı tıklatın.
- **2 Müzik**'i tıklatın.
- **3 Müzik kitaplı**ğ**ı** seçeneğini tıklatın.
- **4** CD sürücüsüne bir müzik CD'si yerleştirin.
- **5 Albümler**'i tıklatın.
- **6** Çalmak istediğiniz albümü seçin.
- **7 Albüm Çal**'ı tıklatın.

### **Windows Media Center'da** ş**arkı çalma**

Müzik içinde her yerden şarkı çalabilirsiniz. Seçiminizi şarkılar listesinden veya albümler, şarkıcılar, tarzlar, besteciler ve diğer listelerden yapabilirsiniz. Bir çalma listesinden tek bir şarkı da çalabilirsiniz:

- **1** Görev çubuğundaki **Windows Ba**ş**lat Dü**ğ**mesi**'ni , sonra da **Windows Media Center**'ı tıklatın.
- **2 Müzik**'i tıklatın.
- **3 Müzik kitaplı**ğ**ı** seçeneğini tıklatın.
- **4** Ş**arkılar**'ı tıklatın. Listede kitaplıktaki tüm şarkılar görüntülenir.
- **5** Uzaktan kumandadaki ok düğmelerini veya klavyedeki ok tuşlarını kullanın veya fareyi hareket ettirerek bir şarkıyı tıklatıp seçin.
- **6** Çalmak için Ş**arkı Çal**'ı tıklatın.

**NOT:** Müzik parçası çalarken, şimdi yürütülüyor penceresinde **Sırayı Görüntüle**, **Görsel Ö**ğ**e Ekle**, **Slayt Gösterisi Yürüt**, **Karı**ş**tır**, **Yinele** ve **Müzik Satın Al** seçeneklerini belirleyebilirsiniz.

Bir şarkı çalarken, şarkı ayrıntıları penceresinde **Sıraya Ekle**, **Müzik Satın Al**, **Bilgileri Düzenle** ve **Sil** seçeneklerini belirleyebilirsiniz.

## **Windows Media Center'da Sıralama Olu**ş**turma**

Sıra, çalmak üzere seçtiğiniz şarkı, albüm veya çalma listelerinden, Müzik içinde oluşturduğunuz geçici bir şarkı listesidir. Sıraya şarkı eklemeye devam edebilir veya listeden şarkı silebilirsiniz.

Sırayı, Windows Media Center'dan veya Windows Media Player'dan erişebileceğiniz bir çalma listesi olarak oluşturabilir ve kaydedebilirsiniz.

- **1** Müzik penceresinden:
	- **Müzik kitaplı**ğ**ı**, ardından ş**arkılar** öğelerini seçin; istediğiniz bir şarkıyı seçmek için ok tuşlarını kullanın veya fareyi şarkıların üzerinde hareket ettirin. Sıraya eklemek istediğiniz şarkıyı tıklatın ve **Sıraya Ekle**'yi tıklatın.

Veya

- **Albümler** veya **çalma listeleri** seçeneğini belirleyin, bir albüm veya çalma listesi seçin ve albüm veya çalma listesinin tamamını sıraya eklemek için **Sıraya Ekle**'yi seçin.
- **2** Sıralama listesine eklemek üzere daha fazla şarkı seçmek istiyorsanız,  $\bullet$ şarkılar, albümler veya çalma listeleri menülerine geri dönmek için uzaktan kumandadaki Geri düğmesini veya klavyedeki Geri tuşunu kullanın. 1. adımı tekrarlayın veya geri dönmek için fareyle ekranın sol üst köşesindeki sol oku tıklatın.
- **3** Sıralama listesine sonuncu şarkıyı da ekledikten sonra, **tümünü çal**'ı seçin. Sıralama listesindeki tüm şarkılar, seçtiğiniz sırayla çalınır.
- **4** Sıralama çalınırken, **Sırayı Görüntüle**'yi seçerek sıralamayı görüntüleyebilirsiniz. Sırayı düzenleyebilir, temizleyebilir, çalma listesi olarak kaydedebilir veya bir sıralama listesini CD'ye veya bir DVD'ye kaydedebilirsiniz. Sıralama listesindeki şarkıları karıştırmayı da seçebilirsiniz.

# **Windows Media Center'da Albüm Bulma ve Çalma**

- **1** Windows Media Center'da **Müzik**'i, ardından **müzik kitaplı**ğ**ı** öğesini tıklatın.
- **2** Bir albüm seçmek için uzaktan kumandadaki ok düğmelerini veya klavyedeki ok tuşlarını veya fareyi kullanın ve ardından uzaktan kumandadaki OK düğmesine basın. Klavyedeki Enter tuşuna basın veya albümü seçmek için albümü tıklatın ve albümün ayrıntılarına bakın.

### **Albüm ayrıntılarını kullanma**

Albüm ayrıntıları penceresinde aşağıdaki seçenekler arasından seçim yapabilirsiniz:

- Albümü çalmak için **Çal**.
- Sıralama listesine eklemek için **Sıraya Ekle**.
- Parçaları CD'ye veya DVD'ye kaydetmek için **Kaydet**.
- Albüm bilgilerini düzenlemek için **Düzenle**.
- Albümü silmek için **Sil**.
- **1** Albüm ayrıntıları penceresinde albümü çalmak için, **Albümü Çal**'ı tıklatın.
- **2** Şimdi Yürütülüyor penceresi açılır ve albüm çalmaya başlar.
- **3** Şimdi Yürütülüyor penceresinde ayrıca şunları da seçebilirsiniz:
	- Albümde çalınması için belirlenen tüm parçaların listesini görüntülemek için **Sırayı Görüntüle**.
	- -Bir şarkı dinlerken hareketli resimler görüntülemek için **Görsel Ö**ğ**e Ekle**.
	- -Albüm çalarken slayt gösterisi yürütmek için **Slayt Gösterisi Yürüt**.
	- -Çalma sırasını yeniden düzenlemek için **Karı**ş**tır**.
	- -Albümü yeniden çalmak için **Yinele**.
	- - Internet'e bağlanıp CD bilgilerini bulmak ve müzik CD'leri satın almak için **Müzik Satın Al**.

 $\bullet$ 

- Windows Media Center'a geri dönmek için, uzaktan kumandadaki Başlat düğmesine basın veya ekranın sol üst köşesindeki sol oku tıklatın.
- **4** Önceki pencereye geri dönmek için, uzaktan kumandadaki Geri düğmesine veya klavyedeki Geri tuşuna basın veya geri dönmek için ekranın sol üst köşesindeki sol oku tıklatın.

## **Windows Media Center'da Aramayı Kullanma**

### **Müzik parçalarını ve dosyalarını arama**

Bulamadığınız müzik dosyalarını arayabilirsiniz:

- **1** Görev çubuğundaki **Windows Ba**ş**lat Dü**ğ**mesi**'ni , sonra da **Windows Media Center**'ı tıklatın.
- **2 Müzik**'i tıklattıktan sonra **ara**'yı çift tıklatın.

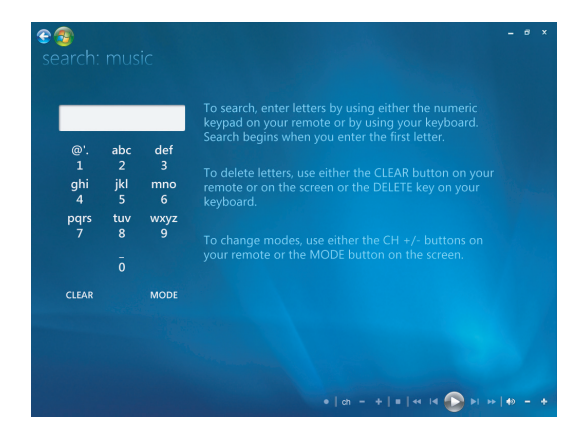

**3** Arama yapmak için, uzaktan kumandanın veya klavyenin alfasayısal tuş takımını kullanarak harfleri girin. İlk harfi girdiğinizde arama başlar.

# **Windows Media Center'da Çalma Listesi Olu**ş**turma**

Çalma listesi, daha sonra çalmak veya CD'ye kaydetmek üzere saklayabileceğiniz özelleştirilmiş bir şarkı listesidir. Çalma listelerini kullanarak çeşitli dijital müzik dosyalarını bir arada gruplayabilir ve dosyaları çalmak istediğiniz sırayı belirleyebilirsiniz.

Çeşitli CD'lerden birçok parça içeren bir çalma listesi ve hatta bir slayt gösterisine arka plan müziği olarak bir çalma listesi oluşturabilirsiniz.

Windows Media Center'da veya Windows Media Player'da çalma listeleri oluşturabilirsiniz.

Çalma listesi oluşturmak için:

- **1 Müzik**'i, ardından **müzik kitaplı**ğ**ı** öğesini seçin ve **albümler**, ş**arkıcılar**, **çalma listeleri**, ş**arkılar** veya **tarzlar** seçeneklerinden birini seçin.
- **2** Çalma listenize eklemek istediğiniz müziğe gitmek ve seçmek için uzaktan kumandadaki ok düğmelerini, klavyedeki ok tuşlarını veya fareyi kullanın.

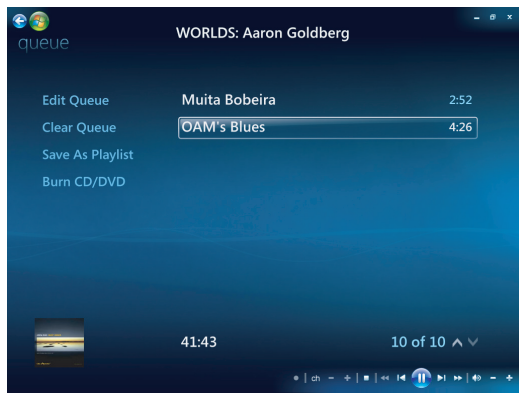

- **3** Bir şarkı seçmek için uzaktan kumandadaki OK tuşuna basın, klavyedeki Enter tuşuna basın veya seçilen şarkıyı tıklatın.
- **4** Müziği sıradaki müzik listesine eklemek için **Sıraya Ekle**'yi tıklatın.

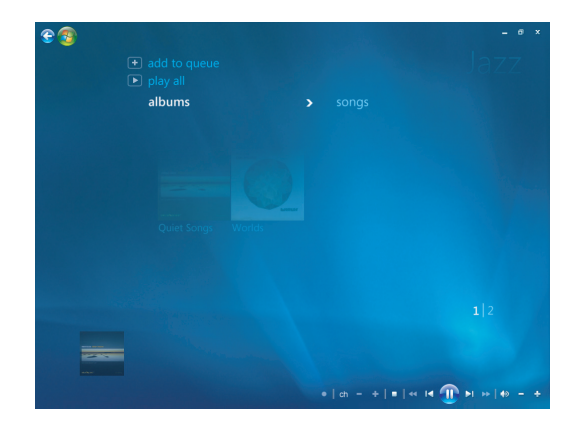

**5** Windows Media Center'a geri dönün. Windows Media Center'a geri dönmek için fareyi ekranın sol üst köşesindeki sol oka tıklatın.

 $\bullet$ 

- **6 Tümünü çal**'ı tıklatın.
- **7 Sırayı Görüntüle**'yi tıklatın.
- **8 Çalma Listesi Olarak Kaydet**'i tıklatın ve çalma listesine bir ad verin.
- **9** Çalma listesine bir ad girmek için alfasayısal tuş takımını kullanın ve ardından **Kaydet**'i tıklatın.

**NOT:** Bilgisayar Internet'e bağlıysa, CD parça isimleri ve kapak resmi Windows Media Center'da görüntülenir.

# <span id="page-161-0"></span>**Windows Media Center'da Müzik Dosyalarını CD'ye Kopyalama**

Müzik dosyalarını CD'ye kopyalamak için:

**1** Görev çubuğundaki **Windows Ba**ş**lat Dü**ğ**mesi**'ni , sonra da **Windows Media Center**'ı tıklatın.

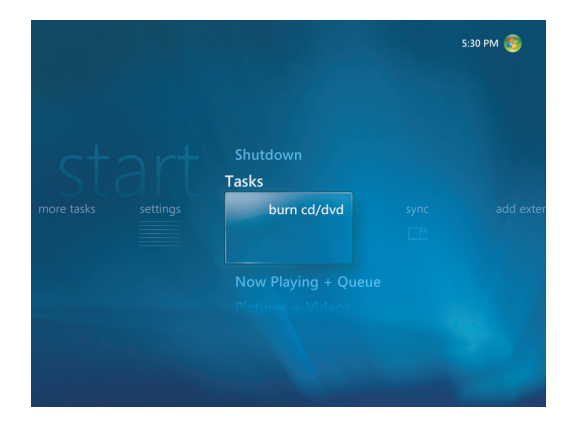

- **2 Görevler**'i tıklatın ve **cd/dvd yaz** komutunu tıklatın.
- **3** Ortamı yerleştirmenizi isteyen bir ileti açılır. Boş bir CD-R diski koyun ve **Tekrar Dene**'yi tıklatın.

**152** Başlarken (özellikler modele göre değişir)

**4 Ses CD'si** veya **Veri CD'si** gibi bir disk biçimi seçip, İ**leri**'yi tıklatın.

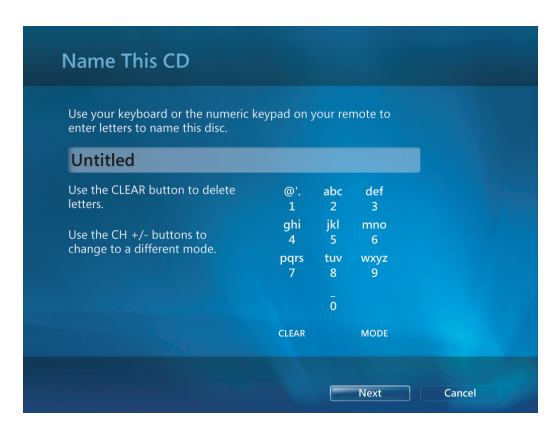

- **5 Adsız** metin kutusunu seçmek için klavyedeki ok tuşlarını kullanın.
- **6** CD'ye bir ad girmek için uzaktan kumandadaki alfasayısal tuş takımını veya klavyeyi kullanın ve ardından İ**leri**'yi tıklatın. Bu işlem sizi Müzik Seç penceresine götürür.
- **7** Şarkılar arasında gezinmek için ok tuşlarını kullanın. **Albümler**, **çalma listeleri** ve diğer müzik menüsü seçeneklerini tıklatarak, daha fazla şarkı seçebilirsiniz. Bir şarkıyı seçtiğinizde yanında bir onay işareti görüntülenir. Farklı menülerden daha fazla şarkı seçmek için, uzaktan kumandadaki Geri düğmesine basın veya Listeyi Gözden Geçir ve Düzenle'deki **Di**ğ**erlerini Ekle**'yi tıklatın. Bu pencerede ayrıca **Ad De**ğ**i**ş**tir**'i tıklatarak CD'nin adını değiştirebilir ve **Tümünü Temizle**'yi tıklatarak tüm seçimleri temizleyebilirsiniz.
- **8** CD'ye kaydedilecek tüm şarkıları seçtikten sonra İ**leri**'yi tıklatın.
- **9** Müziğinizi diske kaydetmek için **CD'ye Yaz** seçeneğini tıklatın.
- **10** Bu dosyaları diske yazmak istediğinizi onaylamak için **Evet**'i tıklatın.
- **11** Disk yazılırken başka şeyler yapmak için **Tamam**'ı tıklatın.
- **12** Kayıt tamamlandığında **Bitti**'yi tıklatın.

**ÖNEML**İ**:** HP, teknolojinin kanuni yollarla kullanımını desteklemektedir ve ürünlerin telif hakkı yasası tarafından izin verilen amaçların dışında kullanılmasını onaylamaz veya bu şekilde kullanıma teşvik etmez.

**NOT:** Yazılabilir medya hakkında daha fazla bilgi için bkz. ["Disk Özellikleri ve Uyumluluk](#page-130-0)  [Tablosu."](#page-130-0)

# <span id="page-163-0"></span>**Çevrimiçi Radyo** İ**stasyonlarını Dinleme**

Windows Media Center'ın radyo alanında çeşitli çevrimiçi radyo istasyonlarını çalabilir, dinleyebilir ve önceden ayarlayabilirsiniz.

- **1** Windows Media Center'da **Müzik**'i tıklatıp ardından **radyo** öğesini iki kez tıklatın.
- **2** En sık dinlediğiniz radyo istasyonlarını ayarlamak ve düzenlemek için **önayarlar**  seçeneğini tıklatın.
- **3 Kaynaklar** öğesini tıklatarak, Müzik ve Radyo menüsüne erişebilirsiniz.

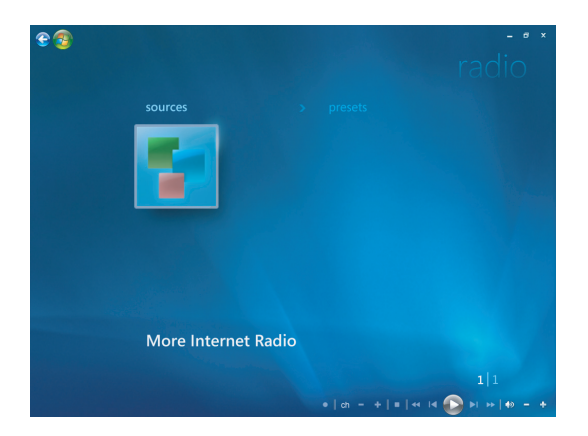

- **4** Listeyi görüntülemek ve ayarlar menüsüne gitmek için, sağ fare düğmesini tıklatın.
- **5** Önceki menüye dönmenizi sağlayacak simgelerin görünmesi için sağ fare düğmesini tıklatın.

# **Müzik CD'lerini Çalma**

Müzik CD'si çalabilmeniz için CD veya DVD sürücünüz olması gerekir.

- -Müzik CD'sini CD veya DVD sürücüsüne takın.
- - Varsayılan ses programı açılır. Bir iletişim penceresi açılırsa, listeden kullanmak istediğiniz programı seçin. Kullanılabilir tüm programları görmek için pencerede aşağıya kaydırmanız gerekebilir.
- Müzik CD'si otomatik olarak çalmaya başlar.

# **Windows Media Player ile CD Çalma**

**NOT:** Bazı ticari müzik CD'leri kopyalamaya karşı korumalıdır ve Windows Media Player ile çalınamaz. Bu tür CD'lerde kendi (yerleşik) çalıcıları kullanılmalıdır.

- **1** Müzik CD'sini veya DVD filmini sürücüye takın.
	- Otomatik Çalma penceresi açıldığında, listeden **Windows Media Player**'ı seçin. Windows Media Player'ı görmek için pencerede aşağıya kaydırmanız gerekebilir.

#### Veya

- Windows Media Player penceresi otomatik olarak açılmazsa, görev çubuğundaki **Windows Başlat Düğmesi'ni <sup>(p</sup>)** tıklatın, Tüm Programlar'ı ve Windows **Media Player**'ı tıklatın.
- **2** CD'yi veya DVD'yi yürütmek için, Windows Media Player görev çubuğundaki Ş**imdi Yürütülüyor** sekmesini tıklatın. Klavyedeki ortam denetim düğmelerini (sadece belirli modellerde) kullanarak da oynatmayı denetleyebilirsiniz.

**NOT:** Sanatçı adı, şarkı başlıkları ve albüm kapağı gibi CD bilgilerini görebilmek için bilgisayar Internet'e bağlı olmalıdır.

Windows Media Player kullanımıyla ilgili daha fazla bilgi için, Yürütücü görev çubuğundaki açılan oku tıklatıp, **Yardım**'ı tıklatın.

### **DVD Oynatma**

DVD filmleri oynatabilmesi için bilgisayarda DVD sürücüsü bulunması gerekir. Bazı bilgisayar modellerinde Blu-ray DVD'leri (BD) ve HD (Yüksek Tanımlı) DVD'leri (HD DVD) de yürütebilen DVD sürücüsü bulunur.

DVD yürütebilmek için DVD sürücünüz olması gerekir:

- **1** DVD'yi DVD sürücüsüne yerleştirin.
- **2** DVD iletişim penceresi açıldığında, kullanmak istediğiniz programı listeden seçin. Kullanılabilir tüm programları görmek için pencerede aşağıya kaydırmanız gerekebilir.

Veya

İletişim penceresi görünmezse, görev çubuğundaki **Windows Ba**ş**lat Dü**ğ**mesi** , **Tüm Programlar**'ı, ardından da sahip olduğunuz DVD sürücüsünün türüne ve bilgisayar modeline bağlı olarak, ya **HP DVD Play**, ya **DVD Play BD/HD** ya da **Power Cinema**'yı tıklatın.

- **3** DVD'yi oynatmak için, DVD programındaki denetimleri kullanın.
- **4** DVD Play penceresini küçültmek için pencerenin herhangi bir yerini çift tıklatın. Ekranı tam boya geri getirmek için, pencerenin herhangi bir yerini tekrar çift tıklatın.

### **DVD yürütmek için Windows Media Center'ı Kullanma**

- **1** Görev çubuğundaki **Windows Ba**ş**lat Dü**ğ**mesi**'ni tıklatın.
- **2** Windows Media Center'ı açmak için **Windows Media Center** 'ı tıklatın.
- **3 TV + Filmler** öğesine gidip, **HP DVD Play** öğesini tıklatın.
- **4** Filmi kontrol edecek ortam denetimlerini çalıştırmak için fareyi kullanın.
- **5** DVD'yi tam ekran modunda oynatmak için DVD Play penceresinin herhangi bir yerini çift tıklatın.

### **DVD yürütürken ortaya çıkan sorunları giderme**

DVD'leri DVD Play veya Power Cinema'da yürütürken atlama gibi sorunlar yaşıyorsanız, aşağıdaki çözümleri listedeki sırasıyla deneyin:

- **1** Bilgisayarda Windows Media Center varsa, DVD'yi Windows Media Center'ın içindeyken yürütmeyi deneyin. Windows Media Center DVD'yi en uygun şekilde yürütebilmek için, ekranı otomatik olarak en iyi ekran çözünürlüğüne ayarlar.
	- **a** Görev çubuğunda **Windows Ba**ş**lat Dü**ğ**mesi** , **Tüm Programlar**'ı, sonra da **Windows Media Center**'ı tıklatın.
	- **b** TV + Filmler menüsüne gidin ve **HP DVD Play** öğesini seçin.
	- **c** Filmi oynatmak için DVD denetim tuşlarını kullanın.
- **2** Sorun çözülene kadar ekranın çözünürlüğünü değiştirin.
	- **a** Görev çubuğunda **Windows Ba**ş**lat Dü**ğ**mesi** , **Denetim Masası**'nı tıklatın, ardından Görünüm ve Kişiselleştirme'nin altında **Ekran çözünürlü**ğ**ünü ayarla** öğesini tıklatın.
	- **b** Çözünürlük kaydırıcısını bir miktar daha düşük çözünürlüğe getirin ve **Uygula**'yı tıklatın.
	- **c Evet**'i tıklatın.
	- **d** DVD'yi tekrar yürütmeyi deneyin. Oynatırken hala sorun yaşıyorsanız, daha iyi bir ekran çözünürlüğü bulunana kadar **a**–**d** arası adımları tekrarlayın.
- **3** Oynatma penceresinin boyutunu küçültmeyi deneyin.

**NOT:** Kaliteli bir bilgisayar grafik (video) kartı almak ve bilgisayarın belleğini genişletmek de DVD yürütme deneyimini geliştirebilir.

## **Ülke/bölge kodlarını kullanma**

DVD disklerinin pek çoğunda, DVD filminin oynatılabileceği yerleri kısıtlamak için, disk verilerine yerleşik ülke/bölge kodları bulunur.

Ülke/bölge numarası genellikle DVD ambalajında ve diskteki dünya küresi simgesi üzerinde bulunur. Ülke/bölge kodu olmayan DVD'ler, tüm ülkelerde/bölgelerde ve tüm oynatıcılarda çalınabilir.

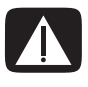

**UYARI: Ülke/bölge kodu kilitlenerek kalıcı hale dönü**ş**meden önce sadece be**ş **kez ülke/bölge de**ğ**i**ş**tirebilirsiniz. Kod kilitlendi**ğ**inde, DVD'yi sadece o ülkede/bölgede oynatabilirsiniz. Ülke/bölge kodu kilitlenirse ve yardıma ihtiyacınız olursa, Destek'e ba**ş**vurun.**

# <span id="page-166-0"></span>**Windows Media Center'da DVD Filmleri Oynatma**

#### **(Sadece belirli modellerde)**

Windows Media Center'da DVD izlerken yürütmeyi uzaktan kumandayla denetleyebilirsiniz. DVD'yi Windows Media Center dışında başka bir programda izlerseniz, uzaktan kumandayı kullanamazsınız.

- **1** Görev çubuğundaki **Windows Ba**ş**lat Dü**ğ**mesi**'ni , sonra da **Windows Media Center**'ı tıklatın.
- **2** DVD'yi sürücüye yerleştirin. Yürütmekte olduğunuz başka ortam varsa, Windows Media Center size DVD'yi oynatmak isteyip istemediğinizi sorar. **HP DVD Play**'i seçin. Hiçbir seçenek belirlemezseniz, DVD birkaç saniye sonra otomatik olarak tam ekran modunda oynatılmaya başlar.

**NOT:** İzlediğiniz DVD ile ilgili DVD'nin adı, bölüm başlığı, tarzı, ebeveyn derecelendirmesi, süresi, geçerli konumu gibi bilgiler için, uzaktan kumandada i (Ek Bilgi) düğmesine basın.

#### Veya

DVD zaten sürücüde ise, **HP DVD Play**'i seçin. DVD filmi tam ekran modunda oynatılmaya başlar.

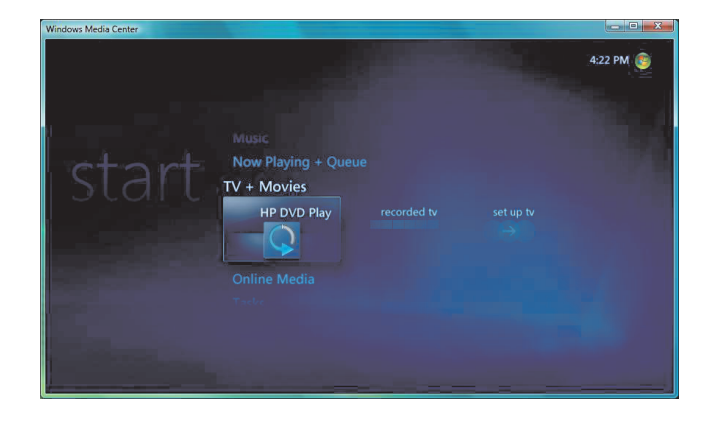

- **3** DVD menüsü görüntülenirse, DVD menü öğeleri arasından seçim yapmak ve DVD filminin oynatılmasını denetlemek için uzaktan kumandayı veya fareyi kullanın.
- **4** DVD'nin oynatılmasını durdurmak için uzaktan kumandada Durdur tuşuna basın veya fareyi hareket ettirerek ortam denetimlerini görüntüledikten sonra **Durdur** düğmesini tıklatın.
- **5** Diğer simgelerin görünmesi için fareyi hareket ettirin.

**NOT:** Ek denetimleri görüntülemek için farenin sağ düğmesini tıklatın. Şu ek seçenekleri görüntüleyen bir pencere açılır: yakınlaştır/uzaklaştır, film ayrıntıları, başlık menüsü, çıkar ve ayarlar.

# **DVD Ayarlarını De**ğ**i**ş**tirme**

DVD dili, kapalı açıklamalı alt yazı ve uzaktan kumanda seçenekleri gibi DVD ayarlarını değiştirebilirsiniz.

Görev çubuğundaki **Windows Ba**ş**lat Dü**ğ**mesi**'ni , sonra da **Windows Media Center**'ı tıklatın.

- **1** Görevler menüsünden, **Ayarlar**'ı tıklatın.
- **2** Ayarlar penceresinde **DVD**'yi seçin.
- **3 DVD Dili**, **Kapalı Açıklamalı Alt Yazı** veya **Uzaktan Kumanda Seçenekleri**'ni tıklatın.
- **4** Ayarları belirleyip **Kaydet**'i tıklatın.

### **DVD filminin dilini de**ğ**i**ş**tirme**

Alt yazı, seslendirme ve menü için DVD dilini seçmek için:

- **1** Görev çubuğundaki **Windows Ba**ş**lat Dü**ğ**mesi**'ni , sonra da **Windows Media Center**'ı tıklatın.
- **2** Görevler menüsünde, **ayarlar**, **DVD**'yi ve **DVD Dili**'ni tıklatın.
- **3** (**+**) veya (**–**) seçmek için uzaktan kumanda üzerindeki ok düğmelerini veya klavye üzerindeki ok tuşlarını kullanın. Mevcut diller listesini kaydırmak için uzaktan kumandadaki OK tuşuna basın veya klavyedeki Enter tuşuna basın.

**4** İstediğiniz dili bulduğunuzda, **Kaydet**'i tıklatın.

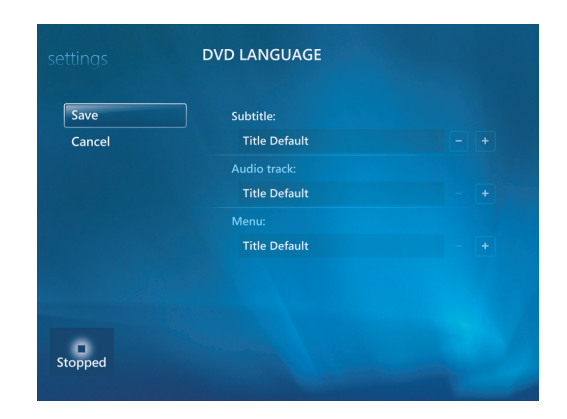

**5** Ana ayarlar penceresine geri dönmek için, klavyedeki Geri tuşuna veya uzaktan kumandadaki Geri düğmesine basın veya ekranın sol üst köşesindeki sol oku tıklatın.

 $\bullet$ 

#### **DVD uzaktan kumanda seçeneklerini de**ğ**i**ş**tirme**

DVD uzaktan kumanda seçeneklerini değiştirmek için:

- **1** Görev çubuğundaki **Windows Ba**ş**lat Dü**ğ**mesi**'ni , sonra da **Windows Media Center**'ı tıklatın.
- **2** Görevler menüsünden, **Ayarlar**'ı tıklatın.
- **3** Ayarlar penceresinde **DVD**'yi tıklatın.
- **4** DVD Ayarları penceresinde, **Uzaktan Kumanda Seçenekleri**'ni tıklatın.

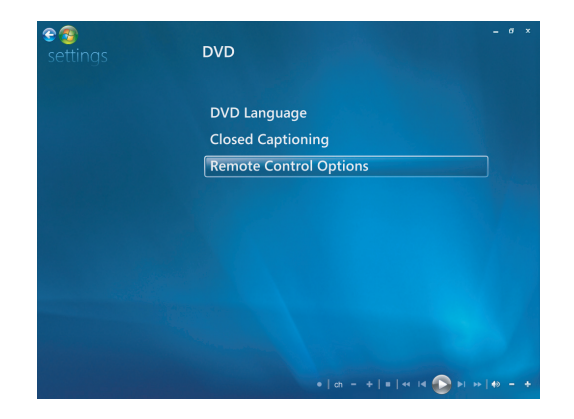

**5** Değişiklikleri yaptıktan sonra, **Kaydet**'i tıklatın.

### **DVD kapalı açıklamalı alt yazı seçeneklerini de**ğ**i**ş**tirme**

DVD kapalı açıklamalı alt yazı seçeneklerini değiştirebilirsiniz:

- Görev çubuğundaki **Windows Ba**ş**lat Dü**ğ**mesi**'ni , sonra da **Windows Media Center**'ı tıklatın.
- Görevler menüsünden, **Ayarlar**'ı tıklatın.
- Ayarlar penceresinde **DVD**'yi tıklatın.
- DVD Ayarları penceresinde **Kapalı Açıklamalı Alt Yazı**'yı tıklatın.

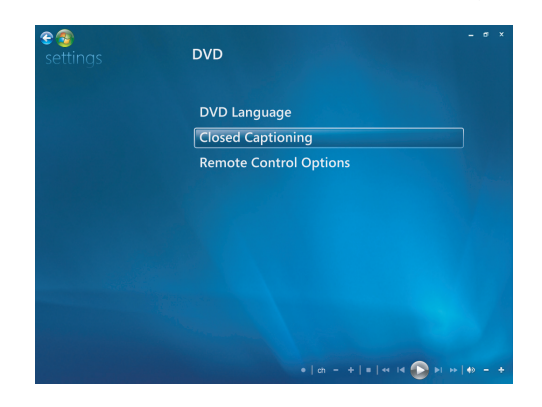

Değişiklikleri yaptıktan sonra, **Kaydet**'i tıklatın.

# **DVD Ses Ayarlarını De**ğ**i**ş**tirme**

DVD'yi izlemek için DVD ses ayarlarını seçmek için:

- Görev çubuğundaki **Windows Ba**ş**lat Dü**ğ**mesi**'ni , sonra da **Windows Media Center**'ı tıklatın.
- Görevler menüsünden, **Ayarlar**'ı tıklatın.
- **TV**'yi tıklatın.
- **Ses**'i tıklatın. TV Sesi penceresi açılır.

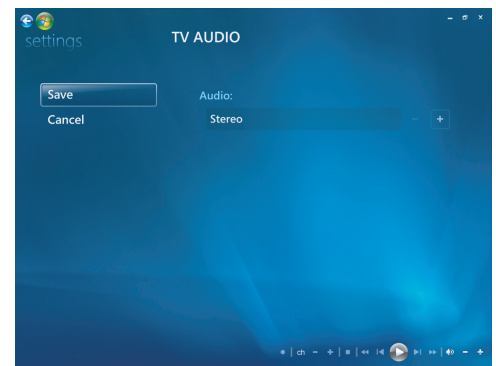

 Hoparlör ve ses seçeneklerini belirleyin. Bulunuyorsa, hoparlör çıkışını ve kanal modunu seçin. **Kaydet**'i tıklatın.

# **Windows Media Player ile DVD Oynatma**

DVD filmleri oynatabilmesi için bilgisayarda DVD sürücüsü bulunması gerekir.

- **1** Sürücüye bir DVD filmi yerleştirin.
	- Otomatik Çalma penceresi açıldığında, listeden **Windows Media Player**'ı seçin. Windows Media Player'ı görmek için pencerede aşağıya kaydırmanız gerekebilir.

Veya

- Windows Media Player penceresi otomatik olarak açılmazsa, görev çubuğundaki **Windows Ba**ş**lat Dü**ğ**mesi** , **Tüm Programlar**'ı tıklatın ve **Windows Media Player**'ı tıklatın.
- **2** DVD'yi yürütmek için, Yürütücü görev çubuğundaki Ş**imdi Yürütülüyor** sekmesini tıklatın, sonra da **Oynat** düğmesini tıklatın. Klavyedeki ortam denetim düğmelerini (sadece belirli modellerde) kullanarak da oynatmayı denetleyebilirsiniz.

Windows Media Player kullanımıyla ilgili daha fazla bilgi için, Yürütücü görev çubuğundaki açılan oku tıklatıp, **Yardım**'ı tıklatın.

**3** Liste bölmesinde bir DVD başlığını veya bölüm adını tıklatın. Filmi o noktada oynatmaya başlamak için bir bölümü çift tıklatabilirsiniz. Film hakkında çevrimiçi bilgileri ulaşmak için, bir bölümü sağ tıklatıp, **DVD Bilgilerini Bul** seçeneğini de tıklatabilirsiniz.

# **DVD, Video, HD (Yüksek Tanımlı) DVD ve Blu-ray DVD'lerini Oynatmak için DVD Play'i Kullanma**

Bilgisayarda bulunan DVD sürücüsünün türüne bağlı olarak, DVD, HD DVD veya Blu-ray disklerini yürütebilirsiniz. Sürücünün önünde DVD sürücünün yürütebileceği disk türleri etiketlenmiştir. Bazı sürücüler hem Blu-ray, hem de HD DVD'lerini yürütebilir. Bu da daha iyi bir film izleme deneyimi, daha yüksek resim kalitesi ve daha fazla ilave içerik anlamına gelir.

Blu-ray and HD DVD'leri yürütürken aşağıdakileri aklınızda bulundurun:

- DVD Play BD/HD DVD yürütücüsü yazılımı standart DVD film disklerini yürütebilir, ancak gelişmiş özellikler sadece Blu-ray ve HD DVD disklerinde kullanılabilir.
- HD DVD ve Blu-ray filmleri sadece DVD Play BD/HD DVD yazılımıyla yürütülür.
- CPU gücü HD DVD ve Blu-ray oynatma işlevlerini desteklemeye atanır. HD DVD ve Blu-ray oynatmadan önce ve oynatılırken tüm diğer uygulamaları kapatmanız önerilir.
- Kopyalamaya karşı koruma amacıyla AACS anahtarları bilgisayarda tümleşik olarak bulunur. AACS anahtarlarının zaman zaman yenilenmesi gerekir ve İnternet'e bağlanarak kolayca yapılabilir.
- Bazı HD DVD and Blu-ray gelişmiş özellikleri desteklenmeyebilir.
- HD DVD ve Blu-ray yeni teknolojiler içeren yeni biçimler olduklarından, belirli disk, dijital bağlantı, uyumluluk ve/veya performans sorunları ortaya çıkabilir ve ürünün arızalı olduğu anlamına gelmez. Tüm sistemlerde sorunsuz oynatılacağı garanti edilmez.
- Bazı HD-DVD ve Blu-ray başlıklarının yürütülmesi için DVI veya HDMI dijital bağlantı ve ekran için HDCP desteği gerekebilir.

 $\bullet$ **DVDPlay** 

DVD yürütebilmek için DVD sürücünüz olması gerekir:

**1** DVD'yi DVD sürücüsüne yerleştirin.

Varsayılan DVD programı açılır. DVD sihirbazı penceresi açılırsa, kullanmak istediğiniz programı listeden seçin. Kullanılabilir tüm programları görmek için pencereyi aşağıya kaydırmanız gerekebilir.

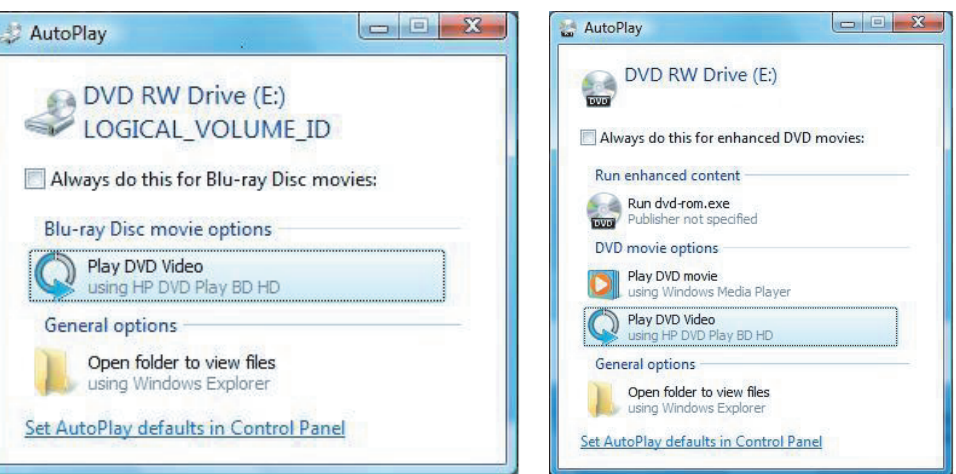

**2** DVD'yi oynatmak için, DVD programındaki denetimleri kullanın.

**NOT:** DVD Play kontrollerini kullanmak için fareyi kullanmanız gerekir.

**NOT:** DVD Play'in kullandığı Gelişmiş Erişim İçeriği Sistemi (AACS) anahtarının, DVD başlıklarını oynatabilmesi için her on yedi ayda bir güncelleştirilmesi gerekir. Video klipleri oynatma hakkında daha fazla bilgi için DVD Play denetim çubuğundaki **?** (Yardım) düğmesini tıklatın.

# **Video CD'leri (VCD) Oynatma**

VCD oynatabilmeniz için CD veya DVD sürücünüz olması gerekir:

**1** VCD'yi CD veya DVD sürücüsüne takın.

Varsayılan Video CD programı açılır. Video CD sihirbazı penceresi açılırsa, kullanmak istediğiniz programı listeden seçin. Kullanılabilir tüm programları görmek için pencerede aşağıya kaydırmanız gerekebilir.

**2** VCD 'yi oynatmak için, VCD programındaki denetimleri kullanın.

### <span id="page-172-0"></span>**Windows Media Player ile video CD'leri (VCD) Oynatma**

Windows Media Player ile VCD oynatmak için CD veya DVD sürücünüz olması gerekir:

- **1** (VCD'yi) DVD veya CD sürücüsüne yerleştirin.
- **2 Windows Media Player kullanarak oynat** seçeneğini belirleyin ve **Tamam**'ı tıklatın.

Veya

Program açılmazsa, **Windows Ba**ş**lat Dü**ğ**mesi** , **Tüm Programlar**'ı tıklatın ve **Windows Media Player**'ı tıklatın.

**3** VCD'yi yürütmek için, Yürütücü görev çubuğundaki Ş**imdi Yürütülüyor** sekmesini tıklatın, sonra da **VCD Oynat**'ı tıklatın. Klavyedeki ortam denetim düğmelerini (sadece belirli modellerde) kullanarak da oynatmayı denetleyebilirsiniz.

Windows Media Player kullanımıyla ilgili daha fazla bilgi için, Windows Media Player görev çubuğundaki açılan oku tıklatıp, **Yardım**'ı tıklatın.

**4** Liste bölmesinde, VCD'yi o noktada oynatmaya başlamak için VCD'deki bir bölümü çift tıklatın.

# **Windows Media Center'ı Kullanma**

Microsoft Windows Media Center, bilgisayarınızla şaşırtıcı işler yapabilmenizi sağlar. Kolay kullanılabilen çok sayıda dijital eğlence özelliğiyle film, müzik ve fotoğraflarınız ile şimdiye kadar hiç yapmadığınız şeyler yapabilirsiniz.

Windows Media Center'ı kullanmak kolay ve rahattır. Ortamınızı kolaylıkla bulup kullanabilirsiniz. Tek bir uzaktan kumanda ile film oynatabilir, müzik dinleyebilir ve fotoğraf görüntüleyebilirsiniz (sadece belirli modellerde). Daha da dinamik bir eğlence deneyimi yaşamak için bilgisayarınızın güçlü özelliklerini bir ev sineması alıcısı ile birleştirin.

Windows Media Center, geniş ekran ve HD (yüksek tanımlı) görüntüler için en iyi duruma getirilmiştir. Fotoğraflarınız, müzik ve videolarınıza yönelik yeni ekran düzenlemesi ile, Media Center'ın önceki sürümlerine göre geniş ekran görüntüsünde şimdi üç misli daha fazla içerik görebilirsiniz.

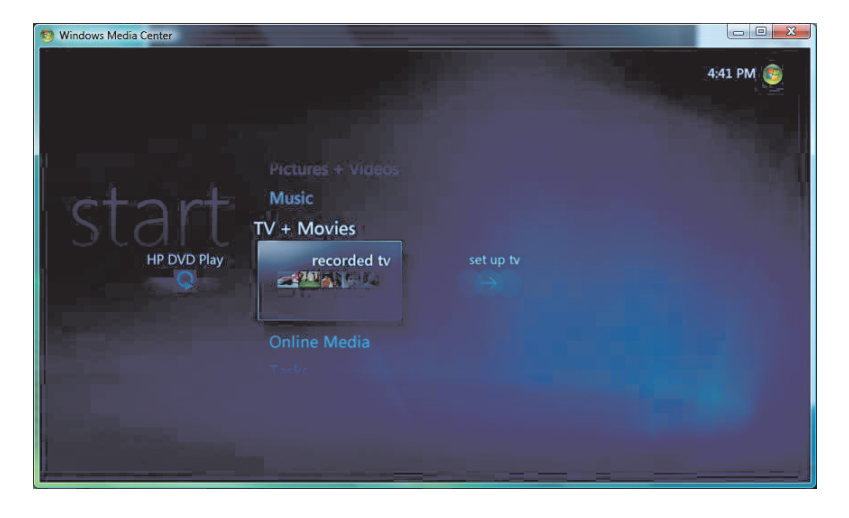

# **Windows Media Center'ı Kurma**

Bilgisayarda Windows Media Center'ı ilk başlattığınızda Windows Media Center kurulum sihirbazı açılır. Windows Media Center'ın tüm özelliklerini kullanabilmek için, kurulum sihirbazındaki tüm adımları tamamlamanız gerekir. Windows Media Center kurulum sihirbazının tamamlanması birkaç dakika alabilir. Tamamlamanız gereken adımlar varsa Ayarlar menüsüne giderek tamamlayabilirsiniz. Bkz. ["Kurulum sihirbazını tamamlama."](#page-175-0)

**NOT:** Bilgisayarı kurma hakkında daha fazla bilgi için bilgisayarla birlikte verilen kurulum yönergelerine bakın.

### <span id="page-175-0"></span>**Kurulum sihirbazını tamamlama**

Windows Media Center kurulum sihirbazı adımlarının tamamını ilk seferde tamamlamadıysanız, aşağıdaki yordamla tadımları amamlayabilir ve seçimlerinizi değiştirebilirsiniz. Windows Media Center özelliklerinin tamamını kullanabilmek için, kurulum adımlarının tümünü tamamlamanız gerekir.

- **1 Uzaktan kumandadaki Windows Media Center Başlat düğmesine <b>(B)** basın veya fareyle görev çubuğunun üzerindeki **Windows Ba**ş**lat Dü**ğ**mesi**'ni , ardından da **Windows Media Center**'ı tıklatın.
- **2** Aşağı ya da yukarı Görevler menüsüne doğru kaydırın ve **ayarlar**'ı seçin. Tüm Görevler menü öğelerini görmek üzere sağa ve sola kaydırmak için, klavyedeki veya uzaktan kumandadaki ok tuşlarını kullanın.
- **3 Genel**, **Windows Media Center Kurulumu** öğelerini seçin ve ardından **Kurulumu Yeniden Çalı**ş**tır**'ı tıklatın. Sihirbazı tamamlamak için ekrandaki yönergeleri takip edin.

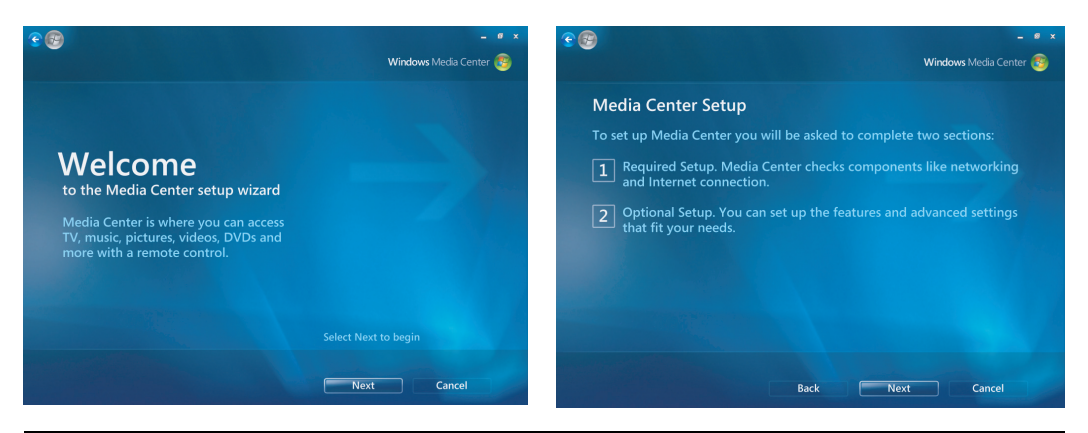

**NOT:** Windows Media Center ayarlarını Ayarlar menüsünden değiştirebilirsiniz.

Aşağıdakiler kurulum sihirbazına dahil olan öğelerden bazılarıdır:

- **Internet ba**ğ**lantınızı kontrol edin.** Internet bağlantısıyla, ortam bağlantılarına erişebilir, müzik CD'leriniz ve DVD'lerinizle ilgili bilgi görüntüleyebilir ve bilgisayarınızda TV kartı varsa, Televizyon Rehberi'ni indirebilirsiniz.

**NOT:** Internet bağlantısı için bir Internet Servis Sağlayıcısına (ISS) abone olmanız gerekir.

- **Windows Media Center'ın ekranınızdaki görünümünü en iyi duruma getirin.**  Şunları yapabilirsiniz:
	- Parlaklık, karşıtlık, renk ve görüntü ortalama gibi ekran ayarlarını değiştirebilirsiniz.
	- Monitörün, televizyonun ve diğer ekranların görüntü ayarlarını sınayabilir ve düzenleyebilirsiniz.
	- TV uzaktan kumanda ya da ekran denetimleriyle ekranın ortalamasını, boyutlandırmasını, en/boy oranını (şekil), parlaklığını, karşıtlığını, renklerini ve keskinliğini değiştirmek için Windows Media Center videoyu kullanabilirsiniz.
- **Hoparlörlerinizi ayarlayın.** Sahip olduğunuz hoparlör sayısını seçin ve bunları sınayın. Hoparlörler bazı modellerde ayrı satılır.
- **Müzik, Resim ve Video Kitaplıklarınızı ayarlayın.** Windows Media Center'ı Müzik, Resim ve Video klasörlerinizde yeni ortam dosyalarını taramak için ayarlayın. Böylece, Windows Media Center bu dosyaları ortam kitaplıklarınıza otomatik olarak ekleyebilir. Windows Media Center'ın diğer klasörleri de taramasını veya klasörü taramayı durdurmasını sağlayabilirsiniz.

# **Windows Media Center Ba**ş**lat Menüsü**

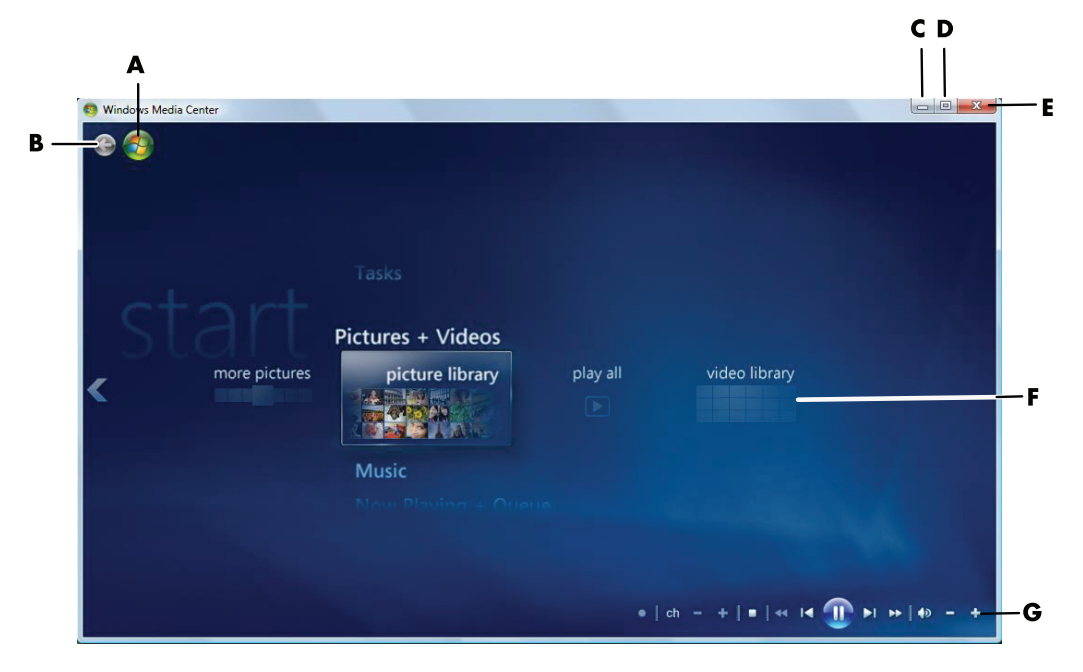

- **A** Windows Media Center Başlat menüsünü açar.
- **B** Bir önceki ekrana döner.
- **C** Windows Media Center penceresini simge durumuna küçültür.
- **D** Windows Media Center penceresini yeniden boyutlandırır.
- **E** Windows Media Center penceresini kapatır.
- **F** Alt menü öğeleri arasında yukarı ve aşağı, sola ve sağa gitmek için ok tuşlarını kullanın.
- **G** Ortam oynatma kontrol tuşlarını kullanın: Oynat, Durdur, Duraklat, Atlat, İleri sar, Yeniden oynat, Geri sar, Kaydet, Ses +/Ses -, Sessiz ve Kanal +/Kanal -.

### **Windows Media Center Ba**ş**lat Menüsü ö**ğ**eleri**

- **HD DVD Play veya DVD Play Bkz. "Windows Media Center'da DVD Filmleri** [Oynatma."](#page-166-0)
- **Medya Servisleri** Çeşitli fotoğraf, video, radyo, TV ve çeşitli ortam sağlayıcılarına erişim sağlayın.
- **Resimler + Videolar** Dijital resimleri görüntüleyin, slayt gösterisi oynatın veya fotoğraf yazdırın. Ev videoları izleyin. Bkz. ["Windows Media Player ile video CD'leri](#page-172-0)  [\(VCD\) Oynatma."](#page-172-0)
- **Müzik** Müzik dosyaları ve müzik CD'leri çalın, çalma listeleri oluşturun ve düzeltin ve müzik dosyalarını CD'ye kaydedin. Bkz. ["Müzik'i Windows Media Center ile](#page-151-0)  [Kullanma"](#page-151-0) ve ["Windows Media Center'da Müzik Dosyalarını CD'ye Kopyalama."](#page-161-0)  Internet radyo istasyonlarını dinleyin. Bkz. "Çevrimiçi Radyo İ[stasyonlarını Dinleme."](#page-163-0)
- **Görevler** Program ayarlarını değiştirin. Bkz. ["Windows Media Center Ayarlarını](#page-184-0)  Değiş[tirme."](#page-184-0) Windows Media Center Extender aygıtı ekleyin. Başka bir aygıttaki içeriği bilgisayarınızla eşleştirin. CD ve DVD'lere yazın. Bkz. ["Windows Media](#page-161-0)  [Center'da Müzik Dosyalarını CD'ye Kopyalama."](#page-161-0) Yardımcı araç ve programları bulun.
	- **Bilgisayarı Kapat** Bilgisayarı Kapat, Yeniden Başlat, Uyku, Kapat, Oturumu Kapat ve Yalnızca Medya menülerine erişim sağlayın. Yalnızca Medya modu, bilgisayarın tamamına değil Windows Media Center'a erişim sağlar. Bkz. ["Windows Media Center denetim menüsü."](#page-184-1)

**NOT:** Listelenen bazı özellikler ve programlar sadece belirli modellerde bulunur.

# **Windows Media Center Özellikleri**

Uzaktan kumanda (sadece belirli modellerde), klavye veya fareyi kullanarak Windows Media Center işlevlerini denetleyebilir ve Windows Media Center pencerelerinde hareket edebilirsiniz. Fareyi hareket ettirerek veya uzaktan kumanda ya da klavye üzerindeki tuşlara basarak, bunlar arasında kolaylıkla ileri geri hareket edebilirsiniz.

**NOT:** Listelenen bazı Windows Media Center özellikleri sadece belirli modellerde bulunur. Bilgisayar belgelerinde listelenen, hoparlör ve TV alıcısı gibi parçaların bazıları isteğe bağlıdır veya ayrıca satın alınması gerekir.

Windows Media Center'ı diğer Windows yazılım programlarıyla aynı anda çalıştırabilirsiniz. Diğer Windows programlarını kullanırken resimlere göz atmak, video izlemek ve müzik çalmak mümkündür.

Windows Media Center ile aşağıdakileri yapabilirsiniz:

- -Dijital videolarınızı oynatın.
- -Dijital resimlerinizi görüntüleyin veya müzik eşliğinde slayt gösterisi olarak oynatın.
- Fotoğraflarınızı kolaylıkla basın.
- -Müzik CD dosyalarına göz atın, arasından seçin ve tam-ekran görsel öğelerle çalın.
- CD parçalarını ortam kitaplığınıza kaydedin.
- DVD filmleri oynatın. DVD'lerinizi kaldığınız yerden oynatmaya devam edin.

**NOT:** Bilgisayarınızda yeniden yazılabilir DVD sürücüsü varsa, sürücü DVD+/-R/-RW ortamını okuyup üzerine kayıt yapabilir.

- Internet radyo istasyonlarını dinleyin.
- Akışlı müzik ve video abonelik servislerine erişin. Bazı müzik ve video abonelik hizmetlerine tüm ülke/bölgelerden ulaşılamayabilir.
- Uzaktan kumandadaki kısayol tuşlarını kullanarak Windows Media Center'da belirli pencereleri açın.
- Ortam dosyalarınızı CD'ye, DVD'ye veya HP Personal Media Drive ve HP Pocket Media Drive (ayrı satılır) gibi bir başka sabit disk sürücüsüne kolayca yedekleyin.
- Bilgisayarın sorunsuz çalışması için En İyi Duruma Getirme ayarını kullanın.
- - Bilgisayar kullanılmadığında güç tasarrufu yapmak için Uyku modunu kullanın. Sonra bir klavye tuşuna veya uzaktan kumanda düğmesine dokunarak, bilgisayar masaüstünü hemen yeniden görüntüleyebilirsiniz.
### **Ya**ş**adı**ğ**ınız ana en uygun müzik**

Müzik bölümünde, tüm müzik kitaplığını şarkıcı, şarkı veya albüm adına göre veya tarzına, bestecisine veya yılına göre hızlı bir şekilde tarayabilirsiniz. Windows Media Center, albüm kapaklarına ait küçük resimleri otomatik olarak yükleyerek, dinlemek istediğiniz albümleri bulmak için oldukça görsel bir yöntem sunar. Bir düğmeye basarak müziğinizi karıştırabilir veya tekrar çalabilir, çalma listeleri oluşturabilir, görsel öğeler uygulayabilir ve çalma listelerini CD veya DVD'ye kaydedebilirsiniz.

Müziğinizi seçerken veya çalarken, ayrıca doğrudan müzik kitaplığınızdan resim slayt gösterisi de başlatabilirsiniz. Müzik hizmetlerine abone olursanız, bu seçeneği de doğrudan Başlat menüsüne, Müzik Kitaplığının yanına ekleyebilirsiniz.

Evinizdeki başka bir Windows tabanlı bilgisayardan kolayca müzik arayabilir ve kitaplığınıza ekleyebilirsiniz.

#### **Internet radyosunu çalma**

Windows Media Center Internet radyosu da çalabilir. Çeşitli Internet radyosu Web sitelerine erişebilirsiniz.

### **Dijital anılarınızı payla**ş**ma**

Windows Media Center ile basit bir fotoğraf koleksiyonunu, bilgisayarda veya salonunuzdaki televizyonunuzda görüntüleyebileceğiniz, sinematik bir slayt gösterisine dönüştürebilirsiniz. Başlat menüsündeki Tümünü Çal seçeneği, tek düğmeye basarak tüm fotoğraflardan bir slayt gösterisi oluşturabilmenizi sağlar ve hatta müzik koleksiyonunuzdan müzik de ekleyerek, slayt gösterinizi gerçek unutulmaz bir deneyime dönüştürebilir.

Slayt gösterisini bir müzik parçası kullanarak oluşturmak isterseniz, DVD'ye kaydetmek üzere fotoğraf ve müzikler için bir gösterme/çalma listesi oluşturabilirsiniz.

Resim Kitaplığında, klasörlere veya çekim tarihlerine göre fotoğraflarınız arasında kolayca gezinebilir, görmek istediğiniz belirli görüntüleri ve klasörleri hızla belirleyebilmek için küçük resimlerden ve vurgulardan yararlanabilirsiniz. Resim Kitaplığı içinden veya slayt gösterisi sırasında, resimleri döndürmek veya küçük düzeltmeler yapmak gibi temel düzenleme işlevlerini de gerçekleştirebilirsiniz.

### **Ya**ş**am alanınızı bir sinema salonuna dönü**ş**türme**

Video Kitaplığı'nda, video kaydedicinizden aktardığınız ev filmlerinden herhangi birini kolayca oynatabilirsiniz. Windows Media Center'da yerleşik olarak HD (yüksek tanımlı) video desteği bulunur.

İster bir DVD filmi, ister kendi ev videonuzu izleyin, Windows Media Center yüksek kaliteli dijital ses sistemiyle zengin bir izleme deneyimi yaşatır. Arkanıza yaslanın ve programın keyfine varın.

### **Medya servisleri**

Medya Servisleri, ortamlarla ilgili çok çeşitli fırsatlar ve hizmetler bulabileceğiniz, çeşitli ortam sağlayıcılara bağlantılar içerir. Medya Servisleri penceresi, Microsoft tarafından düzenli aralıklarla güncelleştirilir. Listelenen servislerin bazılarına bazı ülke/bölgelerden erişilemeyebilir.

Medya Servisleri Web sitelerine erişmek için bilgisayarınızın Internet bağlantısı olmalıdır.

# **Windows Media Center'da Gezinme**

### **Windows Media Center'ı fareyle açma**

Windows Media Center'ı açıp içinde hareket etmek için uzaktan kumandayı veya fareyi kullanabilirsiniz.

Fareyi kullanmak için:

- **1** Görev çubuğundaki **Windows Ba**ş**lat Dü**ğ**mesi**'ni , sonra da **Windows Media Center' P** tıklatın.
- **2** Fareyi Windows Media Center Başlat menü öğelerinin üzerinde hareket ettirin ve seçmek için bir kategoriyi tıklatın. Başlat menüsünün öğeleri arasında gezinmek için, fare imlecini bir öğe seçilene kadar liste üzerinde hareket ettirin ve ardından görüntülenmeyen öğeleri görmek için imleci listenin üstüne ve altına doğru hareket ettirin.
- **3** Bir menü kategorisi seçtikten sonra, fareyi sağa ya da sola doğru kaydırın ve o pencereyi açmak için bir öğeyi tıklatın.
- **4** Windows Media Center menü çubuğunu görüntülemek için fareyi hareket ettirin ve ardından bir önceki pencereye geri dönmek için pencerenin üst kısmındaki geri okunu tıklatın.

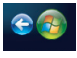

**5** Windows Media Center Başlat menüsüne geri dönmek için, Windows Media Center penceresinin üst kısmındaki **Windows Media Center Ba**ş**lat** simgesini tıklatın.

### **Windows Media Center'ı Windows Media Center uzaktan kumandasıyla açma**

Windows Media Center'ı açıp içinde hareket etmek için uzaktan kumandayı veya fareyi kullanabilirsiniz.

Uzaktan kumandayı kullanmak için:

- **1** Uzaktan kumanda üzerindeki Windows Media Center Başlat düğmesine basın.
- **2** Windows Media Center menüsünü seçmek için uzaktan kumanda üzerindeki ok düğmelerini kullanın.
- **3** Seçiminizi girmek ve pencereyi açmak için OK (Tamam) düğmesine basın. Başlat menüsünün öğeleri arasında gezinmek için, ok düğmelerini kullanarak öğeyi seçin ve ardından görüntülenmeyen öğeleri görmek için ok düğmeleriyle listenin altına doğru inin.
- **4** Bir önceki pencereye dönmek için uzaktan kumanda üzerindeki Geri düğmesine basın.
- **5** Windows Media Center Başlat menüsüne geri dönmek için, uzaktan kumanda üzerindeki Windows Media Center Başlat düğmesine (5) basın.

### **Windows Media Center menü çubuklarını kullanma**

Fareyi hareket ettirdiğinizde Windows Media Center menü çubukları görüntülenir. Menü çubukları aşağıdakilere erişim sağlar:

- Ortam denetimleri (çalma, hızlı ileri alma, geri alma, durdurma ve diğerleri).
- -Geri oku.
- Pencere denetim simgeleri (simge durumuna getirme, ekranı kaplama ve kapatma).
- Ana Windows Media Center menüsüne götüren Windows Media Center simgesi.

Uzaktan kumandayı kullandığınızda veya fareyi kullanmayı durdurduğunuzda (5 saniye sonra), Windows Media Center menü çubukları gizlenir.

**NOT:** Masaüstüne geçmek veya Windows Media Center'ı bir başka programla aynı anda çalıştırmak için yeniden boyutlandırma düğmelerini kullanabilirsiniz.

 $\bigodot$ 

### **Windows Media Center'da ö**ğ**eleri seçme**

Uzaktan kumanda, klavye veya fareyi kullanarak Windows Media Center işlevlerini denetleyebilir ve Windows Media Center pencerelerinde gezinebilirsiniz.

Windows Media Center pencerelerinde, klasör, dosya veya menü simgesi gibi seçilen bir öğe vurgulanır ya da küçültülmüş konuma getirilir.

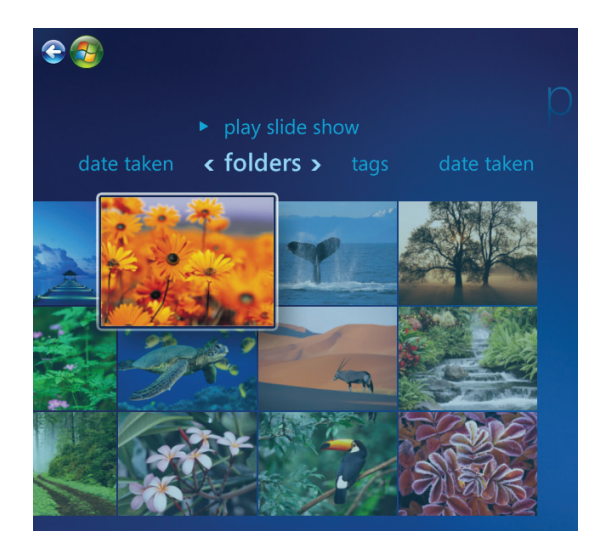

Windows Media Center öğelerini seçmek için fareyi, klavye üzerindeki ok tuşlarını veya uzaktan kumanda üzerindeki ok düğmelerini kullanın ve ardından seçiminizi girmek için klavye üzerindeki Enter (Giriş) tuşuna veya uzaktan kumanda üzerindeki OK düğmesine basın.

Müzik veya slayt gösterisi gibi yürütülmekte olan bir ortam varsa, sol alt köşede bir iç pencerede görüntülenir. Ortamı ek pencerede izlerken tam ekran moduna geçmek için uzaktan kumanda üzerindeki ok düğmelerini veya klavye üzerindeki ok tuşlarını kullanarak seçin ve ardından uzaktan kumanda üzerindeki OK (Tamam) düğmesine veya klavye üzerindeki Enter (Giriş) tuşuna basın.

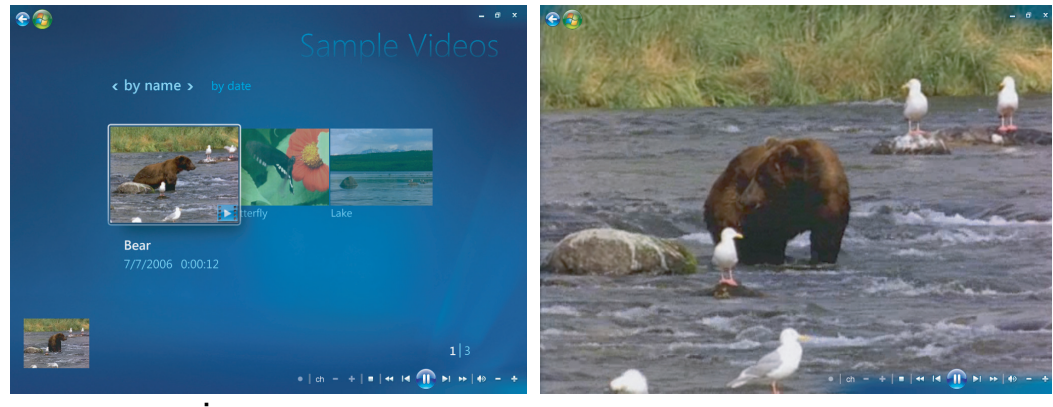

İ**ç pencere Tam ekran modu**

### **Windows Media Center denetim menüsü**

Windows Media Center'da denetim menüsüne erişmek için, fareyi hareket ettirerek menü çubuklarını görüntüleyin:

- **1** Görev çubuğundaki **Windows Ba**ş**lat Dü**ğ**mesi**'ni , sonra da **Windows Media Center**'ı tıklatın.
- **2** Görevler menüsünden, pencereyi aşağıdaki tabloda listelenen menü öğeleriyle açmak için, **bilgisayarı kapat** öğesini tıklatın. Diğer seçenekleri seçmek üzere ekranın sağına veya soluna gitmek için, uzaktan kumandadaki veya klavyedeki ok tuşlarını kullanın.

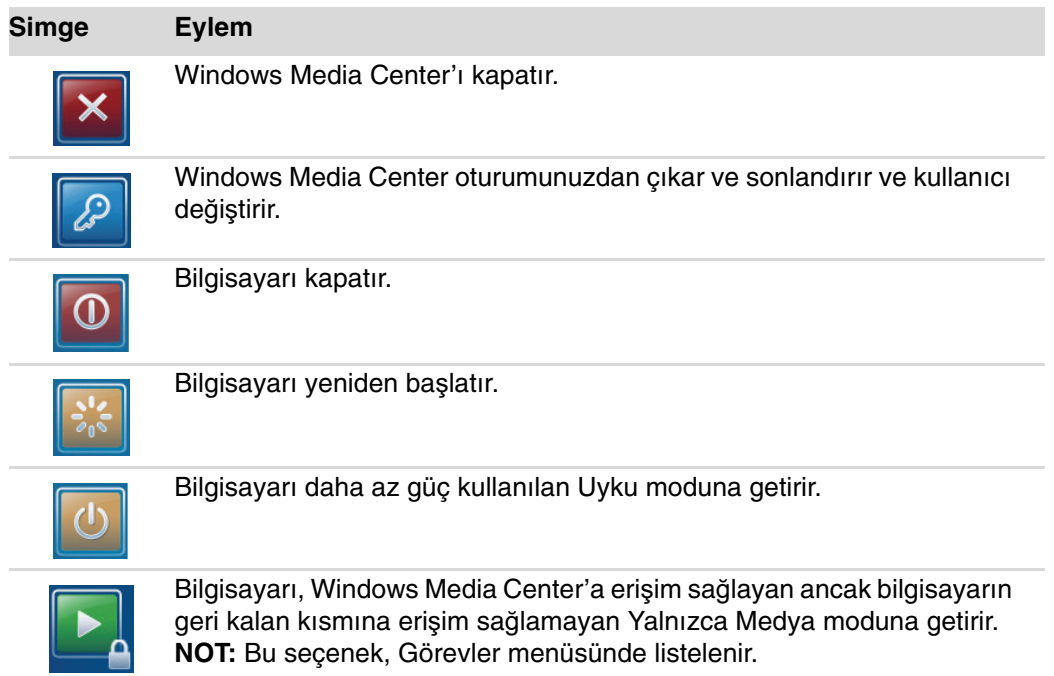

# **Windows Media Center Ayarlarını De**ğ**i**ş**tirme**

Windows Media Center ayarları penceresinde, resimlerinizi ve slayt gösterilerinizi görüntüleme ayarlarınızı ve tüm Windows Media Center pencerelerinde, ses ve ekran denetim ayarlarını değiştirebilirsiniz.

Windows Media Center ayarlarınızı değiştirmek için:

- **1 Uzaktan kumandadaki Windows Media Center Başlat düğmesine (** $\epsilon$ **) basın veya** fareyle görev çubuğunun üzerindeki **Windows Ba**ş**lat Dü**ğ**mesi**'ni , ardından da **Windows Media Center**'ı tıklatın.
- **2** Görevler menüsünden, **ayarlar**'ı seçin.
- **3** Bir ayar kategorisi seçin.
- **4** Listelenen ayarlardan birini seçin. Ardından bir seçenek seçmek veya ekrandaki yönergeleri uygulamak için klavyedeki ok tuşlarını veya uzaktan kumandadaki ok düğmelerini kullanın.
- **5** Değişikliklerinizi kaydetmek için **Kaydet**'ı seçin.

### **Windows Media Center Ayar kategorileri**

- **Genel**
	- **Ba**ş**latma ve Pencere davranı**ş**ı.**
	- Windows Media Center'da dolaşırken geçiş animasyonları, sesler ve arka plan renkleri belirlemek için **Görüntü ve Ses Efektleri**.
	- Program Kitaplığının ortam uygulamalarını denetlemesine ve Windows Media Center'daki ortam bilgilerine erişim izni veren **Program Kitaplı**ğ**ı Seçenekleri**. Ayrıca Internet güvenlik uyarılarını da gizleyebilirsiniz.
	- Internet bağlantısı ve hoparlörleri yapılandırmak, Windows Media Center kurulumunu tekrar çalıştırmak ve TV ekranı veya monitörünü yapılandırmak için **Windows Media Center Kurulumu**.
	- - İstenmeyen TV kanallarını ve film türlerini engellemek, erişim kodunu değiştirmek ve ebeveyn denetimini yeniden düzenlemek için **Ebeveyn Denetimi**.

**NOT:** Windows Media Center'da listelenen ebeveyn denetimleri, açıklamalı alt yazı görüntüleme, radyo ve TV ayarları, TV alıcısı içermeyen bilgisayar modellerinde uygulanamaz.

- Internet'ten CD, DVD ve filmlerle ilgili ortam bilgisi almak için **Otomatik Yükleme Seçenekleri**.
- Bilgisayarın önceden düzenli bir şekilde programlandığı gibi, çeşitli görevler yaparak sorunsuz biçimde çalışmasını sağlamak için **En** İ**yi Duruma Getirme**. En İyi Duruma Getirme ayarı Windows Media Center'ı her gün, sizin belirlediğiniz bir saatte kapatır ve ardından açar.
- TV sinyalini ve ses ile kapalı açıklamalı alt yazı ayarlamak için (kapalı açıklamalı alt yazıyı tüm kanallar desteklemez) **TV**. TV Rehberi'ni yükleyip düzenleyebilir, sabit disk sürücüsü kaydedici depolama alanını belirleyebilir, ekranı yapılandırabilir ve varsayılan kayıt ayarlarını belirleyebilirsiniz.
- Slayt gösterisi ayarlarını belirlemek için **Resimler**.
- Bir şarkı çalarken görsel öğeler veya şarkı bilgisi görüntülemek için **Müzik**.
- Alt yazılar, ses parçaları ve DVD'lerinizin menüleri için dil seçmek, uzaktan kumandadaki Atla ve Yeniden Oynat düğmelerini DVD'leriniz için programlamak ve kapalı açıklamalı alt yazı seçmek için **DVD**.
- Windows Media Center'ın belirlenen bilgisayar klasörlerinde ortam dosyalarını taraması için **Kitaplık Kurulumu**.
- Önceden ayarlanmış olan radyo istasyonlarını düzenlemek veya silmek için **Radyo**.

Bilgisayarınızla ilgili bilgileri görüntülemek için, Sınırlı Garanti ve Destek Kılavuzu'nda yer alan Destek Web adresine gidin ve modelinizin adını ve numarasını arayın. Ürün modeli bilgisayarın önünde, alt tarafındadır.

Ürününüzle ilgili çevrimiçi belgeleri bulmak için, model numaranızı arayın ve ardından **El Kitapları**'nı tıklatın.

**NOT:** Bilgi ve kılavuzlar belirli bilgisayar model numaralarıyla ilişkilidir. Bazı modellerin kılavuz ve el kitapları Web sitesinde bulunmaz.

### **Windows Media Center güç ayarlarını kullanma**

Bilgisayar Uyku modundayken kapalı görünür, ancak gerçekte TV programı veya müzik dosyası kaydetme gibi işleri gerçekleştirebilirsiniz. Uyku modu ekranı kapatır ve sesi keser.

**NOT:** TV kaydının sesi veya görüntüsü, bilgisayarın Uyku modundan etkilenmez.

Bilgisayardaki, klavyedeki veya uzaktan kumandadaki Uyku düğmesine basarak, Uyku modunu etkinleştirebilirsiniz.

 $\mathcal{L}$ 

Herhangi bir Uyku düğmesine tekrar basarak, klavyede herhangi bir düğmeye basarak, fareyi oynatarak veya uzaktan kumandada herhangi bir düğmeye basarak, neredeyse anında masaüstüne geri dönebilirsiniz.

Bilgisayarın güç ayarlarını değiştirmek için:

- **1** Görev çubuğundaki **Windows Ba**ş**lat Dü**ğ**mesi**'ni , sonra da **Denetim Masası**'nı tıklatın.
- **2 Sistem ve Bakım**'ı tıklatın.
- **3 Güç Seçenekleri**'ni tıklatın.
- **4 Dengeli**, **Güç Tasarrufu**, veya **Yüksek Performans** seçeneğini belirleyin.
- **5 Plan ayarlarını de**ğ**i**ş**tir** seçeneğini tıklatın.
- **6** Ekranı kapatmak üzere bir zaman aralığı seçmek için ekranı kapat öğesinin yanındaki açılan oku tıklatın.
- **7** Bilgisayarı Uyku moduna sokmak üzere bir zaman aralığı belirlemek için, bilgisayarı uyku moduna sok seçeneğinin yanındaki açılan oku tıklatın.
- **8 De**ğ**i**ş**iklikleri kaydet**'i tıklatın.

# **Ses ve Veri Diskleri Olu**ş**turma**

Bu bölümde kaydedilebilir CD ve DVD disklerine dosya kaydetme (veya yazma) yordamları anlatılmaktadır. Ayrıca belirli modellerde bulunan LightScribe etiketleme teknolojisi kullanılarak, disklerin etiketlenmesi veya kağıt etiket oluşturulması da anlatılmaktadır.

Bilgisayarda bir veya daha fazla CD, DVD veya kayıt yapabilen optik sürücü bileşimi bulunur. Ayrıca, bilgisayarda CD'lere veya DVD'lere kayıt yapmak için aşağıdaki yazılım programları da bulunabilir:

- CyberLink Power2Go (sadece belirli modellerde)
- CyberLink PowerDirector (sadece belirli modellerde)
- CyberLink LabelPrint (sadece belirli modellerde)
- **E** Windows Vista
- **Nindows Media Center**

Bu programlar, kopyalama, arşivleme yapabilmenizi, müzik, video, görüntü ve veri dosyalarını yönetebilmenizi ve CD'lere veya DVD'lere dosyaları kaydedebilmenizi sağlayan özellikler içerir. Windows Media Player'ı müzik dosyalarını karşıdan indirmek ve taşınabilir bir aygıta veya bellek kartına kopyalamak için de kullanabilirsiniz.

**ÖNEML**İ**:** HP, teknolojinin kanuni yollarla kullanımını desteklemektedir ve ürünlerin telif hakkı yasası tarafından izin verilen amaçların dışında kullanılmasını onaylamaz veya bu şekilde kullanıma teşvik etmez.

**NOT:** Yazma, bilgilerin DVD veya CD'ye kaydedilmesini tanımlayan bir endüstri terimidir. Yazma terimi, optik kayıtta bilgilerin diske lazer ışını kullanılarak aktarılmasından doğmuştur.

# **Yeniden Yazılabilir Diskleri Kayıttan Önce Silme**

Yeniden yazılabilir disklere (CD-RW, DVD-RW veya DVD+RW) önceden kaydedilmiş olan dosyalar, yeni dosya kaydetmeden önce silinmelidir. CD-R, DVD-R ve DVD+R diskler silinemez.

CyberLink Power2Go'da yeniden yazılabilir bir diski silmek için:

- **1** Görev çubuğundaki **Windows Ba**ş**lat Dü**ğ**mesi** , **Tüm Programlar** ve daha sonra **CyberLink DVD Suite** öğesini tıklatın.
- **2** CyberLink programlarının listesini açmak için, pencerenin sağ alt köşesindeki simgeyi tıklatın ve sonra **Power2Go** öğesini tıklatın.
- **3** Select a Burning Task (Yazma Görevini Seç) penceresinde **Disc Utilities** (**Disk Yardımcı Programları**) simgesini tıklatın, **Erase Disc** (**Diski Sil**) ve ardından da **OK**'i (**Tamam**) tıklatın.
- **4** Silmek istediğiniz yeniden yazılabilir diski takın.
- **5 Quick erase** (**Hızlı silme**) veya **Full erase** (**Tam silme**) seçeneğini, sonra da **Sil** düğmesini tıklatın.
- **6** Disk silindiğinde **OK** (**Tamam**) düğmesini tıklatın.

# **Ses CD'leriyle Çalı**ş**ma**

Otomobildeki veya evdeki CD çalarlarda veya bilgisayarlarda çalan ses CD'leri oluşturabilirsiniz. İki tür Müzik CD'si oluşturabilirsiniz:

- **Sıkı**ş**tırılmamı**ş **—** Satın aldığınız ticari bir CD'deki gibi, tipik CD biçimidir. Bu tür CD'ler uzunluklarına göre 10–20 şarkı alırlar.

Sıkıştırılmamış dosyalar CD-R'lara (ev ve otomobil müzik setlerinin, DVD oynatıcıların ve bilgisayarların çoğunda çalınabilir) veya CD-RW'lara (bazı müzik setlerinde, DVD oynatıcılarda ve bilgisayarlarda çalınabilir) yazılabilir.

Bu tür bir CD oluşturmaya ilişkin yordam ["Ses CD'leri Olu](#page-191-0)şturma." bölümünde anlatılmaktadır.

- **Sıkı**ş**tırılmı**ş **—** Dosyalar sıkıştırılmış bir dosya biçimi (.mp3, .wma veya .m4a) kullanılarak diske yazılır. Daha küçük olan bu dosya biçimi, diske yaklaşık on kat daha fazla şarkı (uzunluğuna ve biçimine göre değişir) sığdırabilmenizi sağlar.

Sıkıştırılmış dosyalar CD-R, CD-RW, DVD, DVD-RW veya DVD+RW disklere yazılabilir (sadece belirli modellerde). Sıkıştırılmış dosyalar sadece diski oluştururken kullandığınız dosya biçimini destekleyen bilgisayarlarda, CD çalarlarda ve DVD oynatıcılarda yürütülebilir (en yaygın olarak desteklenen biçim .mp3'tür). Diski çalmak istediğiniz aygıtın belgelerinden biçim uyumluluğunu kontrol edin. Sıkıştırılmış ses dosyalarını kullanırken ses kalitesinde hafif bir kayıp olduğunu fark edebilirsiniz.

Uyumlulukla ilgili daha fazla bilgi için, bkz. ["Disk Özellikleri ve Uyumluluk Tablosu."](#page-130-0)

CyberLink Power2Go ile closed-session (kapalı oturum) veya multisession (çoklu oturum) CD ve DVD'leri oluşturabilirsiniz. Kapalı oturum CD ve DVD'leri için, tüm dosyaları tek bir kayıt oturumunda, tek bir diske kaydetmeniz ya da kopyalamanız gerekir. Çoklu oturum CD ve DVD'leri için, dosyaları birkaç oturumda, disk dolana kadar ya da siz oturumu kapatana kadar kaydedebilir ya da kopyalayabilirsiniz.

**NOT:** Müzik dosyaları, yeniden yazdırılabilir bir CD-RW diske defalarca kaydedilebilir, ancak önceden kaydedilmiş tüm dosyaların önce silinmesi gerekir. CD-R diskleri silinemez.

**ÖNEML**İ**:** HP, teknolojinin kanuni yollarla kullanımını desteklemektedir ve ürünlerin telif hakkı yasası tarafından izin verilen amaçların dışında kullanılmasını onaylamaz veya bu şekilde kullanıma teşvik etmez.

#### <span id="page-190-0"></span>**Ses CD'lerine ili**ş**kin ipuçları**

Müzik dosyalarını kaydederken şunları akılda tutmak gerekir:

- - Kayıt oturumunda müzik dosyalarını ekledikçe, yazılım ek müzik dosyalarını kaydetmek için kullanılabilecek kayıt süresini hesaplayıp görüntüler. Standart bir CD'nin alabileceğinden daha fazla kayıt yapmaya çalışırsanız, tüm parçaların CD'ye sığmayabileceğini belirten bir uyarı iletisi açılır.
- Kayıt başarısız olursa, her kayıt yaptığınızda mümkünse el ile daha yavaş bir kayıt hızı seçin. Daha yavaş bir kayıt hızı seçmeyle ilgili daha fazla bilgi için, seçilen yazılım programının Yardım menüsüne bakın.
- Kaydın yazma hızını değiştirirseniz, yazıcınızın seçilen hızda herhangi bir hataya yol açmadan yazabileceğini doğrulamak için bir Yazma Simülasyonu Sınaması yürütün.
- Verilerin diske kesintiye uğramadan yazıldığından emin olmak için, diske yazarken, "Enable buffer underrun protection" (Arabellek azalma korumasını etkinleştir) seçeneğini belirleyebilirsiniz. Verilerde kesinti olması diskin kullanılamamasına neden olabilir.
- - Yazmanın tam olarak gerçekleştiğinden emin olmak amacıyla, kayıtlı verileri kaynak verilerle karşılaştırmak için "Verify recorded data" (Kayıtlı verileri doğrula) seçeneğini belirleyebilirsiniz.

**ÖNEML**İ**:** HP, teknolojinin kanuni yollarla kullanımını desteklemektedir ve ürünlerin telif hakkı yasası tarafından izin verilen amaçların dışında kullanılmasını onaylamaz veya bu şekilde kullanıma teşvik etmez.

### **Disk olu**ş**turmaya ba**ş**lamadan önce**

- Tüm çalışmaları kaydedin ve tüm açık programları kapatın.
- Ekran koruyucuyu kapatın.

### <span id="page-191-0"></span>**Ses CD'leri Olu**ş**turma**

Bu bölümde, ev ve araç CD çalarlarının çoğunda çalınabilen bir ses CD'si yazma yönergeleri verilmektedir.

Ses CD'si oluşturmak için:

**1** Disk kaydetme sürücüsüne yazılabilir bir CD yerleştirin.

CD-R diskler ev ve araç müzik setlerinin, DVD oynatıcıların ve bilgisayarların çoğunda çalınabilir. CD-RW diskler yalnızca bazı müzik setlerinde, DVD oynatıcılarda ve bilgisayarlarda çalınabilir.

- **2** Görev çubuğundaki **Windows Ba**ş**lat Dü**ğ**mesi** ,**Tüm Programlar** ve daha sonra **CyberLink DVD Suite** öğelerini tıklatın.
- **3** CyberLink programlarının listesini açmak için, pencerenin sağ alt köşesindeki simgeyi tıklatın ve sonra **Power2Go** öğesini tıklatın.
- **4 Music Disc** (**Müzik Diski**) simgesini seçin.
- **5** Disk türünü **CD** veya **DVD** olarak seçin, içerik türünü seçin ve **Tamam**'ı tıklatın.
- **6** Eklemek istediğiniz müzik dosyalarını bulun ve sonra bunları tıklatıp, Power2go penceresinin alttaki yarımına sürükleyin.
- **7** Dosyaları eklemeyi bitirdiğinizde, araç çubuğundaki **Burn** (**Yaz**) simgesini tıklatın.

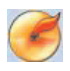

 $\mathbf{P}$ 

**NOT:** CyberLink Power2Go'yu kullanma hakkında daha fazla yardım için, programdaki **Help** (**Yardım**) simgesini tıklatın.

- **8** Kayıt seçeneklerini belirleyin. Bkz. ["Ses CD'lerine ili](#page-190-0)şkin ipuçları."
- **9** Müzik dosyalarınızı diske kaydetmeye başlamak için **Burn** (**Yaz**) öğesini tıklatın.
- **10** Ses CD'si tamamlandığında **Tamam** düğmesini tıklatın.

#### **Video diskleri olu**ş**turma**

Bu bölümde video disklerinin oluşturulmasıyla ilgili yönergeler yer alır. Bilgisayarın sabit disk sürücüsündeki dosyalardan veya doğrudan dijital kameradan video diski oluşturabilirsiniz.

- **1** Disk kaydetme sürücüsüne yazılabilir bir disk yerleştirin.
- **2 Windows Ba**ş**lat Dü**ğ**mesi** , **Tüm Programlar**'ı ve sonra **CyberLink DVD Suite**'i tıklatarak CyberLink PowerDirector programını açın.
- **3** CyberLink programlarının listesini açmak için, pencerenin sağ alt köşesindeki simgeyi tıklatın ve sonra **PowerDirector** öğesini tıklatın.
- **4 File** (**Dosya**) menüsünü tıklatın, **Import** (**Al**) öğesini seçin, ardından da **Media Files**'ı (**Ortam Dosyaları**) tıklatın. Dosyanıza gidin ve video projenize aktarmak için **Open**'ı (**Aç**) tıklatın.

Veya

**Capture** (**Aktar**) düğmesini tıklatın:

- **a** Araç çubuğundan **DV Camera**, **TV**, **PC Camera**, **CD** veya **DVD** gibi bir aktarım aygıtı seçin.
- **b** Videonuzu oynatmak için **Play** (**Oynat**) düğmesini tıklatın.
- **c** Dosyanızda video projenize eklemek istediğiniz yeri bulunca, **Record** (**Kaydet**) düğmesini tıklatın ve sonra kaydı bitirmek için **Stop** (**Durdur**) düğmesini tıklatın.
- **d** Capture File Name (Dosya Adını Aktar) penceresi açıldığında, aktardığınız video dosyası için bir ad girin ve **Tamam**'ı tıklatın. Aktardığınız video, video projenize eklenir.
- **5** Tüm video dosyalarınızı aktardıktan veya aldıktan sonra, **Edit** (**Düzenle**) düğmesini tıklatın. Video dosyanızı düzenlemek için pencerenin sol tarafındaki düzenleme araçlarını kullanın.
- **6 Produce** (**Olu**ş**tur**) düğmesini tıklatın. Ayarlarınızı seçtikten sonra devem etmek için ok düğmesini tıklatın. Videonuzu oluşturmak için onay işareti düğmesini tıklatın.
- **7 Video dosyası** ya da **akı**ş**lı dosya** gibi bir dosya türü seçin ve devam etmek için ok düğmesini tıklatın.
- **8** Ayarlarınızı seçtikten sonra devem etmek için ok simgesini tıklatın.
- **9** Videonuzu oluşturmak için onay işareti simgesini tıklatın.
- **10 Create Disc** (**Diski Olu**ş**tur**) düğmesini tıklatın. Videonuza bir stil ya da menü düğmeleri ekleyebilirsiniz.
- **11 Burn Disc** (**Diski Yaz**) simgesini tıklatıp, ardından kayıt seçeneklerinizi belirleyin.

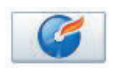

- **12** Video diski oluşturmaya hazır olduğunuzda **Tamam**'ı tıklatın.
- **13** Kaydetme işlemi tamamlandığında, **OK** (**Tamam**) öğesini tıklatın.

**NOT:** CyberLink PowerDirector'ı kullanmayla ilgili daha fazla yardım için, **Help** (**Yardım**) menüsünü, ardından da **PowerDirector Help**'i tıklatın.

### **Disk kopyalama**

Aşağıdaki bölümde mevcut bir CD veya DVD'den nasıl kopya oluşturulacağı açıklanmaktadır.

İ**ki disk sürücüsü kullanarak disk kopyalama**

İki disk sürücünüz varsa, bir sürücüdeki CD'yi veya DVD'yi doğrudan diğer sürücüye kopyalayabilirsiniz. Bu yöntemi kullanarak DVD kopyalamak için iki DVD sürücünüz olmalıdır. Yoksa, DVD'yi kopyalamak için bir sonraki bölümdeki adımları izleyin.

İki disk sürücüsü kullanarak CD veya DVD kopyalamak için:

- **1** Disk kaydetme sürücüsüne yazılabilir bir CD veya DVD yerleştirin.
- **2** Kopyalamak istediğiniz diski, diğer disk sürücüsüne yerleştirin.
- **3** Görev çubuğundaki **Windows Ba**ş**lat Dü**ğ**mesi** , **Tüm Programlar** ve daha sonra **CyberLink DVD Suite** öğelerini tıklatın.
- **4** CyberLink programlarının listesini açmak için, pencerenin sağ alt köşesindeki simgeyi tıklatın ve sonra **Power2Go** öğesini tıklatın.
- **5 Copy Disc** (**Diski Kopyala**) simgesini, ardından da **Tamam**'ı tıklatın.
- **6** Doğru disk sürücülerini seçtiğinizden emin olun.
- **7 Kopyala** düğmesini tıklatın.

**NOT:** CyberLink Power2Go'yu kullanma hakkında daha fazla yardım için, programdaki **Help** (**Yardım**) simgesini tıklatın.

#### **Tek disk sürücüsünden disk kopyalama**

Yalnızca bir adet disk sürücünüz varsa, CyberLink Power2Go diske ait bir görüntü dosyasını bilgisayarın sabit disk sürücüsünde geçici olarak depolar.

Tek disk sürücüsü kullanarak CD veya DVD kopyalamak için aşağıdaki adımları izleyin:

**1** Kopyalamak istediğiniz diski, disk yazma sürücüsüne yerleştirin.

**NOT:** CD çalma programı otomatik olarak açılırsa, adım 2'ye gitmeden önce bunu kapatın.

- **2** Görev çubuğundaki **Windows Ba**ş**lat Dü**ğ**mesi** , **Tüm Programlar** ve daha sonra **CyberLink DVD Suite** öğelerini tıklatın.
- **3** CyberLink programlarının listesini açmak için, pencerenin sağ alt köşesindeki simgeyi tıklatın ve sonra **Power2Go** öğesini tıklatın.
- **4 Copy Disc** (**Diski Kopyala**) simgesini, ardından da **Tamam**'ı tıklatın.
- **5** Yazma seçeneklerini belirleyin ve sonra **Copy** (**Kopyala**) düğmesini tıklatın.

Power2Go diske ait bir görüntü dosyası oluşturur. Bu dosya, bilgisayarın sabit disk sürücüsünde geçici olarak depolanır.

- **6** Sizden istendiğinde, yazılabilir CD veya DVD'yi disk yazma sürücüsüne takıp, sonra **Tamam**'ı tıklatın.
- **7** Copy Disc: Completed successfully (Disk Kopyalama: Başarıyla tamamlandı) iletisi göründüğünde, **Tamam**'ı tıklatın. Disk otomatik olarak çıkarılır.

### <span id="page-194-0"></span>**Veri diskleri olu**ş**turma**

Bu bölümde veri dosyalarını diske yazmayla ilgili yönergeler yer almaktadır.

Veri diski oluşturmak için:

- **1** Disk kaydetme sürücüsüne yazılabilir bir disk yerleştirin.
- **2** Görev çubuğundaki **Windows Ba**ş**lat Dü**ğ**mesi** ,**Tüm Programlar** ve daha sonra **CyberLink DVD Suite** öğelerini tıklatın.
- **3** CyberLink programlarının listesini açmak için, pencerenin sağ alt köşesindeki simgeyi tıklatın ve sonra **Power2Go** öğesini tıklatın.
- **4 Data Disc** (**Veri Diski**) simgesini tıklatın.
- **5** Disk türünü seçin ve **Tamam**'ı tıklatın.
- **6** Dosyaları sabit disk sürücüsünde bulun ve bunları tıklatıp pencerenin alt kısmına sürükleyin.
- **7** Dosyaları eklemeyi bitirdiğinizde, araç çubuğundaki **Burn** (**Yaz**) simgesini tıklatın.

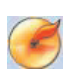

 $\mathbf{P}$ 

**NOT:** CyberLink Power2Go'yu kullanma hakkında daha fazla yardım için, programdaki **Help** (**Yardım**) simgesini tıklatın.

- **8** Kayıt seçeneklerini belirleyin.
- **9** Müzik dosyalarınızı diske kaydetmeye başlamak için **Burn** (**Yaz**) öğesini tıklatın.
- **10** Veri CD'si tamamlandığında **Tamam**'ı tıklatın.

### <span id="page-194-1"></span>**LightScribe Teknolojisini kullanarak disk etiketi olu**ş**turma**

#### **(Sadece belirli modellerde)**

Aşağıdaki bölümde, LightScribe teknolojisini kullanarak disk etiketi oluşturma yönergeleri verilmektedir. Kağıt etiket oluşturma yönergeleri için, "Kağ[ıt disk etiketi olu](#page-196-0)şturma" bölümüne bakın.

#### **LightScribe nedir?**

LightScribe, etiketleri doğrudan CD ve DVD'lere yazmak için özel disk sürücüsü, özel ortam (CD'ler veya DVD'ler) ve etiket oluşturma yazılımı kullanan yenilikçi bir teknolojidir. LightScribe özellikli CD veya DVD disk sürücüsü, diskin etiketli tarafındaki ince boya kaplamasına etiket yakmak için optik lazeri kullanır. Leke yapacak mürekkep, kırışabilecek kağıt ya da çıkma riski olan yapışkan yoktur.

#### **LightScribe gereksinimleri**

LightScribe ile etiket kaydetmek için üç şey gerekir:

- LightScribe logosuyla tanımlanan, LightScribe özellikli disk sürücüsü (sadece belirli modellerde)
- LightScribe'ı destekleyen etiketleme yazılımı

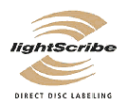

-Yazılabilir LightScribe disk (ayrı satılır)

#### **CyberLink LabelPrint kullanarak LightScribe etiketi olu**ş**turma**

Diske veri, müzik ve videoları diski etiketledikten önce ya da sonra kaydedebilirsiniz. Bkz. ["Ses CD'leri Olu](#page-191-0)şturma" ve ["Veri diskleri olu](#page-194-0)şturma."

LightScribe etiketi oluşturmak için:

- **1** Diski, üst yüzeyi aşağı bakacak şekilde disk sürücüsüne yerleştirin. Diskin üst yüzeyi, üzerine veri kaydettiğiniz tarafın tersi olan altın sarısı, yansıtmayan tarafıdır.
- **2** Sürücüyü kapatın.
- **3** Görev çubuğundaki **Windows Ba**ş**lat Dü**ğ**mesi** , **Tüm Programlar** ve daha sonra **CyberLink DVD Suite** öğelerini tıklatın.
- **4** CyberLink programlarının listesini açmak için, pencerenin sağ alt köşesindeki simgeyi tıklatın ve sonra **LabelPrint** öğesini tıklatın.
- **5 Adım 1: Yazdırmak istedi**ğ**iniz etiket türünü seçin**, aşağıdakilerden birini seçin:
	- **Disc Label** (LightScribe etiketi)

Veya

- **MiniDisc Label** (LightScribe etiketi)
- **6** Devam etmek için pencerenin alt kısmındaki ok düğmesini tıklatın.
- **7 Adım 2: Ba**ş**lıkları ve di**ğ**er bilgileri düzenleyin**, disk etiketini tasarlayın:
	- **a** Disk başlığını, yazarını ve tarihini girin.
	- **b** Şarkı başlıklarını, sanatçı/yazar ve dosyaların süresi/boyutunu girin.
	- **c** İstenirse, MP3 bilgilerini almak için **Import** (Al) simgesine basabilirsiniz.
- **8** Devam etmek için pencerenin alt kısmındaki ok düğmesini tıklatın.

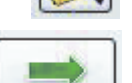

- **9 Adım 3: Etiketin yerle**ş**imini ve arka planını seçin**:
	- **a** Kullanılabilecek farklı etiket yerleşimlerine gitmek üzere Layout Style'ın (Yerleşim Stili) altındaki okları tıklatarak bir yerleşim stili seçin ve istediğinizi bulduktan sonra da **Select** (**Seç**) düğmesini tıklatın.
	- **b** Kullanılabilecek farklı arka plan görüntülerine gitmek üzere Background Image'ın (Arka Plan Görüntüsü) altındaki okları tıklatarak bir arka plan görüntüsü seçin ve istediğinizi bulduktan sonra da **Select** (**Seç**) düğmesini tıklatın.
	- **c** Kağıt etiket oluşturuyorsanız, açılan oku kullanarak, Kağıt Şablonlarının altından bir kağıt boyutu seçin.
- **10** Devam etmek için pencerenin alt kısmındaki ok düğmesini tıklatın.
- **11** LightScribe etiketini oluşturmaya hazır olduğunuzda **Yazdır** simgesini tıklatın.

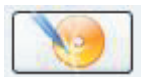

**12** LightScribe etiketini oluşturmak için **Tamam**'ı tıklatın. Etiketin tamamlanması için gereken tahmini süre ve bir ilerleme çubuğu görüntülenir. LightScribe etiketi oluşturulurken bilgisayarda çalışmaya devam edilebilir.

CyberLink LabelPrint'i kullanmayla ilgili daha fazla yardım için, Yardım bilgilerini açmak üzere **Help** (**Yardım**) simgesini tıklatın.

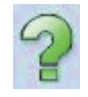

### <span id="page-196-0"></span>**Ka**ğ**ıt disk etiketi olu**ş**turma**

Aşağıdaki bölümde disk için kağıt etiket oluşturma yönergeleri yer almaktadır. LightScribe etiketi oluşturmak için, ["LightScribe Teknolojisini kullanarak disk etiketi](#page-194-1)  oluş[turma"](#page-194-1) bölümüne bakın.

- **1** Yazıcıya yapışkanlı etiket kağıdı yükleyin. Etiket kağıdını ofis malzemeleri mağazalarının çoğundan satın alabilirsiniz.
- **2** Görev çubuğundaki **Windows Ba**ş**lat Dü**ğ**mesi** , **Tüm Programlar** ve daha sonra **CyberLink DVD Suite** öğelerini tıklatın.
- **3** CyberLink programlarının listesini açmak için, pencerenin sağ alt köşesindeki simgeyi tıklatın ve sonra **LabelPrint** öğesini tıklatın.
- **4 Adım 1: Yazdırmak istedi**ğ**iniz etiket türünü seçin**, aşağıdakilerden birini seçin:
	- **Front Cover** (Ön Yüz) (kağıt etiket)
	- -**Back of Front Cover** (**Ön Yüzün Arkası**) (kağıt etiket)
	- **Disc Inlay** (**Diske Gömülü**) (kağıt etiket)
- **5** Devam etmek için pencerenin alt kısmındaki ok düğmesini tıklatın.
- **6 Adım 2: Ba**ş**lıkları ve di**ğ**er bilgileri düzenleyin**, disk etiketini tasarlayın:
	- **a** Disk başlığını, yazarını ve tarihini girin.
	- **b** Şarkı başlıklarını, sanatçı/yazar ve dosyaların süresi/boyutunu girin.
	- **c** MP3 bilgilerini almak için **Import** (**Al**) simgesini tıklatın.

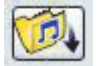

**7** Devam etmek için pencerenin alt kısmındaki ok düğmesini tıklatın.

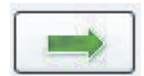

- **8 Adım 3: Etiketin yerle**ş**imini ve arka planını seçin**:
	- **a** Kullanılabilecek farklı etiket yerleşimlerine gitmek üzere Layout Style'ın (Yerleşim Stili) altındaki okları tıklatarak bir yerleşim stili seçin ve istediğinizi bulduktan sonra da **Select** (**Seç**) düğmesini tıklatın.
	- **b** Kullanılabilecek farklı arka plan görüntülerine gitmek üzere Background Image'ın (Arka Plan Görüntüsü) altındaki okları tıklatarak bir arka plan görüntüsü seçin ve istediğinizi bulduktan sonra da **Select** (**Seç**) düğmesini tıklatın.
	- **c** Kağıt etiket oluşturuyorsanız, açılan oku kullanarak, Kağıt Şablonlarının altından bir kağıt boyutu seçin.
- **9** Devam etmek için pencerenin alt kısmındaki ok düğmesini tıklatın.
- **10** LightScribe etiketini oluşturmaya hazır olduğunuzda **Yazdır** simgesini tıklatın.

CyberLink LabelPrint'i kullanmayla ilgili daha fazla yardım için, Yardım bilgilerini açmak üzere **Help** (**Yardım**) simgesini tıklatın.

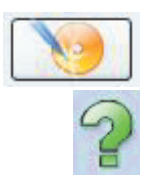

# **Resim ve Videolarla Çalı**ş**ma**

Bilgisayarı kullanarak dijital görüntüleri ve videoları görüntüleyebilir, kopyalayabilir, düzenleyebilir, yazdırabilir ve paylaşabilirsiniz.

Bilgisayara dijital görüntüleri ve videoları aşağıdaki yöntemlerle aktarabilirsiniz:

- CD veya DVD: Diski CD veya DVD sürücüsüne takın.
- Dijital kamera veya dijital video kamera: Aygıtla birlikte verilen kabloyu kullanarak aygıtı bilgisayara bağlayın. (Belirli modellerde dijital kamera takma bölmesi bulunur.)
- Bellek kartı: Bellek kartını bellek kartı okuyucusuna takın (sadece belirli modellerde).

Bilgisayara kopyaladığınız veya aktardığınız dijital görüntüler, varsayılan olarak Resimler klasöründe görüntülenebilir.

### **Dijital Görüntüler ile Çalı**ş**ma**

Dijital fotoğraf makinesi veya video kamera gibi bir dijital görüntü kaynağını bir takma birimiyle veya doğrudan bilgisayara bağlayabilirsiniz. Aygıttan kopyaladığınız veya yüklediğiniz dijital resim dosyalarının çoğu Resimler klasöründe görünür.

**NOT:** Dijital fotoğraf makinesinden bilgisayara resim aktarırken, kameranın USB ayarını dijital kamera yerine disk sürücüsüne ayarlayın.

Windows Vista harici aygıtı algılar ve resimleri görüntülemek isteyip istemediğinizi soran bir ileti açılır.

Bellek kartı okuyucusunu (sadece belirli modellerde) kullanarak, dijital kameralar ve diğer dijital görüntüleme aygıtları tarafından kullanılan bellek kartlarından dijital resim dosyaları kopyalayabilirsiniz.

# **Resimleri Windows Media Center'da Görüntüleme**

Windows Media Center'ı kullanarak, Windows Gezgini'ndeki Resimler dizininde oluşturduğunuz klasörlerdeki resimleri görüntüleyebilir, sıralayabilir, düzenleyebilir, yazdırabilir veya onlardan bir CD veya DVD oluşturabilirsiniz.

Resimler, sabit disk sürücüsündeki Belgeler penceresinde yer alan bir klasördür ve ayrıca, uzaktan kumandayı veya klavye ve fareyi kullanarak dijital görüntüleri aramanızı ve görüntülemenizi sağlayan bir Windows Media Center menü öğesidir.

Windows Media Center'daki Resimler + Videolar menüsü, dijital görüntüleri görüntülemek, organize etmek, düzenlemek, yazdırmak, paylaşmak ve korumak için gerekli olan tüm araçları sağlar.

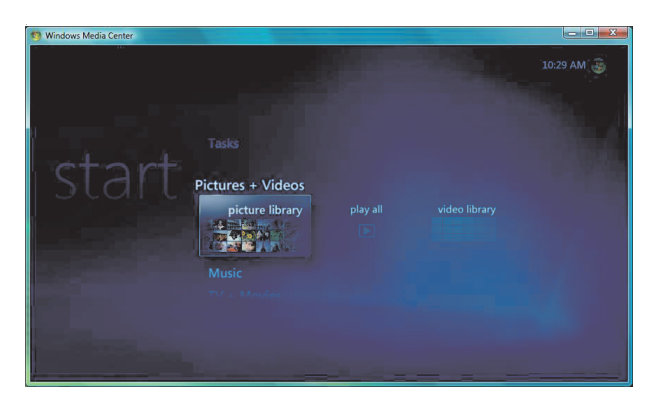

## **Windows Media Center'a Resim Ekleme**

### **Sabit disk sürücüsünden resim dosyaları ekleme**

- **1** Görev çubuğundaki **Windows Ba**ş**lat Dü**ğ**mesi**'ni , sonra da **Windows Media Center**'ı tıklatın.
- **2 Resimler + Videolar**'ı tıklatın.
- **3 Resim kitaplı**ğ**ı** seçeneğini tıklatın.
- **4** Klavyede Ctrl+D tuşlarına veya uzaktan kumandadaki i (Ek bilgi) düğmesine  $\mathbf \Theta$ basın ve ardından **Kitaplık Kurulumu** öğesini seçin.
- **5** İ**zlenecek klasör ekle**'yi ve ardından İ**leri**'yi tıklatın.
- **6 Bu bilgisayardaki klasörleri ekle**'yi tıklatın ve ardından İ**leri**'yi tıklatın.
- **7** Windows Media Center'ın denetlemesini istediğiniz klasörlerin yanına onay işareti koyun ve İ**leri**'yi tıklatın.
- **8 Son**'u tıklatın.

### **Resimleri Windows Media Center'da Görüntüleme**

Resimlerinizi Windows Gezgini'ndeki Resimler klasöründe düzenledikten sonra, bunları görüntülemek için Windows Media Center'ı açın:

- **1** Görev çubuğundaki **Windows Ba**ş**lat Dü**ğ**mesi**'ni , sonra da **Windows Media Center**'ı tıklatın.
- **2 Resimler + Videolar**'ı, sonra da **resim kitaplı**ğ**ı** öğesini tıklatın.
- **3** Bir klasör, **etiket** veya **çekim tarihi** seçimi yapın. Pencerede her fotoğrafa ait küçük bir resim görülür.
	- Fotoğrafları çekildiği tarihe göre görüntülemek istiyorsanız, **çekim tarihi** seçeneğini belirleyin.
	- Resimlerinizi klasörlere yerleştirdiyseniz, **klasörler** seçeneğini belirleyin. Her Klasör simgesinde fotoğrafların küçük resimleri gösterilir. Resimler aynen Windows Gezgini'ndeki Resimlerim klasöründe düzenlediğiniz şekilde görüntülenir.
- **4** Resim dosyaları ve klasör dosyaları arasında hareket etmek için klavyedeki ok tuşlarını kullanın ve bir resim seçin.
- **5** Görüntülemek üzere bir resim veya bir klasör seçmek için klavyedeki Enter tuşuna basın. Seçili resim tam ekran modunda açılır.
- **6** Yüzde 150 oranında yakınlaştırmak için klavyedeki Enter tuşuna basın; Yüzde 225 oranında yakınlaştırmak için klavyedeki Enter tuşuna tekrar basın Resim üzerinde gezinmek için uzaktan kumandanın ok düğmelerini kullanın. Resmi orijinal boyutuna geri getirmek için üçüncü kez Enter veya OK tuşuna basın.

**NOT:** Bir resim görüntülerken, uzaktan kumandanın i (Ek Bilgi) düğmesine veya klavyede Ctrl+D tuşlarına basıp, **Resim Detayları**'nı tıklatıp, **Ayarlar** ve ardından da **Resimleri**'i tıklatarak şunları yapabilirsiniz:

- -Bir slayt geçişi, slayt gecikme süresi ve arka plan rengi seçin.
- -Oluşturduğunuz resim klasörlerini dahil edin.
- Açıklamalı alt yazıları gösterin.
- Resimleri rasgele görüntüleyin.
- Slayt gösterisi sırasında şarkı bilgilerini gösterin.

### **Resimleri slayt gösterisi olarak görüntüleme**

- **1** Görev çubuğundaki **Windows Ba**ş**lat Dü**ğ**mesi**'ni , sonra da **Windows Media Center**'ı tıklatın.
- **2 Resimler + Videolar**'ı, sonra da **resim kitaplı**ğ**ı** öğesini tıklatın.
- **3** Slayt gösterisi olarak görüntülemek istediğiniz resim klasörünü seçin ve klavyedeki Enter tuşuna basın.
- **4 Slayt gösterisini yürüt**'ü tıklatın ve sonra da klavyede Enter tuşuna basın.
- **5** Klavyede Ctrl+D tuşlarına veya uzaktan kumandadaki i (Ek bilgi) düğmesine basın ve ardından **Resim Ayrıntıları**'nı tıklatın. Varsa resim adı, konumu, son değişiklik tarihi görüntülenir.

A

- **6** Bir önceki menüye dönmek için klavyedeki veya uzaktan kumandadaki Geri düğmesine basın.
- **7** Bir önceki veya bir sonraki resmi görüntülemek için klavyedeki ok tuşlarını veya uzaktan kumandadaki ok düğmelerini kullanın.

Slayt gösterisi olarak görüntülenecek resimleri seçmezseniz, Windows Media Center listedeki ilk klasörü kullanır. Oluşturduğunuz klasörlere depolanmamış resim dosyalarınız varsa, Windows Media Center Resimler klasöründe depolanan dosyaların tümünü oynatır.

#### **Slayt gösterisini müzikle görüntüleme**

- **1** Görev çubuğundaki **Windows Ba**ş**lat Dü**ğ**mesi**'ni , sonra da **Windows Media Center**'ı tıklatın.
- **2 Müzik**'i tıklatın ve **müzik kitaplı**ğ**ı** seçeneğini tıklatın.
- **3** İstediğiniz müziği seçtikten sonra klavyede Enter tuşuna basın.

**NOT:** Müzik otomatik olarak çalmaya başlamazsa, ortam denetimi menü çubuğunu görüntülemek için fareyi hareket ettirin ve ardından **Çal** düğmesini tıklatın veya uzaktan kumandadaki Çal düğmesine basın.

- **4** Windows Media Center Başlat menüsüne geri dönene kadar klavyedeki Geri tuşuna basın.
- **5 Resimler + Videolar**'ı, sonra da **resim kitaplı**ğ**ı** öğesini tıklatın.
- **6** Slayt gösterisi olarak görüntülemek istediğiniz resim klasörünü seçin ve klavyedeki Enter tuşuna basın.
- **7 Slayt gösterisini yürüt**'ü tıklatın ve sonra da klavyede Enter tuşuna basın. Windows Media Center tam ekran moduna geçince ek pencere kaybolur, ancak müzik çalmaya devam eder.

### **Windows Media Center'da desteklenen resim dosyalarını kullanma**

Windows Media Center'da aşağıdaki türlerdeki görüntü dosyalarını görüntüleyebilirsiniz.

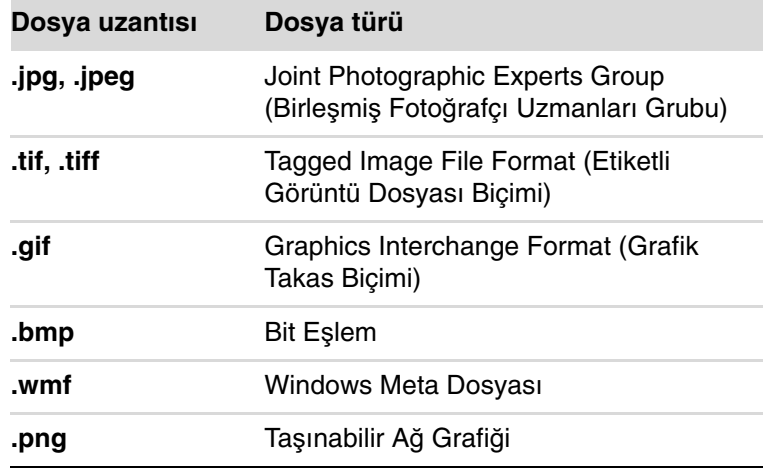

■ Windows Media Center'ın Resimler + Videolar alanında sadece desteklenen görüntü dosya türleri gösterilir. Desteklenmeyen dosyalar slayt gösterisinde atlanır.

**NOT:** Resim gösterilemiyor mesajı görüntülenirse, dosya bozuk veya desteklenmeyen bir dosya türü olabilir. Resmi bir fotoğraf düzenleyici ile düzeltip, desteklenen bir dosya biçiminde kaydetmeniz gerekebilir.

- İçerdikleri resimler görüntülenemese de klasör simgeleri gösterilir.
- Bozuk ve desteklenmeyen resim dosyası türleri genel bir resim simgesiyle gösterilir, ancak bunlar görüntülenemez.
- Bazı dosya türleri sadece uygun filtre ve yazılımlar yüklenirse desteklenir.

# **Windows Media Center'da Resim Düzenleme**

### **Kırmızı göz ve kar**ş**ıtlık düzeltme**

- Görev çubuğundaki **Windows Ba**ş**lat Dü**ğ**mesi**'ni , sonra da **Windows Media Center**'ı tıklatın.
- **Resimler + Videolar**'ı, sonra da **resim kitaplı**ğ**ı** öğesini tıklatın.
- Düzenleyeceğiniz resmi seçin.
- Uzaktan kumandadaki i (Ek bilgi) düğmesine veya klavyede Ctrl+D tuşlarına basın ve ardından **Resim Ayrıntıları**'nı seçin.
- **Rötu**ş'u tıklatın.

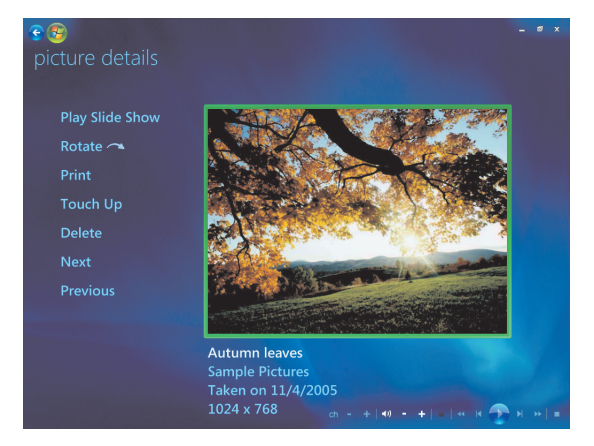

- **Kar**ş**ıtlık** veya **Kırmızı Göz**'ü tıklatın.
- Sonucu görmek için **Önizleme**'yi tıklatın.
- Düzeltmek istediğiniz seçenekleri belirledikten sonra **Kaydet**'i tıklatın. Resim yeni ayarlarıyla görüntülenir.
- Değişiklikleri kaydedip orijinal resim dosyasının yerine kaydetmek için **Evet**'i tıklatın.

### **Windows Media Center'da Resimleri Kırpma**

- Görev çubuğundaki **Windows Ba**ş**lat Dü**ğ**mesi**'ni , sonra da **Windows Media Center**'ı tıklatın.
- **Resimler + Videolar**'ı, sonra da **resim kitaplı**ğ**ı** öğesini tıklatın.
- Düzenleyeceğiniz resmi seçin.
- **4** Uzaktan kumandadaki i (Ek bilgi) düğmesine veya klavyede Ctrl+D tuşlarına basın ve ardından **Resim Ayrıntıları**'nı seçin.
- **5 Rötu**ş'u tıklatın.
- **6 Kırp**'ı tıklatın.

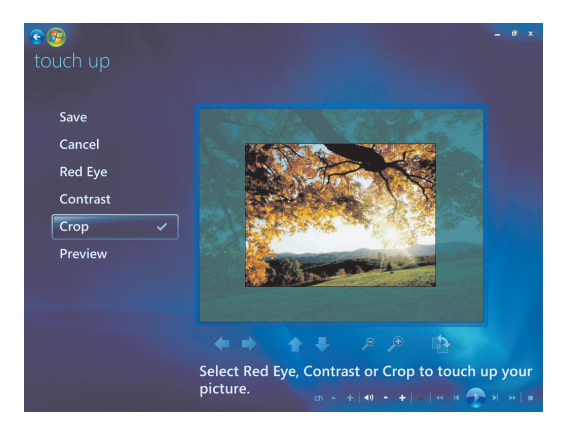

- **7** Aşağıdakilerden birini veya daha fazlasını yapmak için fareyi ve klavyeyi kullanın.
	- - Resmi kenardan kenara veya yukarıdan aşağıya taşımak için resmin altındaki okları kullanın.
	- -Kırpma aracını yakınlaştırıp uzaklaştırmak için büyüteç araçlarını seçin.
	- -Kırpma aracını dikey veya yatay konuma getirmek için döndürme aracını seçin.
- **8** Düzeltmek istediğiniz ayarları seçtikten sonra **Kaydet**'i tıklatın. Resmi kaydettikten sonra resmin orijinal haline geri dönemezsiniz.
- **9** Değişiklikleri kaydedip orijinal resim dosyasının yerine kaydetmek için **Evet**'i tıklatın.

### **Resimleri döndürme**

Resim yatay veya dikey görüntüleniyorsa ve yönünü değiştirmek istiyorsanız, Windows Media Center'da değiştirebilirsiniz:

- **1** Görev çubuğundaki **Windows Ba**ş**lat Dü**ğ**mesi**'ni , sonra da **Windows Media Center**'ı tıklatın.
- **2 Resimler + Videolar**'ı tıklatın.
- **3** Döndürmek istediğiniz resmi seçin.
- **4** Uzaktan kumandadaki i (Ek bilgi) düğmesine veya klavyede Ctrl+D tuşlarına basın ve ardından **Resim Ayrıntıları**'nı seçin.
- **5 Döndür**'ü tıklatın. Dönme saat yönünde 90° artışlarla olur.

0

### **Windows Media Center'da Resimleri Yazdırma**

**NOT:** Windows Media Center'dan yazdırmadan önce yazıcıyı kurmanız gerekir, aksi halde resmi yazdırmaya çalıştığınızda, dosya varsayılan olarak Belgeler klasörüne kaydedilir.

- **1** Görev çubuğundaki **Windows Ba**ş**lat Dü**ğ**mesi**'ni , sonra da **Windows Media Center**'ı tıklatın.
- **2 Resimler + Videolar**'ı, sonra da **resim kitaplı**ğ**ı** öğesini tıklatın.
- **3** Yazdırmak istediğiniz resmi seçin.
- **4** Klavyede Ctrl+D tuşlarına veya uzaktan kumandadaki i (Ek bilgi) düğmesine 0 basın ve ardından **Resim Ayrıntıları**'nı tıklatın. **Yazdır** düğmesini tıklatın ve ardından **Yazdır** düğmesini bir kez daha tıklatın.
- **5** Ekrandaki yönergeleri uygulayın.

# **Windows Media Center'da Resimleri CD ve DVD'ye Kopyalama**

**NOT:** Windows Media Center'da tüm resimler CD'lere .jpg dosyası olarak kopyalanır.

- **1** Görev çubuğundaki **Windows Ba**ş**lat Dü**ğ**mesi**'ni , sonra da **Windows Media Center**'ı tıklatın.
- **2** Görevler menüsünde **cd/dvd yaz** seçeneğini tıklatın.
- **3** Sürücüye yazdırılabilir bir ortam (CD-R, CD-RW, DVD+/-R ya da DVD+/-RW) yerleştirin.
- **4 Veri CD/DVD'si** seçeneğini, ardından İ**leri**'yi tıklatın.

**NOT:** Üzerinde veri bulunan, yazılabilir bir disk kullanıyorsanız, devam etmek için **Diski Sil**'i seçmelisiniz.

- **5 Adsız** alanı seçin, uzaktan kumanda veya klavye üzerindeki sayısal tuşları kullanarak disk adını girin ve ardından İ**leri**'yi tıklatın. Harfleri silmek için uzaktan kumandadaki Clear (Temizle) düğmesini veya klavyedeki Geri tuşunu kullanın.
- **6 Resim Kitaplı**ğ**ı**'nı, ardından İ**leri**'yi tıklatın.
- **7** Kopyalamak istediğiniz resimleri seçin ve İ**leri**'yi tıklatın. Bir resmi seçtiğinizde yanında onay işareti görüntülenir.
- **8** Diske başka resimler eklemek için **Di**ğ**erlerini Ekle**'yi tıklatın.
- **9** Tüm resimlerinizi seçtikten sonra **CD Kaydet**'i seçin.
- **10 Evet**'i tıklatın. Kaydı tamamlamak için ek bir disk gerekirse Windows Media Center sizi bir iletiyle uyarır. Disk oluşturulduğunda Windows Media Center bir ileti görüntüler.
- **11** Disk oluşturulduğunda **Bitti** düğmesini tıklatın.

## **Windows Media Center'da Video Oynatma**

Windows Media Center'daki Resimler + Videolar alanı, oluşturduğunuz ev videosu dosyalarını veya Internet'ten indirdiğiniz video dosyalarını oynatmayı kolaylaştırır.

Resimler + Videolar'da aşağıdakileri yapabilirsiniz:

- Sabit disk sürücüsünün herhangi bir yerine depolanmış olan videoları oynatma.
- -Video dosyalarınızdan CD veya DVD oluşturma.
- Videolarınızı Windows Media Center'da tam ekran modunda veya bir iç pencerede izleme.
- Video dosyalarınızın küçük resimlerini ve başlıklarını görüntüleme.

### **Dijital video oynatma**

Windows Gezgini'ndeki Videolar veya Paylaşılan Videolar klasöründe videoları düzenledikten sonra bunları izlemek için Windows Media Center'ı açın:

- **1** Görev çubuğundaki **Windows Ba**ş**lat Dü**ğ**mesi**'ni , sonra da **Windows Media Center**'ı tıklatın.
- **2 Resimler + Videolar**'ı tıklatın.
- **3 Video kitaplı**ğ**ı** seçeneğini tıklatın.
- **4** İstediğiniz video klasörünü seçin. Açılan video klasöründe bir video dosyası listesi görüntülenir. Tüm videoları görüntülemek için pencerenin altındaki kaydırma oklarını kullanmanız gerekebilir.

**NOT:** Video dosya ve klasörlerinin diğer sayfalarına gitmek için fareyle pencerenin altındaki yukarı ve aşağı oklarını kullanın.

- **5** Video dosyasını tıklatın. Video tam ekran modunda oynatılır. Videoyu masaüstünde başka bir iş yaparken izlemek istiyorsanız, fareyi kullanarak pencereyi yeniden boyutlandırın.
- **6** Tam ekran modundan çıkıp önceki pencereye dönmek için uzaktan kumandadaki Geri düğmesine veya klavyedeki Geri tuşuna basın. Video ek ekranda oynatılmaya devam eder.
- **7** Video bitince, yeniden oynatmak için **Yeniden Ba**ş**lat**'ı, dosyayı kapatıp Videolar alanına dönmek için **Bitti**'yi tıklatın.

**NOT:** İç pencerede oynatılmakta olan ortamı, iç pencereyi seçmek için uzaktan kumandadaki ok tuşlarını kullanarak ve ardından OK düğmesine veya klavyede Enter tuşuna basarak büyütebilir, ya da sadece iç pencereyi tıklatabilirsiniz.

### **Desteklenen video dosya türlerini kullanma**

Windows Media Center'da aşağıdaki türlerde video dosyalarını görüntüleyebilirsiniz. Bilgisayarda gerekli yazılım yüklenmiş durumdaysa, diğer dosya türleri de desteklenir:

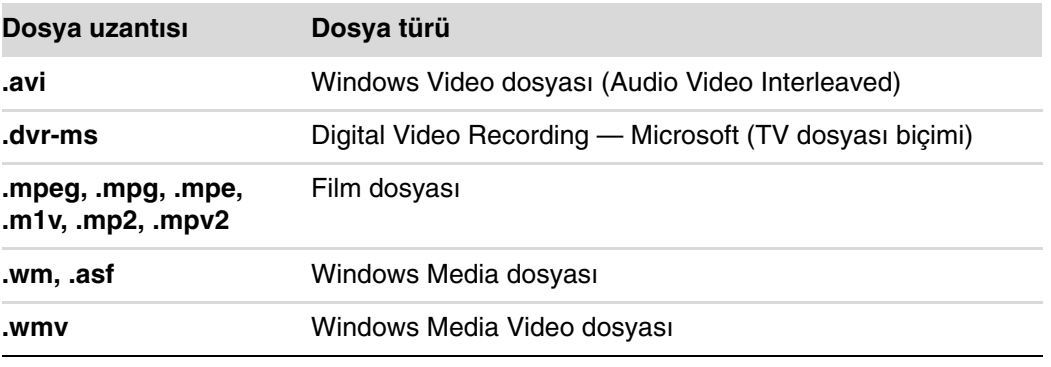

**NOT:** Desteklenen video dosya türleri hakkında daha fazla bilgi için Yardım ve Destek menüsüne bakın. Görev çubuğundaki **Windows Ba**ş**lat Dü**ğ**mesi**'ni , sonra da **Yardım ve Destek**'i tıklatın.

### **Video Dosyalarını Aktarma ve Kaydetme**

Video aktarma ve düzenleme yazılımını kullanarak videoyu aktardıktan sonra, bunu bulması ve Videolar alanına eklemesi için Windows Media Center'ı kullanabilirsiniz.

### **Analog ve dijital video dosyalarını kaydetme**

Analog ve dijital video kameralardan video dosyalarının yakalanması ve kaydedilmesiyle ilgili daha fazla bilgi için, Yardım ve Destek'e bakın.

Yardım ve Destek'te bilgi bulma:

- **1** Görev çubuğundaki **Windows Ba**ş**lat Dü**ğ**mesi**'ni , sonra da **Yardım ve Destek**'i tıklatın.
- **2** Video kaydetme gibi arama sözcükleri girin.

# **Windows Media Center'da Video Dosyalarından DVD Olu**ş**turma**

- **1** Görev çubuğundaki **Windows Ba**ş**lat Dü**ğ**mesi**'ni , sonra da **Windows Media Center**'ı tıklatın.
- **2** Görevler menüsünde **cd/dvd kaydet** seçeneğini tıklatın.
- **3** Sürücüye yazdırılabilir bir ortam (CD-R, CD-RW, DVD+/-R ya da DVD+/-RW) yerleştirin.
- **4 Video DVD**'yi, ardından İ**leri**'yi tıklatın.

**NOT:** Üzerinde veri bulunan, tekrar yazılabilir bir disk kullanıyorsanız, devam etmek için **Diski Sil**'i seçmelisiniz.

- **5 Adsız** alanı seçin, uzaktan kumanda veya klavye üzerindeki sayısal tuşları kullanarak disk adını girin ve ardından İ**leri**'yi tıklatın. Harfleri silmek için uzaktan kumandadaki Clear (Temizle) düğmesini veya klavyedeki Geri tuşunu kullanın.
- **6 Video Kitaplı**ğ**ı**'nı, ardından İ**leri**'yi tıklatın.
- **7** Kopyalamak istediğiniz dosyaları seçin ve İ**leri**'yi tıklatın. Bir dosyayı seçtiğinizde yanında onay işareti görüntülenir.
- **8** Diske başka dosyalar eklemek için **Di**ğ**erlerini Ekle**'yi tıklatın.
- **9** Tüm dosyaları seçtikten sonra, **DVD Kaydet**'i tıklatın.
- **10 Evet**'i tıklatın. Kaydı tamamlamak için ek bir disk gerekirse Windows Media Center sizi bir iletiyle uyarır. Disk oluşturulduğunda Windows Media Center bir ileti görüntüler.
- **11** Disk oluşturulduğunda **Bitti** düğmesini tıklatın.

# **muvee autoProducer kullanarak Film Olu**ş**turma**

#### **(Sadece belirli modellerde)**

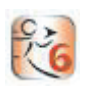

Bilgisayarınıza kurulu bir yazılım programı olan muvee autoProducer ile kişiselleştirilmiş ve profesyonel görünümlü video filmleri oluşturmak kolaydır. muvee autoProducer'ın 6.0 sürümünde video aktarma ve disk kaydetme gibi özellikler vardır.

#### **Film olu**ş**turmak için temel adımlar**

muvee autoProducer ile film oluşturmak için temel adımlar şunlardır:

- **1 Dijital video aktarma:** Uygun bir dijital video (DV) kameradan sabit disk sürücüsüne doğrudan canlı veya kayıtlı video aktarın.
- **2 Video ve resim ekleme:** Bilgisayar klasörlerinden video ve sabit görüntü (resim) dosyaları seçin. Film projesine kolaylıkla video ve hareketsiz görüntü ekleyebilirsiniz.

Film projesinde aşağıdaki video ve resim dosya türlerini kullanabilirsiniz:

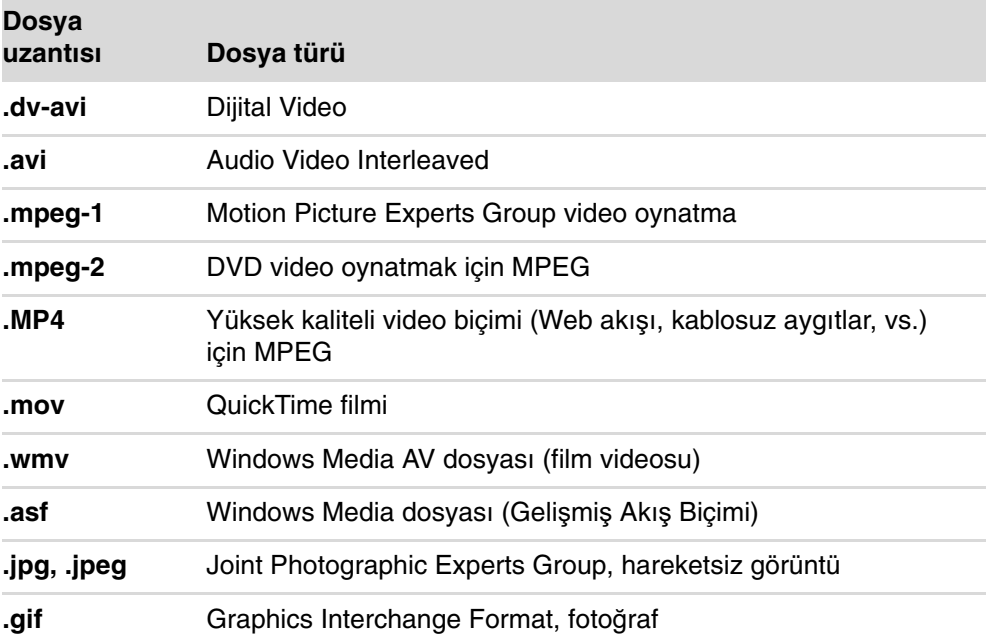

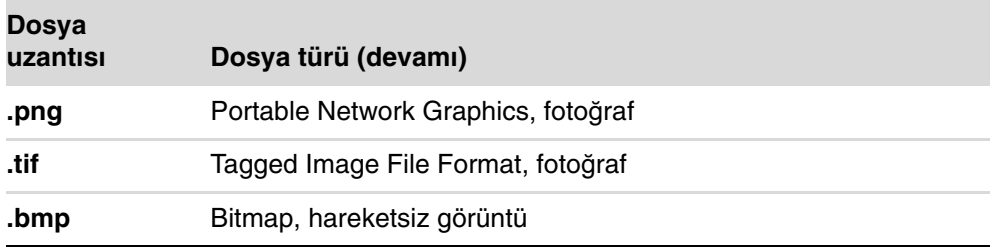

**NOT:** muvee autoProducer'ın sürümünü yükseltirseniz, DivX video biçimini kullanabilirsiniz. Bkz. ["muvee autoProducer sürümünü yükseltme."](#page-226-0)

**3 Müzik ekleme:** Film müziğine eklemek üzere bilgisayardan müzik dosyaları seçin.

Film projesinde aşağıdaki müzik dosyası türlerini kullanabilirsiniz:

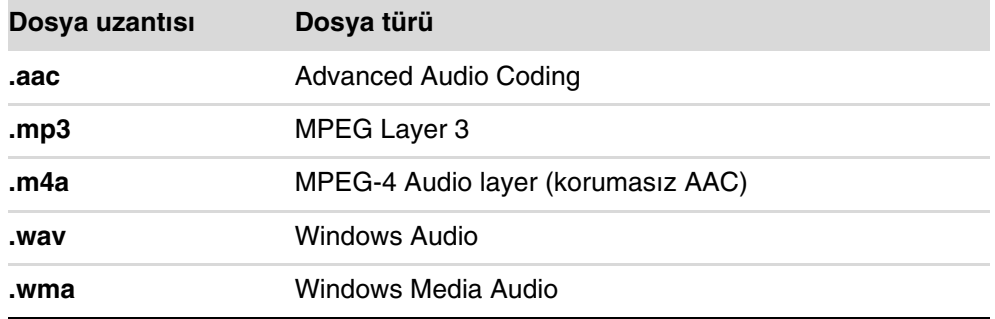

- **4 Bir stil seçme:** Filmde farklı efektler ve görüntü geçişleri için bir film stili düzenleme şablonu uygulayın.
- **5 Alt yazı ekleme:** Filmi bir tanıtım yazısı ve kapanış jeneriğiyle kişiselleştirin.
- **6 Filmi olu**ş**turma:** Filme eklediğiniz videoları, resimleri, müzikleri, film stilini ve alt yazıları otomatik olarak analiz edin ve filmi diske kaydetmeden önce bilgisayarın sabit disk sürücüsüne kaydedin.
- **7 Filmi de**ğ**i**ş**tirme:** Filmi kaydetmeden önce son değişiklikleri yapın.
- **8 Diske yazma:** Filmi DVD, VCD veya SVCD'ye kaydedebilirsiniz.

Aşağıdaki kısımda bu adımların her bir için ayrıntılı yönergeleri bulabilirsiniz.

### **muvee autoProducer kullanma**

### **Ba**ş**larken**

muvee autoProducer'ı açmak için (sadece belirli modellerde):

- **1** Görev çubuğundaki **Windows Ba**ş**lat Dü**ğ**mesi**'ni tıklatın.
- **2 Tüm Programlar**, **muvee autoProducer**, **Home movies made easy!** (**Ev filmleri yapmak kolay!**) seçeneğini tıklatın; daha sonra muvee autoProducer'ı açmak için, **Launch muvee autoProducer 6** (**muvee autoProducer 6'ı ba**ş**lat**) seçeneğini tıklatın.
- **3** File (Dosya) menüsünde, yeni bir projeye başlamak için **New Project** 'i (**Yeni Proje**) veya var olan bir projeyi açmak için **Open Project**'ı (**Proje Aç**) seçin.

**NOT:** Varsayılan olarak, muvee autoProducer yeni bir proje başlatmaya hazır olarak açılır.

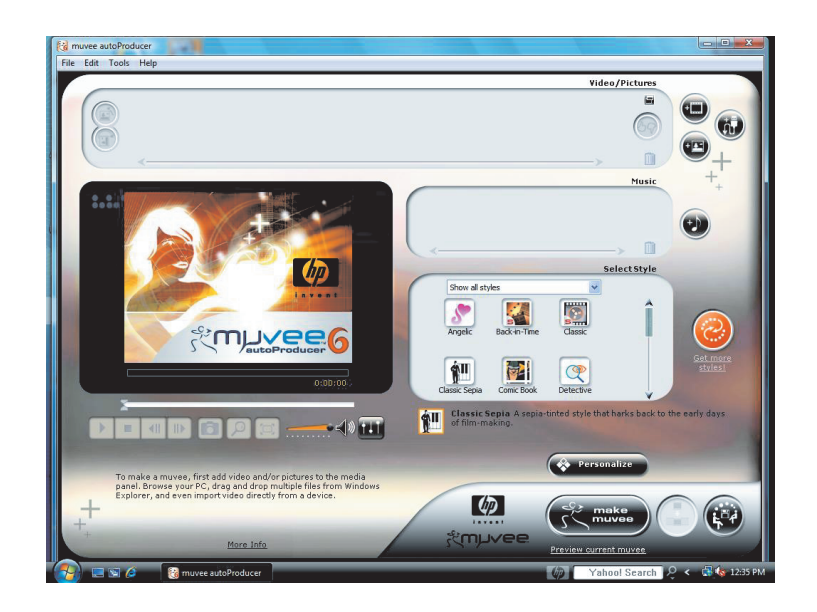

**4** Aşağıdaki düğmelerden birini seçin:

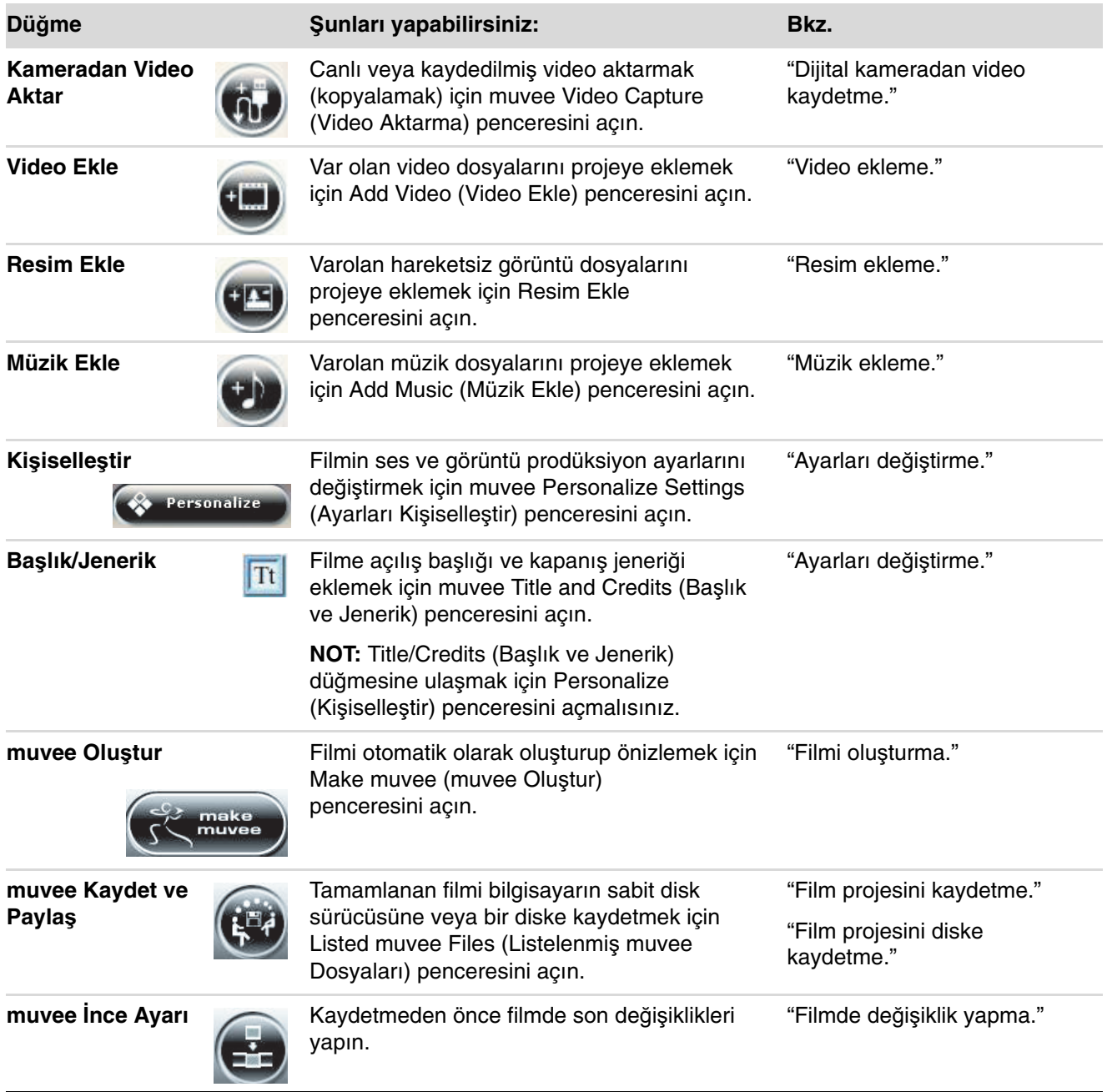

### <span id="page-214-0"></span>**Dijital kameradan video kaydetme**

Dijital video dosyalarını, muvee autoProducer'ı kullanarak sabit disk sürücüsüne aşağıdakilerden biriyle aktarabilirsiniz (kopyalayabilirsiniz):

- Uyumlu bir dijital video (DV) kamera kullanarak **Canlı** (kamera modu olarak bilinir). Bkz. "DV kameradan canlı video aktarma."
- DV kameradaki kayıtlı bandı kullanarak **Kaydedilmiş** (VCR modu olarak bilinir). Bkz. ["DV kameradan kaydedilmi](#page-216-1)ş video aktarma."

Aktarılan video dosyaları otomatik olarak film projesine eklenir. Film projesinden bir dosya çıkarmak için aktarılan video dosyaları listesinden video dosyasını seçip **çöp kutusu** simgesini tıklatın.

Video aktarırken, bilgisayarın sabit disk sürücüsündeki kullanılabilir boş alan miktarına dikkat edilmelidir. Video aktarmak için büyük miktarda disk alanı gerekebilir. Video aktarırken, mevcut boş disk alanı miktarı Capture Video (Video Aktar) penceresinde görüntülenir.

#### **DV kameradan canlı video aktarma**

Kamera modunda canlı video aktarma özelliğiyle, kamerada bant olmasa bile video dosyası oluşturabilirsiniz.

muvee autoProducer kullanarak sabit disk sürücüsüne canlı video aktarmak için:

- **1** DV kamerasını bilgisayardaki FireWire (IEEE 1394) bağlantı noktasına takın.
- **2** Kamerayı açın ve VCR moduna getirin. Üretici belgelerindeki yönergelere başvurun.
- **3 Import video/pictures from a device** (Aygıttan video/resim al) düğmesini tıklatın.

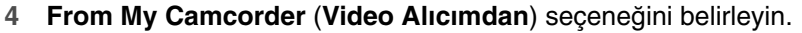

- **5** Kameraya gidip **Open** (**Aç**) seçeneğini tıklatın. Videonuz Video/Pictures (Video/ Resimler) alanında görünür.
- **6** Canlı görüntüyü doğrudan sabit disk sürücüsüne aktarmaya başlamak için **Import Now**'ı (Ş**imdi Al**) tıklatın.
- **7** Aktarılan video dosyalarına dosya adı belirtmek için **Filename** (**Dosya adı**) seçeneğini tıklatın.
- **8** Aktarılan bir video dosyasını otomatik olarak film projesine eklemek için **Done** (**Bitti**) düğmesini tıklatın.

m

#### **DV kameradan resim aktarma**

muvee autoProducer kullanarak sabit disk sürücüsüne resim aktarmak için:

- **1** DV kamerasını bilgisayardaki FireWire (IEEE 1394) bağlantı noktasına takın.
- **2** Kamerayı açın. Üretici belgelerindeki yönergelere başvurun.
- **3 Import video/pictures from a device** (**Aygıttan video/resim al**) düğmesini tıklatın.

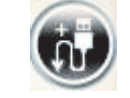

- **4 From My Camera/Device** (**Kamera/Aygıtımdan**) seçeneğini belirleyin.
- **5** Import my pictures/video (Resimlerimi/videolarımı al) altında, açılan listeden kameranızı seçin.
- **6 Media Screen** (**Ortam Ekranı**) seçeneğini tıklatın.
- **7** Dosyaları kaydedeceğiniz yeri seçmek için **Browse** (**Gözat**) seçeneğini, ardından da **OK** (**Tamam**) seçeneğini tıklatın.
- **8** Aktarılan video dosyalarına dosya adı belirtmek için **Filename** (**Dosya adı**) seçeneğini tıklatın.
- **9** Aktarılan video dosyasını otomatik olarak film projesine eklemek için **Done** (**Bitti**) düğmesini tıklatın.
#### **DV kameradan kaydedilmi**ş **video aktarma**

muvee autoProducer kullanırken en iyi sonuçları elde etmek için, sadece film projesinde kullanmayı en çok istediğiniz video çekimini aktarın.

Kaydedilmiş videoyu sabit disk sürücüsüne aktarmak için:

- **1** DV kamerasını bilgisayardaki FireWire (IEEE 1394) bağlantı noktasına takın.
- **2** Kamerayı açın ve VCR moduna getirin. Üretici belgelerindeki yönergelere başvurun.
- **3 Import Video/Pictures from a device** (**Aygıttan video/resim al**) düğmesini tıklatın.
- **4 From My Camcorder** (**Video Alıcımdan**) seçeneğini belirleyin.
- **5** Videoyu görüntülemeye başlamak için **Play** (**Yürüt**) düğmesini tıklatın.
- **6** Film projesinde kullanmak istediğiniz video çekiminin başlangıcını gördüğünüzde, **Start Capture**'ı (**Aktarmayı Ba**ş**lat**) tıklatın.
- **7** Aktarmayı durdurmak için **Stop Capture**'ı (**Aktarmayı Durdur**) tıklatın.
- **8** Video çekiminden ek bölümler yakalamak için 5. ve 6. adımları tekrarlayın.
- **9** Aktarılan video dosyasına klasör belirtmek için **Capture Folder**'ı (**Aktarma Klasörü**) tıklatın.
- **10** Aktarılan video dosyalarına dosya adı belirtmek için **Filename** (**Dosya adı**) seçeneğini tıklatın.
- **11** Aktarılan video dosyalarını film projesine otomatik olarak eklemek için **Done** (**Bitti**) düğmesini tıklatın.

### <span id="page-216-0"></span>**Video ekleme**

Film projesine video dosyaları eklemek için:

- **1** Video/Pictures (Video/Resim) alanındaki **Add video** (**Video ekle**) düğmesini tıklatın. Add Video (Video Ekle) penceresi açılır.
- **2** Film için mevcut video dosyalarından seçmek üzere sabit disk sürücüsündeki klasörlere göz atın:
	- En fazla üç adet video dosyası ekleyin.
	- Dosyaları seçerken klavyedeki Ctrl tuşunu basılı tutarak birden fazla video dosyası seçin.
- **3** Dosyaları sürükleyip bırakarak video dosyalarının sırasını ayarlayın.

**NOT:** Projeden klip çıkarmak için, klibi seçip **çöp kutusu** simgesini tıklatın.

<span id="page-216-2"></span>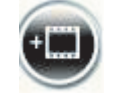

<span id="page-216-1"></span>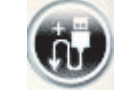

- **4** Filminizin son halinde, video klibe dahil etmek veya klipten çıkarmak istediğiniz belirli sahneleri işaretlemek için, muvee autoProducer'ın magicMoments özelliğini kullanabilirsiniz.
	- **a** Select Video/Pictures (Video/Resim Seç) penceresinden bir video dosyası seçin ve ardından **magicMoments** düğmesini tıklatın. magicMoments penceresi açılır.

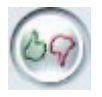

- <span id="page-217-0"></span>**b** Videoyu görüntülemeye başlamak için **Play** (**Yürüt**) düğmesini tıklatın.
- **c** Kullanmak istediğiniz ve istemediğiniz video sahnelerini işaretlemek için magicMoments denetimlerini kullanın:

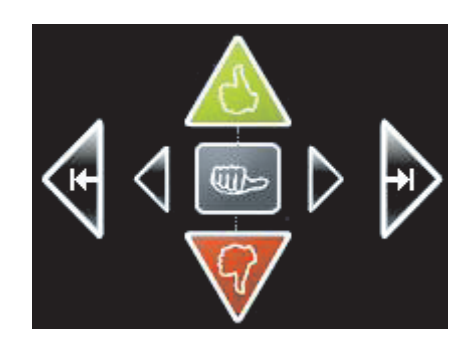

- $\qquad \qquad \bullet$  Filminizde yer alması gereken sahneleri işaretlemek için **ye**ş**il kabul i**ş**areti** düğmesini tıklatın ve basılı tutun.
- $\bullet$  Filminizde yer almaması gereken sahneleri işaretlemek için **kırmızı ret i**ş**areti** düğmesini tıklatın ve basılı tutun.

**NOT:** Kabul veya ret düğmeleriyle işaretlenmiş olan sahneleri geri almak için klavyedeki Üst Karakter (Shift) tuşuna basın ve ardından ilgili sahneyi tıklatın.

- $\bullet$  Seçili sahnenin bir saniyesinin işaretini kaldırmak için **gri ba**ş**parmak** düğmesini tıklatın ve basılı tutun.
- Video çekiminde ileri ve geri hareket etmek için ok düğmelerini tıklatın ve basılı tutun.

İşaretlenmemiş video çekimleri, film yapılırken yine de analiz edilir ve filmin son halinde bunları kullanıp kullanmayacağınıza karar verebilirsiniz.

magicMoments özelliğini kullanırken en iyi sonuçları elde edebilmek için:

- $\bullet$ magicMoment'ların her birini 10 saniyeden kısa tutun.
- $\bullet$  magicMoment'ların toplam süresini filmin süresinin yüzde 50'sinden kısa tutun. Sadece birkaç sahne seçmeniz önerilir.
- **d** Sahneleri işaretlemeyi bitirdiğinizde, **OK** (**Tamam**) düğmesine basın. Pencere kapanır. Video klibin sol alt köşede işaretlendiğine dikkat edin.

### **Resim ekleme**

[3] magicSpo

Film projesine sabit resim dosyaları ekleme:

- **1** Video/Pictures (Video/Resim) alanındaki **Add pictures** (**Resim ekle**) düğmesini tıklatın. Add Pictures (Resim Ekle) penceresi açılır.
- **2** Film için mevcut sabit görüntü dosyalarından seçmek üzere sabit disk sürücüsündeki klasörlere göz atın.
	- -En fazla 50 resim dosyası ekleyebilirsiniz.
	- Dosyaları seçerken klavyedeki Ctrl tuşunu basılı tutarak birden fazla resim dosyası seçin.
	- Video/Pictures (Video/Resim) alanına resim eklemek için **Open** (**Aç**) seçeneğini tıklatın.
- **3** Dosyaları sürükleyip bırakarak resim dosyalarının sırasını ayarlayın.

**NOT:** Projeden resim çıkarmak için, resmi seçip **çöp kutusu** simgesini tıklatın.

- **4** Resmi döndürmek için **Rotate Image Clockwise** (**Görüntüyü Saat Yönünde Döndür**) düğmesini tıklatın.
- **5** Resme uygulanan gezinme ve yakınlaştırma/uzaklaştırma hareketini denetlemek için, muvee autoProducer'ın magicSpot özelliğini kullanabilirsiniz:
	- **a** magicSpot penceresini açmak için **magicSpot** düğmesini tıklatın.
	- **b** Resimde üste gelen iki kareyi görüntülemek için **Manual** (**El ile**) düğmesini tıklatın.

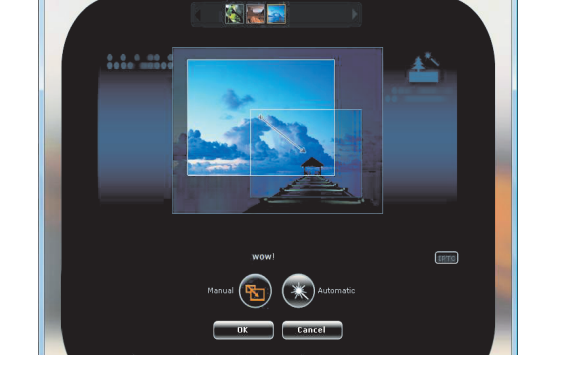

- **c** Hareketin başlangıç ve bitiş noktalarını belirlemek için kareleri etrafında döndürün. Karelerdeki ok, hareketin yönünü gösterir.
- **d** Bitirdiğinizde, **OK** (**Tamam**) düğmesine basın.

<span id="page-218-2"></span>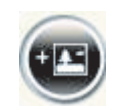

<span id="page-218-1"></span>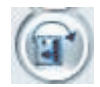

Ш

<span id="page-218-0"></span>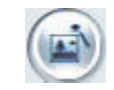

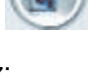

### **Müzik ekleme**

Film projesine film müziği olarak müzik dosyaları eklemek için:

**1** Music (Müzik) alanındaki **Add music** (**Müzik ekle**) düğmesini tıklatın. Add Music (Müzik Ekle) penceresi açılır.

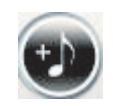

m

- **2** Film için mevcut müzik dosyalarından seçmek için sabit disk sürücüsündeki klasörlere göz atın:
	- En fazla üç müzik dosyası ekleyebilirsiniz.
	- Dosyaları seçerken klavyedeki Ctrl tuşunu basılı tutarak birden fazla müzik dosyası seçin.
	- Music (Müzik) alanına müzik dosyalarını eklemek için **Open** (**Aç**) seçeneğini tıklatın.
- **3** Dosyaları sürükleyip bırakarak müzik dosyalarının sırasını ayarlayın.

**NOT:** Projeden müzik kaldırmak için öğeyi seçip **çöp kutusu** simgesini tıklatın.

### **Stili seçme**

muvee autoProducer programı, ilerleme hızı, sahne geçiş efektleri ve alt yazıların yazı tiplerini belirlemek için bir stil şablonu grubuyla birlikte gelir. Kullandığınız stil ayrıca muvee autoProducer'ın video, resim ve müzik dosyalarını film projesinde filmin son halini oluştururken nasıl birleştireceğini de etkiler.

<span id="page-219-0"></span>Örneğin, çizilmiş sepya olan filmi siyah beyaz biçime dönüştürmek için Back-in-Time (Zamanda Geriye Dönüş) stilini kullanma.

Bir stil seçmek için listeden bir stili tıklatmanız yeterlidir. Stilin bir örneği Select Style (Stil Seç) penceresinde görüntülenir.

# **Ayarları de**ğ**i**ş**tirme**

**ÖNEML**İ**:** Film projesinde yaptığınız her değişiklikten sonra, bu değişikliği filme eklemek için **muvee Olu**ş**tur** düğmesini tekrar tıklatmanız gerekir.

Filmin ses ve görüntü proje ayarlarını yapmak için:

- <span id="page-220-0"></span>**1 Personalize** (**Ki**ş**iselle**ş**tir**) düğmesini tıklatın. Personalize (Kişiselleştir) penceresi açılır.
- <span id="page-220-1"></span>**2** Video prodüksiyonunun uzunluk tercihlerini belirlemek için **Duration** (**Süre**) sekmesini tıklatın. Aşağıdaki ayarlarından birini tıklatın:
	- **Fit to music (Müzi**ğ**e uydur):** Üretilen sürüm bazı video ve resimleri yeniden kullanabilir veya çıkarabilir. Bu seçenek, müzik parçalarının toplam süresine uyması için video ve resimlerden otomatik olarak malzeme seçer.
	- **Best fit for videos and pictures (Video ve resimlere en uygun): Üretilen** sürüm müziği tekrar edebilir veya kırpabilir. Bu seçenek mümkün olan en çok malzemeyi kullanır.
	- **User defined (Kullanıcı tanımlı):** Resimlerin her birinin süresini seçmek için bu seçeneği kullanın (2, 3, 4, 5 veya 6 saniye).
- **3** Video ve hareketsiz görüntü (resim) tercihlerini belirlemek için **Video/Resim** sekmesini tıklatın. Aşağıdaki ayarlarından birini tıklatın:
	- **Style default (Stil varsayılanı):** Hareketsiz görüntü ve video klipleri sıralamak için bu stili seçin.
	- **Keep shots in sequence (Foto**ğ**rafları sıralı tut):** Fotoğraf ve video klipleri Add Video/Pictures (Video/Resim Ekle) alanında göründükleri sıralamada kullanmak için bu stili seçin.
	- **Shuffle settings (Karı**ş**tırma ayarları):** Kaydırma çubuğunu hareket ettirerek, fotoğraf ve video kliplerin sıralama sıklığını belirlemek için bu stili seçin.
		- Hareketsiz görüntüleri aralıklarda video kliplerle karıştırmak için **Interleave pictures** (**Resimleri araya sok**) onay kutusunu işaretleyin.
		- Resimlerin atlanmasını önlemek için **Use every picture once** (**Her resmi bir kez kullan**) onay kutusunu işaretleyin.
- **4** Ses tercihlerini belirlemek için **Audio** (**Ses**) sekmesini tıklatın. Aşağıdaki ayarlarından birini tıklatın:
	- **Use every music track (Her müzik parçasını kullan):** Add Music (Müzik Ekle) penceresindeki ses dosyalarının sıralamasını kullanmak için bu stili seçin.
	- Seamlessly transition between multiple music tracks (Birden fazla müzik **parçası arasında art arda geçi**ş**):** Müzik parçaları arasındaki sessizliği otomatik olarak silmek için bu stili seçin.
	- Sound check (Ses kontrolü): Ses düzeyini otomatik olarak aynı seviyeye ayarlamak için bu stili seçin.
- **5** Ana muvee autoProducer penceresinde seçtiğiniz stili özelleştirmek için **Superstyle** (**Süper stil**) sekmesini tıklatın. Aşağıdaki ayarları seçebilirsiniz:
	- **Response to music** (**Müzi**ğ**e yanıt ver**)
	- **Cutting rate** (**Kesme hızı**)
	- **Film color** (**Film rengi**)
- **6** Film başlığını yazmak için **Title** (**Ba**ş**lık**) sekmesini tıklatın.
	- Başlığınızın animasyon stilini seçin.
	- Arka plan rengini veya görüntü stilini seçin. Başlıkla birlikte kullanmak istediğiniz görüntüye göz atmak için **Use image** (**Görüntü kullan**) düğmesini tıklatın.
	- Başlığı yazın. Use Font (Yazı Tipi Kullan) seçeneğini seçin ve daha sonra Yazı Tipi penceresini açmak için **Use Font** (**Yazı Tipi Kullan**) düğmesini tıklatın. Yazı tipi seçip **OK** (**Tamam**) düğmesini tıklatın.
- **7** Film jeneriğini yazmak için **Credits** (**Jenerik**) sekmesini tıklatın.
	- Jeneriğin animasyon stilini seçin.
	- Arka plan rengini veya görüntü stilini seçin. Jenerikle birlikte kullanmak istediğiniz görüntüye göz atmak için **Use image** (**Görüntü kullan**) düğmesini tıklatın.
	- Jeneriği yazın. **Use Font** (**Yazı Tipi Kullan**) seçeneğini seçin ve daha sonra Yazı Tipi penceresini açmak için **Use Font** (**Yazı Tipi Kullan**) düğmesini tıklatın. Yazı tipini seçip **OK** (**Tamam**) düğmesini tıklatın.
- **8** Film projesinin ayarlamalarını bittikten sonra **OK** (**Tamam**) düğmesini tıklatın.

Veya

Ayarları geri almak için **Cancel** (İ**ptal**) düğmesini tıklatın.

# **Filmi olu**ş**turma**

<span id="page-222-0"></span>Film projesine en az bir adet video veya resim dosyası ekledikten sonra muvee autoProducer'ın filmi oluşturmaya başlamasını sağlayabilirsiniz.

muvee autoProducer programı, seçtiğiniz video, resim ve müzik dosyalarını film stili ile birleştirerek bir film oluşturur ve sadece birkaç adımda profesyonel görünümlü bir film yaratır.

- **1 muvee Olu**ş**tur** düğmesini tıklatın.
- **2** Gerektiği kadar **Tamam**'ı tıklatın.
- **3** Film oluşturduktan sonra muvee autoProducer Preview (Önizleme) penceresinde önizleme uygulayabilirsiniz. Film önizlemesini oynatmak, duraklatmak ve durdurmak için Önizleme penceresindeki denetim tuşlarını kullanın.

Filminizde farklı stilleri ve içeriği deneyerek, filminizi istediğiniz kadar düzeltip önizleme uygulayabilirsiniz.

**ÖNEML**İ**:** Film projesinde yaptığınız her değişiklikten sonra, bu değişikliği filme eklemek için **muvee Olu**ş**tur** düğmesini tekrar tıklatmanız gerekir.

## **Filmi önizleme**

Filmi tamamladıktan sonra, nasıl göründüğüne ve sesinin nasıl olduğuna önizlemede bakabilir, filmdeki karelerinin fotoğraflarını alabilirsiniz.

- **1 Start Playback** (**Oynatmayı Ba**ş**lat**) düğmesini tıklatın. Film oynamaya başlar.
- **2** Film üzerinde hareket etmek için, **Durdur** ve **Önceki Kare**/**Sonraki Kare** düğmelerini kullanın.
- **3** Mevcut kareyi resim dosyası olarak (.jpeg, .bmp veya .gif biçiminde) kaydetmek için **Take a Snapshot** (**Foto**ğ**raf Çek**) düğmesini tıklatın.
- **4** magicSpot penceresini açmak için **Go to the source of the segment** (**Parçanın kayna**ğ**ına git**) düğmesini tıklatın. magicMoments kullanımı ile ilgili daha fazla bilgi için bkz. ["Video ekleme."](#page-216-0)
- **5** Filmi tam ekran modunda görüntülemek için **Full-screen preview** (**Tam ekran önizleme**) düğmesini tıklatın.
- **6** Filmin ses seviyesini ayarlamak için **Audio mix** (**Ses karı**ş**ımı**) düğmesini tıklatın.

<span id="page-222-1"></span>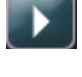

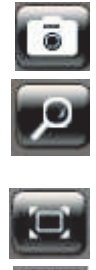

**214** Başlarken (özellikler modele göre değişir)

# **Filmde de**ğ**i**ş**iklik yapma**

Filmi oluşturduktan sonra, muvee autoProducer, projeyi kaydetmeden önce bazı hızlı son değişiklikler yapmanıza olanak tanır. Ayrıca muvee autoProducer'ın resim veya videoları başka benzer veya farklı resim veya videolarla değiştirmesini sağlayabilirsiniz. İsterseniz, değiştirilen fotoğrafların yerine konacak olanları kendiniz el ile de seçebilirsiniz.

Filmde değişiklik yapmak için:

- **1 tweak muvee** (**muvee ince ayarı**) düğmesini tıklatın. Tweak muvee (muvee İnce Ayarı) penceresi açılır.
- **2 Start Playback** (**Oynatmayı Ba**ş**lat**) düğmesini tıklatın. Film oynamaya başlar.
- **3** Filmi istediğiniz zaman durdurmak için, **Pause Playback** (**Oynatmayı Duraklat**) düğmesini tıklatın.
- **4** Filmde belli bir noktaya gitmek için arama çubuğunu tıklatın veya kaydırıcıyı sürükleyin.
- **5** Film projesini değiştirmek için Tweak muvee penceresindeki denetim tuşlarını kullanın:

**NOT:** Tweak muvee (muwee ince ayarı) penceresinde, orijinal çekimdeki bir video parçasını sadece başka bir video parçasıyla ve yine aynı şekilde resimleri sadece başka bir resimle değiştirebilirsiniz. Seçili klipin veya yerine gelecek klipin süresini uzatamazsınız.

- Bir video veya resim parçasını benzeri bir başka resim veya video parçasıyla otomatik olarak değiştirmek için **Auto-replace with similar** (**Aynısıyla otomatik olarak de**ğ**i**ş**tir**) düğmesini tıklatın.
- Bir video veya resim parçasını tamamen farklı bir başka resim veya video parçasıyla otomatik olarak değiştirmek için **Auto-replace with different** (**Farklı parçayla otomatik olarak de**ğ**i**ş**tir**) düğmesini tıklatın.
- Resim veya video parçasını kendinizin seçeceği başka bir resim veya video parçasıyla değiştirmek için, **Manually replace the selected segment** (**Seçili parçayı el ile de**ğ**i**ş**tir**) düğmesini tıklatın.
- İçeriğe ses içeriğinizi kaydetmek için **Start recording voiceover** (**Ses kaydına ba**ş**la**) düğmesini tıklatın. Kaydı tamamladığınızda, **Stop recording voiceover** (**Ses kaydını durdur**) düğmesini tıklatın.
- Filmdeki bir parçadan ses silmek için **Remove voiceover** (**Sesi kaldır**) düğmesini tıklatabilirsiniz.
- Gerektiğince **Geri Al** veya **Yinele** düğmelerini tıklatın.

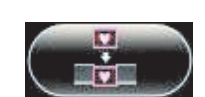

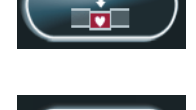

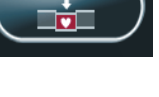

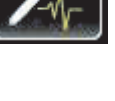

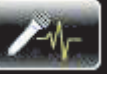

**6** Film projesindeki değişiklikleri tamamladıktan sonra, değişiklikleri kaydetmek ve Tweak muvee penceresini kapatmak için **Tamam**'ı tıklatın.

Veya

Tweak muvee penceresini değişikliklerinizi kaydetmeden kapatmak için, İ**ptal**'i tıklatın.

**7** Filmdeki değişiklikleri kaydetmek için **make muvee** (**muvee olu**ş**tur**) düğmesini tıklatın.

# **Film projesini kaydetme**

Film projesini istediğiniz görünüme kavuşturduktan sonra, filmi sabit disk sürücüsüne bir dosya olarak kaydedebilirsiniz:

- **1 muveeShare** düğmesini tıklatın. Tüm muvee dosyalarının listelendiği Listed muvee Files (Listelenen muvee Dosyaları) penceresi açılır.
- **2** Kaydetmek istemediğiniz muvee dosyalarının yanındaki onay kutularını boş bırakın.
- **3** Kaydetmeden önce muvee dosyalarını düzenleyin:
	- Seçili muvee dosyasının ismini değiştirmek için, **Yeniden Adlandır** düğmesini tıklatın.
	- Listedeki seçili muvee dosyasının sırasını değiştirmek için, **Yukarı ta**ş**ı** veya **A**ş**a**ğ**ı ta**ş**ı** düğmesini tıklatın.
	- muvee dosyalarının tamamını kaydetmek veya hiçbirini kaydetmemek için, sırasıyla **Select all** (**Tümünü seç**) veya **Deselect all** (**Tüm seçimleri kaldır**) düğmesini tıklatın.
	- Seçili dosyayı silmek için **çöp kutusu** simgesini tıklatın.
- **4** TV Sistemi alanı mevcut TV biçimini (NTSC veya PAL) gösterir. Biçimi değiştirmek için, geçerli biçimin adını tıklatın ve sonra açılan pencereden doğru biçimi seçin.
- **5 Save Now** (Ş**imdi Kaydet**) seçeneğini tıklatın. muveeShare penceresi açılır.
- **6** Pencerenin üstündeki simgelerden birini tıklatarak filmi kaydetmek istediğiniz yeri (**disk**, **e-posta**, **Web akı**ş**ı**, **PC** veya **Mobil Aygıt**) belirleyip, ayarları seçin.
- **7** Bitirdiğinizde **Close** (**Kapat**) düğmesine basın.

Veya

Dosyaların kaydedildiği yeri görmek için **Open output** (**Çıktıyı aç**) seçeneğini tıklatın.

Veya

**Play muvees** (**muvee yürüt**) seçeneğini tıklatın.

**8** Bitirdiğinizde **Close** (**Kapat**) düğmesine basın.

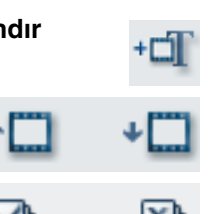

# **Film projesini diske kaydetme**

Film projesinin DVD, VCD veya SVCD diskini oluşturmak için:

- **1 muveeShare** düğmesini tıklatın. Tüm muvee dosyalarının listelendiği Listed muvee Files (Listelenen muvee dosyaları) penceresi açılır.
- **2** Kaydetmek istemediğiniz muvee dosyalarının yanındaki onay kutularını boş bırakın.
- **3** Kaydetmeden önce muvee dosyalarını düzenleyin:
	- Seçili muvee dosyasının ismini değiştirmek için, **Yeniden Adlandır** düğmesini tıklatın.
	- Listedeki seçili muvee dosyasının sırasını değiştirmek için, **Yukarı ta**ş**ı** veya **A**ş**a**ğ**ı ta**ş**ı** düğmesini tıklatın.
	- muvee dosyalarının tamamını kaydetmek veya hiçbirini kaydetmemek için, sırasıyla **Select all** (**Tümünü seç**) veya **Deselect all** (**Tüm seçimleri kaldır**) düğmesini tıklatın.
	- Seçili dosyayı silmek için **çöp kutusu** simgesini tıklatın.
- **4** muvee dosyasını oluşturmak için kullanılan tüm resim ve video dosyalarının kopyalarını oluşturmak için **disk** simgesini tıklatın.
- **5** TV Sistemi alanı mevcut TV biçimini (NTSC veya PAL) gösterir. Biçimi değiştirmek için, geçerli biçimin adını tıklatın ve sonra açılan pencereden doğru biçimi seçin.
- **6** Disc title (Disk başlığı) altına diskin başlığını yazın.
- **7** Açılan pencereden disk menü temasını seçin. Pencerede farklı temaları önizleyebilirsiniz.
- **8** Açılan listeden **CD** veya **DVD** yazıcı sürücüsünü seçin.
- **9 Burn Now** (Ş**imdi Yazdır**) seçeneğini tıklatın.
- **10** Oluşturmak istediğiniz video disk türünü seçin: **DVD**, **VCD** veya **SVCD**. Pencerede disk kapasitesi, kullanılmış olan disk kapasitesi ve kullanılabilir disk alanı gösterilir.
- **11** Aynı muvee dosyasının birden fazla diskini oluşturmak isterseniz:
	- **a Number of copies**'in (**Kopya sayısı**) yanındaki bir sayıyı tıklatıp **OK** (**Tamam**) seçeneğini tıklatın.
	- **b** Kaydedilecek kopya sayısını seçtikten sonra **OK** (**Tamam**) düğmesini tıklatın.

<span id="page-225-0"></span>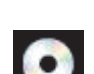

- **12** DVD kayıt sürücüsüne bir disk takın.
- **13** Filmi diske kaydetmeyi başlatmak için **Burn Now** (Ş**imdi Yaz**) seçeneğini tıklatın.

**NOT:** En iyi disk kalitesi için, film diske kaydedilirken başka bilgisayar görevleri çalıştırmamanız önerilir.

Veya

<span id="page-226-1"></span>Mevcut ayarları daha sonra kullanmak üzere kaydetmek için, **Burn Later** (**Sonra Yazdır**) seçeneğini tıklatın.

- **14** Kaydetme işlemi tamamlandığında, **OK** (**Tamam**) öğesini tıklatın.
- **15 Close** (**Kapat**) seçeneğini tıklatın.

### **muvee autoProducer sürümünü yükseltme**

muvee autoProducer'ın daha ileri bir sürümünü satın alabilirsiniz. Yükseltilmiş sürümde, film projesinde sınırsız sayıda video klip, ses klibi ve fotoğraf kullanabilirsiniz. DivX-biçiminde film alabilmenizi veya oluşturabilmenizi sağlayan DivX dosya türleri de desteklenir. (DivX servislerinden DivX videoları satın almak için abonelik gerekebilir.)

muvee autoProducer'ın HP müşterilerine sunduğu fırsatları görmek için:

- **1** muvee autoProducer penceresinin üst kısmında **Help**'i (**Yardım**) tıklatın.
- **2 Check for updates** (**Güncelle**ş**tirmeleri denetle**) seçeneğini tıklatın. Program İnternet'e erişerek, muvee autoProducer fırsatlarını gösterir.

### **Desteklenen muvee autoProducer çıktı dosyası türleri**

<span id="page-226-0"></span>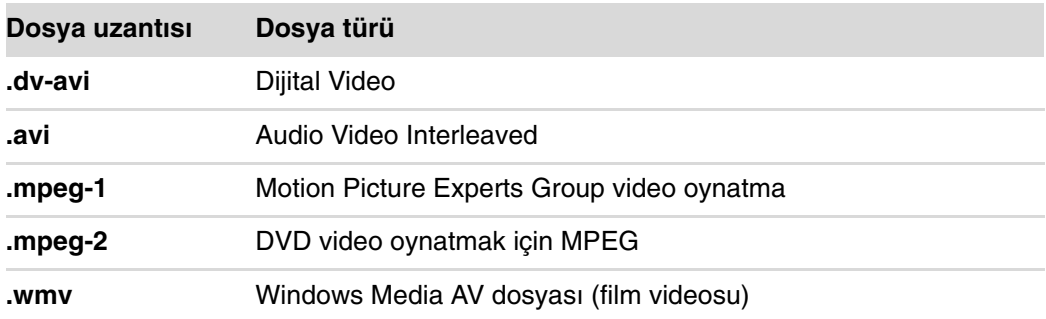

Desteklenen muvee autoProducer dosya türleri şunlardır:

# **Dizin**

#### **A**

ağ arabirim adaptörü [5](#page-14-0) Ağ Arabirim Kartı (NIC) [13](#page-22-0) Aşırı gerilimden koruma [1](#page-10-0) antivirüs, program yükleme [55](#page-64-0) ayarlar genel [175](#page-184-0) Internet bağlantıları [175](#page-184-1) ses icin [175](#page-184-0) uzaktan kumanda ve uzak algılayıcı [93](#page-102-0) aygıtlar bağlama [10](#page-19-0)

### **B**

bağlama aygıtlar [10](#page-19-0) çevresel aygıtlar [2](#page-11-0) dijital kamera [8](#page-17-0) dijital video kamera [8](#page-17-1) kulaklık [35](#page-44-0) bağlantı kablolu ağ [13](#page-22-0) modem [16](#page-25-0) Başlat menüsü Windows Media Center [172](#page-181-0) belgeler, ekrandan [39](#page-48-0) bellek kartı okuyucusu [189](#page-198-0) kart türleri [125](#page-134-0) kullanımda ışığı [129](#page-138-0) kullanma [125](#page-134-0) sorun giderme [130](#page-139-0) bellek kartı, biçimlendirme [129](#page-138-1) Bileşik video konektörü [4,](#page-13-0) [6](#page-15-0)

bilgisayar dosya aktarma [55](#page-64-1) kapatma [44](#page-53-0) kurulum [1](#page-10-1) ön panel konektörleri [2](#page-11-1) Yardım ve Araçlar [40](#page-49-0) bilgisayarı kapatma [44](#page-53-0) bilgisayarı kurma [1](#page-10-1) Bluetooth aygıtları [14](#page-23-0) Blu-ray Blu-ray sürücüsünü kullanma [117](#page-126-0), [121,](#page-130-0) [123](#page-132-0) DVD [123](#page-132-1) uyumluluğu [120](#page-129-0)

### **C**

çalma listesi Müzik'te oluşturma [151](#page-160-0) CD'ler oynatma [149](#page-158-0) silme, yeniden yazılabilir [180](#page-189-0) çevresel aygıtlar [2](#page-11-0) CompactFlash ortamı [127](#page-136-0) bellek kartı okuyucusuyla ilgili sorunları giderme [130](#page-139-1) CompactFlash Tür I [128](#page-137-0) CompactFlash Tür II [128](#page-137-1) Creative Sound Blaster X-Fi Ses Kartı ses modları [77](#page-86-0) yapılandırma [76](#page-85-0) CyberLink LabelPrint LightScribe etiketi oluşturma [186](#page-195-0) özellikler [108](#page-117-0)

CyberLink Power2Go disk kopyalama [184](#page-193-0) diskleri silme [180](#page-189-0) özellikler [108](#page-117-1) CyberLink PowerDirector video diskleri oluşturma [182](#page-191-0)

#### **D**

dijital görüntüler [189](#page-198-1) dijital kamera bağlama [8](#page-17-0), [10](#page-19-0) dijital kameradan aktarma [205](#page-214-0) dijital resim [125](#page-134-0), [189](#page-198-1) dijital video kamera bilgisayara bağlama [8](#page-17-1) sorun giderme [9](#page-18-0) video kaydetme [182](#page-191-1), [205](#page-214-0) diskler özellikler ve uyumluluk [121](#page-130-1) silme, yeniden yazılabilir [180](#page-189-0) sürücü uyumluluğu [120](#page-129-1) dosya türü müzik [145,](#page-154-0) [202](#page-211-0) resim [193](#page-202-0), [201,](#page-210-0) [202](#page-211-1) video [198,](#page-207-0) [201](#page-210-0), [217](#page-226-0) düğmeler Kapatma, Bkz. bilgisayarı kapatma [44](#page-53-0) klavye, özelleştirme [62](#page-71-0) ortam denetimi veya oynatma [62](#page-71-1) uzaktan kumanda [89](#page-98-0) DV kameradan aktarma [205](#page-214-0) DVD Blu-ray DVD'leri yürütme [155](#page-164-0) HD (Yüksek Tanımlı) [122](#page-131-0) HD DVD'leri yürütme [155](#page-164-0) silme, yeniden yazılabilir [180](#page-189-0) DVD filmleri değiştirme dil [158](#page-167-0) ses ayarları [160](#page-169-0) oynatma Windows Media Center'da [157](#page-166-0) DVD Play, özellikler [107](#page-116-0)

### **E**

ekleme müzik kitaplığına CD parçaları [144](#page-153-0) müzik kitaplığına müzik dosyası sabit disk sürücüsünden [143](#page-152-0)

En İyi Duruma Getirme ayarı [170](#page-179-0), [176](#page-185-0) Ethernet ağı hub'ı [5](#page-14-0) Ethernet bağlantısı [13](#page-22-0) ev videoları [182](#page-191-1), [205](#page-214-0)

#### **F**

fare düğme işlevlerini değiştirme [69](#page-78-0) imleç hızı [70](#page-79-0) otomatik kaydırma [68](#page-77-0), [69](#page-78-1) pan yapma [69](#page-78-2) fare düğme işlevlerini değiştirme [69](#page-78-0) fare konektörü [4](#page-13-1) fareyle kaydırma [68](#page-77-0) fareyle pan yapma [69](#page-78-2) FireWire (IEEE 1394) [205,](#page-214-1) [206](#page-215-0), [207](#page-216-1) FM Giriş konektörü [6](#page-15-1) FM radyo anteni bağlama [6](#page-15-2)

#### **G**

görsel öğe ayarları [147](#page-156-0) güç konektörü [4](#page-13-2) güncelleştirme, sistem [53](#page-62-0) güncelleştirme, Windows Vista [53](#page-62-0) güvenlik uyarıları [48](#page-57-0) Güvenlik ve Rahat Kullanım Kılavuzu [48](#page-57-1)

#### **H**

hata mesajları Resim gösterilemiyor [193](#page-202-1) hatalar kayıt hızını düşürme [181](#page-190-0) HD (Yüksek Tanımlı) [123](#page-132-1) disk sürücüleri [121](#page-130-2) hoparlör sistemleri [21](#page-30-0) hoparlörler çok kanallı ses bağlama [78](#page-87-0) çok kanallı ses sistemi hoparlörlerini bilgisayara bağlama [17](#page-26-0), [19](#page-28-0)[–35](#page-44-1) ses sorunlarını giderme [86](#page-95-0) HP Ortam Sürücüsü [131](#page-140-0) etkinlik ve güç ışıkları [133](#page-142-0) konum ve sürücü harfi [135](#page-144-0) otomatik açılma ve kapanma özelliği [132](#page-141-0) sürücü takma [133](#page-142-1) sürücüyü çıkarma [136](#page-145-0) HP Photosmart Essential [107](#page-116-1) HP Pocket Media Drive [131](#page-140-0) HP Total Care Advisor [41](#page-50-0)

#### **I**

IBM Microdrive [128](#page-137-2) imleç hızı [70](#page-79-0) imlecin hızını değiştirme [70](#page-79-0) Internet güvenliği [52,](#page-61-0) [103](#page-112-0)

#### **K**

kılavuzlar saklama [10](#page-19-1) kısayollar klavye [63](#page-72-0) kablolu ağ bağlantısı [13](#page-22-0) kablolu modem, kullanma [12](#page-21-0), [47,](#page-56-0) [100](#page-109-0) kablosuz ağ güvenlik [16](#page-25-1) kablosuz ağ aygıtı yükleme kontrolü [15](#page-24-0) kablosuz aygıtlar [14](#page-23-1) kablosuz geniş ağ (WWAN) aygıtları [14](#page-23-2) kablosuz LAN [14](#page-23-3) kablosuz LAN bağlantısı [14](#page-23-3) kablosuz yerel ağ (WLAN) [14](#page-23-4) Kapatma düğmesi, Bkz. bilgisayarı kapatma [44](#page-53-0) karpal tünel sendromu [48](#page-57-1) kart okuyucu, bellek [125](#page-134-0) kaydetme dijital kameradan video [182](#page-191-1), [205](#page-214-0) Realtek HD Audio Manager ile [81](#page-90-0) klavye düğme türleri [57](#page-66-0) düğmeleri özelleştirme [62](#page-71-0) kısayollar [63](#page-72-0) konektör [4](#page-13-3) kullanma [57](#page-66-1) klavye düğmelerini özelleştirme [62](#page-71-0)

konektör arka panel [7](#page-16-0) Bileşik Video Girişi [6](#page-15-0) bilgisayar [2](#page-11-0) fare [4](#page-13-1) FM Girişi [6](#page-15-1) klavye [4](#page-13-3) kulaklık [4](#page-13-4) Mikrofon Girişi [4](#page-13-5) modem [7](#page-16-1) monitör [7](#page-16-2) Ses Girişi [5](#page-14-1) Ses Hat Çıkışı [5](#page-14-2) S-video Girişi [5](#page-14-3) TV/Cable Ant [6](#page-15-3) USB [4,](#page-13-6) [5](#page-14-4) yazıcı [5](#page-14-5) konforlu çalışma [48](#page-57-1) küçük boy MultiMediaCard (RSMMC) [127](#page-136-1) kulaklık konektör [4](#page-13-4) kullanma [35](#page-44-0) kullanıcı hesapları oluşturma [49](#page-58-0)

#### **L**

LAN (yerel ağ) [12](#page-21-0) anten [15](#page-24-1) Ethernet LAN'ı bağlama [5](#page-14-0) kablosuz LAN aygıtını bağlama [14](#page-23-5) kablosuz LAN aygıtını denetleme [15](#page-24-2) kurulum [13](#page-22-0) Yerel Ağı Kullanma [12](#page-21-0) LightScribe, LightScribe disk etiketi oluşturma [185](#page-194-0)

#### **M**

magicSpot [209](#page-218-0) masaüstü Windows Media Center'dan geçiş yapma [173](#page-182-0) Memory Stick (MS) [127](#page-136-2) Memory Stick (MS-Duo) [127](#page-136-3) Memory Stick (MS-Pro Duo) [127](#page-136-4) Memory Stick (MS-Pro) [127](#page-136-5) Microdrive disk sürücüsü [127](#page-136-6) mikrofon konektörü [4](#page-13-5), [5](#page-14-6) mini jak [17](#page-26-1) Mini Secure Digital (MiniSD) [127](#page-136-7) modem bağlantı [16](#page-25-0) konektör [7](#page-16-1), [16](#page-25-0) monitör ayarlama [11](#page-20-0) monitör konektörü [7](#page-16-2) monitörü ayarlama [11](#page-20-0) MultiMediaCard (MMC) [127](#page-136-8) MultiMediaCard Plus (MMC +) [127](#page-136-9) muvee autoProducer ayarları değiştirme [211](#page-220-0) başlık ve jenerik ekleme [204](#page-213-0) başlarken [203](#page-212-0) bir film oluşturmak için temel adımlar [201](#page-210-1) filmi diske kopyalama [216](#page-225-0) filmi oluşturma [213](#page-222-0) filmi önizleme [213](#page-222-1) görüntüleri saat yönünde döndürme [209](#page-218-1) kameradan görüntü aktarma [204](#page-213-1) magicMoments özelliğini kullanma [208](#page-217-0) müzik ekleme [204](#page-213-2) özellikler [108](#page-117-2) resim ekleme [204,](#page-213-3) [209](#page-218-2) stili seçme [210](#page-219-0) video ekleme [204](#page-213-4), [207](#page-216-2) video süresini belirleme [211](#page-220-1) yükseltme [217](#page-226-1) Müzik [141](#page-150-0) şarkı çalma [148](#page-157-0) albüm bulma ve çalma [149](#page-158-1) desteklenen dosya türleri [145](#page-154-1) Müzik kitaplığından müzik silme [145](#page-154-2) müzik Windows Media Player ile oynatma [155,](#page-164-1) [161](#page-170-0) müzik kitaplığı CD parçaları ekleme [144](#page-153-0) oluşturma [143](#page-152-1)

#### **N**

Norton Internet Security kaydolma [103](#page-112-1) yapılandırma [103](#page-112-1)

#### **O**

optik sürücü hızlı referansı [122](#page-131-1) otomatik kaydırma [68](#page-77-0), [69](#page-78-1) oynatma şarkılar [150](#page-159-0) dijital müzik dosyaları [146](#page-155-0) dijital videolar [197](#page-206-0) müzik CD'leri [154](#page-163-0) Windows Media Center içerisinde müzik CD'leri [146](#page-155-0) Windows Media Center'da DVD'ler [157](#page-166-0)

#### **P**

Paylaşılan Videolar klasörü [197](#page-206-1) piller uzaktan kumandada kullanılacak tür [92](#page-101-0) uzaktan kumandaya takma [92](#page-101-0) PowerDirector, özellikler [108](#page-117-3)

### **R**

resimler [189](#page-198-2) başlıkları açmak ve kapatmak [191](#page-200-0) döndürme [195](#page-204-0) düzenleme [194](#page-203-0) görüntüleme [191](#page-200-1) görüntüleyebileceği dosya türleri [193](#page-202-2) resimleri CD'ye kopyalama [196](#page-205-0) resimleri slayt gösterisi olarak görüntüleme [192](#page-201-0) slayt gösterisini müzikle görüntüleme [192](#page-201-1) yazdırma [194](#page-203-0)

### **S**

Secure Digital (SD) bellek kartı [127](#page-136-10) ses girişi, sol ve sağ konektörler [4](#page-13-7) ses konektörü [5](#page-14-1) Ses Hat Çıkışı [5](#page-14-2) yeniden görevlendirme (çok akışlı) [82](#page-91-0) ses seviyesi denetimler [62](#page-71-2) Sessiz düğmesi [62](#page-71-3) silme, yeniden yazılabilir diskler [180](#page-189-0)

slayt gösterisi müzik ile görüntüleme [192](#page-201-1) resimleri görüntüleme [192](#page-201-0) resimlerle ilgili bilgi görüntüleme [192](#page-201-2) sorun giderme uzak algılayıcı [93](#page-102-0) SVCD [216](#page-225-0) S-video Giriş konektörü [3](#page-12-0), [5](#page-14-3)

#### **T**

tarayıcı, bağlama [10](#page-19-2) [tekrarlanan gerilme yaralanmaları \(RSI\), bkz.](#page-57-1) Güvenlik ve Rahat Kullanım Kılavuzu Teletext düğmeleri, kullanımı [91](#page-100-0)

#### **U**

ülke/bölge kodları [157](#page-166-1) USB konektörü [4](#page-13-6), [5](#page-14-4) uyku modu düğmesi [60](#page-69-0) uzak algılayıcı [93](#page-102-0) kullanma [92](#page-101-1) uzaktan kumanda aralık [92](#page-101-2) düğmeler [89](#page-98-0) kullanılacak pil türü [92](#page-101-0) kullanma [92](#page-101-2)

#### **V**

VCD [216](#page-225-0) Windows Media Player ile oynatma [163](#page-172-0) video aktarma canlı [205](#page-214-2) kaydedilmiş video [205](#page-214-3) video düzenleme muvee autoProducer'ı kullanmaya başlama [203](#page-212-0) video filmler aktarma ve kaydetme [198](#page-207-1) videolar [197](#page-206-2) dijital video oynatma [197](#page-206-0) DVD oluşturma [199](#page-208-0) ev videolarıyla çalışma [8](#page-17-1) oynatma [197](#page-206-1) videoları aktarma [198](#page-207-1)

### **W**

WEP [16](#page-25-1) Windows Media Center başka bir program açıkken kullanma [173](#page-182-0) DVD oynatma [157](#page-166-0) gezinme [174](#page-183-0) menü çubukları [173](#page-182-0) neler yapabilirsiniz Müzik'te [141](#page-150-0) pencereyi yeniden boyutlandırma [173](#page-182-0) resimlerinizi görüntüleme [191](#page-200-1) uzaktan kumandayla açma [92](#page-101-2) video oynatma [197](#page-206-1) Windows Media Player dosya türleri [145](#page-154-1) DVD oynatma [161](#page-170-1) müzik CD'leri çalma [155](#page-164-2) varsayılan yürütücü olarak ayarlama [145](#page-154-1) video CD'leri oynatma [163](#page-172-1) Windows Movie Maker, özellikler [109](#page-118-0) Windows Vista güncelleştirme [53](#page-62-0) WLAN güvenliği [16](#page-25-1) WPA [16](#page-25-1)

### **X**

xD media [128](#page-137-3)

#### **Y**

Y konektör kabloları [28](#page-37-0) Yardım ve Destek [40](#page-49-1) yazıcı bağlama [10](#page-19-2) konektör [5](#page-14-5) yazılım programları CyberLink LabelPrint [108,](#page-117-0) [186](#page-195-1) CyberLink Power2Go [108,](#page-117-1) [180](#page-189-0) CyberLink PowerDirector [108](#page-117-3), [182](#page-191-1) DVD Oynatma [107](#page-116-0) Windows Movie Maker [109](#page-118-0) yazma ses ve veri diski [180–](#page-189-1)[185](#page-194-1) yeni bilgisayarınıza bilgi aktarma [55](#page-64-1) Yeni Donanım Bulundu mesajı, dijital kamera bağlama [9](#page-18-1) yeniden yazılabilir diskler, silme [180](#page-189-0) yerel ağ (LAN) [12](#page-21-0)

Part number: 5992-2264